User's Guide

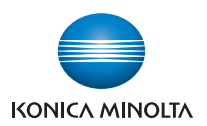

# **bizhub** 4000P/4700P

# **User's Guide**

**2012. 10** 

A63N-9560-00A

# **Contents**

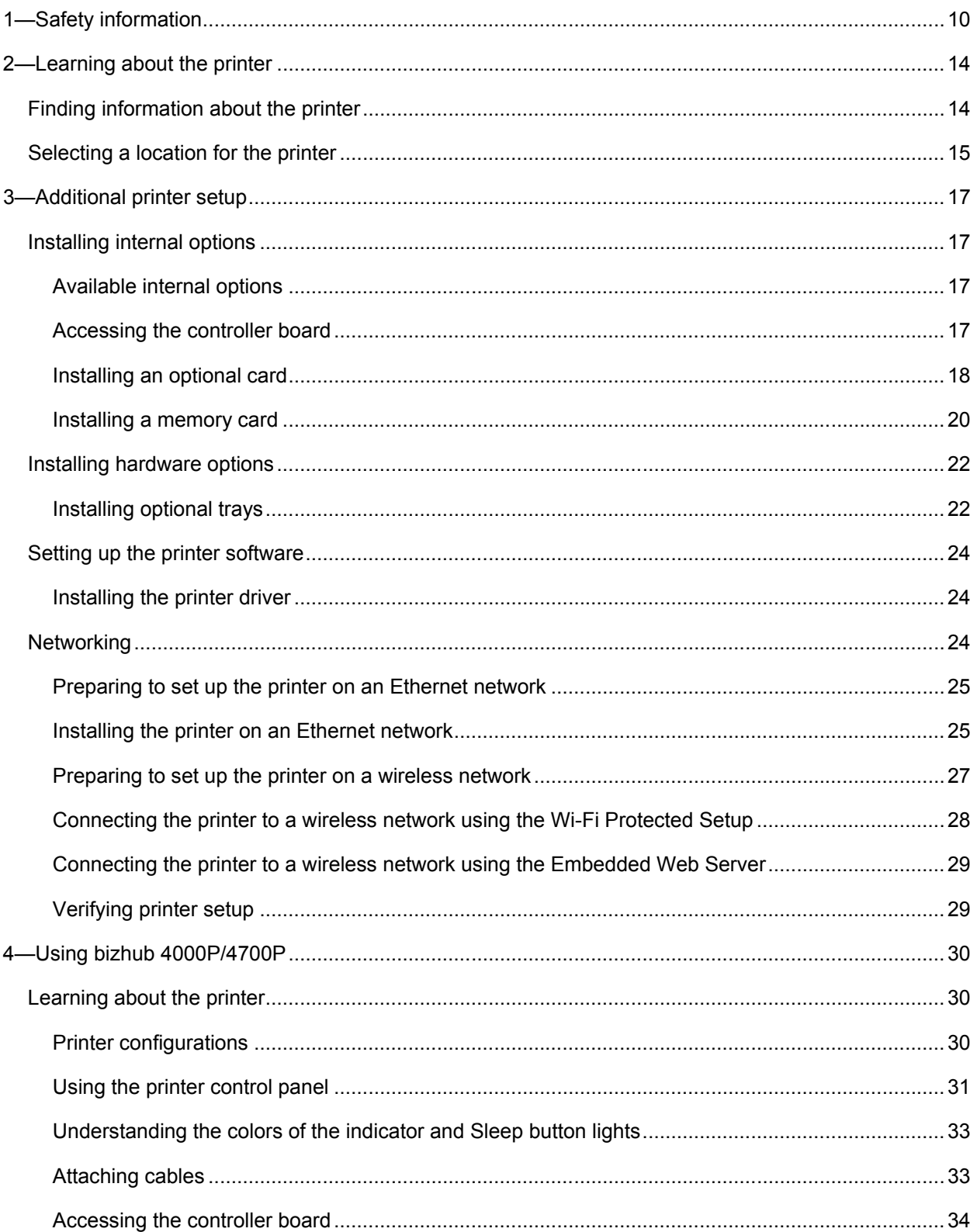

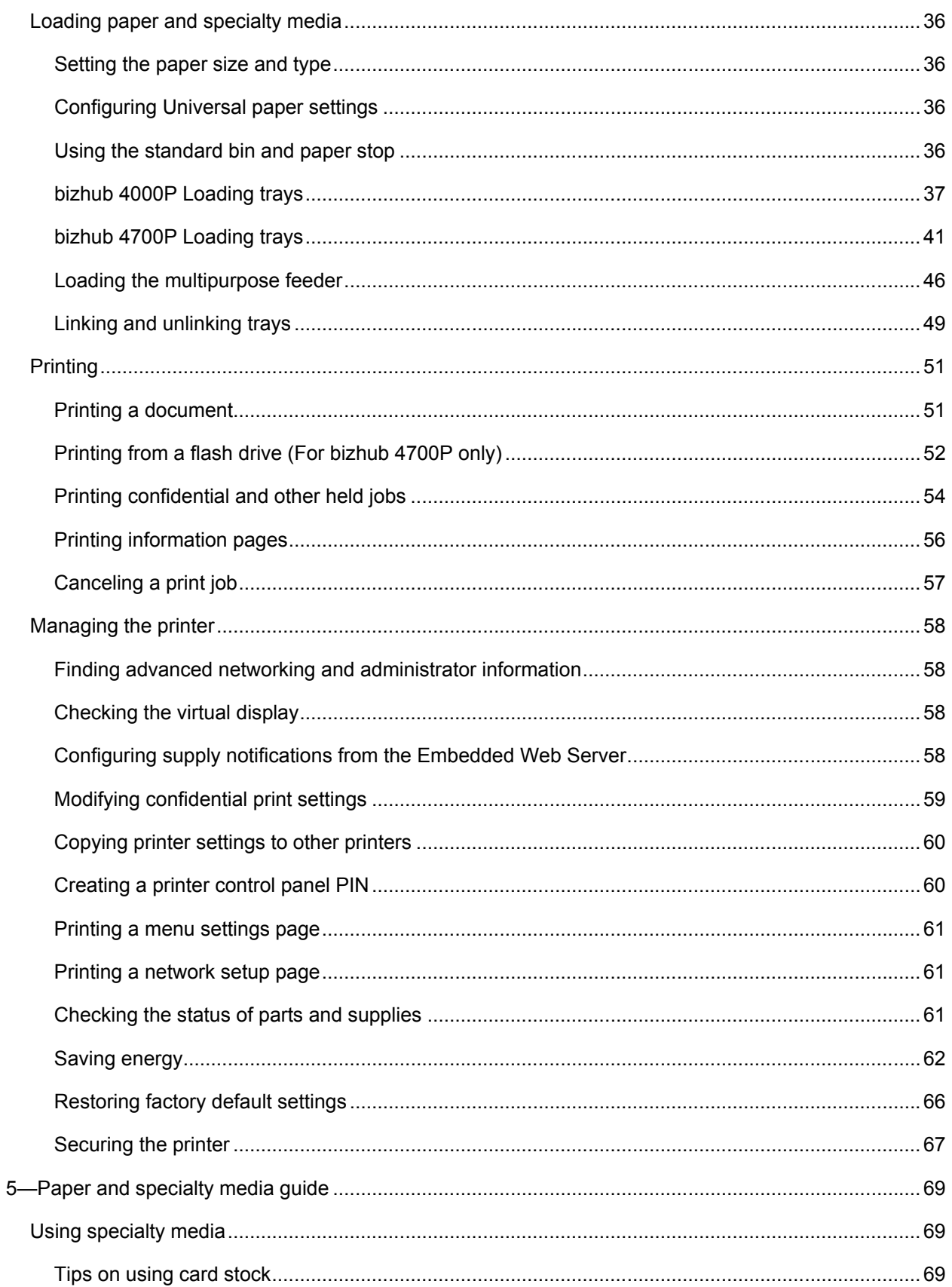

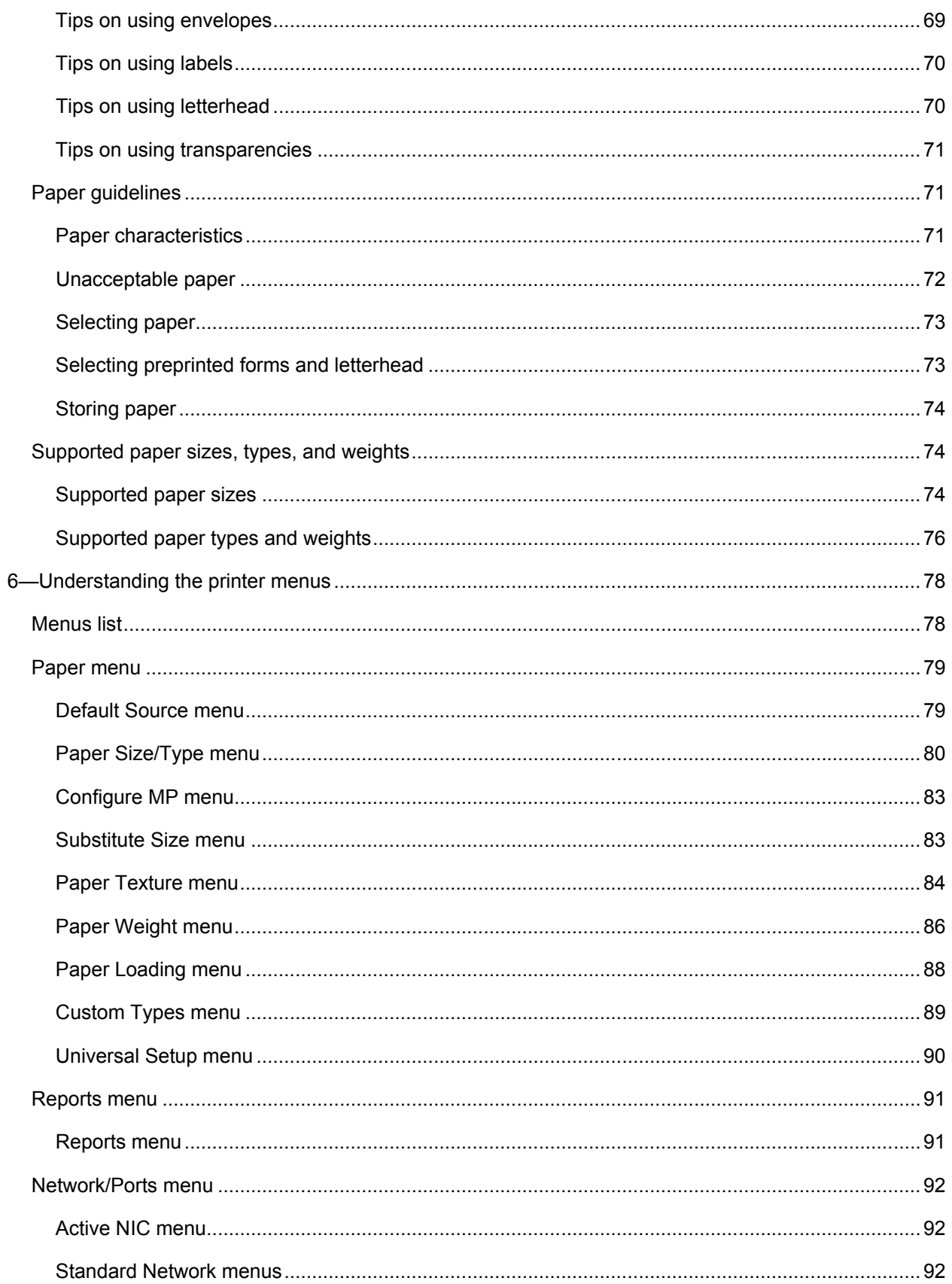

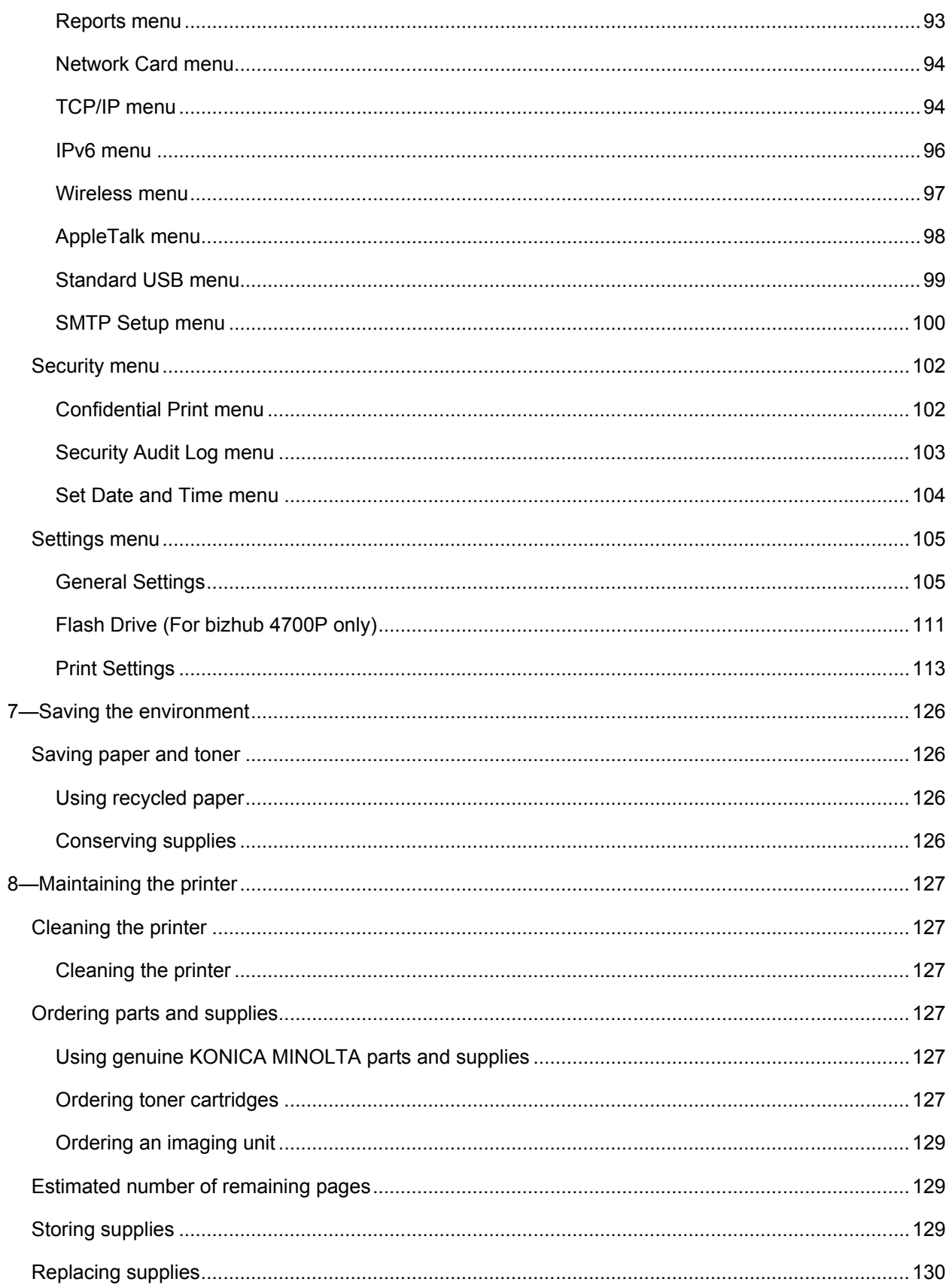

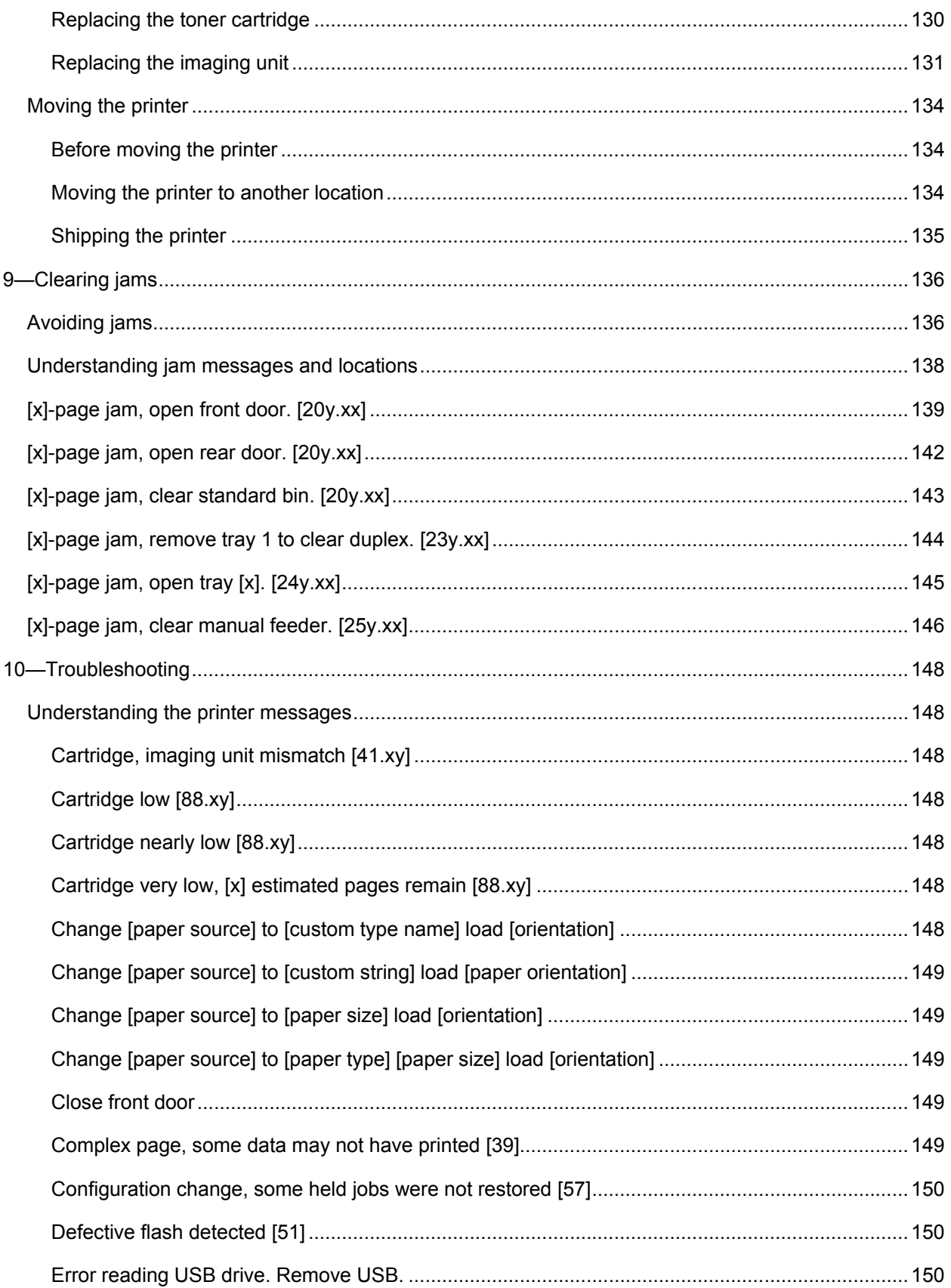

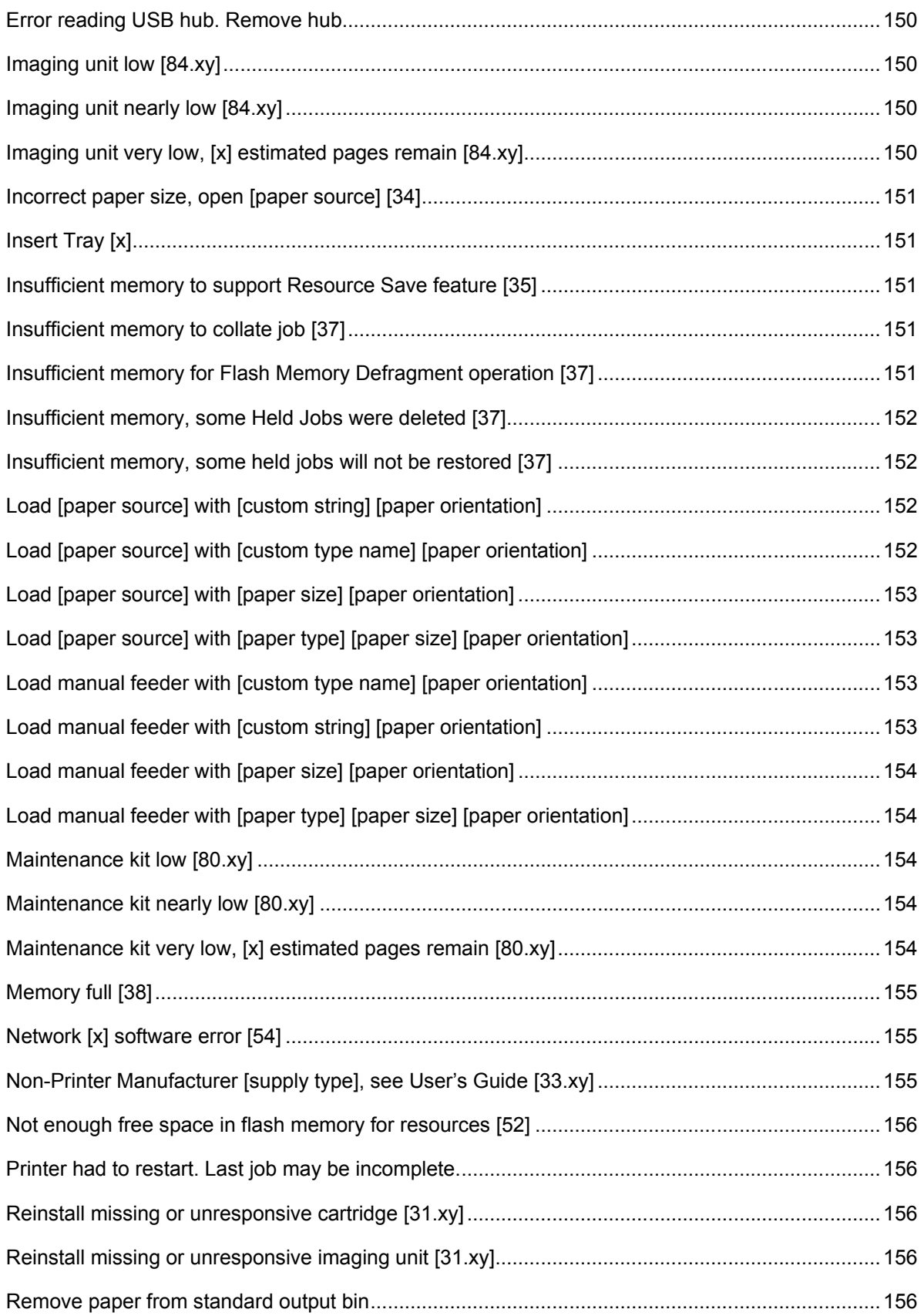

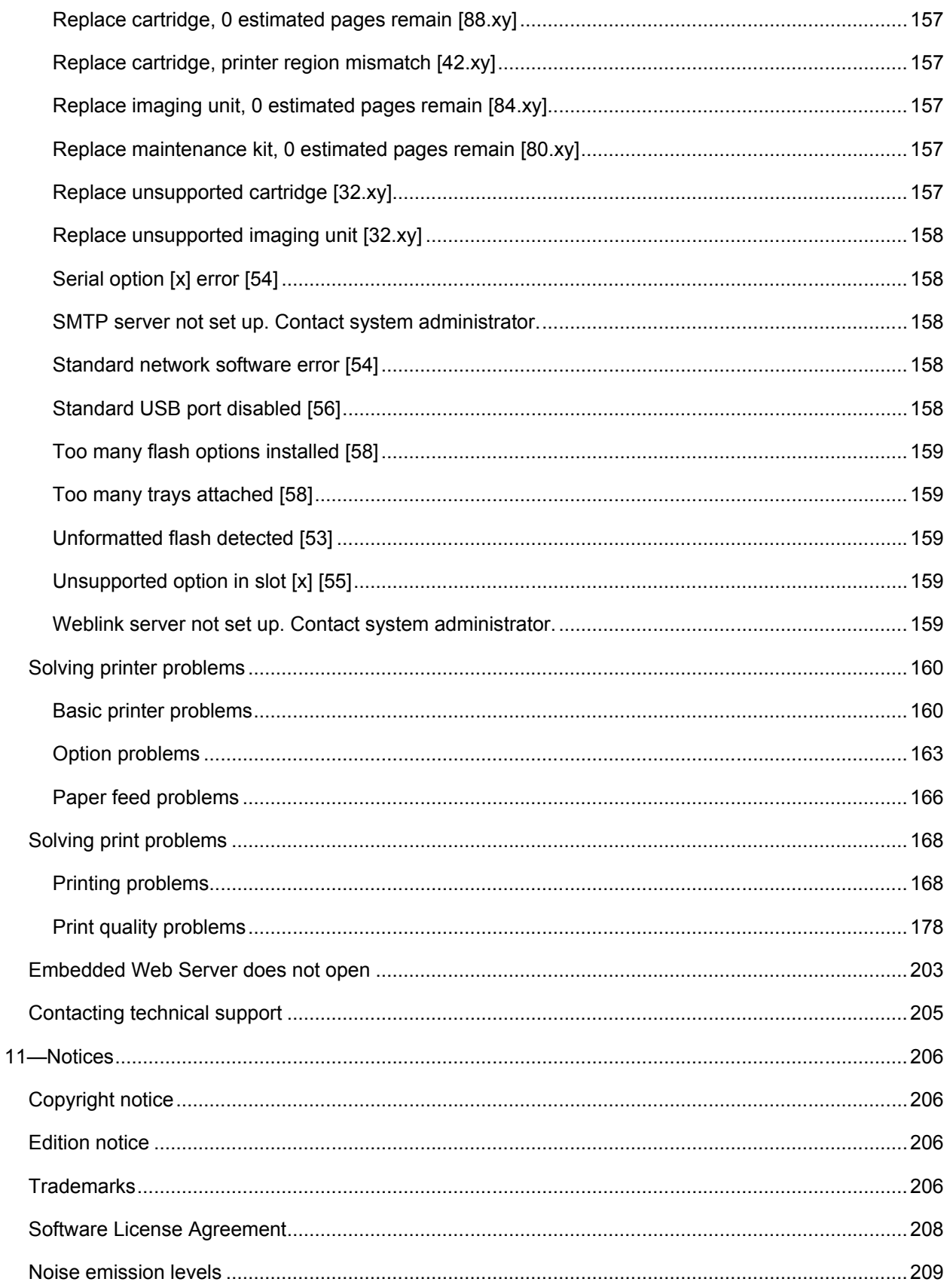

#### User's Guide

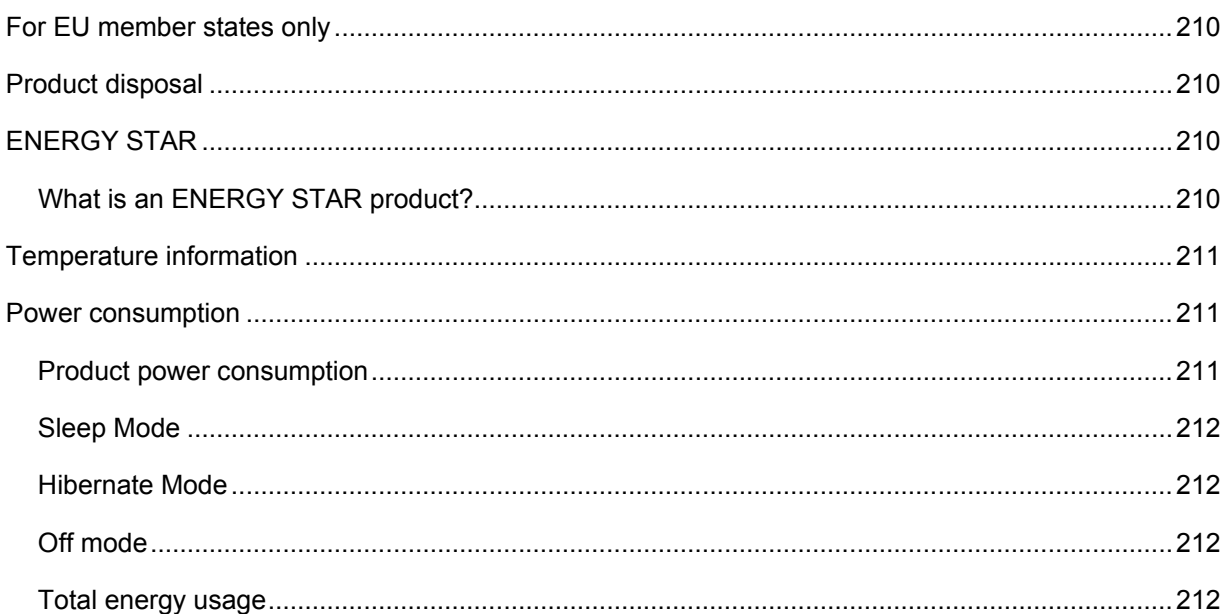

# <span id="page-9-0"></span>**1—Safety information**

Connect the power cord to a properly grounded electrical outlet that is near the product and easily accessible.

Do not place or use this product near water or wet locations.

**CAUTION—POTENTIAL INJURY:** This product uses a laser. Use of controls or adjustments or performance of procedures other than those specified herein may result in hazardous radiation exposure.

This product uses a printing process that heats the print media, and the heat may cause the media to release emissions. You must understand the section in your operating instructions that discusses the guidelines for selecting print media to avoid the possibility of harmful emissions.

**CAUTION—POTENTIAL INJURY:** The lithium battery in this product is not intended to be replaced. There is a danger of explosion if a lithium battery is incorrectly replaced. Do not recharge, disassemble, or incinerate a lithium battery. Discard used lithium batteries according to the manufacturer's instructions and local regulations.

**CAUTION—POTENTIAL INJURY:** Before moving the printer, follow these guidelines to avoid personal injury or printer damage:

- Turn the printer off using the power switch, and then unplug the power cord from the electrical outlet.
- Disconnect all cords and cables from the printer before moving it.
- If an optional tray is installed, then remove it from the printer. To remove the optional tray, slide the latch on the right side of the tray toward the front of the tray until it *clicks* into place.
- Use the handholds located on both sides of the printer to lift it.
- Make sure your fingers are not under the printer when you set it down.
- Before setting up the printer, make sure there is adequate clearance around it.

Use only the power cord provided with this product or the manufacturer's authorized replacement.

**CAUTION—HOT SURFACE:** The inside of the printer might be hot. To reduce the risk of injury from a hot component, allow the surface to cool before touching.

**CAUTION—SHOCK HAZARD:** If you are accessing the controller board or installing optional hardware or memory devices sometime after setting up the printer, then turn the printer off, and unplug the power cord from the electrical outlet before continuing. If you have any other devices attached to the printer, then turn them off as well, and unplug any cables going into the printer.

**CAUTION—SHOCK HAZARD:** Make sure that all external connections (such as Ethernet and telephone system connections) are properly installed in their marked plug-in ports.

This product is designed, tested, and approved to meet strict global safety standards with the use of specific manufacturer's components. The safety features of some parts may not always be obvious. The manufacturer is not responsible for the use of other replacement parts.

**CAUTION—POTENTIAL INJURY:** Do not cut, twist, bind, crush, or place heavy objects on the power cord. Do not subject the power cord to abrasion or stress. Do not pinch the power cord between objects such as furniture and walls. If any of these things happen, a risk of fire or electrical shock results. Inspect the power cord regularly for signs of such problems. Remove the power cord from the electrical outlet before inspecting it.

Refer service or repairs, other than those described in the user documentation, to a service representative.

**CAUTION—SHOCK HAZARD:** To avoid the risk of electrical shock when cleaning the exterior of the printer, unplug the power cord from the electrical outlet and disconnect all cables from the printer before proceeding.

**CAUTION—POTENTIAL INJURY:** To reduce the risk of equipment instability, load each tray separately. Keep all other trays closed until needed.

**CAUTION—SHOCK HAZARD:** Do not set up this product or make any electrical or cabling connections, such as the fax feature, power cord, or telephone, during a lightning storm.

**SAVE THESE INSTRUCTIONS.**

#### ■ Warning and Caution Symbols

The labels and symbols used in this manual and on the printer help prevent injury to the operator and others around the printer as well as damage to property. Those labels and symbols have the following meanings:

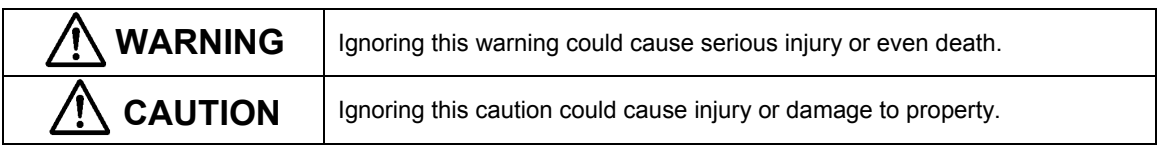

#### • Meaning of Symbols

 $\mathbb{A}$ 

 $\Delta$  indicates a danger against which you should take precaution. The symbol shown to the left warns against possible electrical shock.

 $\circledR$ 

 $\heartsuit$  indicates a prohibited course of action. The symbol shown to the left warns against dismantling the device.

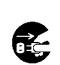

 $\bullet$  indicates an imperative course of action.

The symbol shown to the left indicates that you must unplug the device.

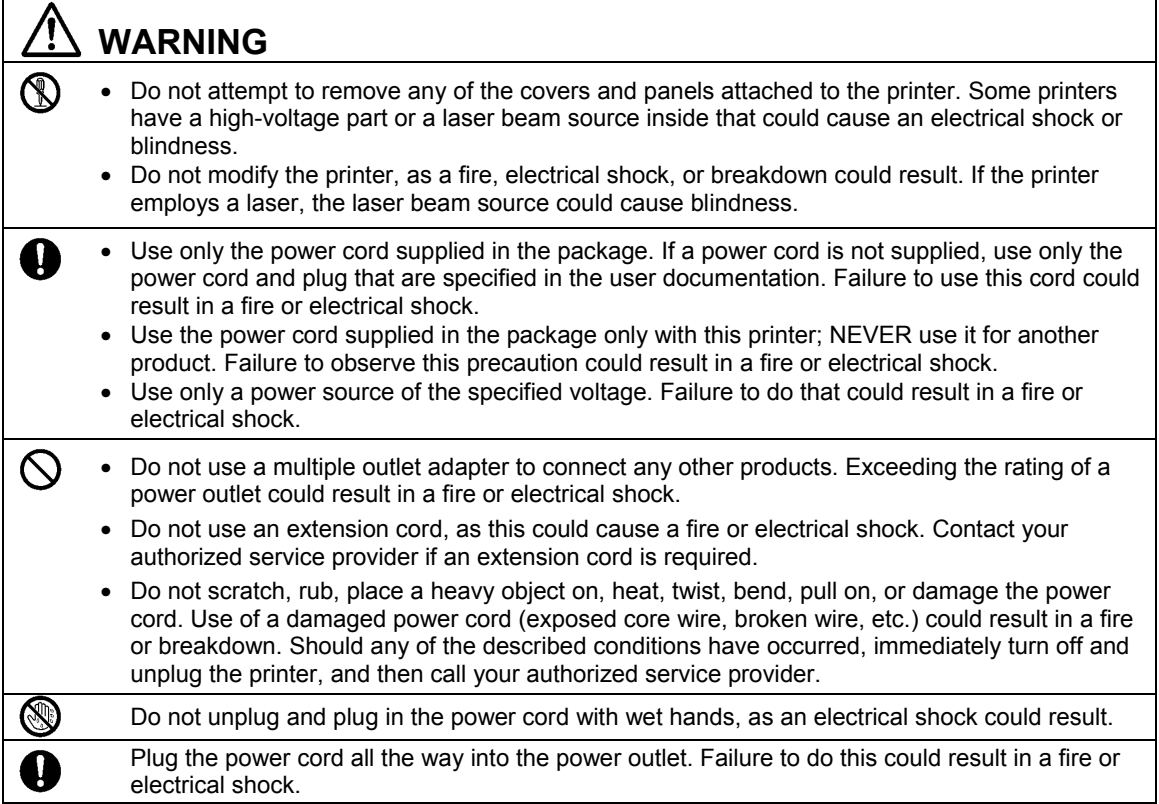

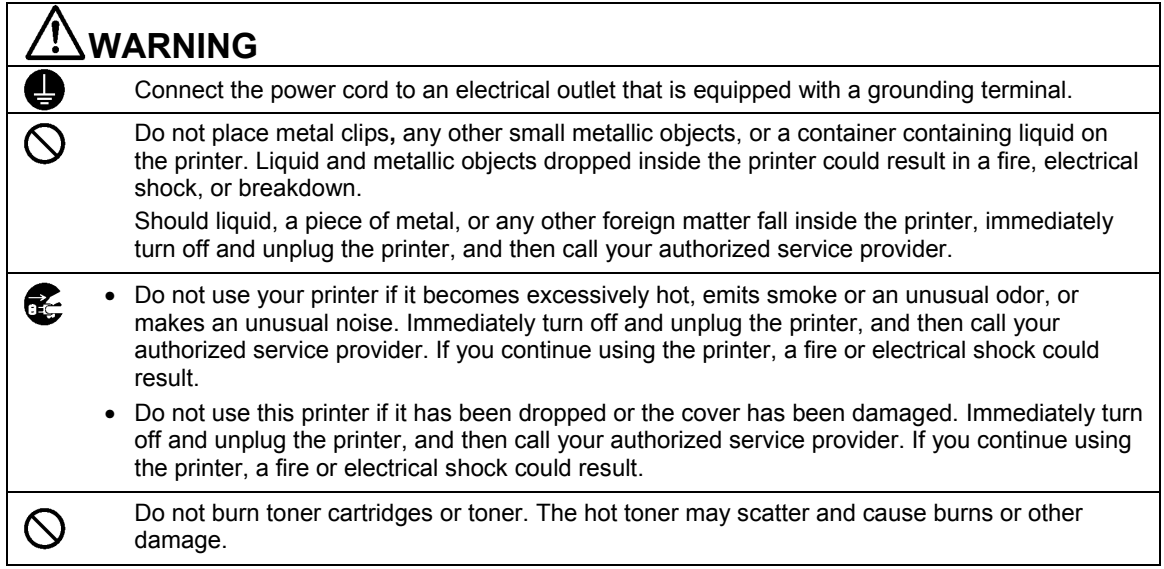

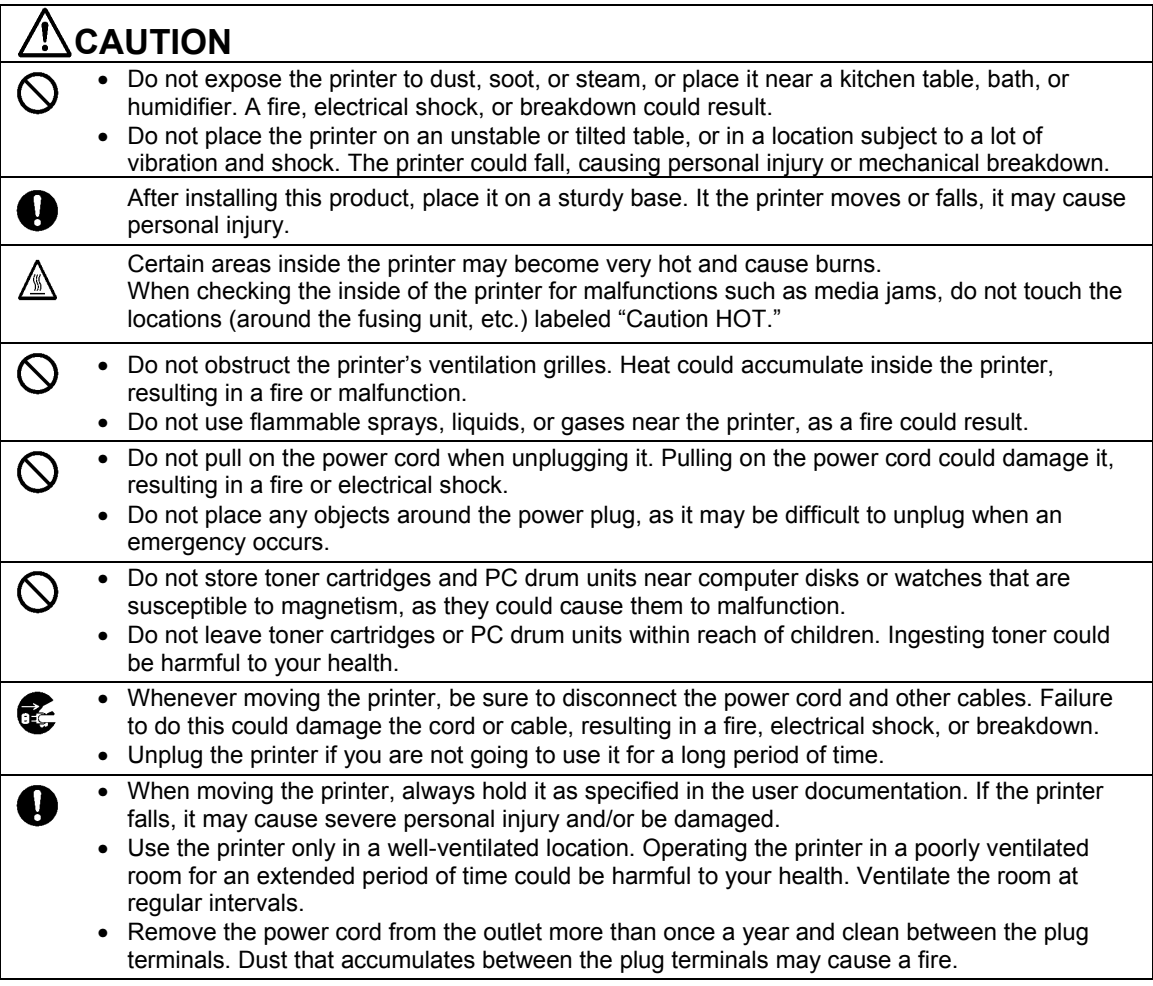

# <span id="page-13-0"></span>**2—Learning about the printer**

# <span id="page-13-1"></span>**Finding information about the printer**

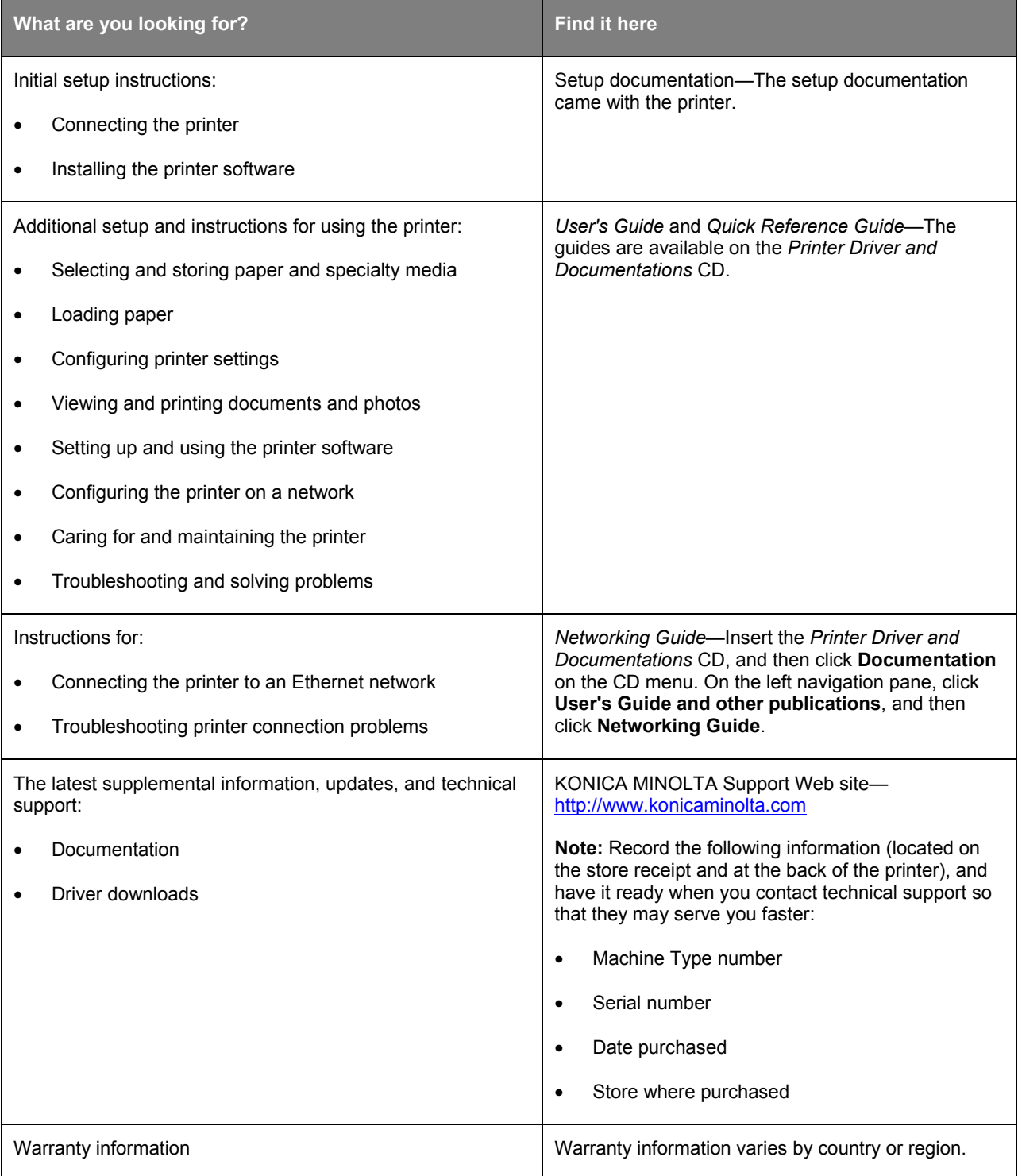

# <span id="page-14-0"></span>**Selecting a location for the printer**

When selecting a location for the printer, leave enough room to open trays, covers, and doors. If you plan to install any options, then leave enough room for them also. It is important to:

- Set up the printer near a properly grounded and easily accessible electrical outlet.
- Make sure airflow in the room meets the latest revision of the ASHRAE 62 standard or the CEN Technical Committee 156 standard.
- Provide a flat, sturdy, and stable surface.
- Keep the printer:
	- Clean, dry, and free of dust.
	- Away from stray staples and paper clips.
	- Away from the direct airflow of air conditioners, heaters, or ventilators.
	- Free from direct sunlight and humidity extremes.
- Observe the recommended temperatures and avoid fluctuations.

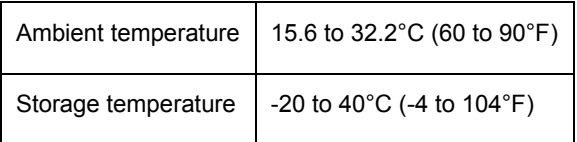

User's Guide

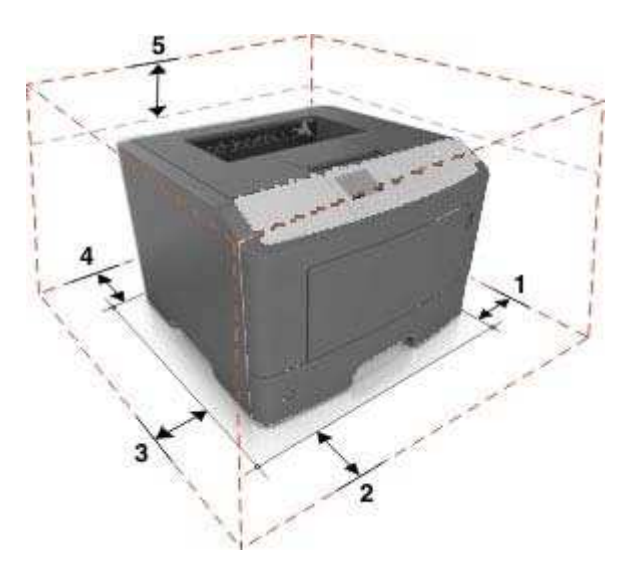

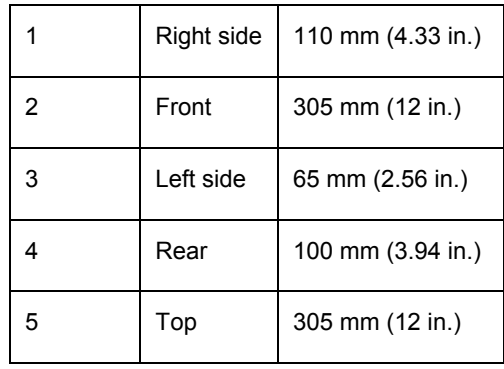

# <span id="page-16-0"></span>**3—Additional printer setup**

# <span id="page-16-1"></span>**Installing internal options**

**CAUTION—SHOCK HAZARD:** If you are accessing the controller board or installing optional hardware or memory devices sometime after setting up the printer, then turn the printer off, and unplug the power cord from the electrical outlet before continuing. If you have other devices attached to the printer, then turn them off as well, and unplug any cables going into the printer.

**Warning—Potential Damage:** Controller board electronic components are easily damaged by static electricity. Touch a metal surface on the printer before touching any controller board electronic components or connectors.

## <span id="page-16-2"></span>**Available internal options**

- DDR3 DIMM
- Flash memory
	- Fonts
	- **Firmware** 
		- Forms Barcode
		- IPDS

# <span id="page-16-3"></span>**Accessing the controller board**

Access the controller board to install internal options.

See [Accessing the controller board.](#page-33-0)

## <span id="page-17-0"></span>**Installing an optional card**

**CAUTION—SHOCK HAZARD:** If you are accessing the controller board or installing optional hardware or memory devices sometime after setting up the printer, then turn the printer off, and unplug the power cord from the electrical outlet before continuing. If you have other devices attached to the printer, then turn them off as well, and unplug any cables going into the printer.

**Warning—Potential Damage:** Controller board electronic components are easily damaged by static electricity. Touch a metal surface on the printer before touching any controller board electronic components or connectors.

1. Access the controller board.

See [Accessing the controller](#page-33-0) board.

2. Unpack the optional card.

**Warning—Potential Damage:** Avoid touching the connection points along the edge of the card.

3. Holding the card by its sides, align the plastic pins (1) on the card with the holes (2) on the controller board.

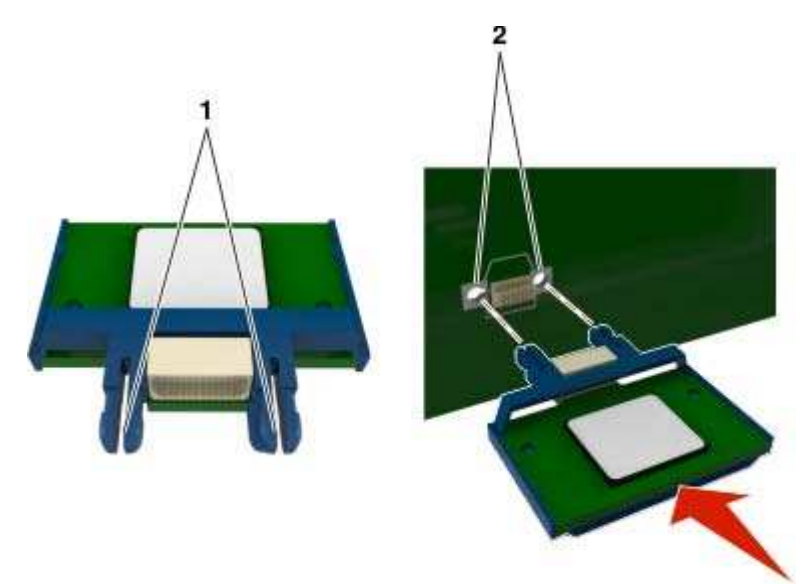

4. Push the card firmly into place as shown in the illustration.

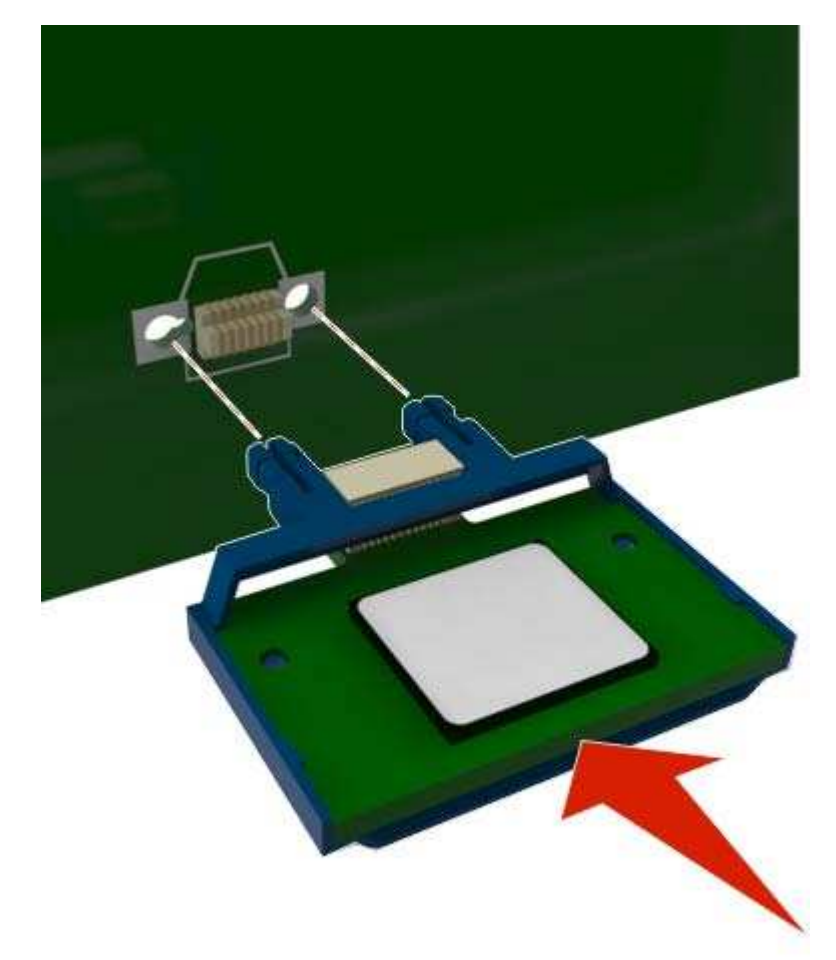

**Warning—Potential Damage:** Improper installation of the card may cause damage to the card and the controller board.

**Note:** The entire length of the connector on the card must touch and be flushed against the controller board.

5. Close the controller board access door.

**Note:** When the printer software and any hardware options are installed, you may need to manually add the options in the printer driver to make them available for print jobs.

## <span id="page-19-0"></span>**Installing a memory card**

**CAUTION—SHOCK HAZARD:** If you are accessing the controller board or installing optional hardware or memory devices sometime after setting up the printer, then turn the printer off, and unplug the power cord from the electrical outlet before continuing. If you have any other devices attached to the printer, then turn them off as well, and unplug any cables going into the printer.

**Warning—Potential Damage:** Controller board electronic components are easily damaged by static electricity. Touch something metal on the printer before touching any controller board electronic components or connectors.

An optional memory card can be purchased separately and attached to the controller board.

1. Access the controller board.

See [Accessing the controller board.](#page-33-0)

2. Unpack the memory card.

**Warning—Potential Damage:** Do not touch the connection points along the edge of the card. Doing so may cause damage.

3. Align the notch (1) on the memory card with the ridge (2) on the connector.

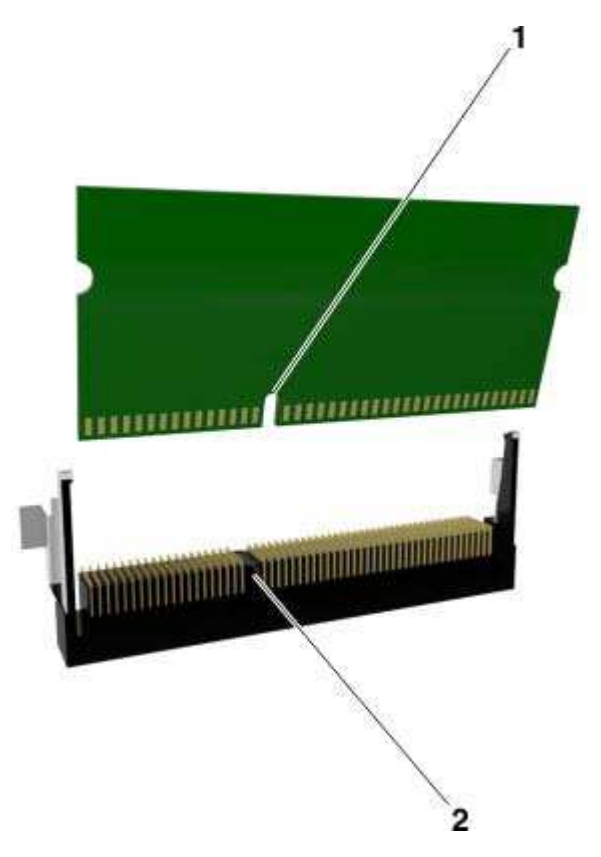

4. Push the memory card straight into the connector and forward into the controller board wall until it *clicks* into place.

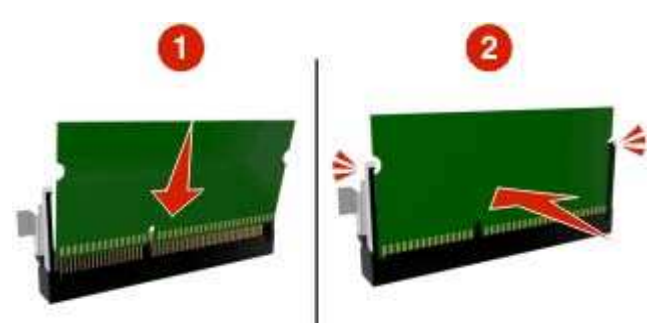

5. Close the controller board access door.

**Note:** When the printer software and any hardware options are installed, you may need to manually add the options in the printer driver to make them available for print jobs.

# <span id="page-21-0"></span>**Installing hardware options**

## <span id="page-21-1"></span>**Installing optional trays**

**CAUTION—SHOCK HAZARD:** If you are accessing the controller board or installing optional hardware or memory devices sometime after setting up the printer, then turn the printer off, and unplug the power cord from the electrical outlet before continuing. If you have any other devices attached to the printer, then turn them off as well, and unplug any cables going into the printer.

1. Turn off the printer using the power switch, and then unplug the power cord from the electrical outlet.

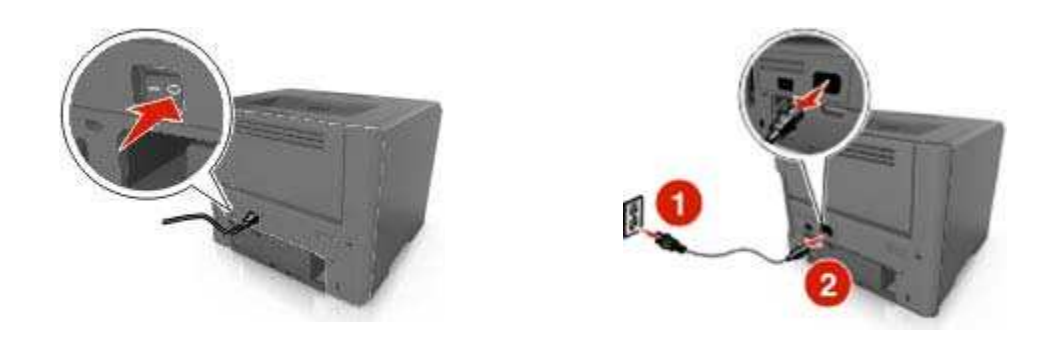

- 2. Unpack the tray, and then remove all packing materials.
- 3. Pull the tray completely out of the base.

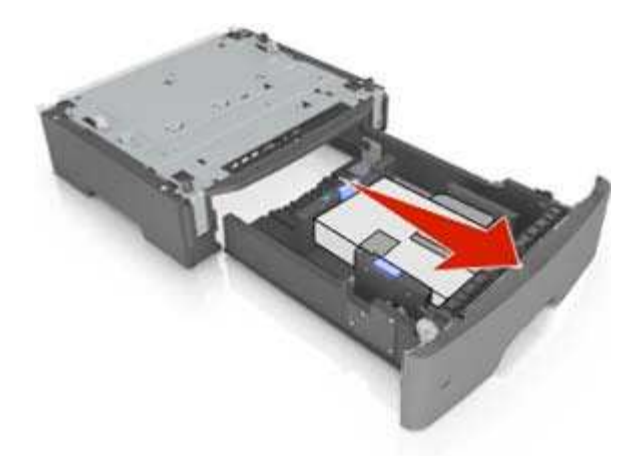

- 4. Remove any packing material from inside the tray.
- 5. Insert the tray into the base.
- 6. Place the tray near the printer.

7. Align the printer with the tray, and then lower the printer into place.

**Note:** Optional trays lock together when stacked.

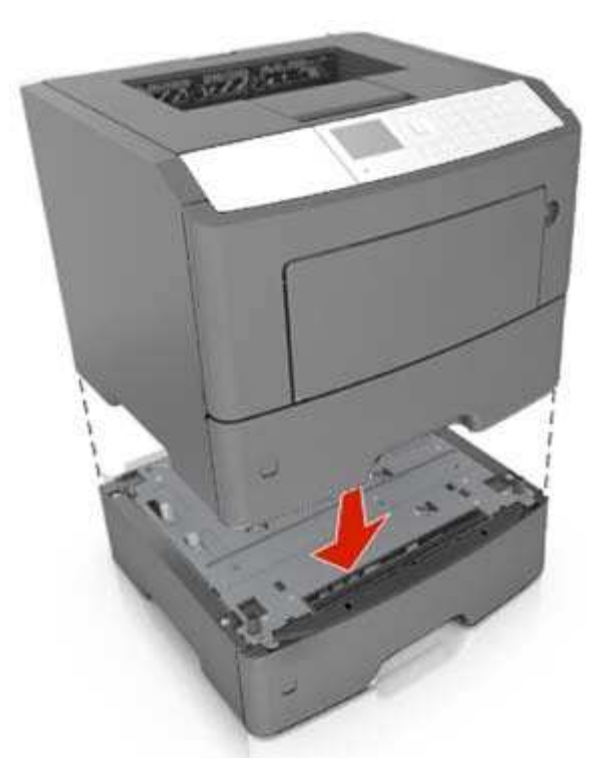

8. Connect the power cord to the printer, then to a properly grounded electrical outlet, and then turn on the printer.

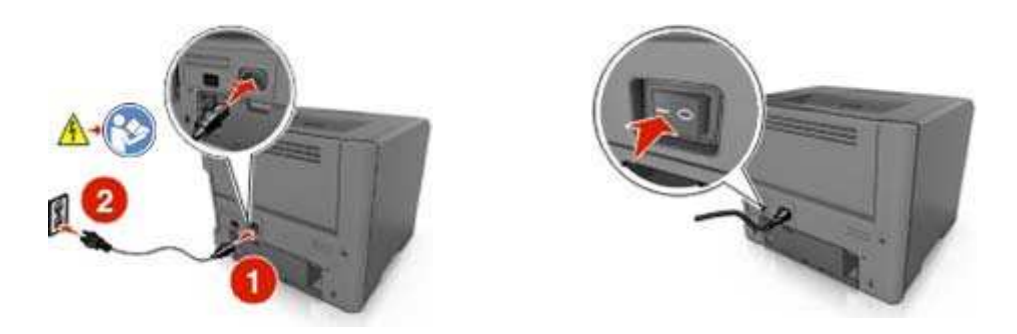

**Note:** When the printer software and any hardware options are installed, you may need to manually add the options in the printer driver to make them available for print jobs.

To uninstall the optional trays, slide the latch on the right side of the printer toward the front of the printer until it *clicks* into place, and then remove stacked trays one at a time from the top to the bottom.

# <span id="page-23-0"></span>**Setting up the printer software**

# <span id="page-23-1"></span>**Installing the printer driver**

#### **For Windows users**

- 1. Insert the *Printer Driver and Documentations* CD in the CD/DVD drive of your PC.
- 2. Follow the instructions on the screen.
- 3. The PostScript driver may not be installed to your PC which runs Windows Vista if it is connected to the printer via a USB cable. In that case, select USB port in the "Add a printer" wizard to install the printer driver.
- 4. Click **Install**, and then follow the instructions on the computer screen.

#### **For Macintosh users**

- 1. Insert the *Printer Driver and Documentations* CD in the CD drive of your Macintosh.
- 2. Double-click the CD icon on the desktop, in WW Letter folder in 106 107 folder, and then doubleclick the bizhub\_4700PSeries\_106.pkg.
- 3. The installer for the printer driver starts up.

#### **Note:**

For OS X 10.6/10.7, the driver folder varies depending on the paper size. Select the appropriate driver folder for your environment.

- To use inch-based paper size (8 1/2 x 11 in letter size): Select a file in WW\_Letter folder in 106\_107 folder.
- To use metric-based paper size (A4 and the like): Select a file in WW\_A4 folder in 106\_107 folder.

#### **Note:**

Double-click the package file appropriate for the application and version of operating system being used.

- bizhub\_4700PSeries\_103104.pkg (for Mac OS X v10.3/v10.4)
- bizhub 4700PSeries 105.pkg (for Mac OS X v10.5)
- bizhub\_4700PSeries\_106.pkg (for Mac OS X v10.6/v10.7)

# <span id="page-23-2"></span>**Networking**

#### **Notes:**

• Purchase a wireless network adapter first before setting up the printer on a wireless network. For information on installing the wireless network adapter, see the instruction sheet that came with the adapter.

• A Service Set Identifier (SSID) is a name assigned to a wireless network. Wired Equivalent Privacy (WEP), Wi-Fi Protected Access (WPA), WPA2, and 802.1X - RADIUS are types of security used on a network.

### <span id="page-24-0"></span>**Preparing to set up the printer on an Ethernet network**

To configure your printer to connect to an Ethernet network, organize the following information before you begin:

**Note:** If your network automatically assigns IP addresses to computers and printers, continue on to installing the printer.

- A valid, unique IP address for the printer to use on the network
- The network gateway
- The network mask
- A nickname for the printer (optional)

**Note:** A printer nickname can make it easier for you to identify your printer on the network. You can choose to use the default printer nickname, or assign a name that is easier for you to remember.

You will need an Ethernet cable to connect the printer to the network and an available port where the printer can physically connect to the network. Use a new network cable when possible to avoid potential problems caused by a damaged cable.

### <span id="page-24-1"></span>**Installing the printer on an Ethernet network**

#### **For Windows users**

- 1. Insert the *Printer Driver and Documentations* CD in the CD/DVD drive of your PC.
- 2. Follow the instructions on the screen.
- 3. A device is detected and it is displayed on a device list. Choose a device to install and click **Next**.
- 4. Choose the component to install and click **Next**.
- 5. Installation was completed.

#### **For Macintosh users**

- 1. Allow the network DHCP server to assign an IP address to the printer.
- 2. Obtain the printer IP address either:
	- From the printer control panel
	- From the TCP/IP section in the Network/Ports menu
	- By printing a network setup page or menu settings page, and then finding the TCP/IP section

**Note:** You will need the IP address if you are configuring access for computers on a different subnet than the printer.

- 3. Install the printer driver on the computer.
	- a. Insert the *Printer Driver and Documentations* CD in the CD drive of your Macintosh.
	- b. Double-click the CD icon on the desktop, in WW\_Letter folder in 106\_107 folder, and then double-click the bizhub\_4700PSeries\_106.pkg.
	- c. The installer for the printer driver starts up.

#### **Note:**

For OS X 10.6/10.7, the driver folder varies depending on the paper size. Select the appropriate driver folder for your environment.

- To use inch-based paper size (8 1/2 x 11 in letter size): Select a file in WW\_Letter folder in 106\_107 folder.
- To use metric-based paper size (A4 and the like): Select a file in WW\_A4 folder in 106\_107 folder.

#### **Note:**

Double-click the package file appropriate for the application and version of operating system being used.

- bizhub\_4700PSeries\_103104.pkg (for Mac OS X v10.3/v10.4)
- bizhub\_4700PSeries\_105.pkg (for Mac OS X v10.5)
- bizhub\_4700PSeries\_106.pkg (for Mac OS X v10.6/v10.7)

#### 4. Add the printer.

- For IP printing:
	- 1. From the Apple menu, navigate to either of the following:
		- **System Preferences** >**Print & Scan**
		- **System Preferences** >**Print & Fax**
	- 2. Click **+**.
	- 3. Click the **IP** tab.
	- 4. Type the printer IP address in the address field, and then click **Add**.
- For AppleTalk printing:

#### **Notes:**

- Make sure AppleTalk is activated on your printer.
- This feature is supported only in Mac OS X version 10.5.
- 1. From the Apple menu, navigate to:

#### **System Preferences** >**Print & Fax**

2. Click **+**, and then navigate to:

**AppleTalk** > select your printer >**Add**

### <span id="page-26-0"></span>**Preparing to set up the printer on a wireless network**

#### **Notes:**

- Make sure your wireless network adapter is installed in your printer and working properly.
- Make sure your access point (wireless router) is turned on and is working properly.

Make sure you have the following information before setting up the printer on a wireless network:

- **SSID**—The SSID is also referred to as the network name.
- **Wireless Mode (or Network Mode)**—The mode is either infrastructure or ad hoc.
- **Channel (for ad hoc networks)**—The channel defaults to automatic for infrastructure networks.

Some ad hoc networks will also require the automatic setting. Check with your system support person if you are not sure which channel to select.

- **Security Method**—There are three basic options for Security Method:
	- WEP key

If your network uses more than one WEP key, then enter up to four in the provided spaces. Select the key currently in use on the network by selecting the default WEP transmit key.

*or*

WPA or WPA2 preshared key or passphrase

WPA includes encryption as an additional layer of security. The choices are AES or TKIP. Encryption must be set for the same type on the router and on the printer, or the printer will not be able to communicate on the network.

802.1X–RADIUS

If you are installing the printer on an 802.1X network, then you may need the following:

- Authentication type
- Inner authentication type
- 802.1X user name and password
- Certificates
- No security

If your wireless network does not use any type of security, then you will not have any security information.

**Note:** Using an unsecured wireless network is not recommended.

#### **Notes:**

- If you do not know the SSID of the network that your computer is connected to, then launch the wireless utility of the computer network adapter, and then look for the network name. If you cannot find the SSID or the security information for your network, then see the documentation that came with the access point, or contact your system support person.
- To find the WPA/WPA2 preshared key/passphrase for the wireless network, see the documentation that came with the access point, see the Web page associated with the access point, or consult your system support person.

## <span id="page-27-0"></span>**Connecting the printer to a wireless network using the Wi-Fi Protected Setup**

Before connecting the printer to a wireless network, make sure that:

- The access point (wireless router) is Wi-Fi Protected Setup (WPS) certified or WPS-compatible. For more information, see the documentation that came with your access point.
- A wireless network adapter is installed in your printer and is working properly. For more information, see the instruction sheet that came with the wireless network adapter.

#### **Using the Push Button Configuration Method**

- 1. Depending on your printer model, navigate to either of the following:
	- $\hat{P}$  >Settings >  $\hat{P}$  >Networks/Ports >  $\hat{P}$  >Network  $[x]$  >  $\hat{P}$  >Network  $[x]$  Setup >  $\hat{P}$ >**Wireless** >  $\frac{OK}{\sqrt{OK}}$  >Wi-Fi Protected Setup >  $\frac{OK}{\sqrt{OK}}$  >Start Push Button Method >  $\frac{OK}{\sqrt{OK}}$
- 2. Follow the instructions on the printer display.

#### **Using the Personal Identification Number (PIN) Method**

- 1. Depending on your printer model, navigate to either of the following:
	- $\hat{P}$  > > > > > Networks/Ports >  $\hat{P}$  > Network  $[x]$  >  $\hat{P}$  > Network  $[x]$  Setup >  $\hat{P}$ >**Wireless** >  $\frac{OK}{AV}$  > Wi-Fi Protected Setup >  $\frac{OK}{AV}$  > Start PIN Method >  $\frac{OK}{AV}$
- 2. Copy the eight-digit WPS PIN.
- 3. Open a Web browser, and then type the IP address of your access point in the address field.

#### **Notes:**

- The IP address appears as four sets of numbers separated by periods, such as 123.123.123.123.
- If you are accessing a proxy server, then temporarily disable it to load the Web page correctly.
- 4. Access the WPS settings. For more information, see the documentation that came with your access point.
- 5. Enter the eight-digit PIN, and then save the setting.

# <span id="page-28-0"></span>**Connecting the printer to a wireless network using the Embedded Web Server**

Before you begin, make sure that:

- Your printer is connected temporarily to an Ethernet network.
- A wireless network adapter is installed in your printer and working properly. For more information, see the instruction sheet that came with your wireless network adapter.
- 1. Open a Web browser, and then type the printer IP address in the address field.

#### **Notes:**

- View the printer IP address in the TCP/IP section in the Network/Ports menu. The IP address appears as four sets of numbers separated by periods, such as 123.123.123.123.
- If you are using a proxy server, then temporarily disable it to load the Web page correctly.
- 2. Click **Settings** >**Network/Ports** >**Wireless**.
- 3. Modify the settings to match the settings of your access point (wireless router).

**Note:** Make sure to enter the correct SSID.

- 4. Click **Submit**.
- 5. Turn off the printer, and then disconnect the Ethernet cable. Then wait for at least five seconds, and then turn the printer back on.
- 6. To verify if your printer is connected to the network, print a network setup page. Then in the Network Card [x] section, see if the status is "Connected".

For more information, see the "Verifying printer setup" section of the *User's Guide*.

## <span id="page-28-1"></span>**Verifying printer setup**

When all hardware and software options are installed and the printer is turned on, verify that the printer is set up correctly by printing the following:

- **Menu settings page**—Use this page to verify that all printer options are installed correctly. A list of installed options appears toward the bottom of the page. If an option you installed is not listed, then it is not installed correctly. Remove the option, and then install it again. For more information, see [Printing a menu settings page.](#page-60-0)
- **Network setup page**—If your printer has Ethernet or wireless capability and is attached to a network, then print a network setup page to verify the network connection. This page also provides important information that aids network printing configuration. For more information, see [Printing a network](#page-60-1)  [setup page.](#page-60-1)

# <span id="page-29-0"></span>**4—Using bizhub 4000P/4700P**

# <span id="page-29-1"></span>**Learning about the printer**

# <span id="page-29-2"></span>**Printer configurations**

**CAUTION—POTENTIAL INJURY:** To reduce the risk of equipment instability, load each tray separately. Keep all other trays closed until needed.

## **bizhub 4000P**

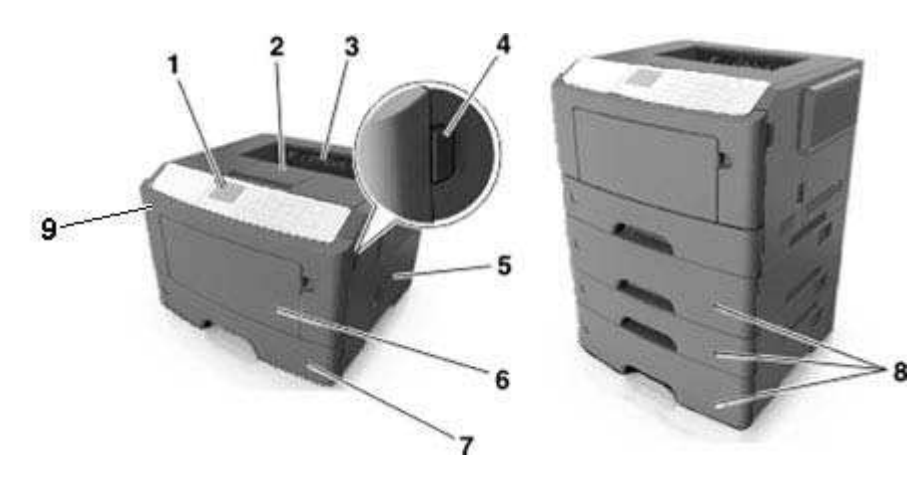

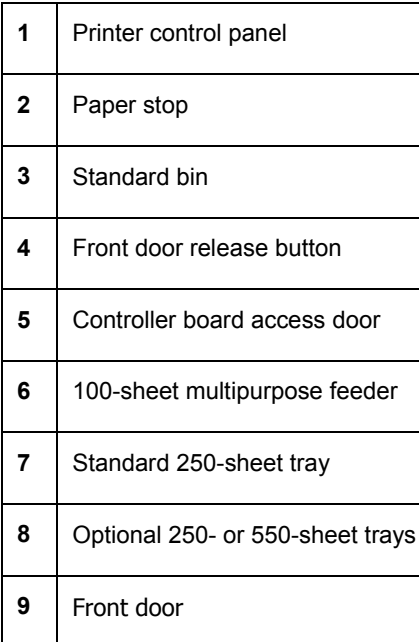

# **bizhub 4700P**

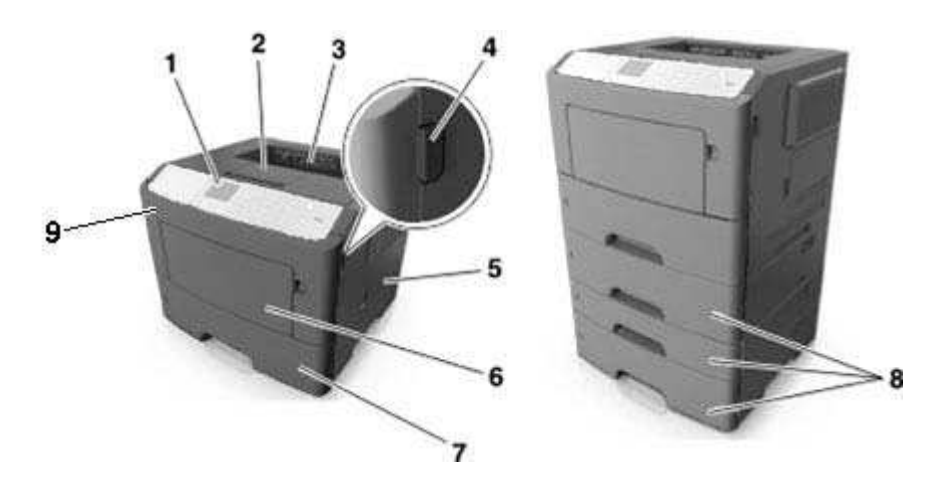

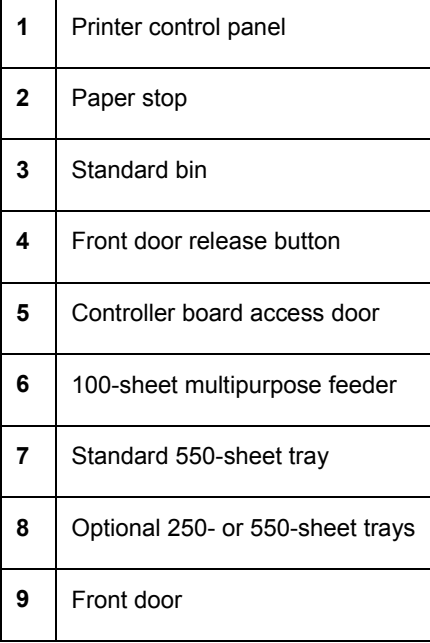

# <span id="page-30-0"></span>**Using the printer control panel**

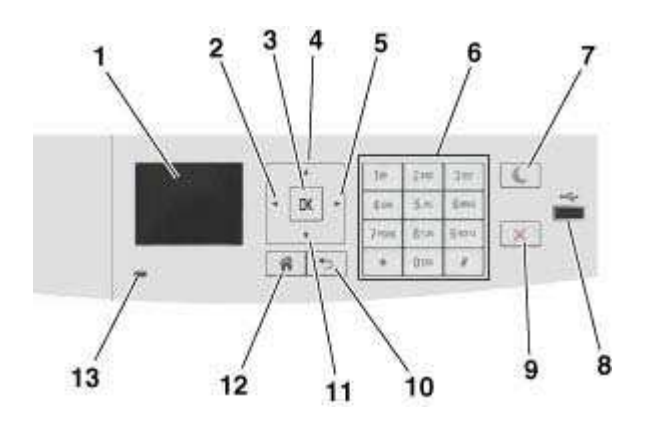

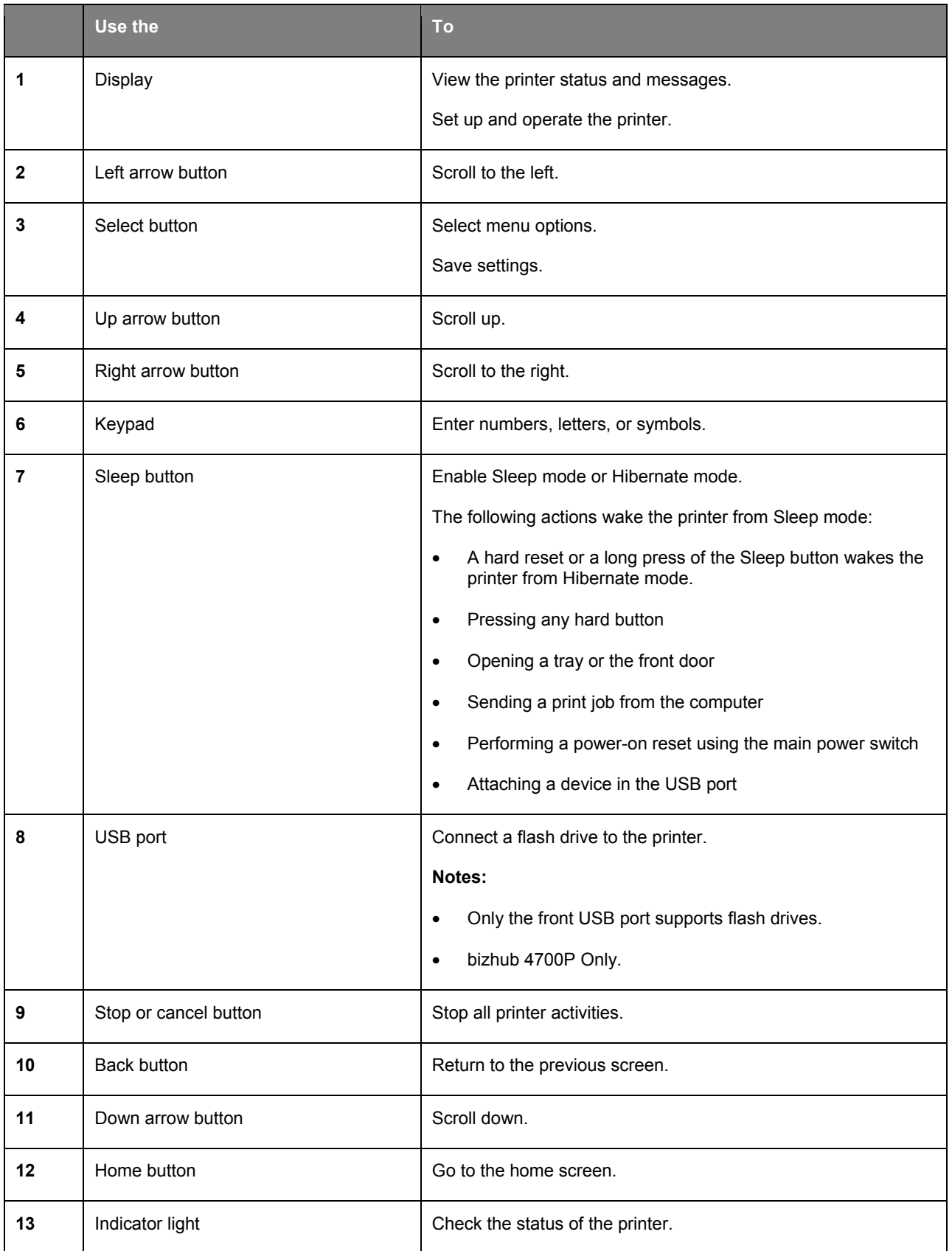

# <span id="page-32-0"></span>**Understanding the colors of the indicator and Sleep button lights**

The colors of the indicator and Sleep button lights on the printer control panel signify a certain printer status or condition.

#### **Indicator light color and its corresponding printer status**

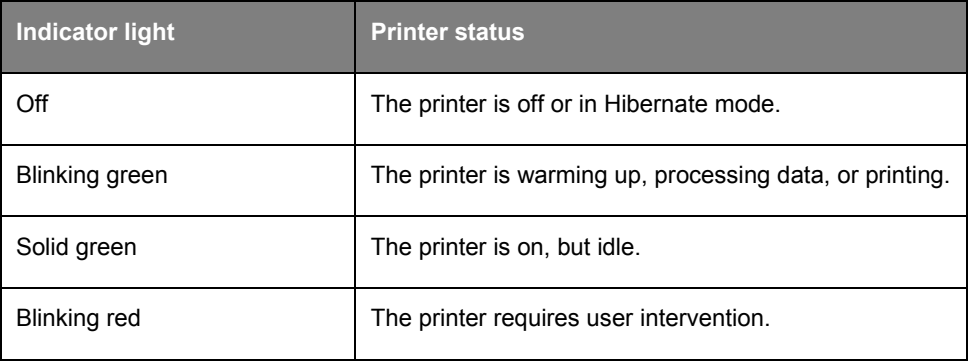

### **Sleep button light color and its corresponding printer status**

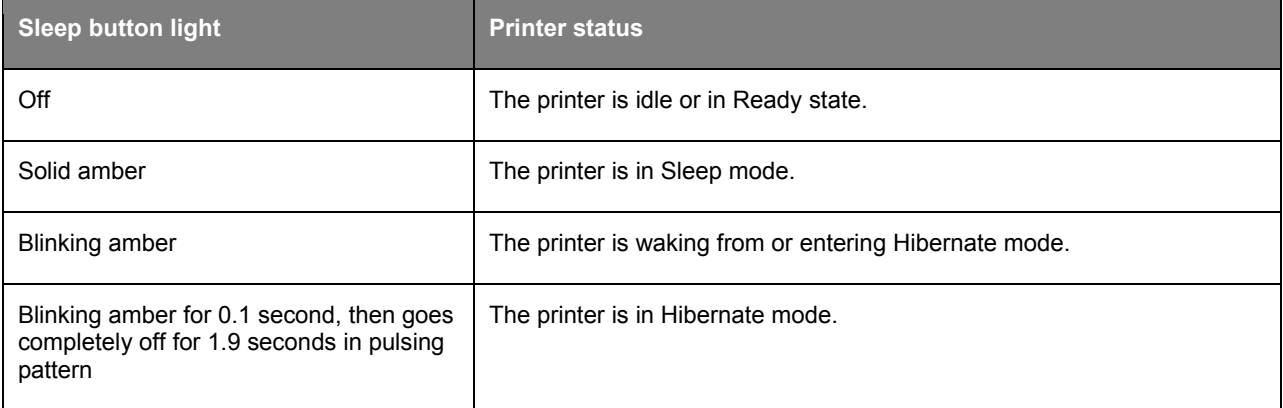

## <span id="page-32-1"></span>**Attaching cables**

Connect the printer to the computer using a USB or to the network using an Ethernet cable.

Make sure to match the following:

- The USB symbol on the cable with the USB symbol on the printer
- The appropriate Ethernet cable with the Ethernet port

**Warning—Potential Damage:** Do not touch the USB cable, any network adapter, or the printer in the area shown while actively printing. Loss of data or a malfunction can occur.

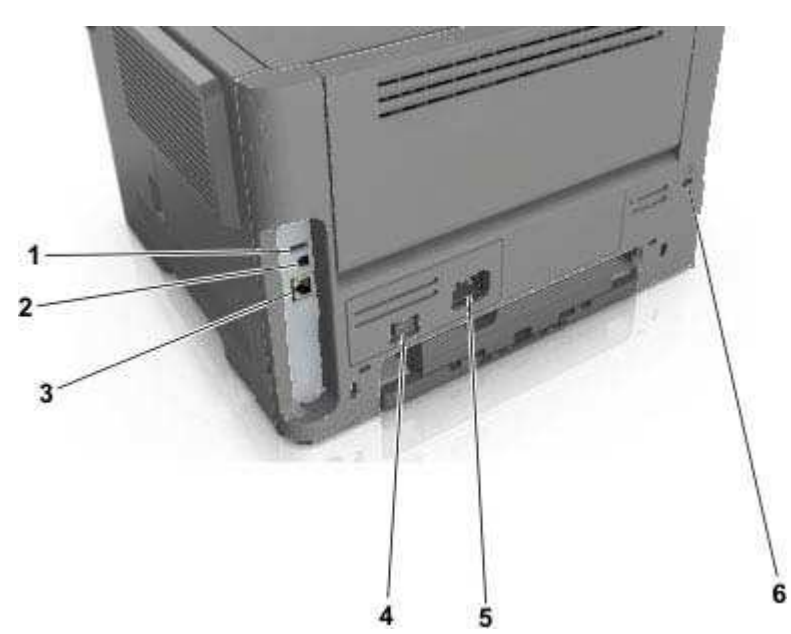

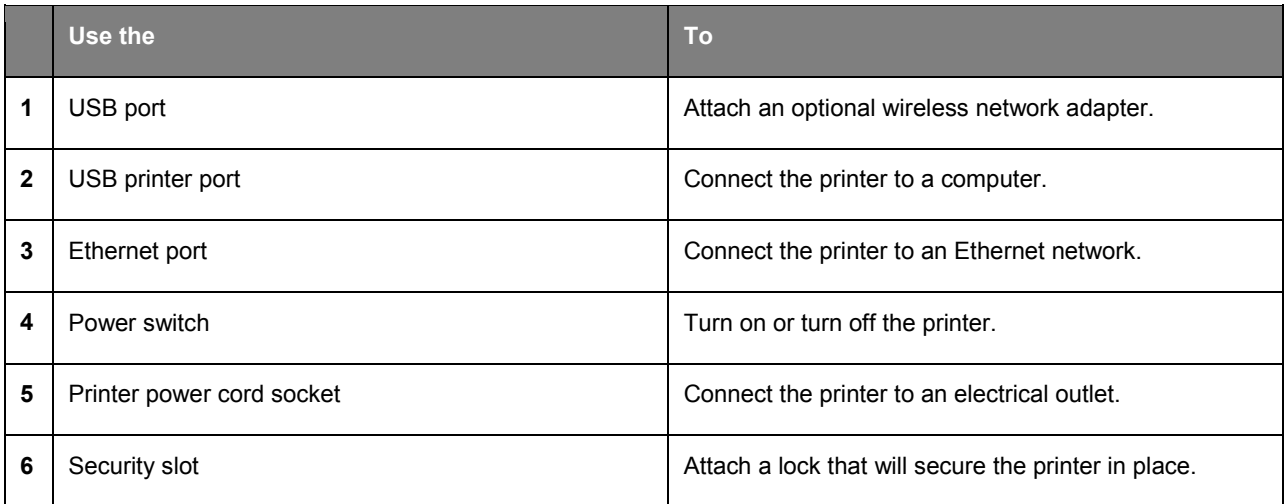

# <span id="page-33-0"></span>**Accessing the controller board**

**CAUTION—SHOCK HAZARD:** If you are accessing the controller board or installing optional hardware or memory devices sometime after setting up the printer, then turn the printer off, and unplug the power cord from the electrical outlet before continuing. If you have any other devices attached to the printer, then turn them off as well, and unplug any cables going into the printer.

1. Open the controller board access door.

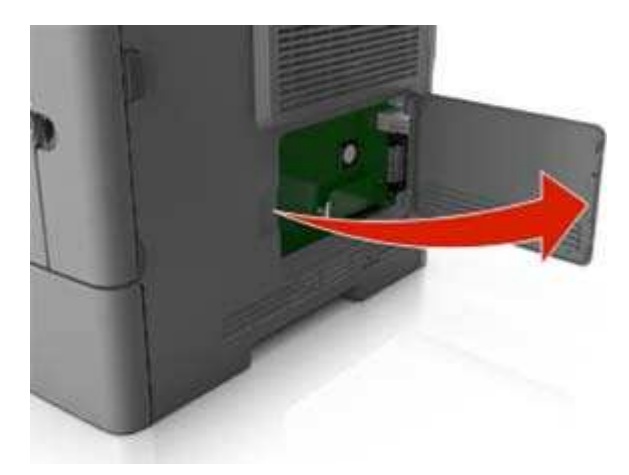

2. Use the following illustration to locate the appropriate connector.

**Warning—Potential Damage:** Controller board electronic components are easily damaged by static electricity. Touch a metal surface on the printer before touching any controller board electronic components or connectors.

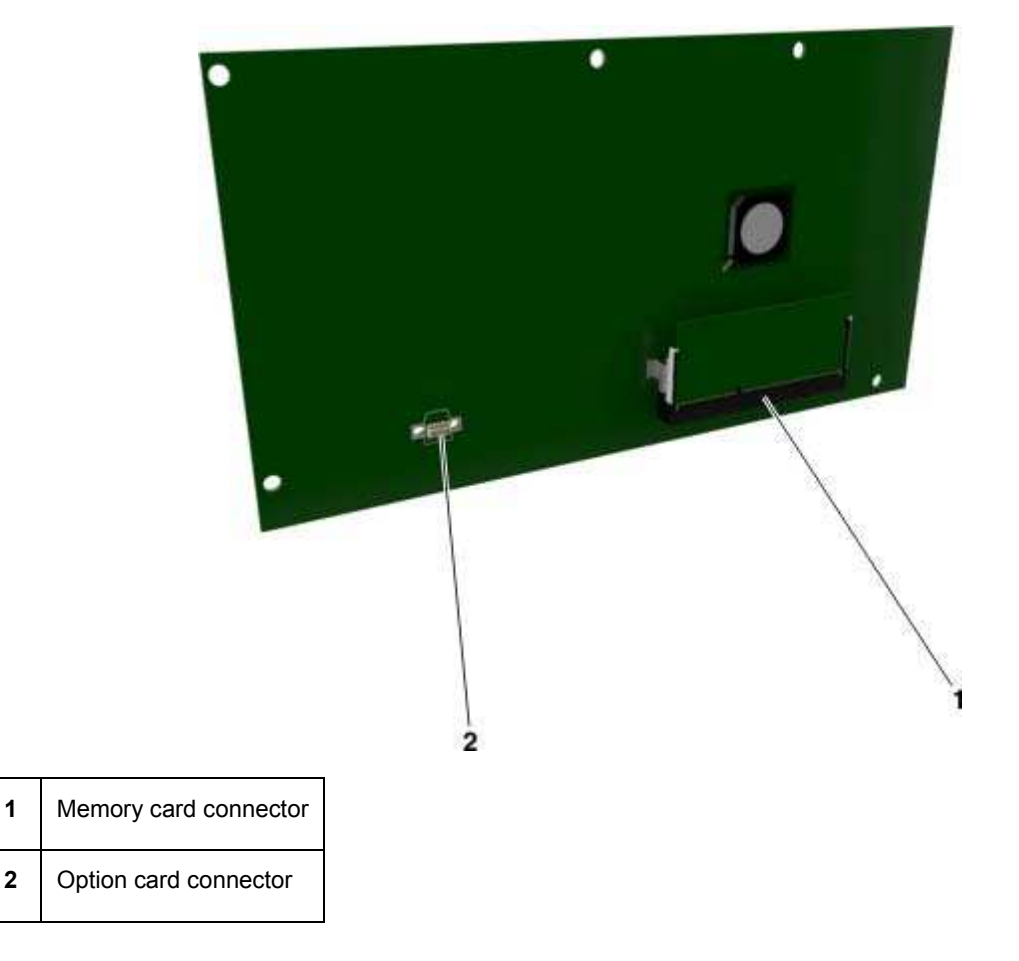

# <span id="page-35-0"></span>**Loading paper and specialty media**

The selection and handling of paper and specialty media can affect how reliably documents print. For more information, see [Avoiding jams](#page-135-1) and [Storing paper.](#page-73-0)

## <span id="page-35-1"></span>**Setting the paper size and type**

1. From the printer control panel, navigate to:

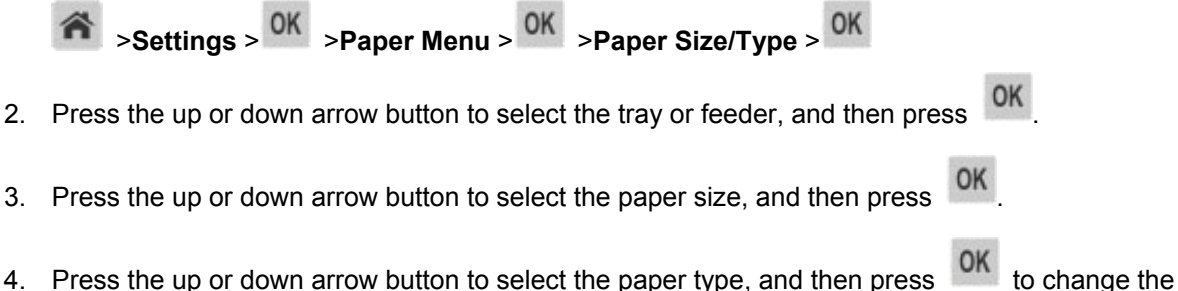

settings.

# <span id="page-35-2"></span>**Configuring Universal paper settings**

The Universal paper size is a user-defined setting that lets you print on paper sizes that are not preset in the printer menus.

#### **Notes:**

- The smallest Universal paper size is 76.2 x 127 mm  $(3 \times 5 \text{ inches})$ , and is supported only from the multipurpose feeder.
- The largest Universal paper size is  $215.9 \times 355.6$  mm (8.5  $\times$  14 inches), and is supported from all paper sources.
- 1. From the printer control panel, navigate to:

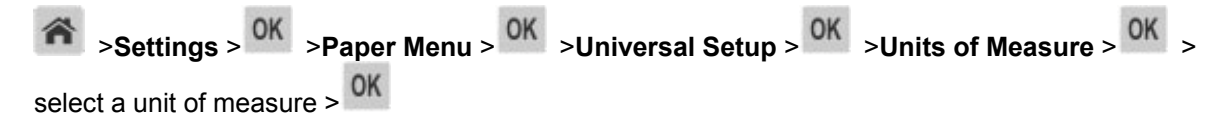

- 2. Select **Portrait Width** or **Portrait Height**, and then press .
- 3. Press the left or right arrow button to change the setting, and then press <sup>OK</sup>.

## <span id="page-35-3"></span>**Using the standard bin and paper stop**

The standard bin holds up to 150 (for bizhub 4000P) or 250 (for bizhub 4700P) sheets of 20-lb paper. It collects prints facedown. The standard bin includes a paper stop that keeps paper from sliding out the front of the bin as it stacks.
User's Guide

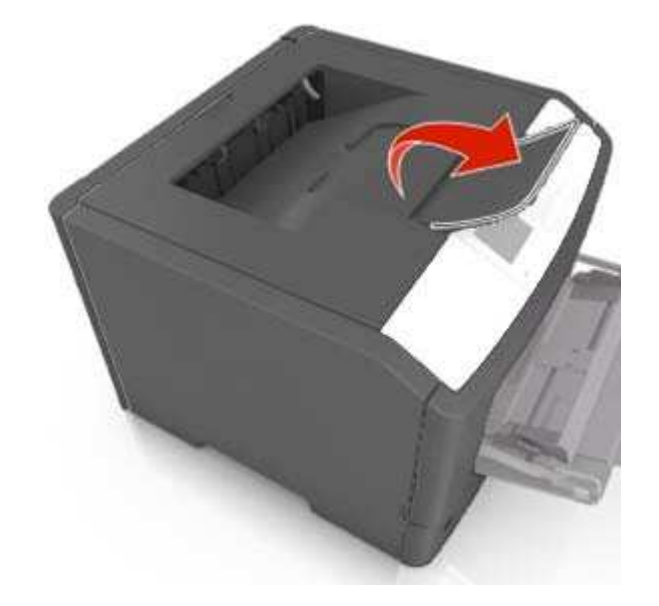

To open the paper stop, pull it so that it flips forward.

**Note:** Close the paper stop when moving the printer to another location.

## <span id="page-36-0"></span>**bizhub 4000P Loading trays**

**CAUTION—POTENTIAL INJURY:** To reduce the risk of equipment instability, load each tray separately. Keep all other trays closed until needed.

1. Pull the tray completely out.

**Note:** Do not remove trays while a job prints or while Busy appears on the printer display. Doing so may cause a jam.

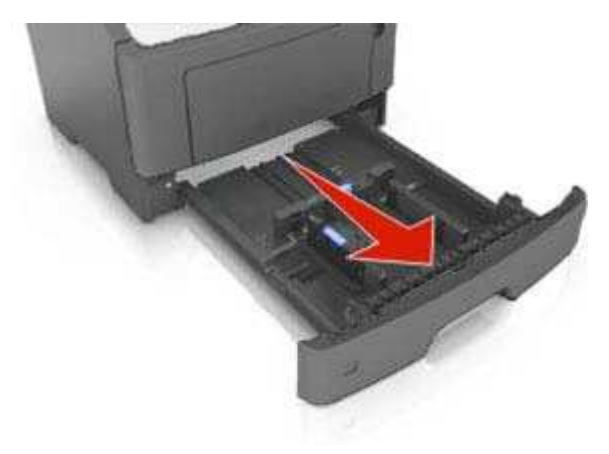

2. Squeeze, and then slide the width guide tab to the correct position for the size of the paper you are loading.

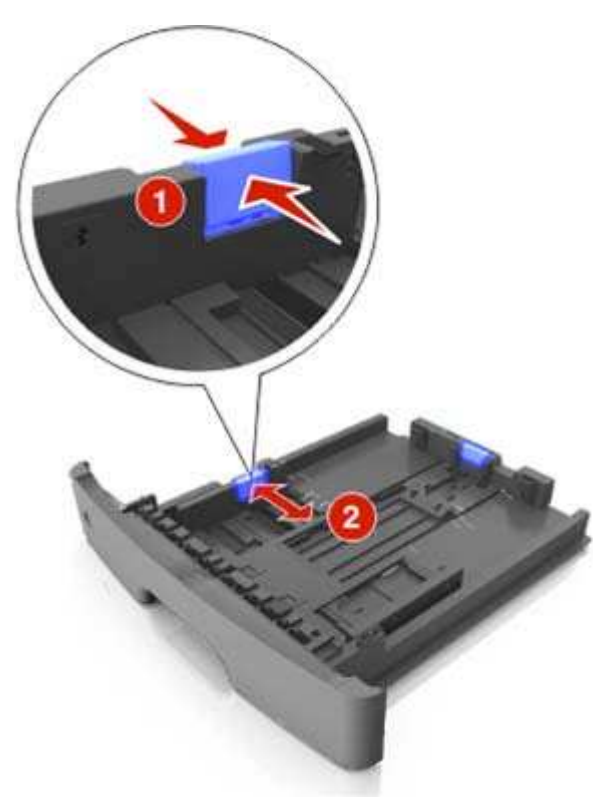

3. Unlock the length guide. Squeeze, and then slide the length guide tab to the correct position for the size of the paper you are loading.

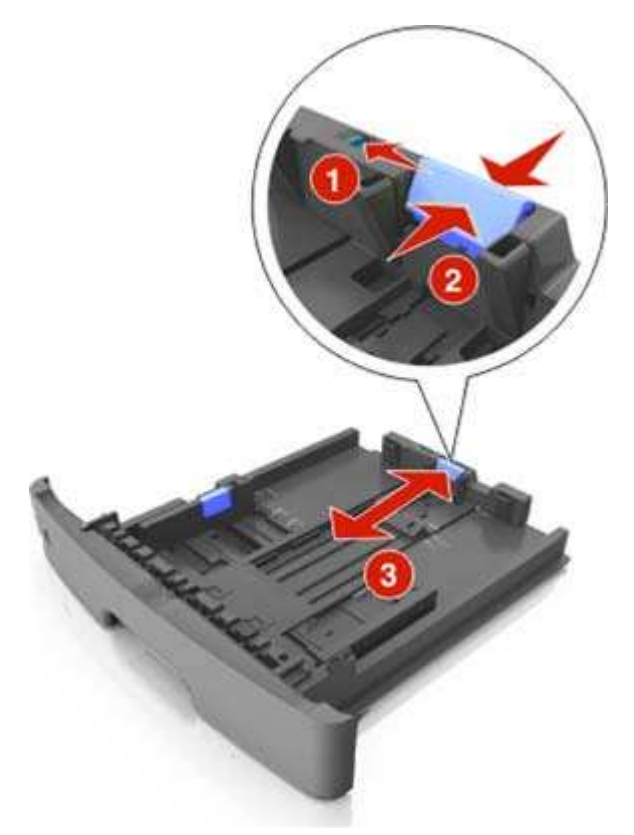

#### **Notes:**

- For some paper sizes like letter, legal, and A4, squeeze and slide the length guide tab backward to accommodate their length.
- When loading legal-size paper, the length guide extends beyond the base leaving the paper exposed to dust. To protect the paper from dust, you can purchase a dust cover separately.
- If you are loading A6-size paper in the standard tray, then squeeze and slide the length guide tab toward the center of the tray to the A6-size position.
- Make sure the width and length guides are aligned with the paper size indicators on the bottom of the tray.

User's Guide

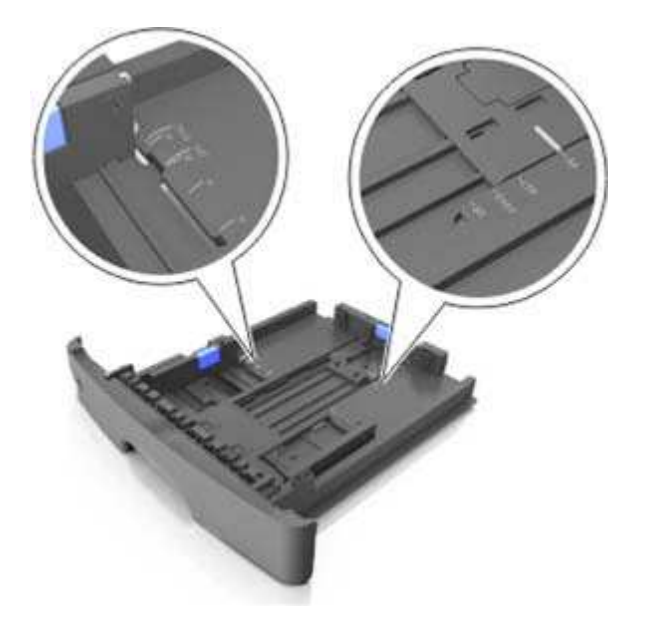

4. Flex the sheets back and forth to loosen them, and then fan them. Do not fold or crease the paper. Straighten the edges on a level surface.

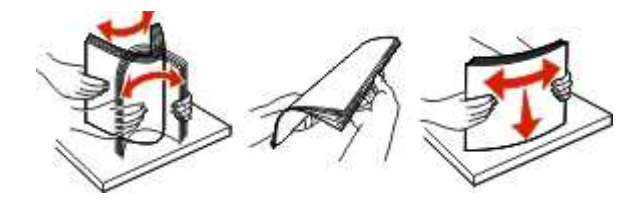

5. Load the paper stack.

**Note:** Make sure the paper is below the maximum fill indicator located on the side of the width guide.

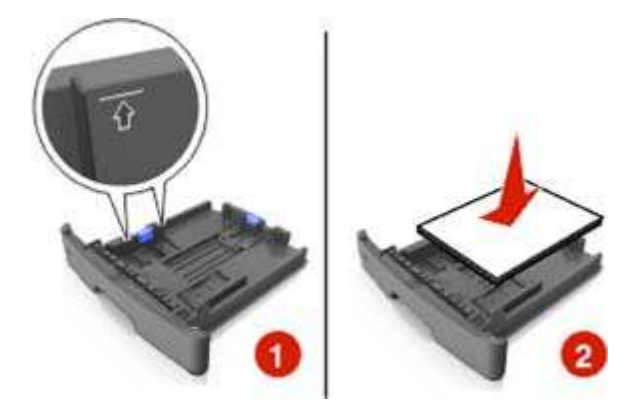

#### **Notes:**

- Load with the printable side facedown when using recycled or preprinted paper.
- Load prepunched paper with the holes on the top edge toward the front of the tray.
- Load letterhead facedown, with the top edge of the sheet toward the front of the tray. For twosided printing, load letterhead faceup with the bottom edge of the sheet toward the front of the tray.

6. Insert the tray.

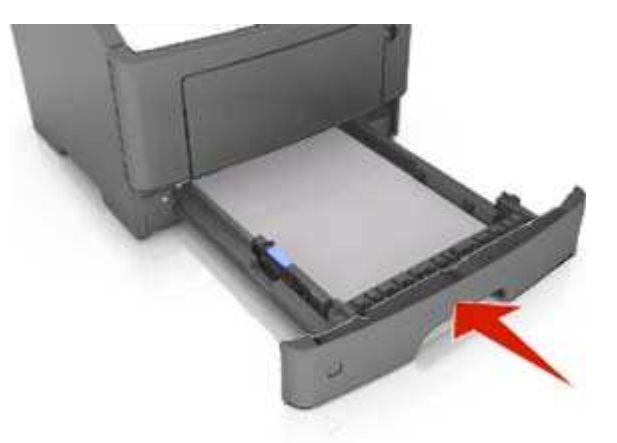

7. From the Embedded Web Server or your computer, set the paper size and type in the Paper menu to match the paper loaded in the tray.

#### **Notes:**

- If the printer is not connected to a network, then access the Paper menu using Printer Settings, depending on your operating system.
- Set the correct paper size and type to avoid paper jams and print quality problems.

## <span id="page-40-0"></span>**bizhub 4700P Loading trays**

CAUTION—POTENTIAL INJURY: To reduce the risk of equipment instability, load each tray separately. Keep all other trays closed until needed.

1. Pull the tray completely out.

Note: Do not remove trays while a job prints or while Busy appears on the printer display. Doing so may cause a jam.

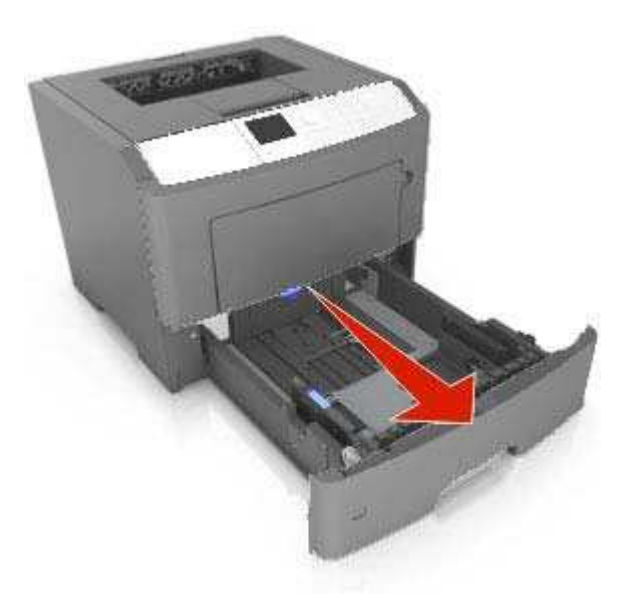

2. Squeeze, and then slide the width guide tab to the correct position for the size of the paper you are loading.

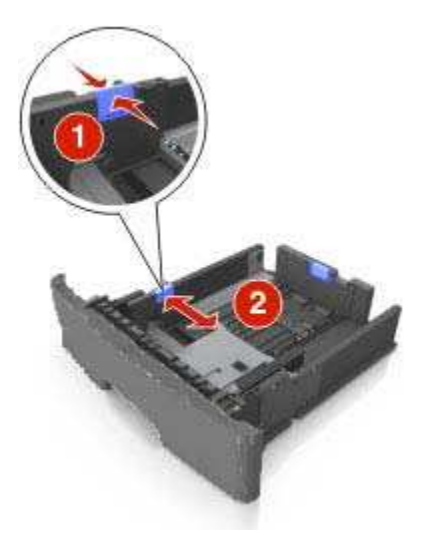

3. Unlock the length guide. Squeeze, and then slide the length guide tab to the correct position for the size of the paper you are loading.

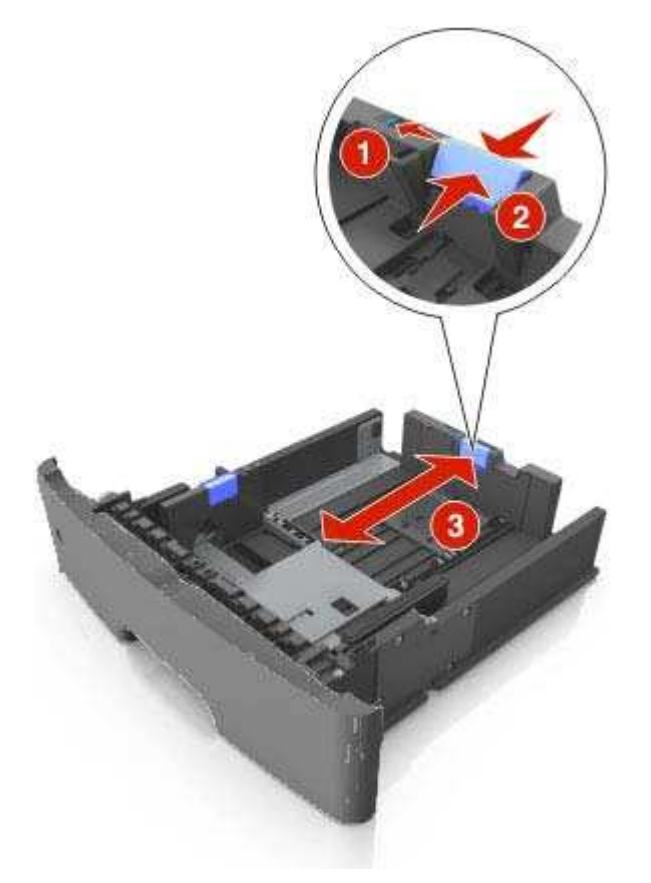

#### **Notes:**

- For some paper sizes like letter, legal, and A4, squeeze and slide the length guide tab backward to accommodate their length.

- When loading legal-size paper, the length guide extends beyond the base leaving the paper exposed to dust. To protect the paper from dust, you can purchase a dust cover separately.
- If you are loading A6-size paper in the standard tray, then squeeze and then slide the length guide tab toward the center of the tray to the A6-size position.
- Make sure the width and length guides are aligned with the paper size indicators on the bottom of the tray.

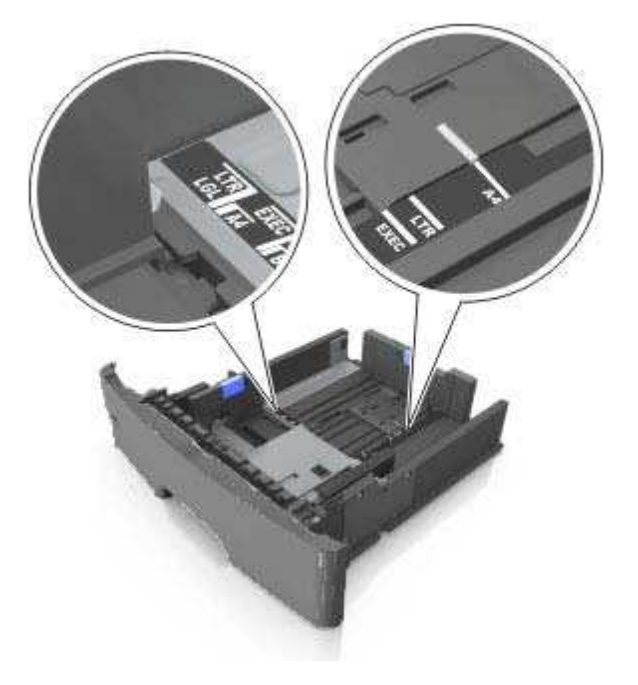

4. Flex the sheets back and forth to loosen them, and then fan them. Do not fold or crease the paper. Straighten the edges on a level surface.

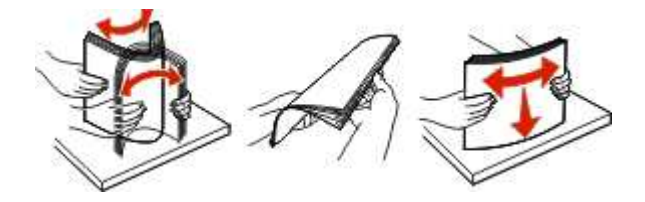

5. Load the paper stack.

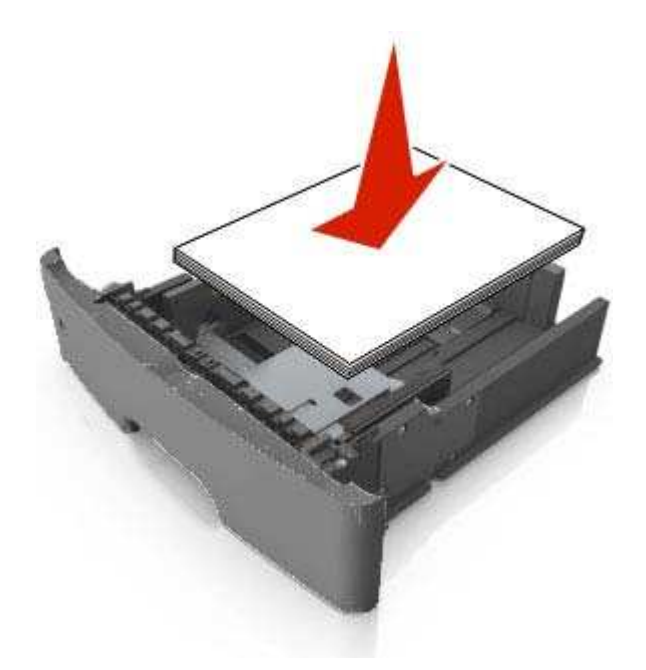

#### **Notes:**

- Load with the printable side facedown when using recycled or preprinted paper.
- Load prepunched paper with the holes on the top edge toward the front of the tray.
- Load letterhead facedown, with the top edge of the sheet toward the front of the tray. For twosided printing, load letterhead faceup with the bottom edge of the sheet toward the front of the tray.
- Make sure the paper is below the maximum paper fill indicator located on the side of the width guide.

User's Guide

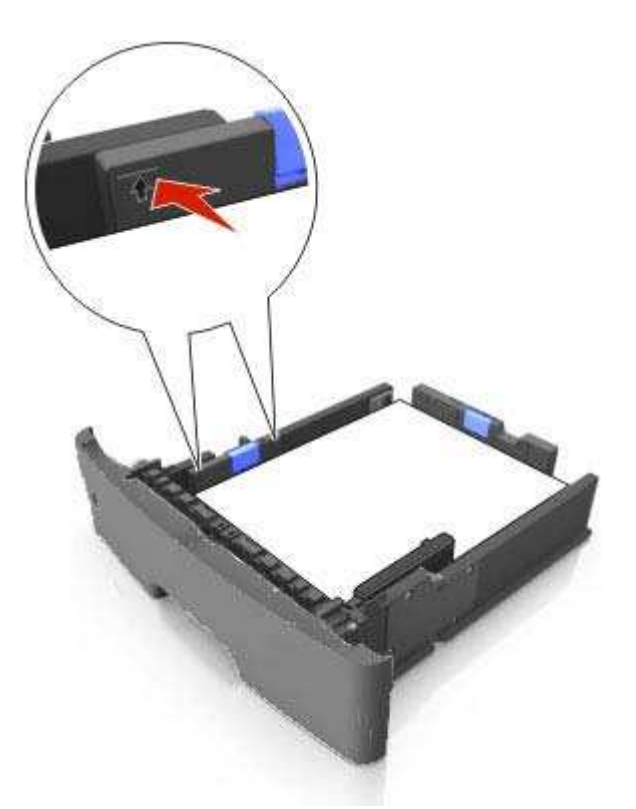

6. Insert the tray.

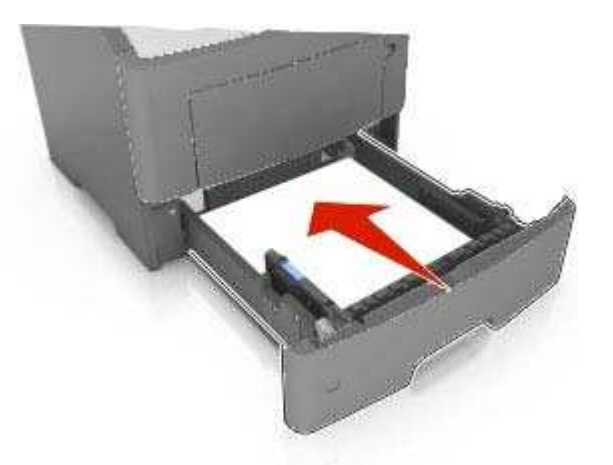

7. From the printer control panel, set the paper size and type in the Paper menu to match the paper loaded in the tray.

**Note:** Set the correct paper size and type to avoid paper jams and print quality problems.

## <span id="page-45-0"></span>**Loading the multipurpose feeder**

Use the multipurpose feeder when printing on different paper sizes and types or specialty media, such as card stock, transparencies, paper labels, and envelopes. You can also use it for single-page print jobs on letterhead.

1. Open the multipurpose feeder.

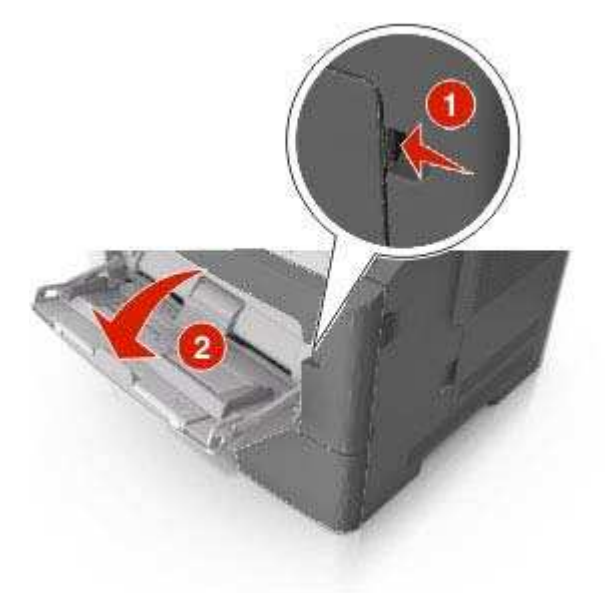

a. Pull the multipurpose feeder extender.

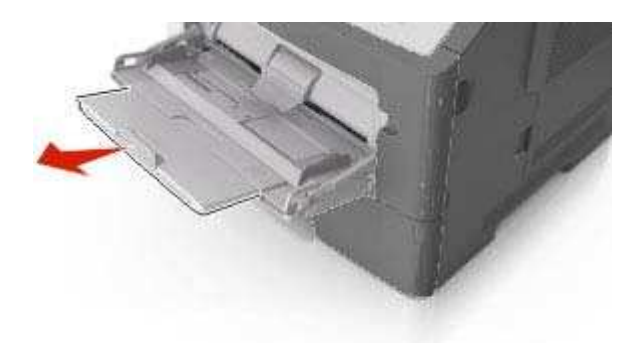

b. Pull the extender gently so that the multipurpose feeder is fully extended and open.

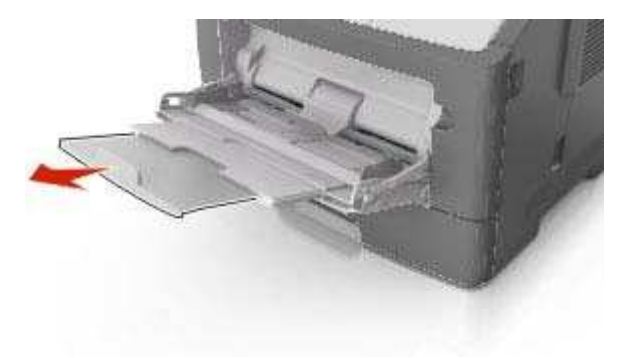

2. Squeeze the tab on the left width guide, and then move the guides for the paper you are loading.

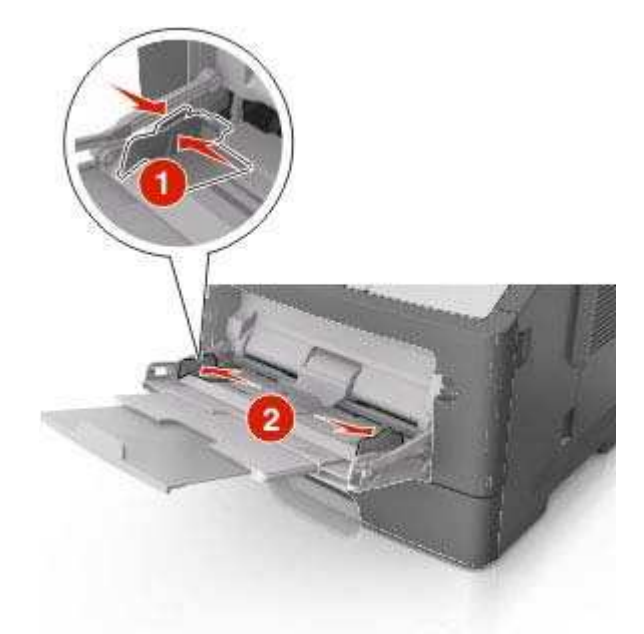

- 3. Prepare the paper or specialty media for loading.
	- Flex sheets of paper back and forth to loosen them, and then fan them. Do not fold or crease the paper. Straighten the edges on a level surface.

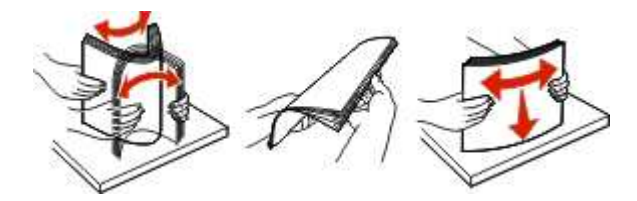

- Hold transparencies by the edges. Flex the stack of transparencies back and forth to loosen them, and then fan them. Straighten the edges on a level surface.

**Note:** Avoid touching the printable side of the transparencies. Be careful not to scratch them.

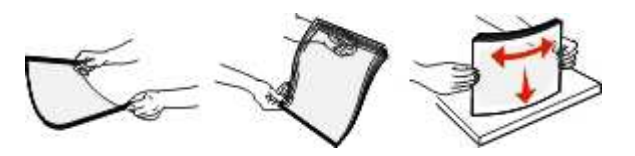

- Flex the stack of envelopes back and forth to loosen them, and then fan them. Straighten the edges on a level surface.

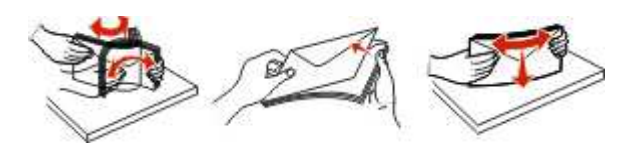

4. Load the paper or specialty media.

**Note:** Make sure the paper or specialty media is below the maximum paper fill indicator located on the paper guides. Overfilling may cause paper jams.

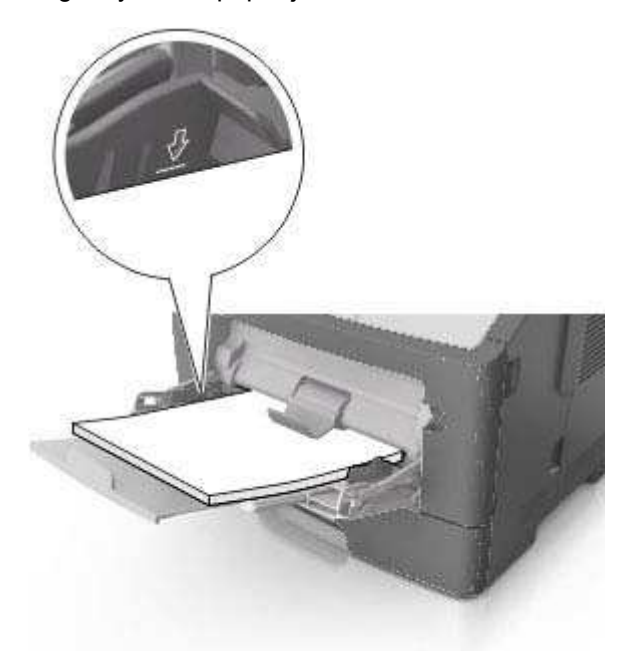

- Load paper, transparencies, and card stock with the recommended printable side faceup and the top edge entering the printer first. For more information on loading transparencies, see the packaging that the transparencies came in.

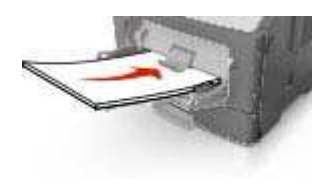

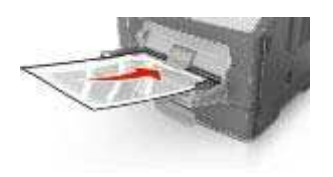

- Load letterhead faceup with the top edge entering the printer first. For two-sided (duplex) printing, load letterhead facedown with the bottom edge entering the printer first.

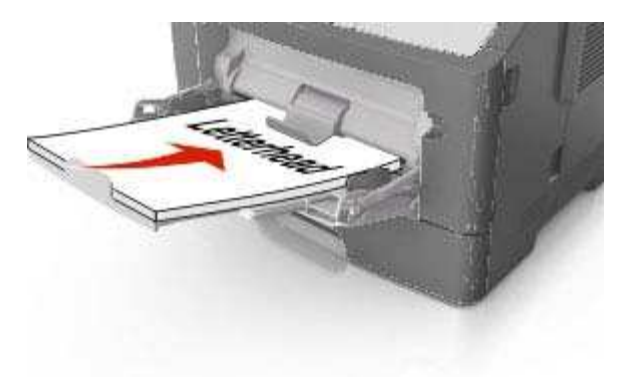

Load envelopes with the flap on the left side facedown.

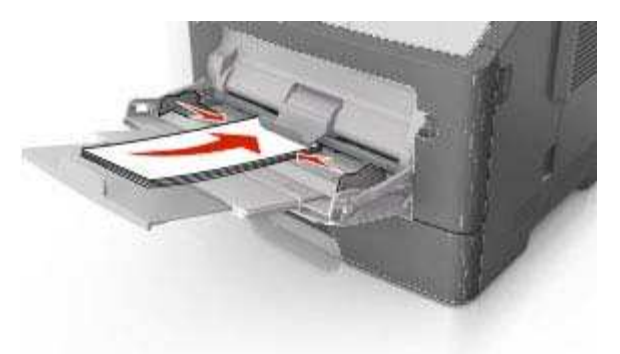

**Warning—Potential Damage:** Never use envelopes with stamps, clasps, snaps, windows, coated linings, or self-stick adhesives. These envelopes may severely damage the printer.

5. From the printer control panel, set the paper size and type in the Paper menu to match the paper or specialty media loaded in the multipurpose feeder.

## **Linking and unlinking trays**

## **Linking and unlinking trays**

1. Open a Web browser, and then type the printer IP address in the address field.

#### **Notes:**

- View the printer IP address on the printer control panel in the TCP/IP section under the Network/Ports menu. The IP address appears as four sets of numbers separated by periods, such as 123.123.123.123.
- If you are using a proxy server, then temporarily disable it to load the Web page correctly.
- 2. Click **Settings** >**Paper Menu**.
- 3. Change the paper size and type settings for the trays you are linking.
	- To link trays, make sure the paper size and type for the tray match that of the other tray.
	- To unlink trays, make sure the paper size or type for the tray does *not* match that of the other tray.
- 4. Click **Submit**.

**Note:** You can also change the paper size and type settings using the printer control panel. For more information, see [Setting the paper size and type.](#page-35-0)

**Warning—Potential Damage:** Paper loaded in the tray should match the paper type name assigned in the printer. The temperature of the fuser varies according to the specified paper type. Printing issues may occur if settings are not properly configured.

## **Creating a custom name for a paper type**

#### **Using the Embedded Web Server**

1. Open a Web browser, and then type the printer IP address in the address field.

#### **Notes:**

- View the printer IP address in the TCP/IP section in the Network/Ports menu. The IP address appears as four sets of numbers separated by periods, such as 123.123.123.123.
- If you are using a proxy server, then temporarily disable it to load the Web page correctly.

#### 2. Click **Settings** >**Paper Menu** >**Custom Names**.

- 3. Select a custom name, and then type a new custom paper type name.
- 4. Click **Submit**.
- 5. Click **Custom Types**, and then verify if the new custom paper type name has replaced the custom name.

#### **Using the printer control panel**

1. From the printer control panel, navigate to:

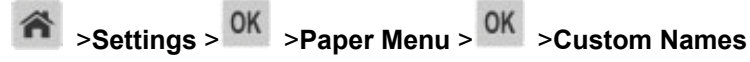

- 2. Select a custom name, and then type a new custom paper type name.
- 3. Press OK
- 4. Press **Custom Types**, and then verify if the new custom paper type name has replaced the custom name.

#### **Assigning a custom paper type**

#### **Using the Embedded Web Server**

1. Open a Web browser, and then type the printer IP address in the address field.

#### **Notes:**

- View the printer IP address in the TCP/IP section in the Network/Ports menu. The IP address appears as four sets of numbers separated by periods, such as 123.123.123.123.
- If you are using a proxy server, then temporarily disable it to load the Web page correctly.
- 2. Click **Settings** >**Paper Menu** >**Custom Types**.
- 3. Select a custom paper type name, and then select a paper type.

**Note:** Paper is the factory default paper type for all user-defined custom names.

4. Click **Submit**.

#### **Using the printer control panel**

1. From the printer control panel, navigate to:

>**Settings** > >**Paper Menu** > >**Custom Types**

2. Select a custom paper type name, and then select a paper type.

**Note:** Paper is the factory default paper type for all user-defined custom names.

3. Press OK

# **Printing**

## **Printing a document**

## **Printing a document**

- 1. From the Paper menu on the printer control panel, set the paper type and size to match the paper loaded.
- 2. Send the print job:

#### **For Windows users**

- a. With a document open, click **File** >**Print**.
- b. Click **Properties**, **Preferences**, **Options**, or **Setup**.
- c. Adjust the settings, if necessary.
- d. Click **OK** >**Print**.

#### **For Macintosh users**

- a. Customize the settings in the Page Setup dialog if necessary:
	- 1. With a document open, choose **File** >**Page Setup**.
	- 2. Choose a paper size or create a custom size to match the paper loaded.
	- 3. Click **OK**.
- b. Customize the settings in the Page Setup dialog if necessary:
	- 1. With a document open, choose **File** >**Print**.

If necessary, click the disclosure triangle to see more options.

2. From the Print dialog and pop-up menus adjust the settings if necessary.

**Note:** To print on a specific paper type, adjust the paper type setting to match the paper loaded, or select the appropriate tray or feeder.

3. Click **Print**.

## **Adjusting toner darkness**

#### **Using the Embedded Web Server**

1. Open a Web browser, and then type the IP address of the printer in the address field.

#### **Notes:**

- View the printer IP address in the TCP/IP section in the Network/Ports menu. The IP address appears as four sets of numbers separated by periods, such as 123.123.123.123.
- If you are using a proxy server, then temporarily disable it to load the Web page correctly.

#### 2. Click **Settings** >**Print Settings** >**Quality Menu** >**Toner Darkness**.

3. Adjust the toner darkness, and then click **Submit**.

#### **Using the printer control panel**

1. From the printer control panel, navigate to:

>**Settings** > >**Print Settings** > >**Quality Menu** > >**Toner Darkness**

2. Adjust the toner darkness, and then press 0K

## **Printing from a flash drive (For bizhub 4700P only)**

## **Printing from a flash drive**

#### **Notes:**

- Before printing an encrypted PDF file, you will be prompted to enter the file password from the printer control panel.
- You cannot print files for which you do not have printing permissions.

1. Insert a flash drive into the USB port.

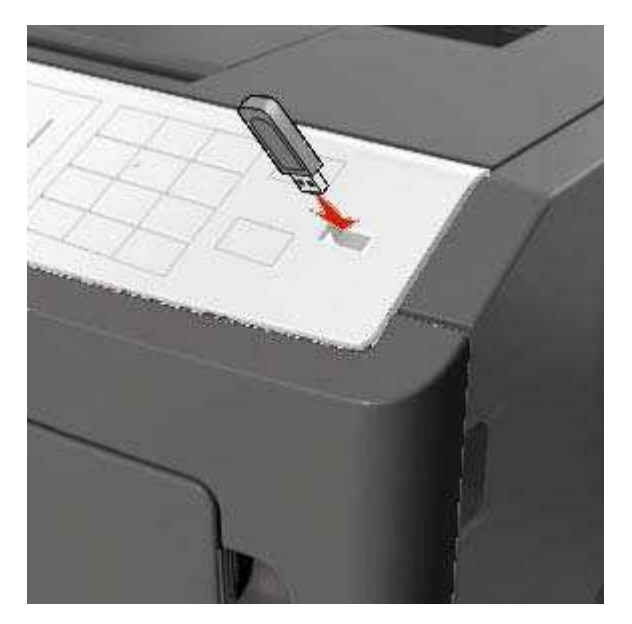

#### **Notes:**

- A flash drive icon appears on the printer control panel and in the held jobs icon when a flash drive is installed.
- If you insert the flash drive when the printer requires attention, such as when a jam has occurred, then the printer ignores the flash drive.
- If you insert the flash drive while the printer is processing other print jobs, then Busy appears. After these print jobs are processed, you may need to view the held jobs list to print documents from the flash drive.

**Warning—Potential Damage:** Do not touch the printer or the flash drive in the area shown while actively printing, reading, or writing from the memory device. Loss of data can occur.

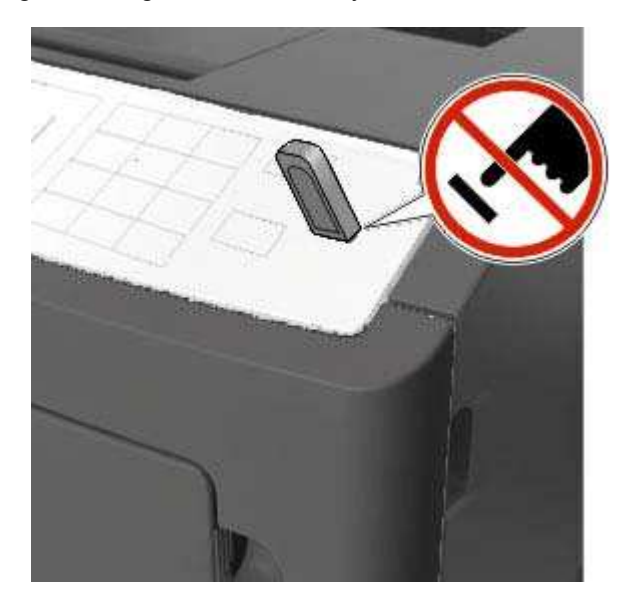

2. From the printer control panel, select the document you want to print.

3. Press the left or right arrow button to specify the number of copies for printing, and then press 0K.

#### **Notes:**

- Do not remove the flash drive from the USB port until the document has finished printing.
- If you leave the flash drive in the printer after leaving the initial USB menu screen, then access held jobs from the printer control panel to print files from the flash drive.

## **Supported flash drives and file types**

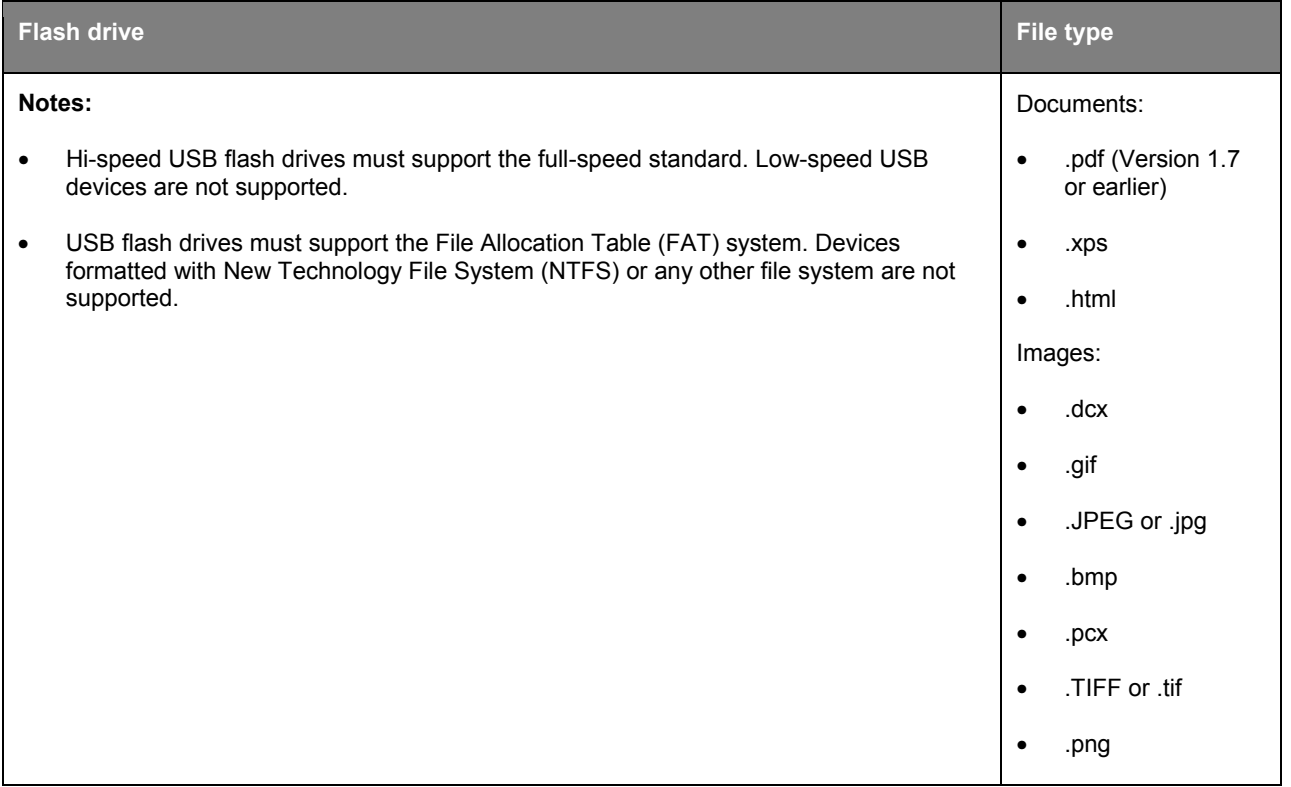

## **Printing confidential and other held jobs**

## **Storing print jobs in the printer**

1. From the printer control panel, navigate to:

>**Settings**> >**Security** >**Confidential Print**

## 2. Select a print job type.

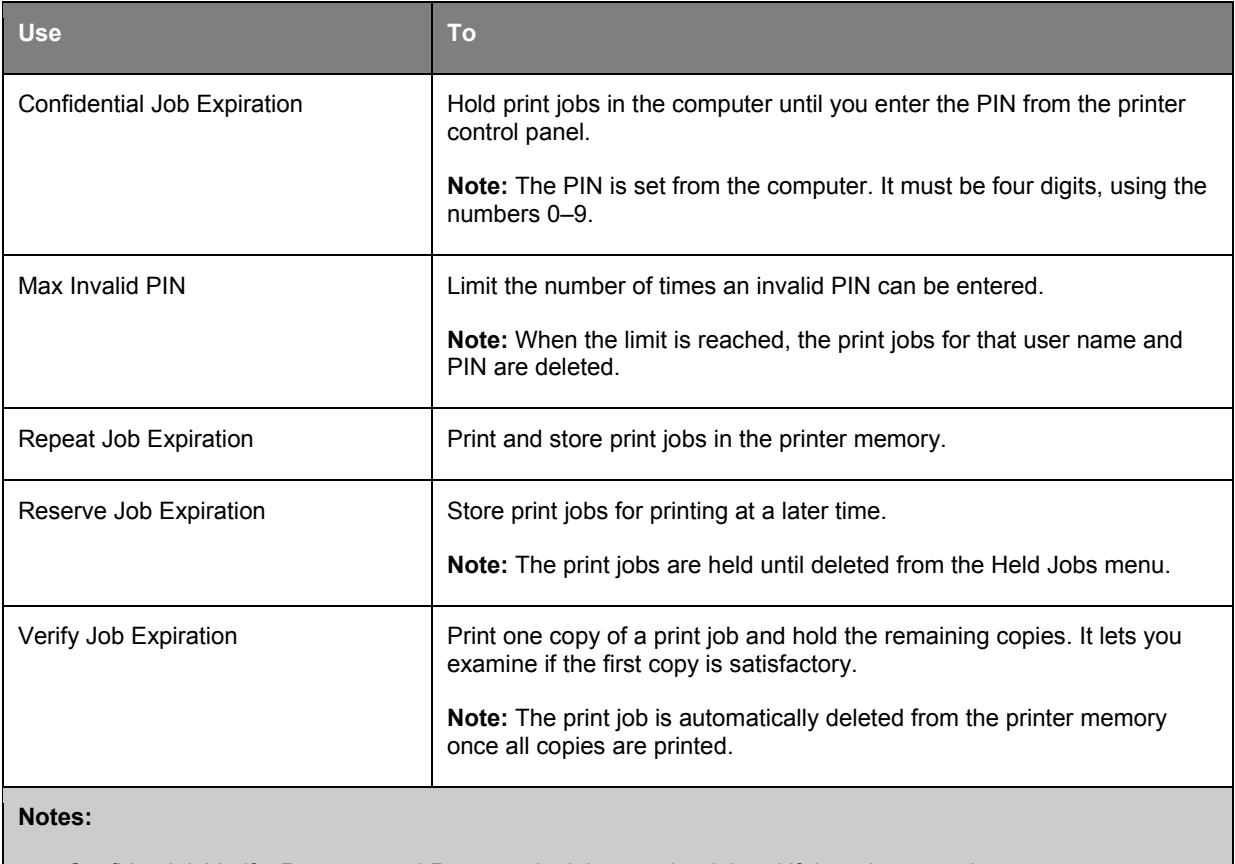

- Confidential, Verify, Reserve, and Repeat print jobs may be deleted if the printer requires extra memory to process additional held jobs.
- You can set the printer to store print jobs in the printer memory until you start the print job from the printer control panel.
- All print jobs that can be initiated by the user at the printer are called *held jobs*.
- 3. Press<sup>OK</sup>

## **Printing confidential and other held jobs**

**Note:** Confidential and Verify print jobs are automatically deleted from memory after printing. Repeat and Reserve jobs are held in the printer until you choose to delete them.

#### **For Windows users**

- 1. With a document open, click **File** >**Print**.
- 2. Click **Properties**, **Preferences**, or **Job Retention**.
- 3. Select **Print Job Type** from Job Retention.
- 4. Select the print job type (Confidential, Repeat, Reserve, or Verify), and then assign a user name. For a confidential print job, also enter a four-digit PIN.
- 5. Click **OK** or **Print**.
- 6. From the printer control panel, release the print job.
	- For confidential print jobs, navigate to:

**Held jobs** > select your user name >**Confidential Jobs** > enter the PIN > select the print job > specify the number of copies >**Print**

For other print jobs, navigate to:

**Held jobs** > select your user name > select the print job > specify the number of copies >**Print**

#### **For Macintosh users**

1. With a document open, choose **File** >**Print**.

If necessary, click the disclosure triangle to see more options.

- 2. From the print options or Copies & Pages pop-up menu, choose **Job Routing**.
- 3. Select the print job type (Confidential, Repeat, Reserve, or Verify), and then assign a user name. For a confidential print job, also enter a four-digit PIN.
- 4. Click **OK** or **Print**.
- 5. From the printer control panel, release the print job:
	- For confidential print jobs, navigate to:

**Held jobs** > select your user name >**Confidential Jobs** > enter the PIN > select the print job > specify the number of copies >**Print**

For other print jobs, navigate to:

**Held jobs** > select your user name > select the print job > specify the number of copies >**Print**

## **Printing information pages**

## **Printing a font sample list**

1. From the printer control panel, navigate to:

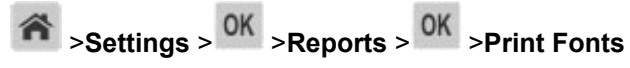

- 2. Press the up or down arrow button to select the font setting.
- 3. Press OK

**Note:** The PPDS fonts appear only when the PPDS data stream is activated.

## **Printing a directory list**

From the printer control panel, navigate to:

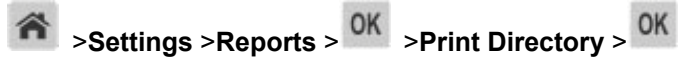

**Note:** The Print Directory menu item appears only when an optional flash memory is installed.

## **Canceling a print job**

## **Canceling a print job from the printer control panel**

From the printer control panel, press  $88 \times 10^{10}$ .

## **Canceling a print job from the computer**

#### **For Windows users**

- 1. Open the printers folder.
	- a. Click , or click **Start** and then click **Run**.
	- b. In the Start Search or Run dialog, type control printers.
	- c. Press **Enter**, or click **OK**.
- 2. Double-click the printer icon.
- 3. Select the print job you want to cancel.
- 4. Click **Delete**.

#### **For Macintosh users**

- 1. From the Apple Menu, navigate to either of the following:
	- **System Preferences** >**Print & Scan** > select a printer >**Open Print Queue**
	- **System Preferences** >**Print & Fax** > select a printer >**Open Print Queue**
- 2. From the printer window, select the print job you want to cancel, and then click **Delete**.

# **Managing the printer**

## **Finding advanced networking and administrator information**

This chapter covers basic administrative support tasks using the Embedded Web Server. For more advanced system support tasks, see the *Networking Guide* on the *Printer Driver and Documentations* CD.

## **Checking the virtual display**

1. Open a Web browser, and then type the printer IP address in the address field.

#### **Notes:**

- View the printer IP address in the TCP/IP section in the Network/Ports menu. The IP address appears as four sets of numbers separated by periods, such as 123.123.123.123.
- If you are using a proxy server, then temporarily disable it to load the Web page correctly.
- 2. Check the virtual display that appears at the top left corner of the screen.

The virtual display works as an actual display would work on a printer control panel.

## **Configuring supply notifications from the Embedded Web Server**

You can determine how you would like to be notified when supplies run nearly low, low, very low, or reach their end-of-life by setting the selectable alerts.

#### **Notes:**

- Selectable alerts can be set on the toner cartridge, imaging unit, and maintenance kit.
- All selectable alerts can be set for nearly low, low, and very low supply conditions. Not all selectable alerts can be set for the end-of-life supply condition. E-mail selectable alert is available for all supply conditions.
- The percentage of estimated remaining supply that prompts the alert can be set on some supplies for some supply conditions.
- 1. Open a Web browser, and then type the printer IP address in the address field.

#### **Notes:**

- View the printer IP address in the TCP/IP section in the Network/Ports menu. The IP address appears as four sets of numbers separated by periods, such as 123.123.123.123.
- If you are using a proxy server, then temporarily disable it to load the Web page correctly.
- 2. Click **Settings** >**Print Settings** >**Supply Notifications**.

3. From the drop-down menu for each supply, select one of the following notification options:

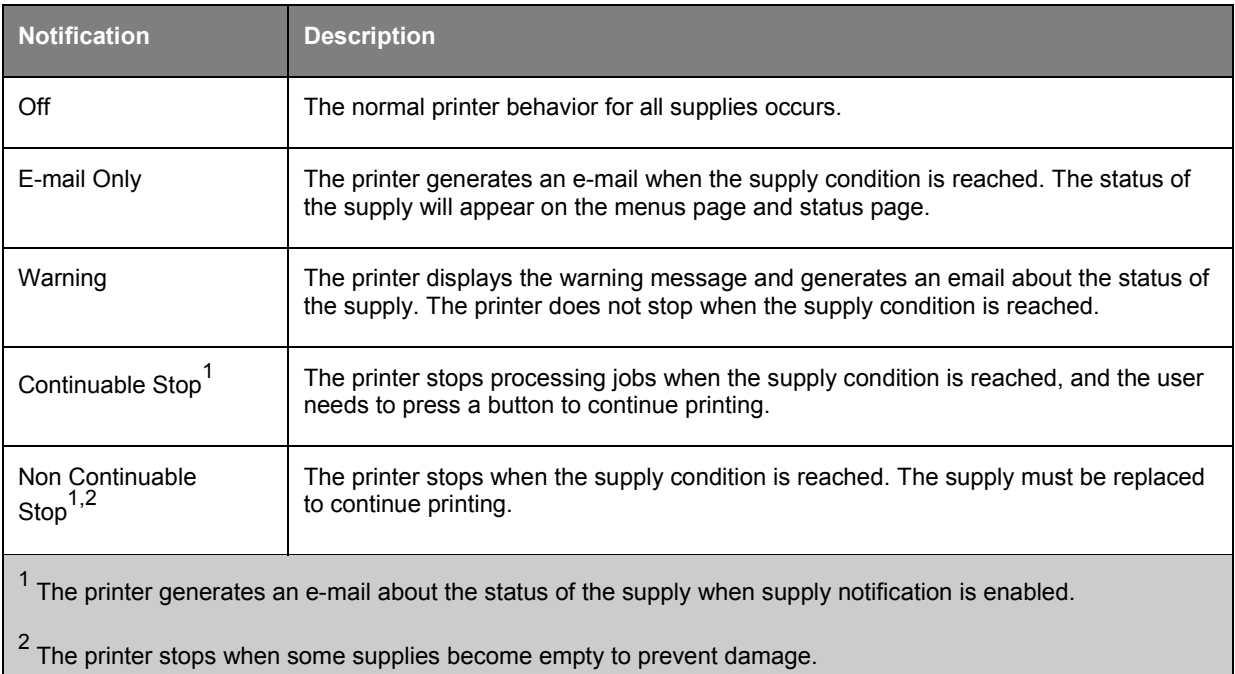

#### 4. Click **Submit**.

## **Modifying confidential print settings**

**Note:** This feature is available only in network printers or printers connected to print servers.

1. Open a Web browser, and then type the printer IP address in the address field.

#### **Notes:**

- View the printer IP address in the TCP/IP section in the Network/Ports menu. The IP address appears as four sets of numbers separated by periods, such as 123.123.123.123.
- If you are using a proxy server, then temporarily disable it to load the Web page correctly.

#### 2. Click **Settings** >**Other Settings** tab >**Security** >**Confidential Print Setup**.

- 3. Modify the settings:
	- Set a maximum number of PIN entry attempts. When a user exceeds a specific number of PIN entry attempts, all of the jobs for that user are deleted.
	- Set an expiration time for confidential print jobs. When a user has not printed the jobs within the specified time, all of the jobs for that user are deleted.
- 4. Save the modified settings.

## **Copying printer settings to other printers**

**Note:** This feature is available only in network printers.

1. Open a Web browser, and then type the printer IP address in the address field.

#### **Notes:**

- View the printer IP address in the TCP/IP section in the Network/Ports menu. The IP address appears as four sets of numbers separated by periods, such as 123.123.123.123.
- If you are using a proxy server, then temporarily disable it to load the Web page correctly.
- 2. Click the **Copy Printer Settings**.
- 3. To change the language, select a language from the drop-down menu, and then click **Click here to submit language**.
- 4. Click **Printer Settings**.
- 5. Type the IP addresses of the source and target printers in their appropriate fields.

**Note:** If you want to add or remove a target printer, then click **Add Target IP** or **Remove Target IP**.

#### 6. Click **Copy Printer Settings**.

## **Creating a printer control panel PIN**

The Panel PIN Protect menu lets you restrict access to the menus from the printer control panel. To restrict access to the menus, create a Personal Identification Number (PIN), and then assign the PIN to each menu.

1. Open a Web browser, and then type the printer IP address in the address field.

#### **Notes:**

- View the printer IP address in the TCP/IP section in the Network/Ports menu. The IP address appears as four sets of numbers separated by periods, such as 123.123.123.123.
- If you are using a proxy server, then temporarily disable it to load the Web page correctly.

#### 2. Click **Settings** >**Security** >**Panel PIN Protect**.

3. From the Create User PIN or Create Admin PIN sections, enter your PIN.

**Note:** Your can enter up to 16 digits for your PIN.

- 4. Click **Modify**.
- 5. From any menu in the Administrative Menus, Management, or Function Access sections, select **User PIN Protected** or **Admin PIN Protected** or **Admin PIN and User PIN Protected**.

**Note:** Using an Admin PIN, you can still access a menu assigned with a User PIN.

#### 6. Click **Submit**.

If you try to access a PIN-protected menu from the printer control panel, the printer will require you to enter the PIN.

**Note:** After you enter the last digit of the PIN, make sure to press **OK** on the printer control panel for more than three seconds.

## <span id="page-60-0"></span>**Printing a menu settings page**

Print a menu settings page to view the current menu settings and to verify if the printer options are installed correctly.

From the printer control panel, navigate to:

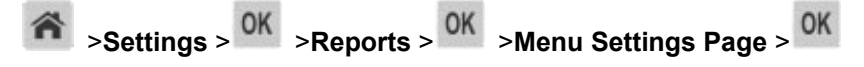

**Note:** If you have not changed any menu settings, then the menu settings page lists all the factory default settings. Settings saved from the menus replace the factory default settings as *user default settings*. A user default setting remains in effect until you access the menu again, select another value, and save it.

## **Printing a network setup page**

If the printer is attached to a network, then print a network setup page to verify the network connection. This page also provides important information that aids network printing configuration.

1. From the printer control panel, navigate to:

>**Settings** > >**Reports** > >**Network Setup Page** >

**Note:** If an optional internal print server is installed, then appears.

2. Check the first section of the network setup page, and confirm that the status is Connected.

If the status is Not Connected, then the LAN drop may not be active, or the network cable may be malfunctioning. Consult your system support person for a solution, and then print another network setup page.

## **Checking the status of parts and supplies**

A message appears on the printer display when a replacement supply item is needed or when maintenance is required.

## **Checking the status of parts and supplies on the printer control panel**

From the printer control panel, navigate to:

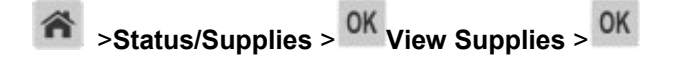

## **Checking the status of parts and supplies from the Embedded Web Server**

**Note:** Make sure the computer and printer are connected to the same network.

1. Open a Web browser, and then type the printer IP address in the address field.

#### **Notes:**

- View the printer IP address in the TCP/IP section in the Network/Ports menu. The IP address appears as four sets of numbers separated by periods, such as 123.123.123.123.
- If you are using a proxy server, then temporarily disable it to load the Web page correctly.
- 2. Click **Device Status** >**More Details**.

## **Saving energy**

## **Using Eco-mode**

Use Eco-Mode to quickly select one or more ways to reduce your printer's environmental impact.

1. From the printer control panel, navigate to:

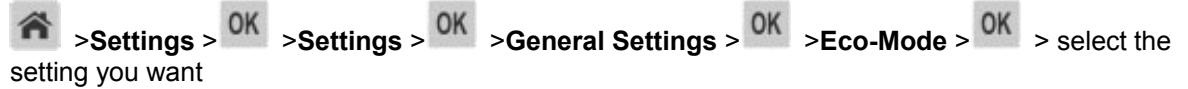

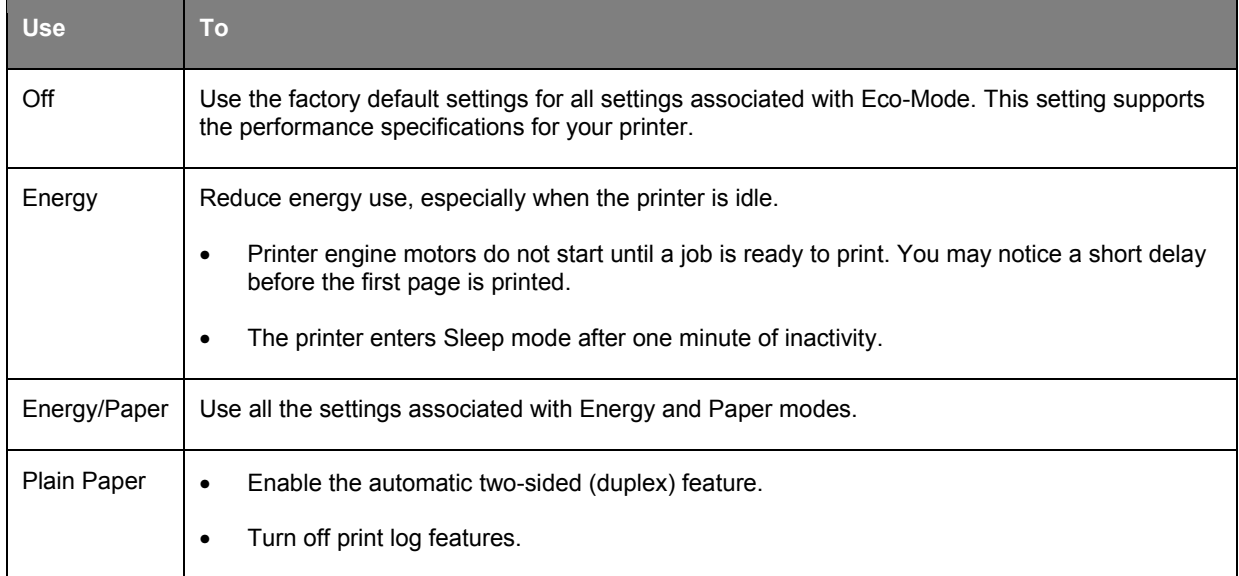

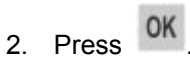

## **Reducing printer noise**

Use Quiet mode to reduce the printer noise.

1. From the printer control panel, navigate to:

 $\hat{P}$  >Settings >  $\hat{P}$  >Settings >  $\hat{P}$  >General Settings >  $\hat{P}$  >Quiet Mode >  $\hat{P}$ 

2. Select a setting you want.

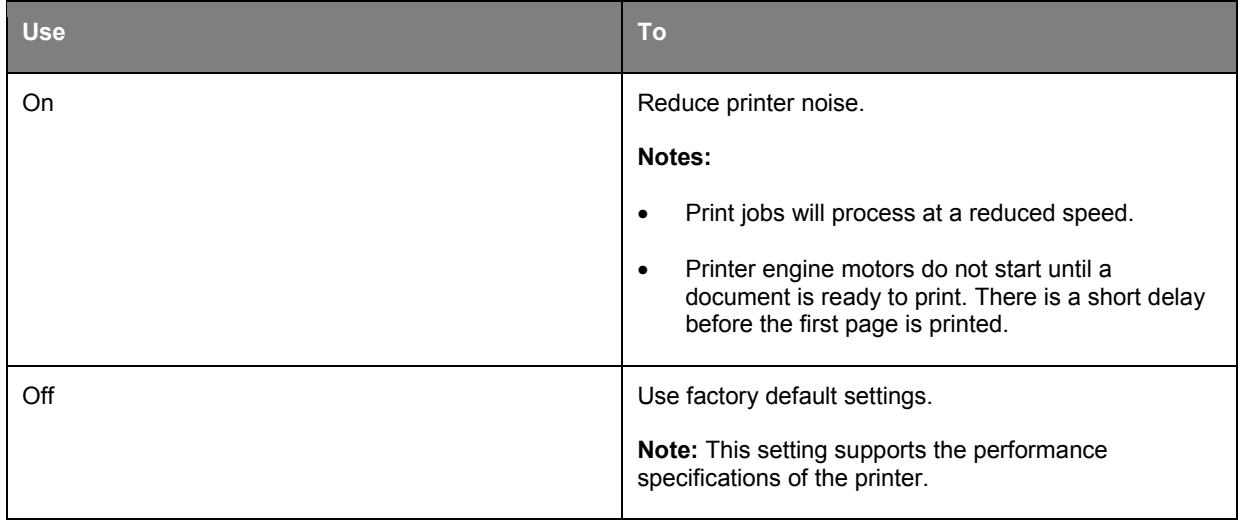

3. Press<sup>OK</sup>

## **Adjusting Sleep mode**

To save energy, decrease the number of minutes before the printer enters Sleep mode. Select from 1 to 120. The factory default setting is 30 minutes.

**Note:** The printer still accepts print jobs when in Sleep mode.

#### **Using the Embedded Web Server**

1. Open a Web browser, and then type the printer IP address in the address field.

**Notes:**

- View the printer IP address in the TCP/IP section in the Network/Ports menu. The IP address appears as four sets of numbers separated by periods, such as 123.123.123.123.
- If you are using a proxy server, then temporarily disable it to load the Web page correctly.
- 2. Navigate to:

#### **Settings** >**General Settings** >**Timeouts**

3. In the Sleep Mode field, enter the number of minutes you want the printer to wait before it enters Sleep mode.

#### 4. Click **Submit**.

#### **Using the printer control panel**

1. From the printer control panel, navigate to:

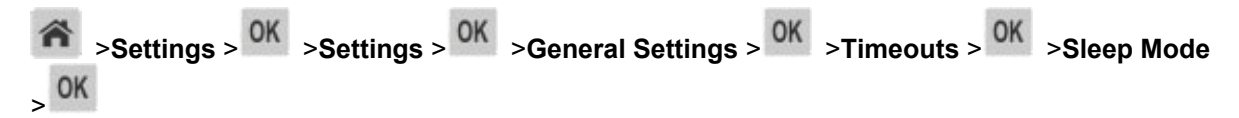

- 2. In the Sleep Mode field, select the number of minutes you want the printer to wait before it enters Sleep mode.
- 3. Press<sup>OK</sup>

## **Using Hibernate mode**

Hibernate is an ultra-low-power operating mode. When operating in Hibernate mode, all other systems and devices are powered down safely.

#### **Notes:**

- Make sure to wake the printer from Hibernate mode before sending a print job. A hard reset or a long press of the Sleep button wakes the printer from Hibernate mode.
- The Hibernate mode can be scheduled. For more information, see [Using Schedule Power Modes.](#page-64-0)
- If the printer is in Hibernate mode, the Embedded Web Server is disabled.

#### **Using the Embedded Web Server**

1. Open a Web browser, and then type the printer IP address in the address field.

#### **Notes:**

- View the printer IP address in the TCP/IP section in the Network/Ports menu. The IP address appears as four sets of numbers separated by periods, such as 123.123.123.123.
- If your are using a proxy server, then temporarily disable it to load the Web page correctly.
- 2. Click **Settings** >**General Settings** >**Sleep Button Settings**.
- 3. From the "Press Sleep Button" or "Press and Hold Sleep Button" drop-down menu, select **Hibernate**.
- 4. Click **Submit**.

#### **Using the printer control panel**

1. From the printer control panel, navigate to:

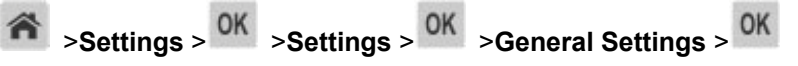

2. Press the arrow buttons until Press Sleep Button or Press and Hold Sleep Button appears, and then press 0K

3. Press the arrow buttons until Hibernate appears, and then press 0K

#### **Notes:**

- When Press Sleep Button is set to Hibernate, a short press of the Sleep button sets the printer to Hibernate mode.
- When Press and Hold Sleep Button is set to Hibernate, a long press of the Sleep button sets the printer to Hibernate mode.

## **Setting Hibernate Timeout**

Hibernate Timeout lets you set the amount of time the printer waits after a print job is processed before it goes into a reduced power state.

#### **Using the Embedded Web Server**

1. Open a Web browser, and then type the printer IP address in the address field.

#### **Notes:**

- View the printer IP address in the TCP/IP section in the Network/Ports menu. The IP address appears as four sets of numbers separated by periods, such as 123.123.123.123.
- If you are using a proxy server, then temporarily disable it to load the Web page correctly.
- 2. Click **Settings** >**General Settings** >**Timeouts**.
- 3. From the Hibernate Timeout menu, select the number of hours, days, weeks, or months you want for the printer to wait before it goes into a reduced power state.
- 4. Click **Submit**.

#### **Using the printer control panel**

1. From the printer control panel, navigate to:

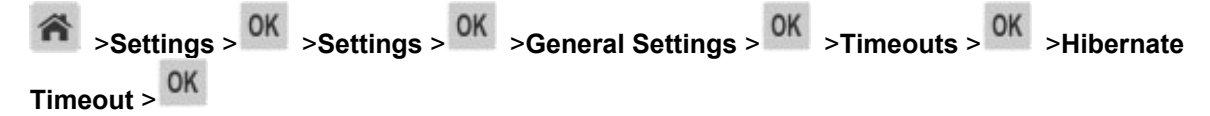

- 2. Select the amount of time the printer waits after a print job is processed before it enters Hibernate mode.
- 3. Press<sup>OK</sup>

## <span id="page-64-0"></span>**Using Schedule Power Modes**

Schedule Power Modes lets you schedule when the printer goes into a reduced power state or into the Ready state.

**Note:** This feature is available only in network printers or printers connected to print servers.

#### **Using the Embedded Web Server**

1. Open a Web browser, and then type the printer IP address in the address field.

#### **Notes:**

- View the printer IP address in the TCP/IP section in the Network/Ports menu. The IP address appears as four sets of numbers separated by periods, such as 123.123.123.123.
- If you are using a proxy server, then temporarily disable it to load the Web page correctly.

#### 2. Click **Settings** >**General Settings** >**Schedule Power Modes**.

- 3. From the Action menu, select the power mode.
- 4. From the Time Source menu, select the time.
- 5. From the Day(s) menu, select the day or days.
- 6. Click **Add**.

## **Restoring factory default settings**

If you want to keep a list of the current menu settings for reference, then print a menu settings page before restoring the factory default settings. For more information, see [Printing a menu settings page.](#page-60-0)

If you want a more comprehensive method of restoring the printer factory default settings, then perform the Wipe All Settings option. For more information, see [Erasing non-volatile memory.](#page-67-0)

**Warning—Potential Damage:** Restoring factory defaults returns most printer settings to the original factory default settings. Exceptions include the display language, custom sizes and messages, and network/port menu settings. All downloads stored in the RAM are deleted. Downloads stored in the flash memory are not affected.

From the printer control panel, navigate to:

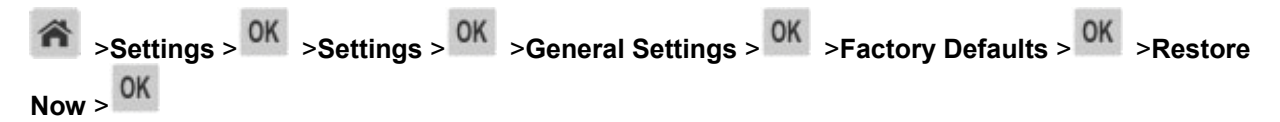

## **Securing the printer**

## **Using the security lock feature**

The printer is equipped with a security lock feature. Attach a security lock compatible with most laptop computers in the location shown to secure the printer in place.

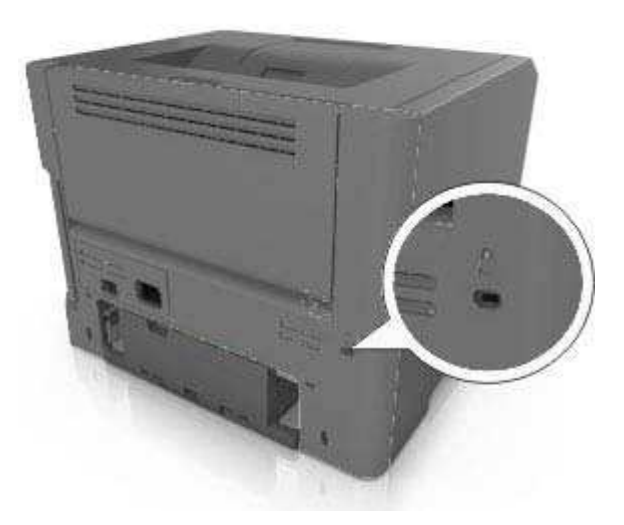

## **Statement of Volatility**

Your printer contains various types of memory that can store device and network settings, and user data.

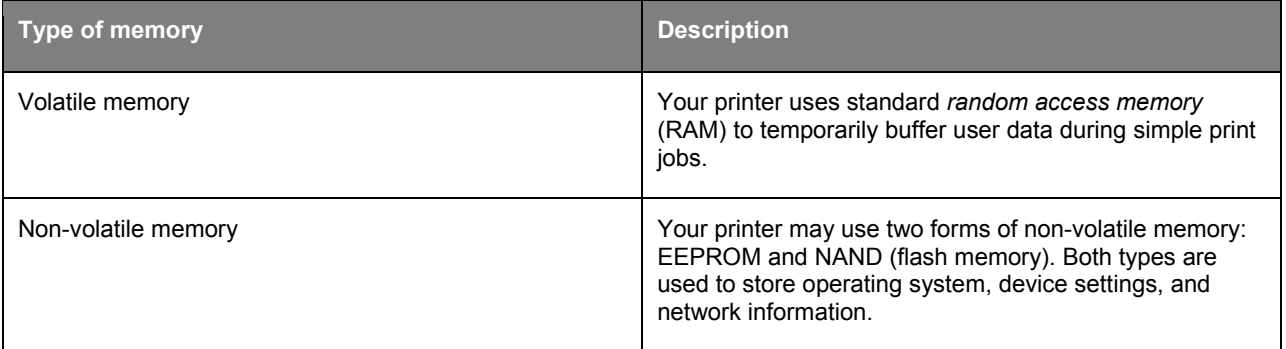

Erase the content of any installed printer memory in the following circumstances:

- The printer is being decommissioned.
- The printer is being moved to a different department or location.
- The printer is being serviced by someone from outside your organization.
- The printer is being removed from your premises for service.
- The printer is being sold to another organization.

## **Erasing volatile memory**

The volatile memory (RAM) installed in your printer requires a power source to retain information. To erase the buffered data, turn off the printer.

## <span id="page-67-0"></span>**Erasing non-volatile memory**

Erase individual settings, device and network settings, security settings, and embedded solutions by following these steps:

- 1. Turn off the printer.
- 2. Hold down **2** and **6** on the keypad while turning the printer on. Release the buttons only when the screen with the progress bar appears.

The printer performs a power-on sequence, and then the Configuration menu appears. When the printer is fully turned on, a list of functions appears on the printer display.

3. Press the up or down arrow button until Wipe All Settings appears.

The printer will restart several times during this process.

**Note:** Wipe All Settings securely removes device settings, solutions, jobs, and passwords from the printer memory.

4. Navigate to:

#### **Back** >**Exit Config Menu**

The printer will perform a power-on reset, and then return to normal operating mode.

# **5—Paper and specialty media guide**

## **Using specialty media**

## **Tips on using card stock**

Card stock is heavy, single-ply specialty media. Many of its variable characteristics, such as moisture content, thickness, and texture, can significantly impact print quality. Print samples on the card stock being considered for use before buying large quantities.

When printing on card stock:

- Make sure the Paper Type is Card Stock.
- Select the appropriate Paper Texture setting.
- Be aware that preprinting, perforation, and creasing may significantly affect the print quality and cause jams or other paper handling problems.
- Check with the manufacturer or vendor to ensure that the card stock can withstand temperatures up to 240°C (464°F) without releasing hazardous emissions.
- Do not use preprinted card stock manufactured with chemicals that may contaminate the printer. Preprinting introduces semi-liquid and volatile components into the printer.
- Use grain short card stock when possible.

## **Tips on using envelopes**

Print samples on the envelopes being considered for use before buying large quantities.

- Use envelopes designed specifically for laser printers. Check with the manufacturer or vendor to ensure that the envelopes can withstand temperatures up to 230°C (446°F) without sealing, wrinkling, curling excessively, or releasing hazardous emissions.
- For best performance, use envelopes made from 90-g/m<sup>2</sup> (24-lb bond) paper or 25% cotton. Allcotton envelopes must not exceed 70-g/m<sup>2</sup> (20-lb bond) weight.
- Use only new envelopes from undamaged packages.
- To optimize performance and minimize jams, do not use envelopes that:
	- Have excessive curl or twist
	- Are stuck together or damaged in any way
	- Have windows, holes, perforations, cutouts, or embossing
	- Have metal clasps, string ties, or folding bars
	- Have an interlocking design
	- Have postage stamps attached
- Have any exposed adhesive when the flap is in the sealed or closed position
- Have bent corners
- Have rough, cockle, or laid finishes
- Adjust the width guides to fit the width of the envelopes.

**Note:** A combination of high humidity (over 60%) and high printing temperature may wrinkle or seal envelopes.

## **Tips on using labels**

Print samples on the labels being considered for use before buying large quantities.

**Note:** Use only paper label sheets. Vinyl, pharmacy, and two-sided labels are not supported.

When printing on labels:

- Use labels designed specifically for laser printers. Check with the manufacturer or vendor to verify that:
	- The labels can withstand temperatures up to 240°C (464°F) without sealing, excessive curling, wrinkling, or releasing hazardous emissions.
	- Label adhesives, face sheet (printable stock), and topcoats can withstand up to 25-psi (172-kPa) pressure without delaminating, oozing around the edges, or releasing hazardous fumes.
- Do not use labels with slick backing material.
- Use full label sheets. Partial sheets may cause labels to peel off during printing, resulting in a jam. Partial sheets also contaminate the printer and the cartridge with adhesive, and could void the printer and toner cartridge warranties.
- Do not use labels with exposed adhesive.
- Do not print within 1 mm (0.04 inch) of the edge of the label, of the perforations, or between die-cuts of the label.
- Make sure the adhesive backing does not reach to the edge of the sheet. Zone coating of the adhesive should be at least 1 mm (0.04 inch) away from edges. Adhesive material contaminates the printer and could void the warranty.
- If zone coating of the adhesive is not possible, then remove a 2-mm (0.06-inch) strip on the leading and driver edge, and then use a non-oozing adhesive.
- Portrait orientation is recommended, especially when printing bar codes.

## **Tips on using letterhead**

- Use letterhead designed specifically for laser printers.
- Print samples on the letterhead being considered for use before buying large quantities.
- Before loading letterhead, flex, fan, and straighten the stack to prevent sheets from sticking together.
- Page orientation is important when printing on letterhead. For information on how to load letterhead, see:
	- [bizhub 4000P Loading trays](#page-36-0)
	- [bizhub 4700P Loading trays](#page-40-0)
	- [Loading the multipurpose feeder](#page-45-0)

## **Tips on using transparencies**

- Print a test page on the transparencies being considered for use before buying large quantities.
- Feed transparencies from the standard tray, or the multipurpose feeder.
- Use transparencies designed specifically for laser printers. Transparencies must be able to withstand temperatures up to 185°C (365°F) without melting, discoloring, offsetting, or releasing hazardous emissions.

**Note:** If the transparency weight is set to Heavy and the transparency texture is set to Rough in the Paper menu, then transparencies can be printed at a temperature up to 195°C (383°F).

- Avoid getting fingerprints on the transparencies to prevent print quality problems.
- Before loading transparencies, flex, fan, and straighten the stack to prevent sheets from sticking together.

# **Paper guidelines**

Selecting the correct paper or specialty media reduces printing problems. For the best print quality, try a sample of the paper or specialty media before buying large quantities.

## **Paper characteristics**

The following paper characteristics affect print quality and reliability. Consider these characteristics when evaluating new paper stock.

## **Weight**

The standard printer trays can automatically feed paper weights up to 90-g/m<sup>2</sup> (24-lb) bond grain long paper. The optional trays can automatically feed paper weights up to 120-g/m<sup>2</sup> (32-lb) bond grain long paper. The multipurpose feeder can automatically feed paper weights up to 163-g/m<sup>2</sup> (43-lb) bond grain long paper. Paper lighter than 60 g/m<sup>2</sup> (16 lb) might not be stiff enough to feed properly, causing jams. For best performance, use 75-g/m<sup>2</sup> (20-lb) bond grain long paper. For paper smaller than 182 x 257 mm (7.2 x 10.1 inches), it is recommended to use 90  $g/m^2$  (24 lb) or heavier paper.

**Note:** Two-sided printing is supported only for 60–90-g/m<sup>2</sup> (16–24-lb) bond paper.

## **Curl**

Curl is the tendency for paper to curl at its edges. Excessive curl can cause paper feeding problems. Curl can occur after the paper passes through the printer, where it is exposed to high temperatures. Storing paper unwrapped in hot, humid, cold, or dry conditions, even in the trays, can contribute to paper curling prior to printing and can cause feeding problems.

## **Smoothness**

Paper smoothness directly affects print quality. If paper is too rough, toner cannot fuse to it properly. If paper is too smooth, it can cause paper feeding or print quality issues. Always use paper between 100 and 300 Sheffield points; smoothness between 150–250 Sheffield points produces the best print quality.

## **Moisture content**

The amount of moisture in paper affects both print quality and the ability of the printer to feed the paper correctly. Leave paper in its original wrapper until it is time to use it. This limits the exposure of paper to moisture changes that can degrade its performance.

Condition paper before printing by storing it in its original wrapper in the same environment as the printer for 24–48 hours before printing. Extend the time to several days if the storage or transportation environment is very different from the printer environment. Thick paper may also require a longer conditioning period.

## **Grain direction**

Grain refers to the alignment of the paper fibers in a sheet of paper. Grain is either *grain long*, running the length of the paper, or *grain short*, running the width of the paper.

For 60–90-g/m<sup>2</sup> (16–24-lb) bond paper, grain long paper is recommended.

## **Fiber content**

Most high-quality xerographic paper is made from 100% chemically treated pulped wood. This content provides the paper with a high degree of stability resulting in fewer paper feeding problems and better print quality. Paper containing fibers such as cotton can negatively affect paper handling.

## **Unacceptable paper**

The following paper types are not recommended for use with the printer:

- Chemically-treated papers used to make copies without carbon paper, also known as carbonless papers, carbonless copy paper (CCP), or no carbon required (NCR) paper
- Preprinted papers with chemicals that may contaminate the printer
- Preprinted papers that can be affected by the temperature in the printer fuser
• Preprinted papers that require a registration (the precise print location on the page) greater or lesser than +/-2.5 mm (+/-0.10 inch), such as optical character recognition (OCR) forms

In some cases, registration can be adjusted with a software application to successfully print on these forms:

- Coated papers (erasable bond), synthetic papers, thermal papers
- Rough-edged, rough or heavily textured surface papers, or curled papers
- Recycled papers that fail EN12281:2002 (European)
- Paper weighing less than 60 g/m<sup>2</sup> (16 lb)
- Multiple-part forms or documents

### **Selecting paper**

Using the appropriate paper prevents jams and helps ensure trouble-free printing.

To help avoid paper jams and poor print quality:

- *Always* use new, undamaged paper.
- Before loading paper, know the recommended printable side of the paper. This information is usually indicated on the paper package.
- *Do not* use paper that has been cut or trimmed by hand.
- *Do not* mix paper sizes, types, or weights in the same tray; mixing results in jams.
- *Do not* use coated papers unless they are specifically designed for electrophotographic printing.

### **Selecting preprinted forms and letterhead**

Use these guidelines when selecting preprinted forms and letterhead:

- Use grain long for 60 to 90 g/m<sup>2</sup> (16 to 24 lb) weight paper.
- Use only forms and letterhead printed using an offset lithographic or engraved printing process.
- Avoid papers with rough or heavily textured surfaces.

Use papers printed with heat-resistant inks designed for use in xerographic copiers. The ink must be able to withstand temperatures up to 230°C (446°F) without melting or releasing hazardous emissions. Use inks that are not affected by the resin in toner. Inks that are oxidation-set or oil-based generally meet these requirements; latex inks might not. When in doubt, contact the paper supplier.

Preprinted papers such as letterhead must be able to withstand temperatures up to 230°C (446°F) without melting or releasing hazardous emissions.

### **Storing paper**

Use these paper storage guidelines to help avoid jams and uneven print quality:

- For best results, store paper where the temperature is  $21^{\circ}C$  (70°F) and the relative humidity is 40 percent. Most label manufacturers recommend printing in a temperature range of 18–24°C (65–75°F) with relative humidity between 40 and 60 percent.
- Store paper in cartons, on a pallet or shelf, rather than on the floor.
- Store individual packages on a flat surface.
- Do not store anything on top of individual paper packages.
- Take paper out of the carton or wrapper only when you are ready to load it in the printer. The carton and wrapper help keep the paper clean, dry, and flat.

# **Supported paper sizes, types, and weights**

### **Supported paper sizes**

**Note:** For an unlisted paper size, select the closest *larger* listed size. For information on card stock and labels, see the *Card Stock & Label Guide*.

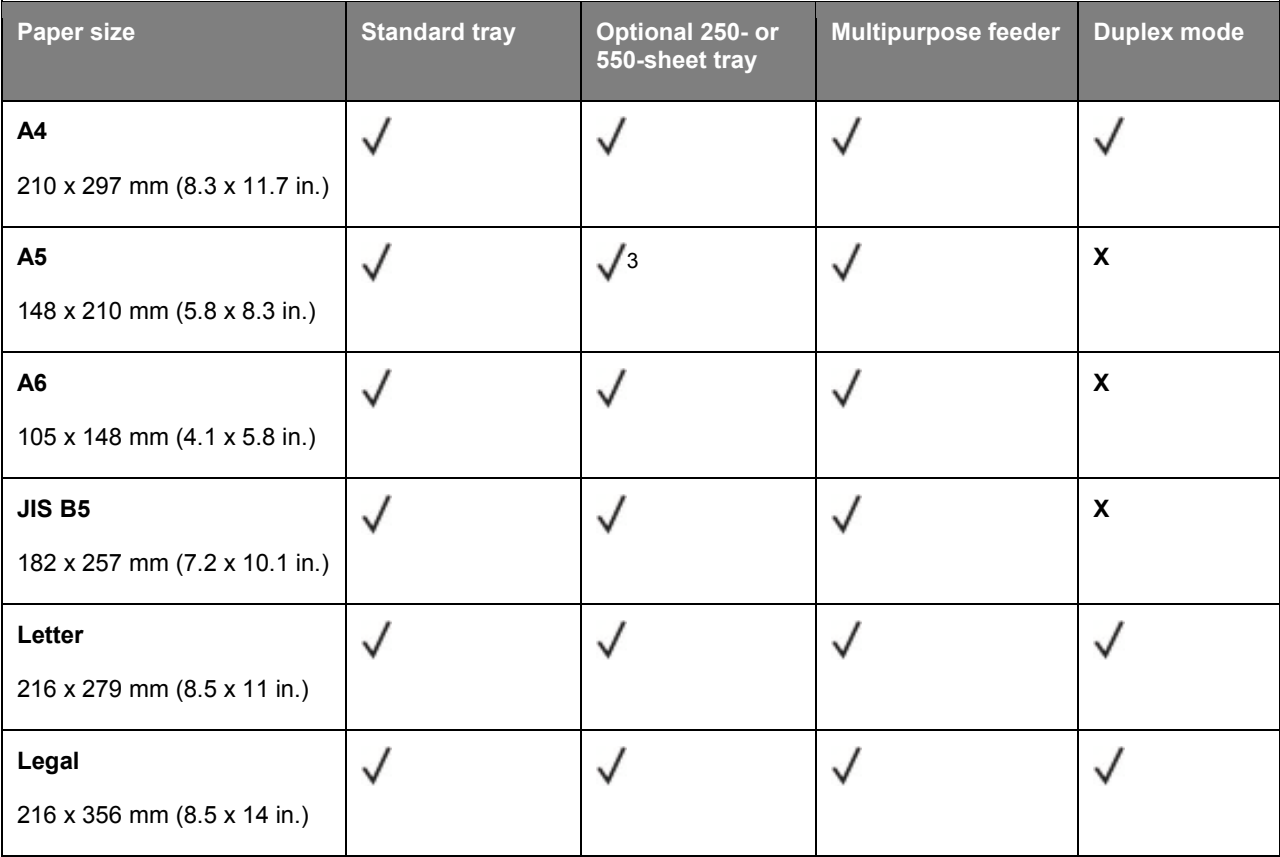

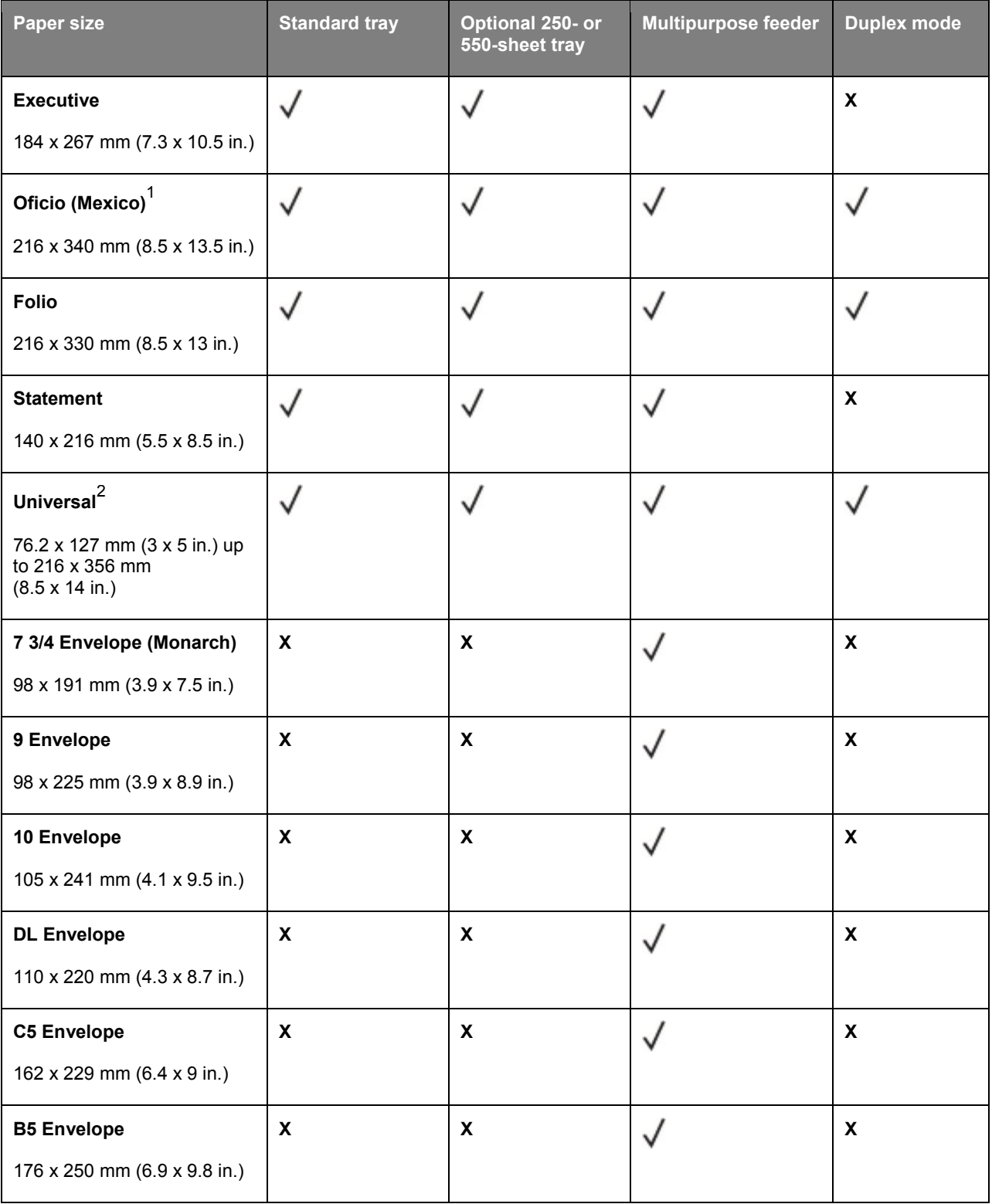

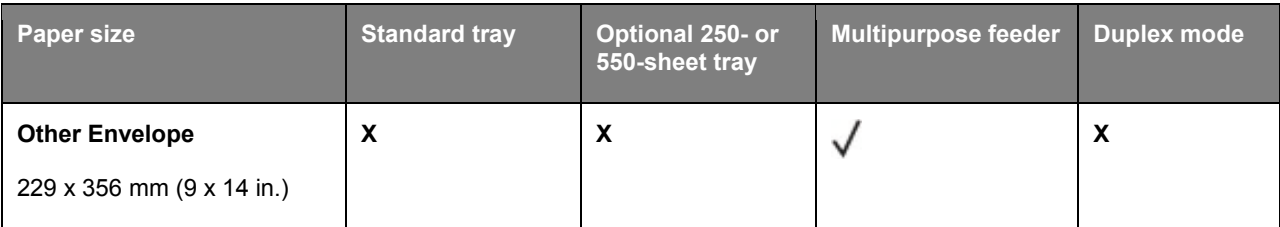

<sup>1</sup> This size setting formats the page for 216 x 356 mm (8.5 x 14 in.) unless the size is specified by the software application.

<sup>2</sup> Universal is supported only in the standard tray if the paper size is at least 105 x 148 mm (4.1 x 5.8 in.). Universal is supported only in the optional 250- or 550-sheet tray if the paper size is at least 148 x 210 mm (5.8 x 8.3 in.). Universal is only supported in duplex mode if the width is at least 210 mm (8.3 in.) and length is at least 279 mm (11 in.). The smallest supported Universal size is only supported in the multipurpose feeder.

 $^3$  Only long edge feeding is non-supported.

## **Supported paper types and weights**

The standard tray supports 60–90-g/m<sup>2</sup> (16–24-lb) paper weights. The optional tray supports 60–120g/m $^2$  (16–32-lb) paper weights. The multipurpose feeder supports 60–163-g/m $^2$  (16–43-lb) paper weights.

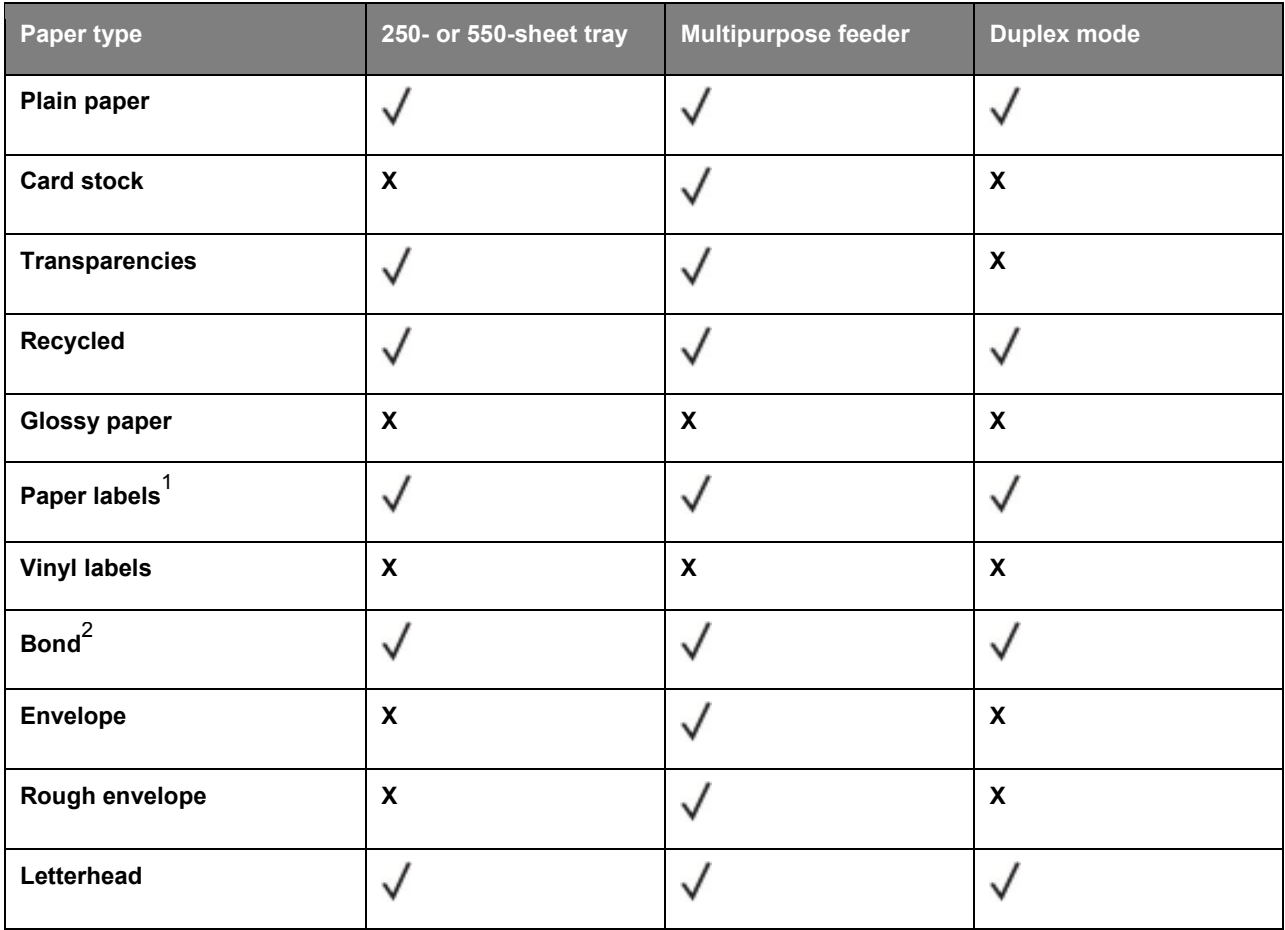

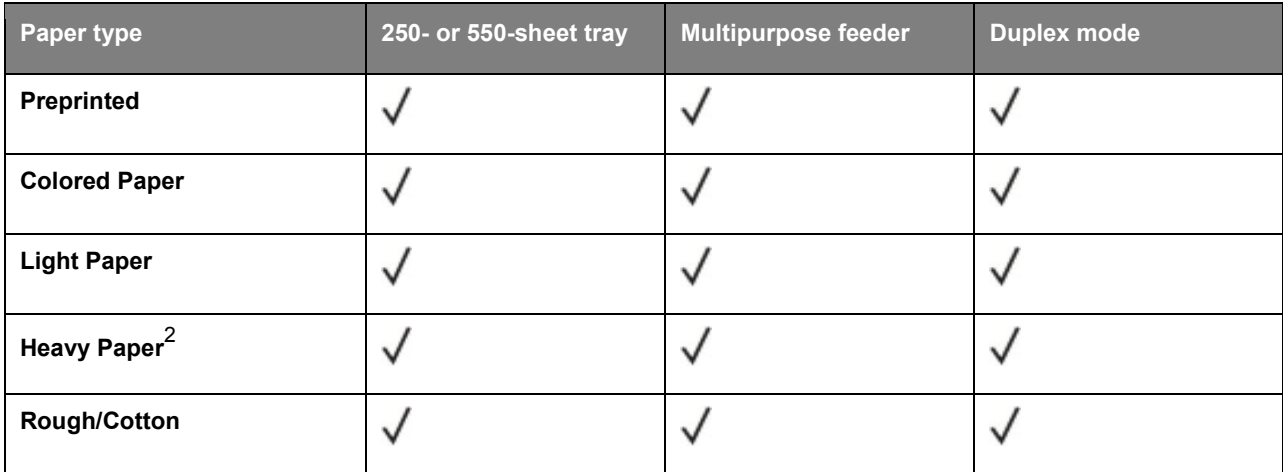

 $1$  One-sided paper labels designed for laser printers are supported for occasional use. It is recommended to print 20 or fewer pages of paper labels per month. Vinyl, pharmacy, and two-sided labels are not supported.

 $^2$  Bond and Heavy Paper are supported in duplex mode up to 90-g/m $^2$  (24-lb) paper weight.

# **6—Understanding the printer menus**

# **Menus list**

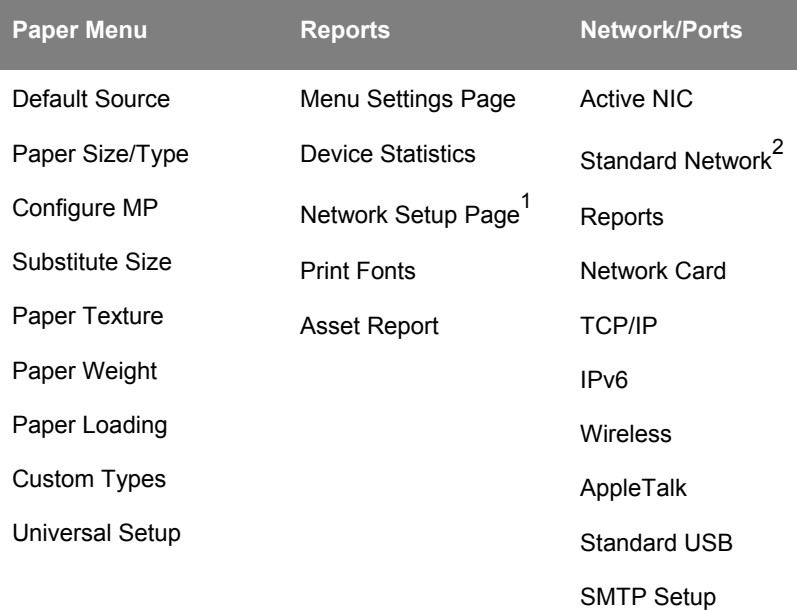

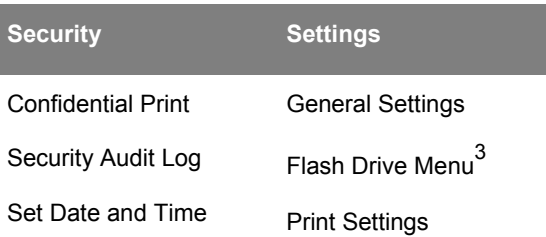

 $1$  Depending on the printer setup, this menu item appears as Network Setup Page.

 $^2$  Depending on the printer setup, this menu item appears as Standard Network.

 $^3$  This feature is available only for bizhub 4700P.

# **Paper menu**

## **Default Source menu**

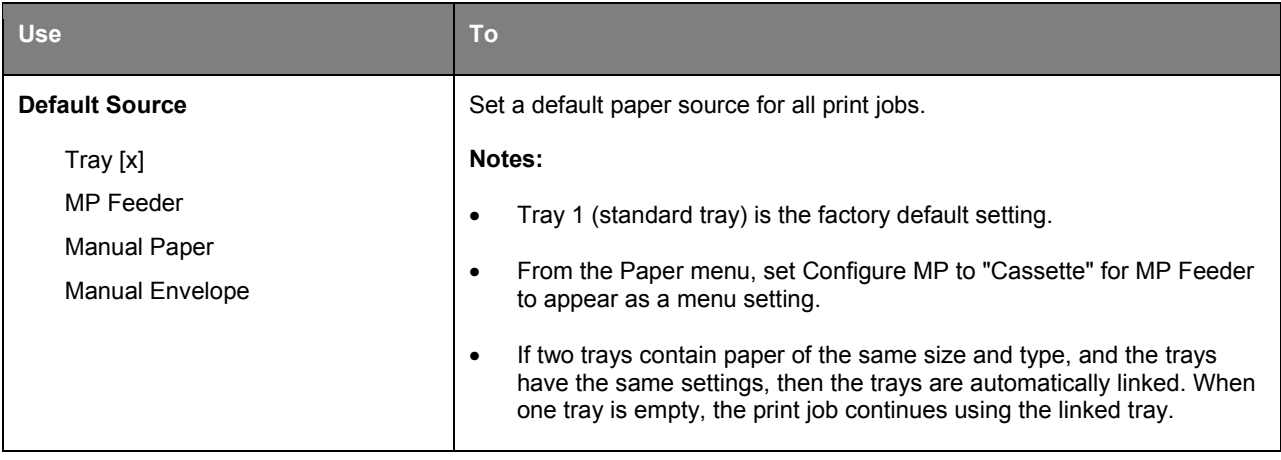

# **Paper Size/Type menu**

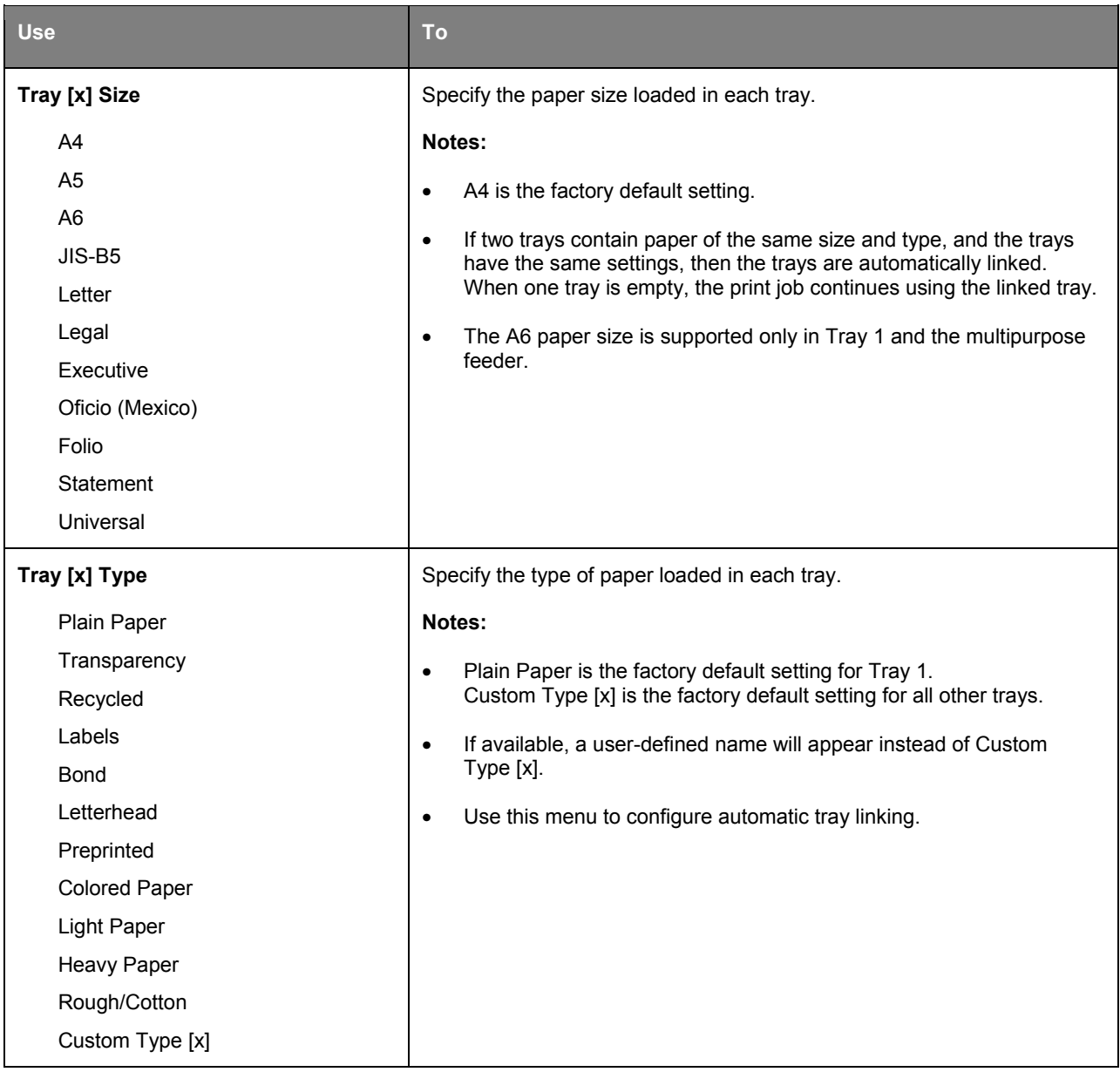

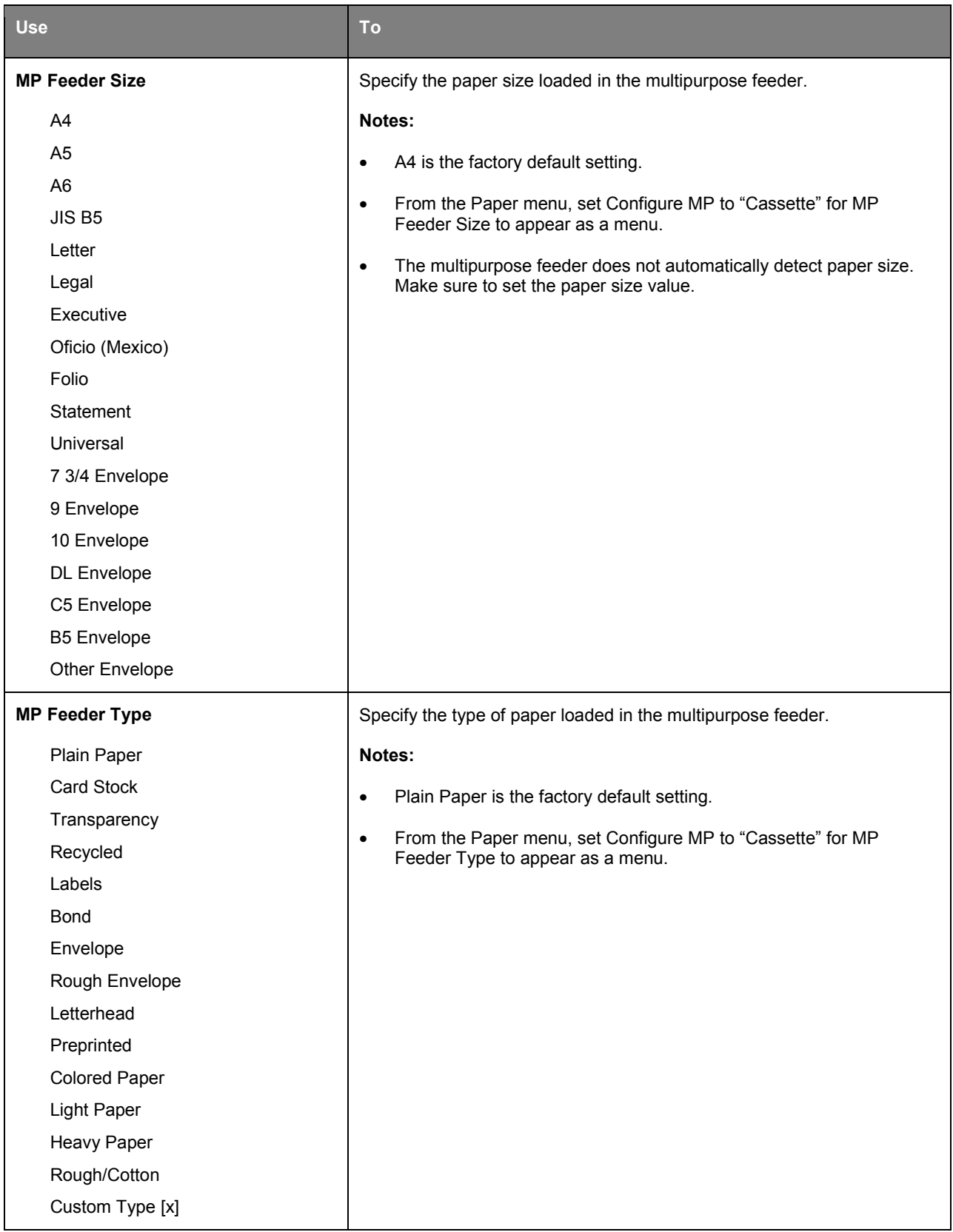

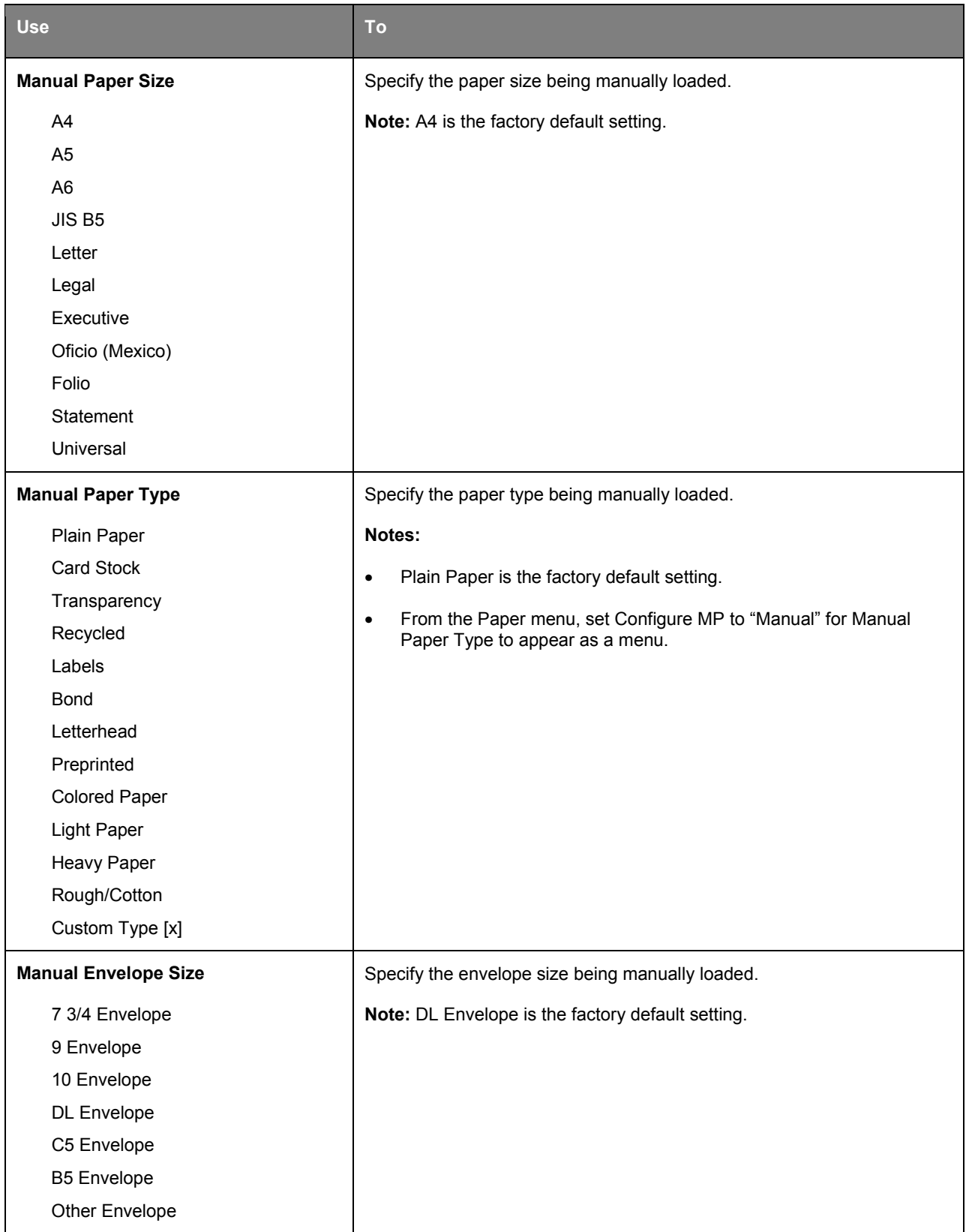

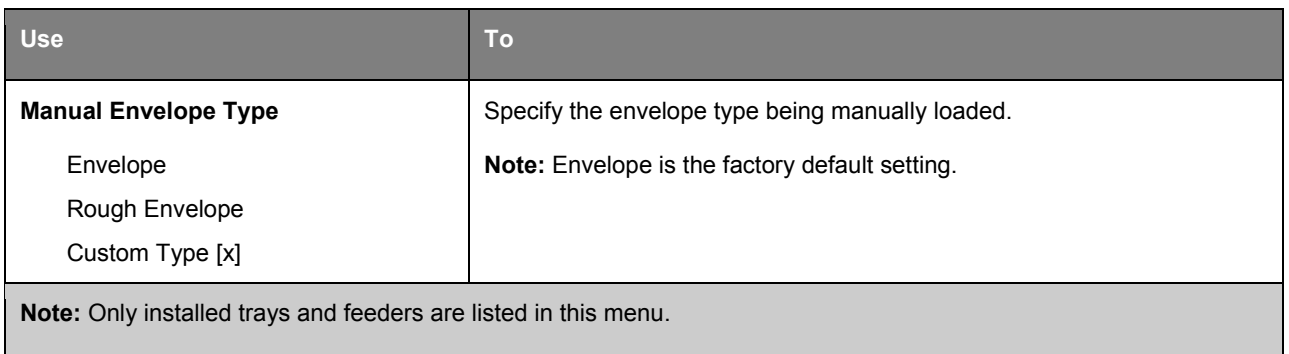

# **Configure MP menu**

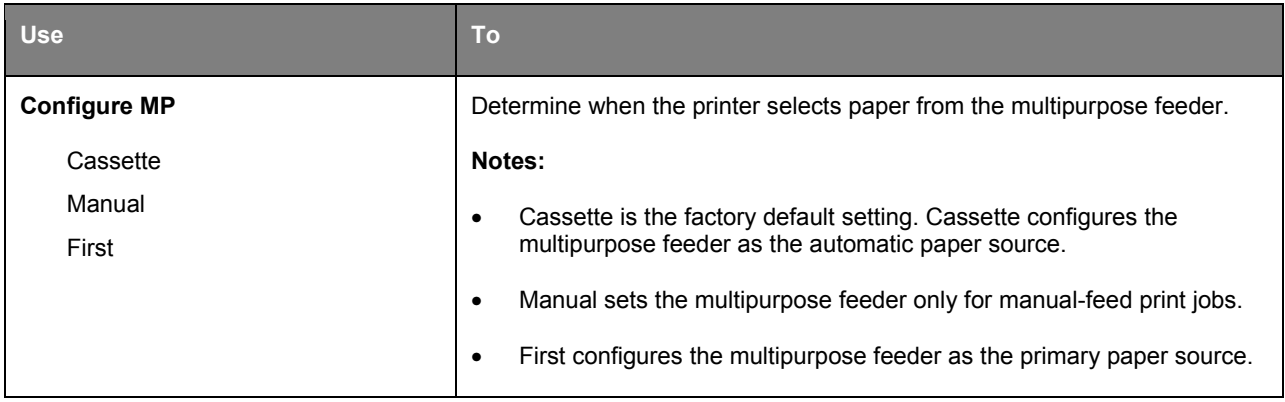

## **Substitute Size menu**

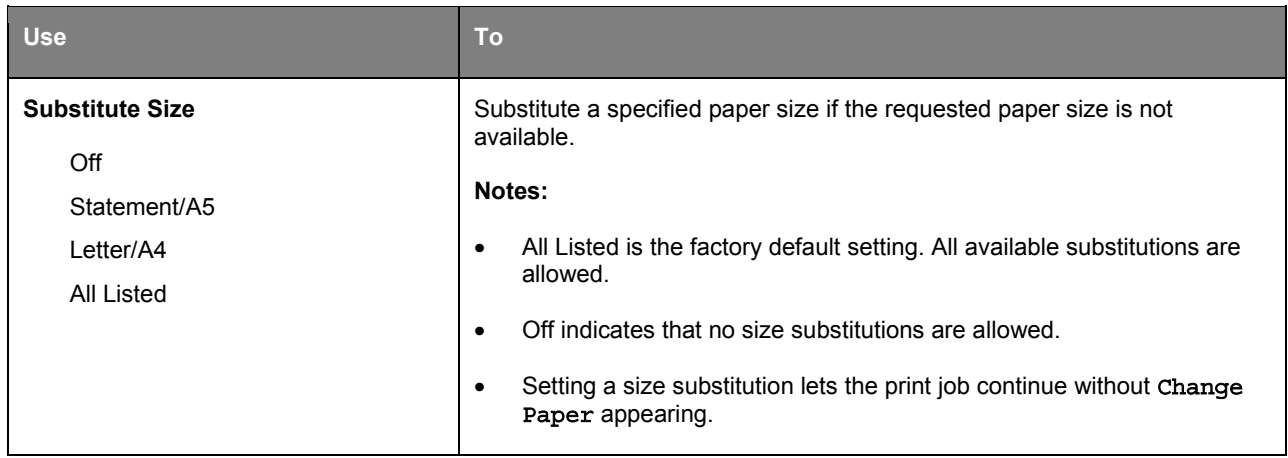

# **Paper Texture menu**

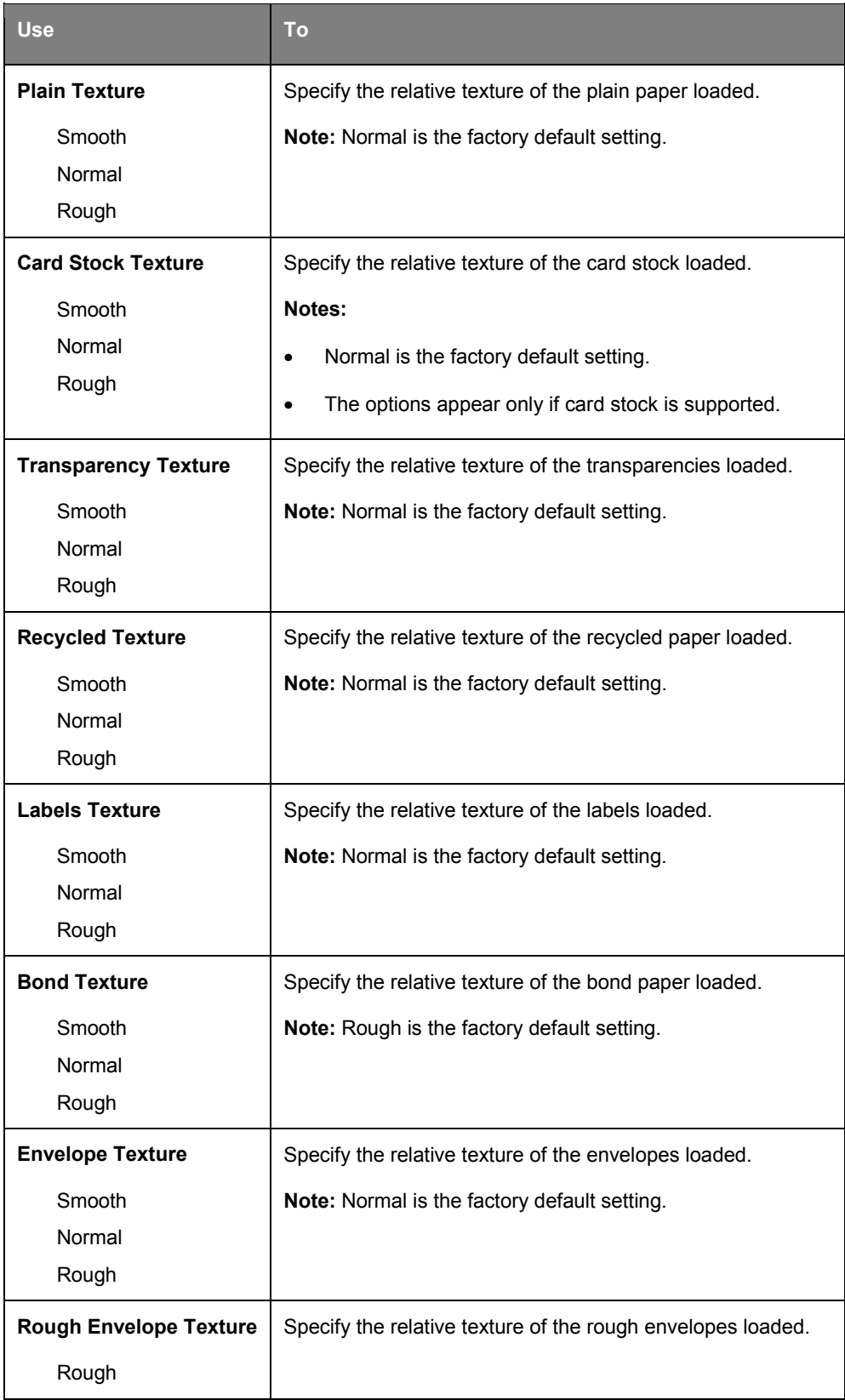

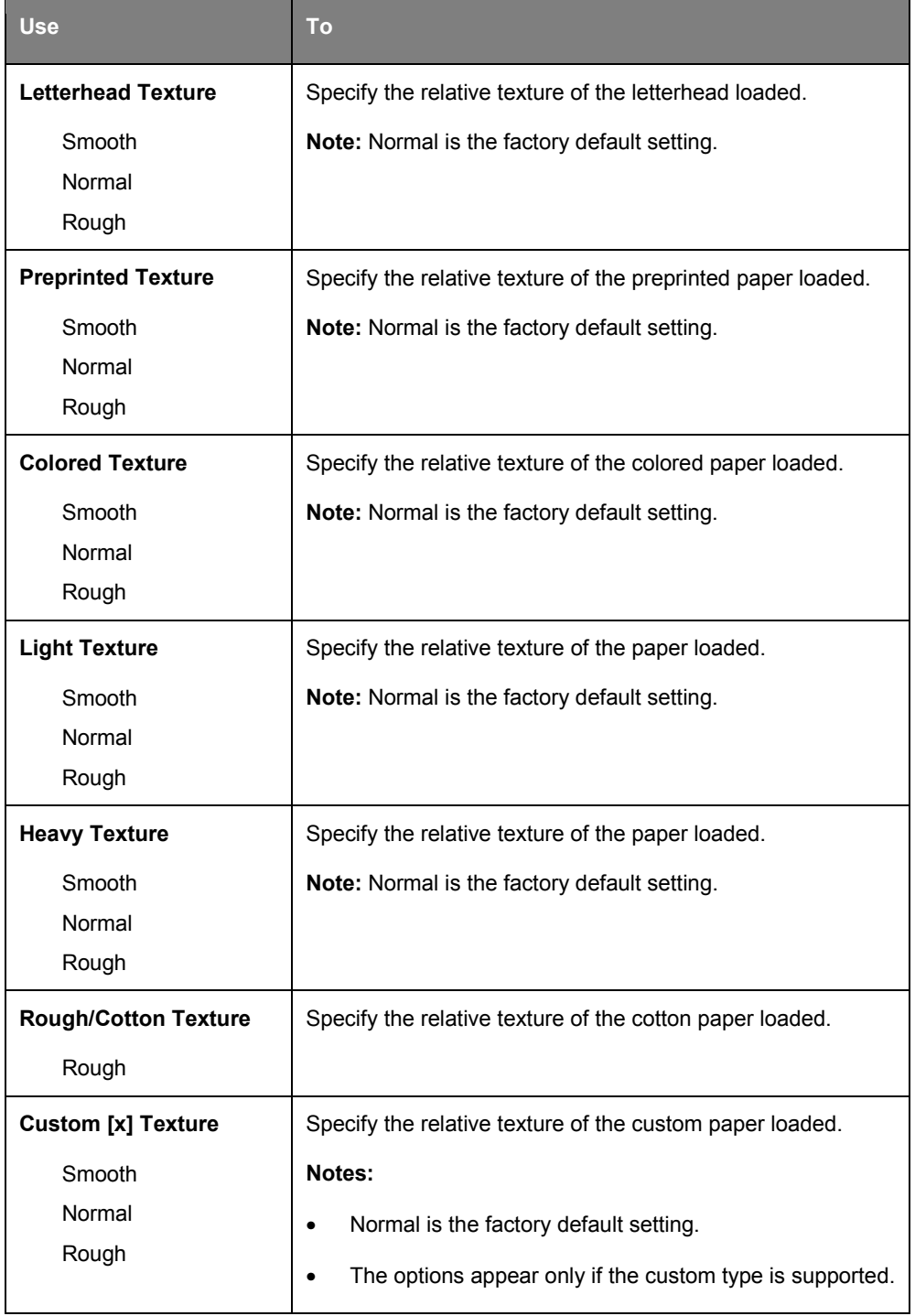

# **Paper Weight menu**

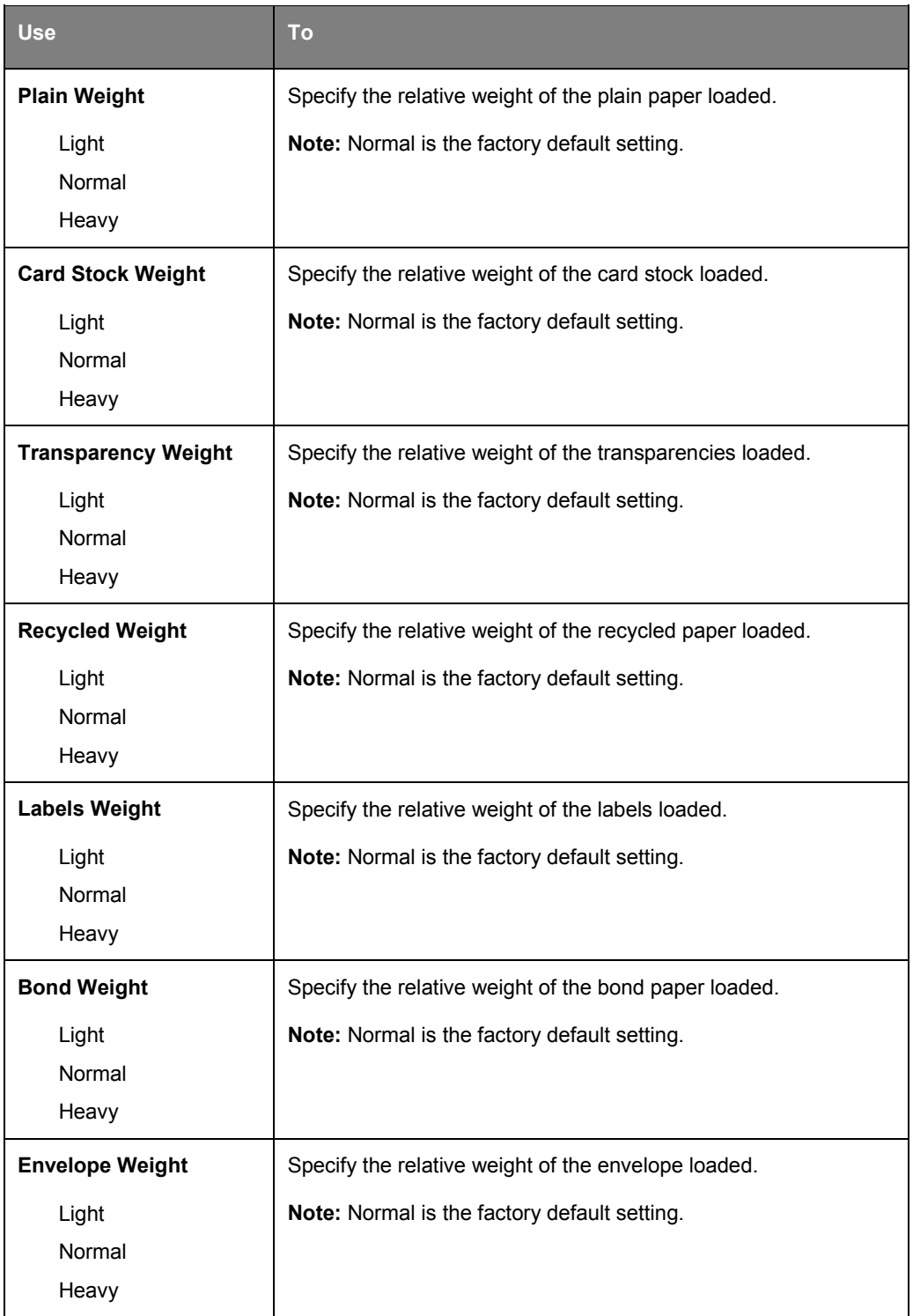

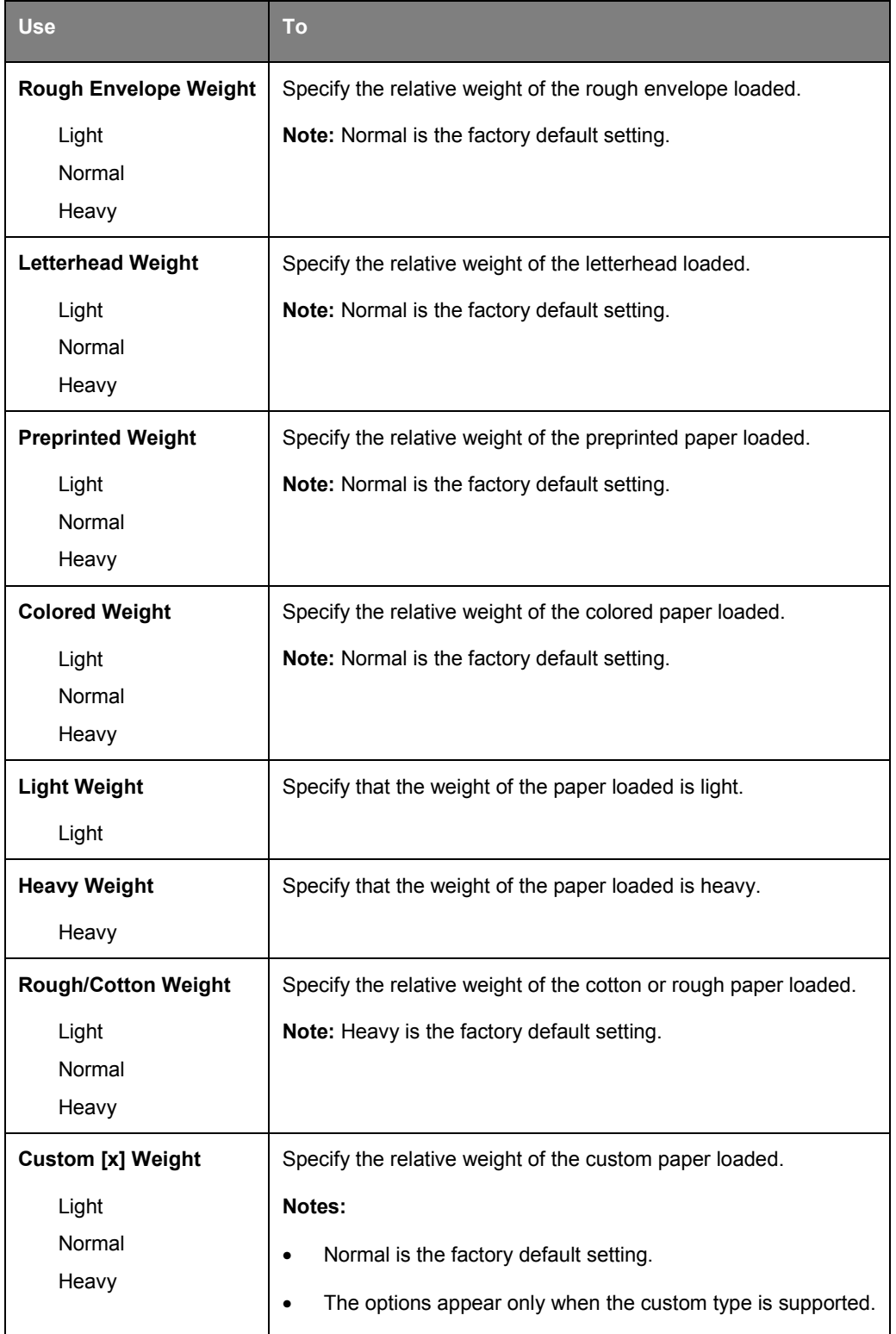

## **Paper Loading menu**

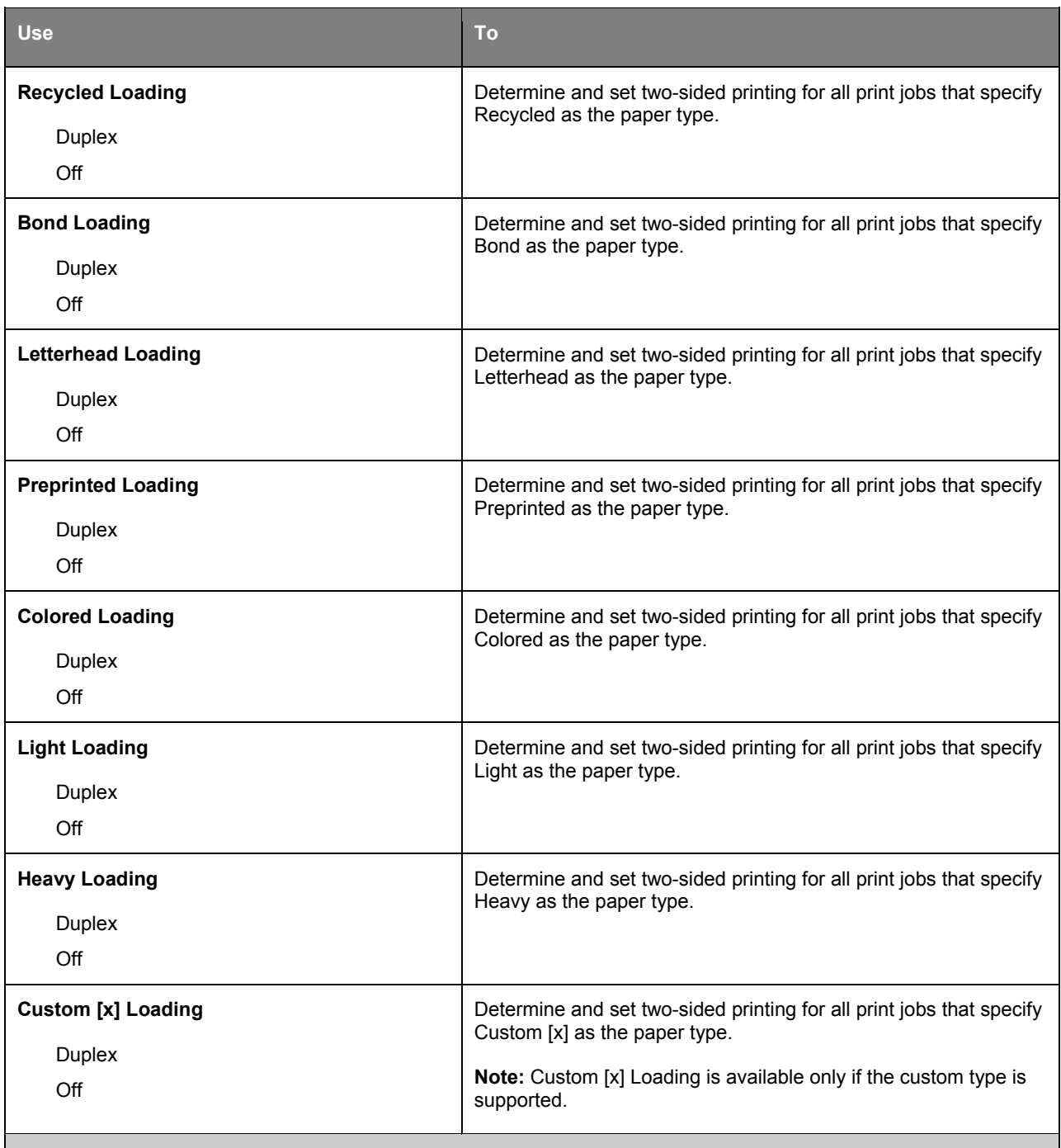

#### **Notes:**

• Duplex sets two-sided printing as the default for all print jobs unless one-sided printing is set from Printing Preferences or Print dialog.

- If Duplex is selected, then all print jobs are sent through the duplex unit, including one-sided jobs.
- Off is the factory default setting for all the menus.

# **Custom Types menu**

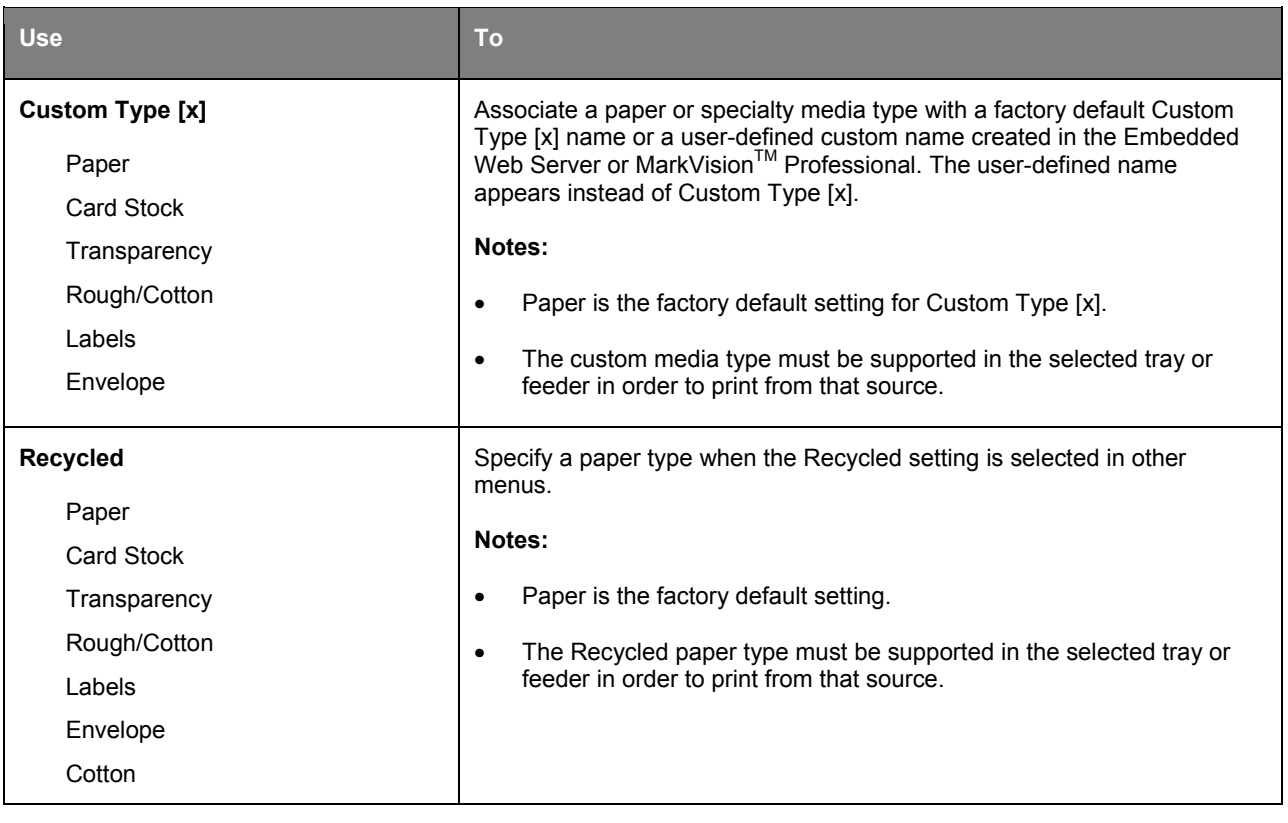

# **Universal Setup menu**

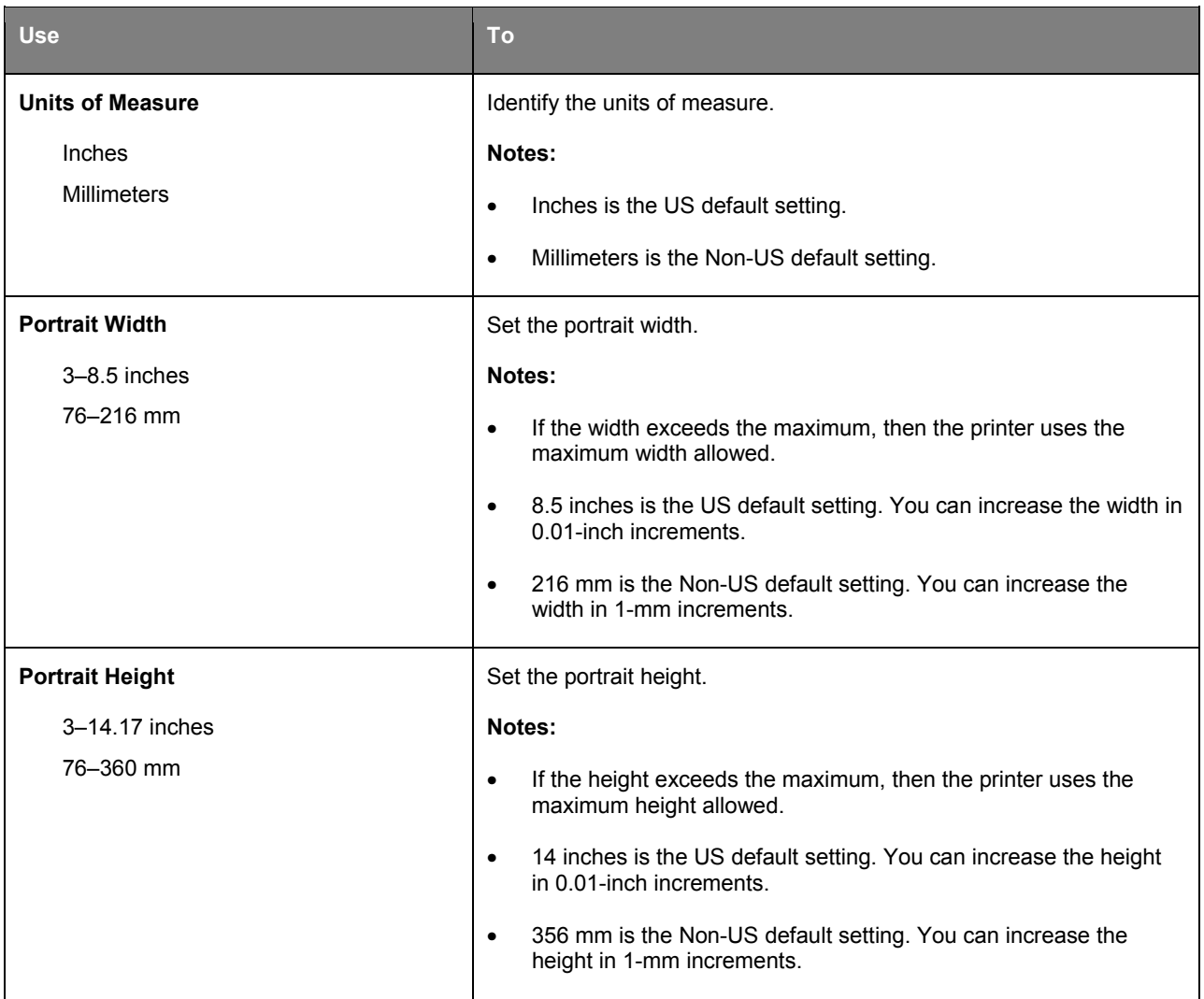

# **Reports menu**

## **Reports menu**

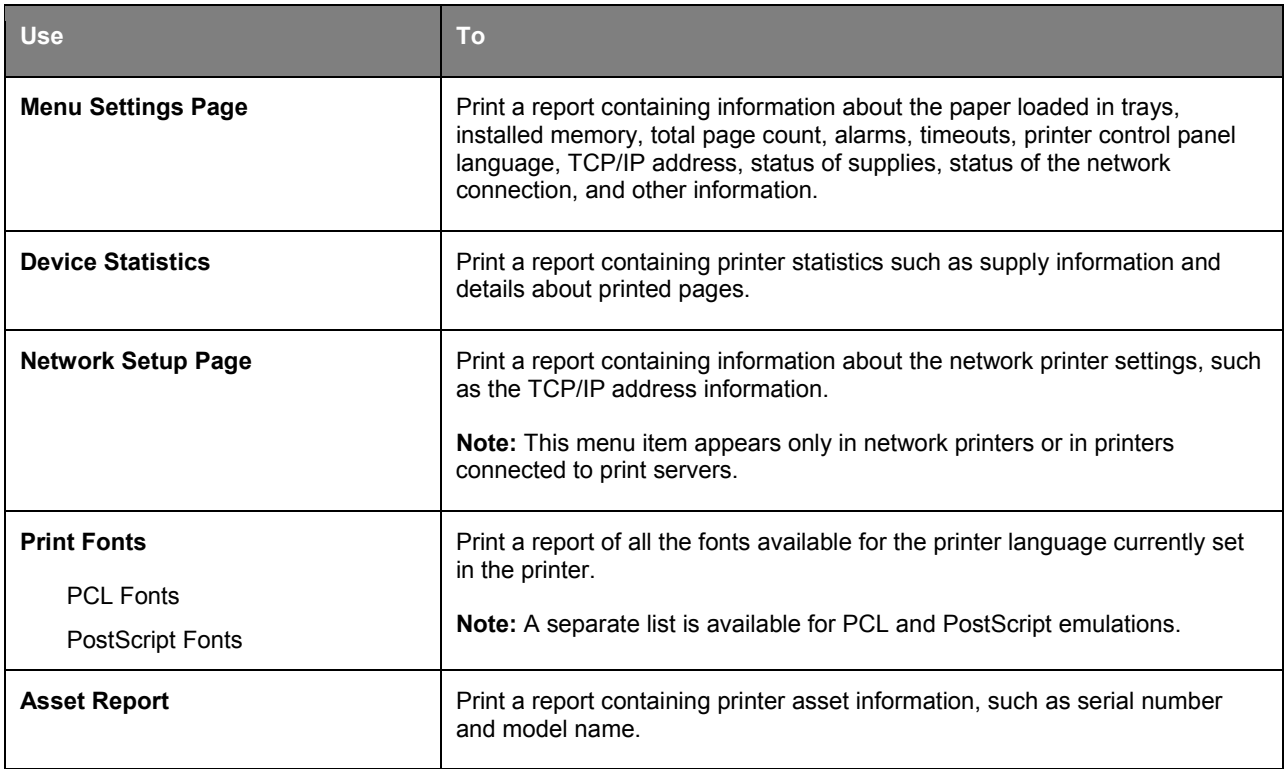

# **Network/Ports menu**

## **Active NIC menu**

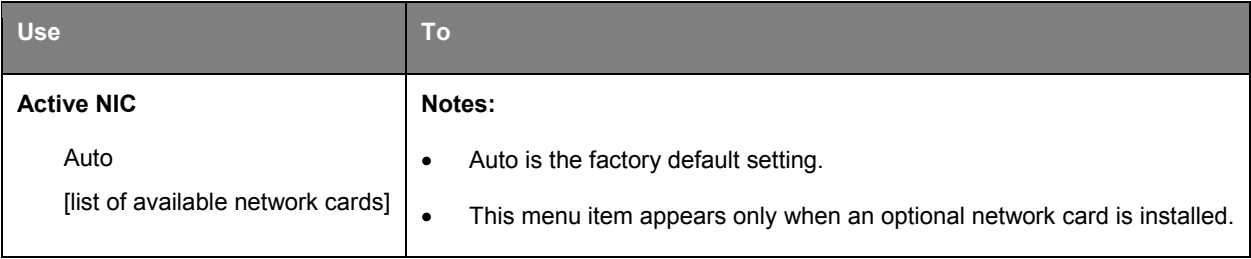

## **Standard Network menus**

**Note:** Only active ports appear in this menu. All inactive ports are omitted.

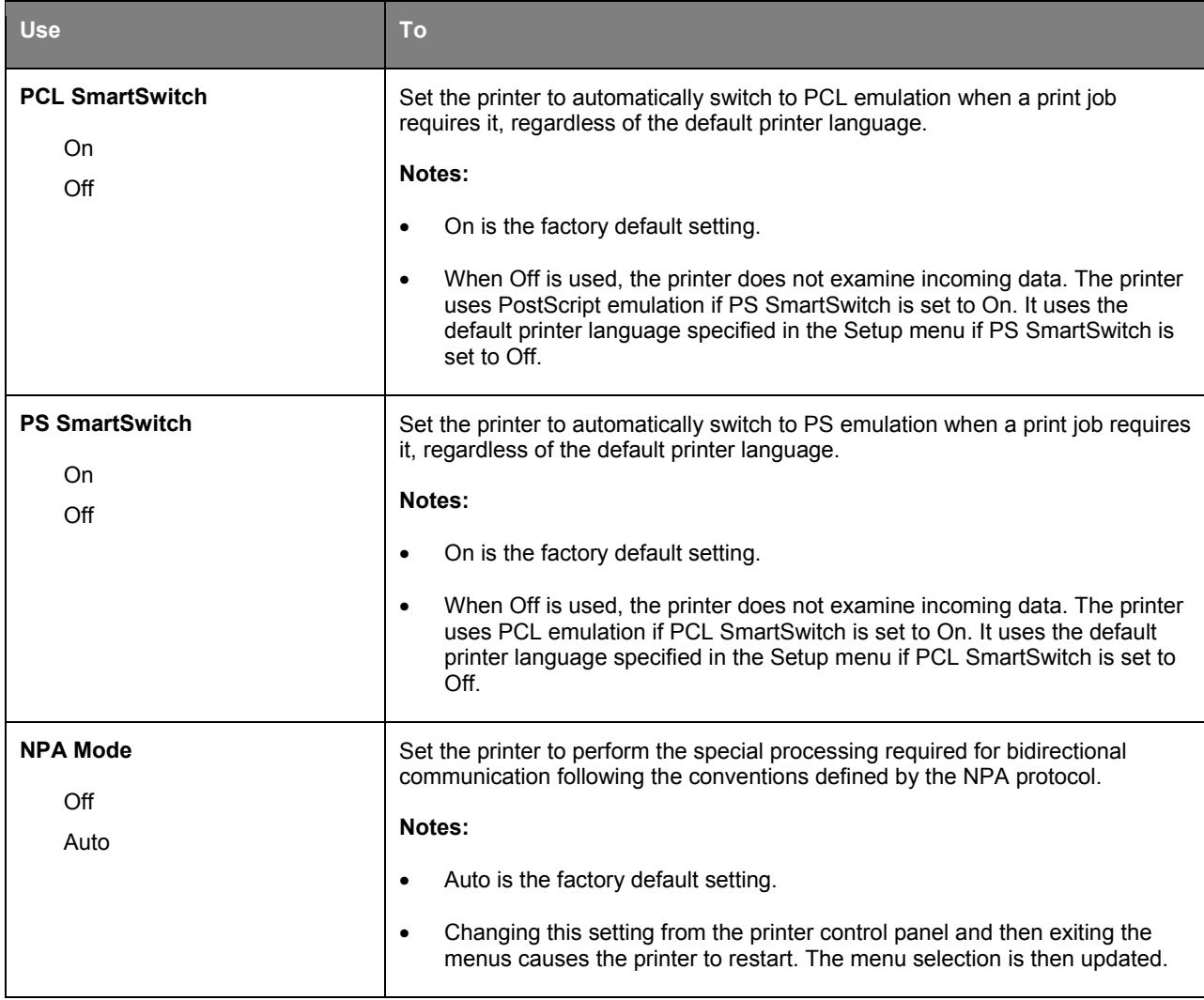

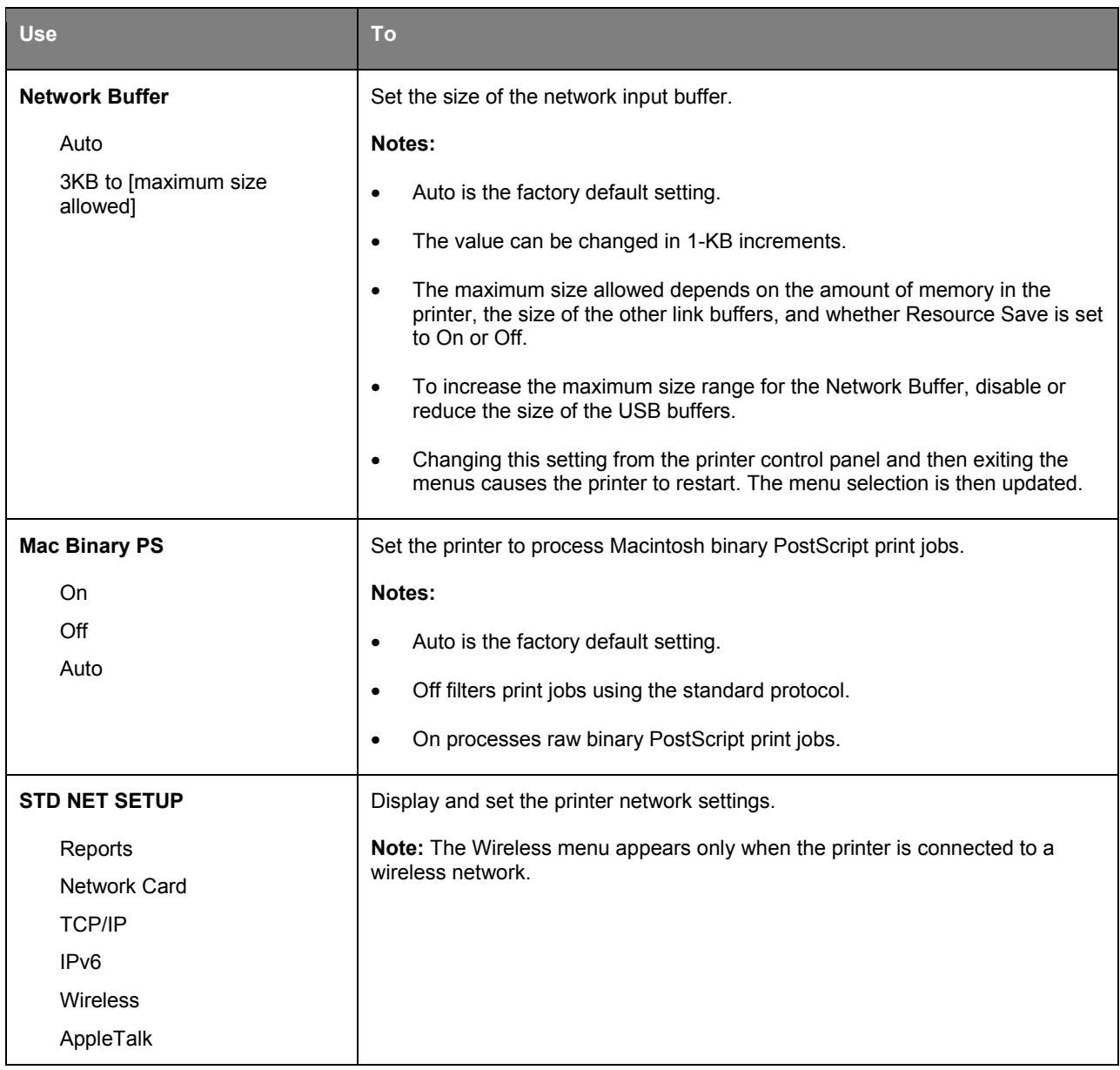

### **Reports menu**

To access the menu, navigate to any of the following:

#### • **Network/Ports** menu >**Networks/Ports** >**Standard Network** >**STD NET SETUP** >**Reports**

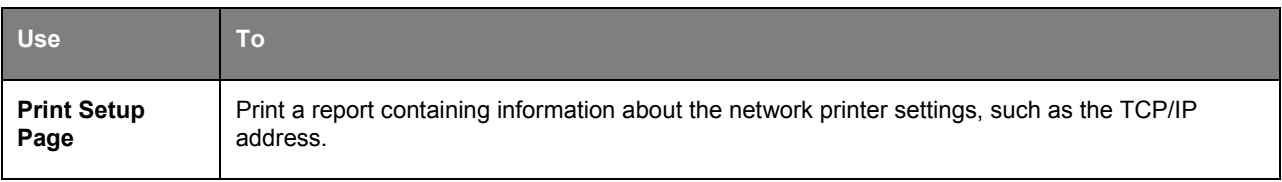

## **Network Card menu**

To access the menu, navigate to either of the following:

### • **Network/Ports** >**Standard Network** >**STD NET SETUP** >**Network Card**

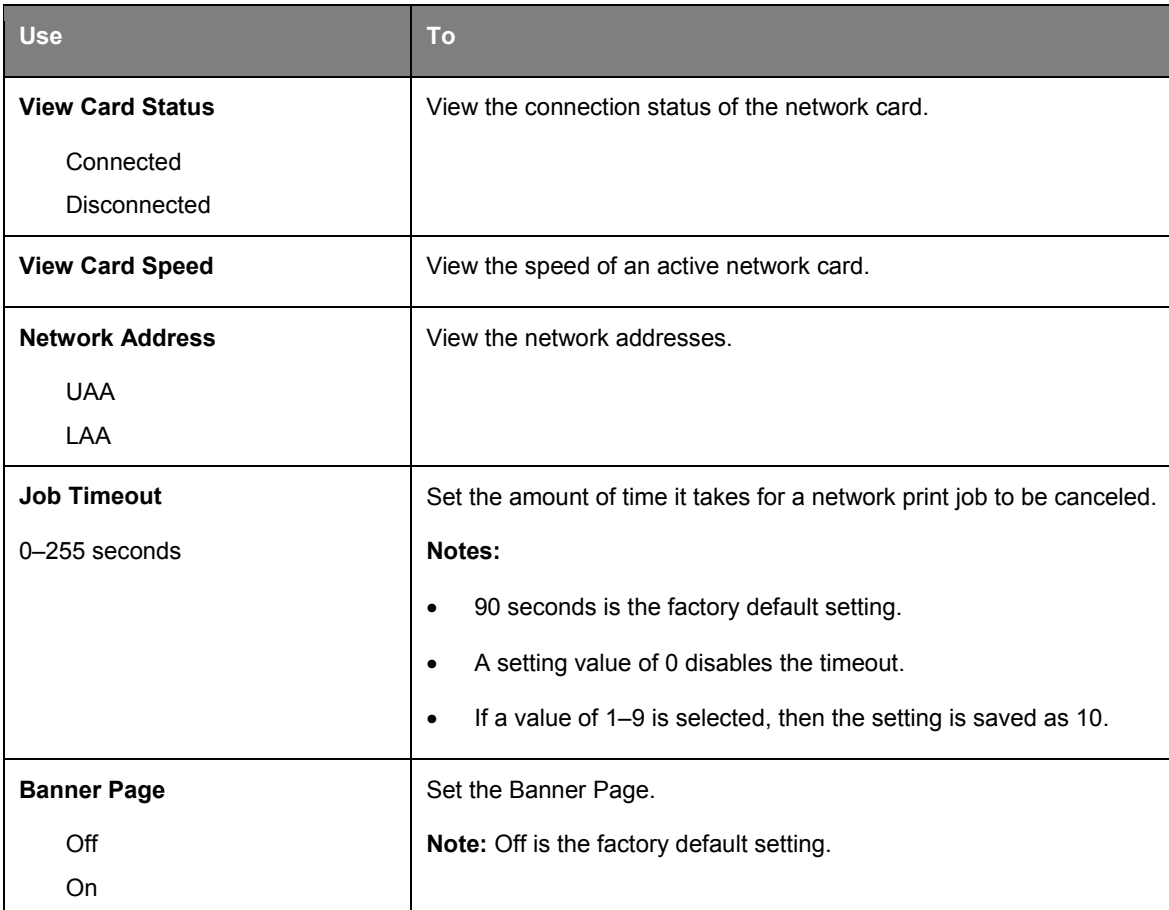

### **TCP/IP menu**

To access the menu, navigate to any of the following:

#### • **Network/Ports** >**Standard Network** >**STD NET SETUP** >**TCP/IP**

**Note:** This menu is available only in network printers or printers connected to print servers.

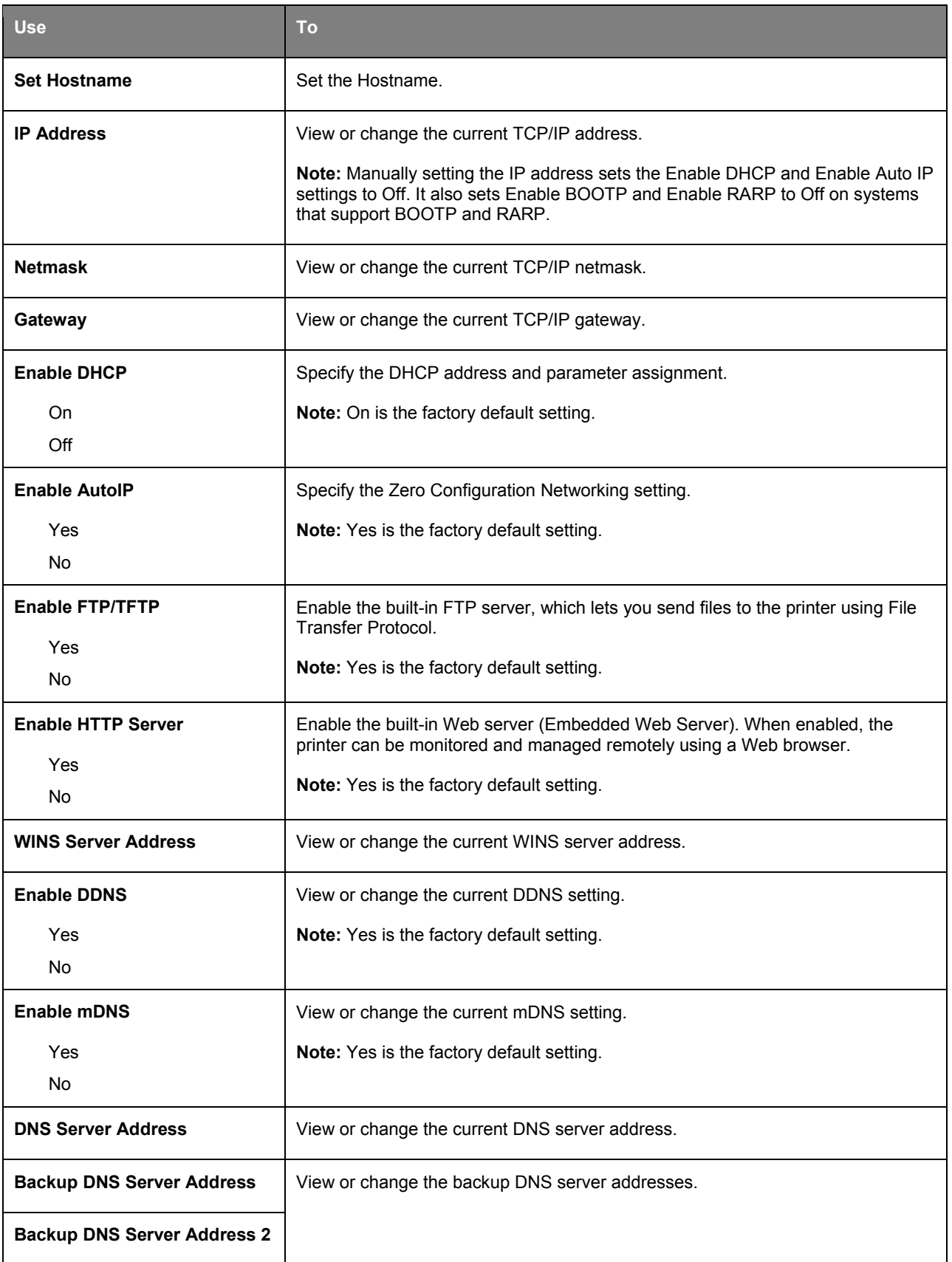

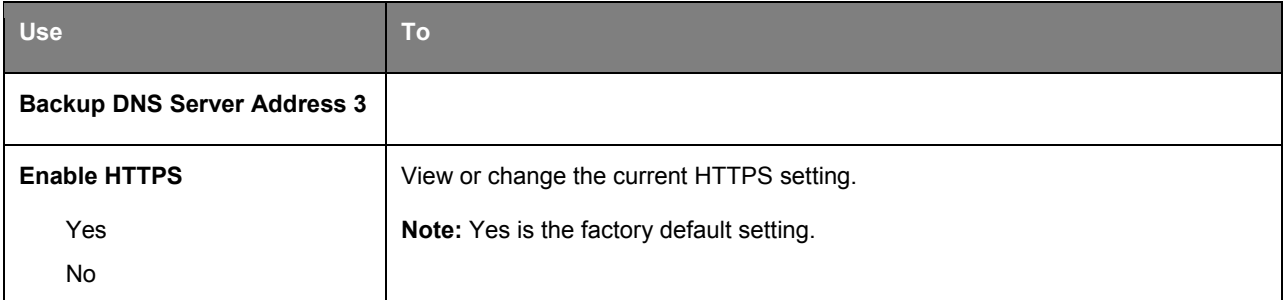

## **IPv6 menu**

To access the menu, navigate to any of the following:

### • **Network/Ports** >**Standard Network** >**STD NET SETUP** >**IPv6**

**Note:** This menu is available only in network printers or printers connected to print servers.

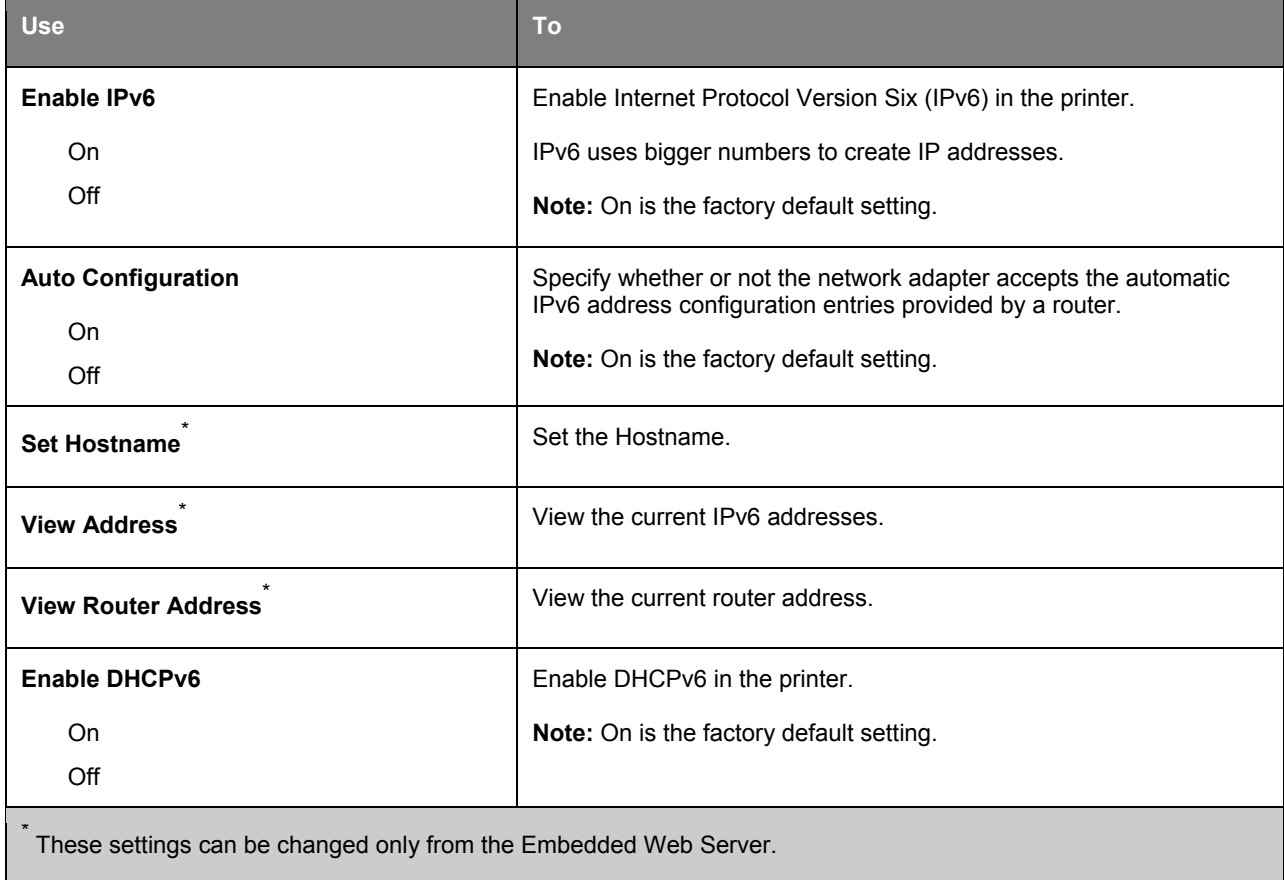

## **Wireless menu**

**Note:** This menu is available only in printer models connected to a wireless network.

To access the menu, navigate to any of the following:

#### • **Network/Ports** >**Standard Network** >**STD NET SETUP** >**Wireless**

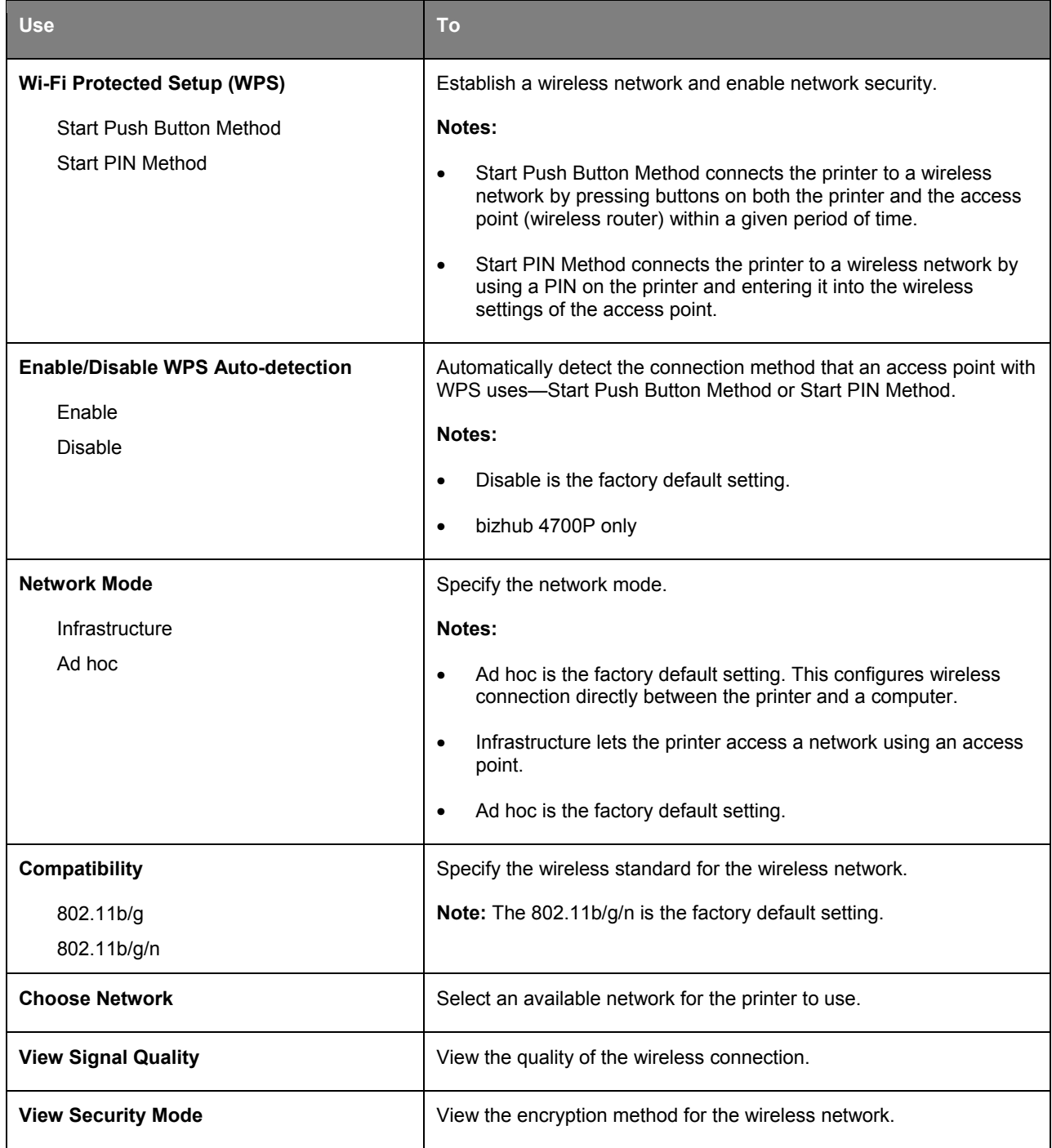

## **AppleTalk menu**

**Note:** This menu is available only in printer models connected to a wired network or when an optional network card is installed.

To access the menu, navigate to any of the following:

#### • **Network/Ports** >**Standard Network** >**STD NET SETUP** >**AppleTalk**

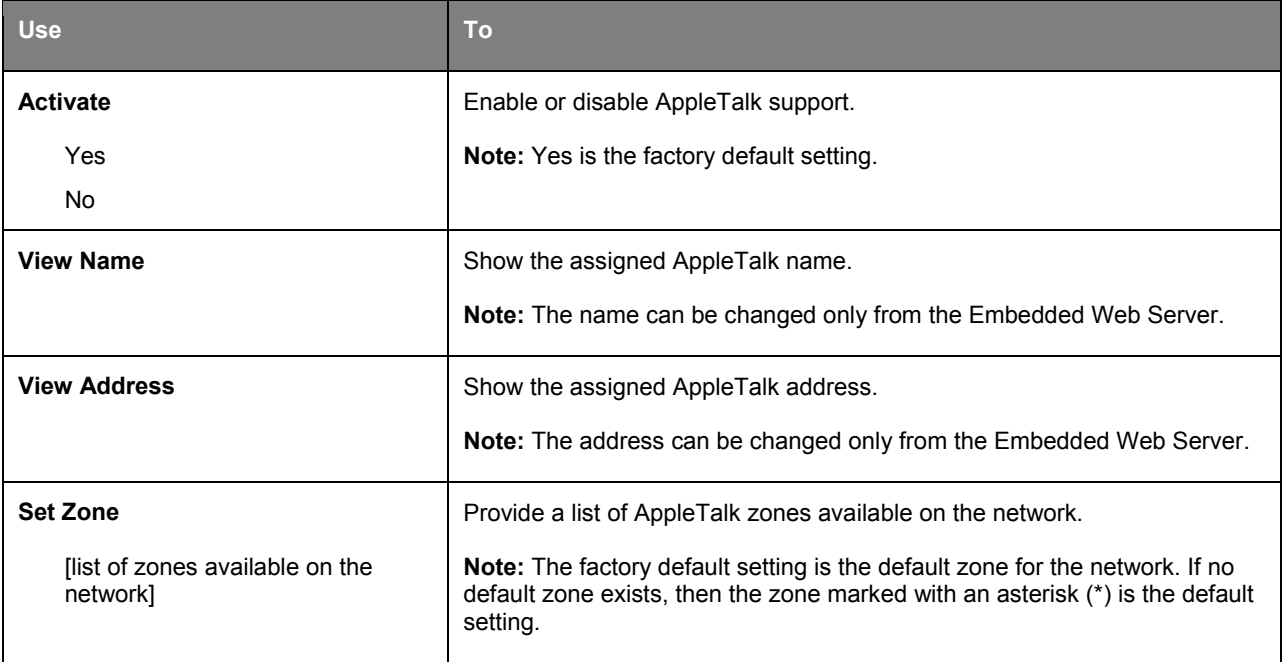

## **Standard USB menu**

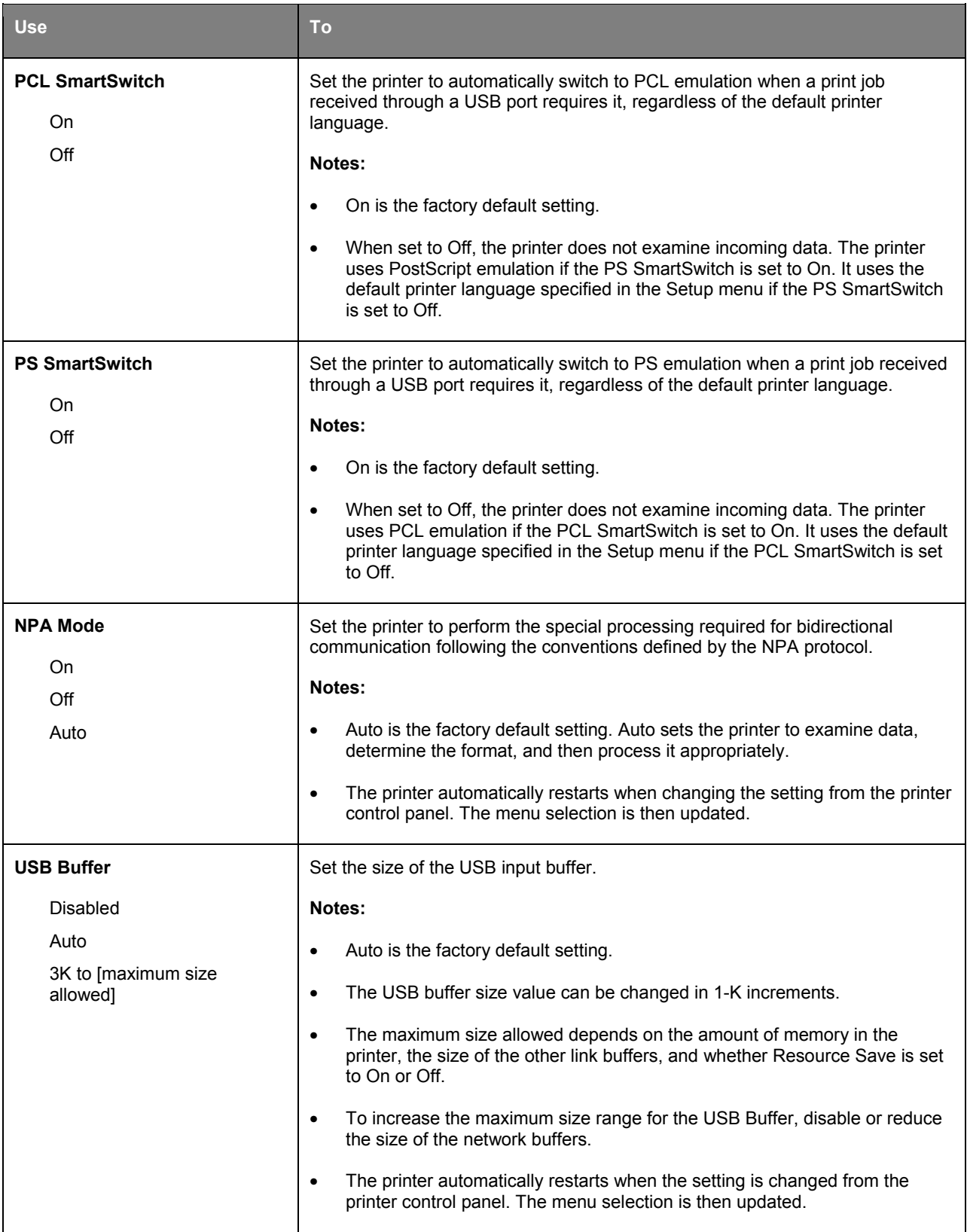

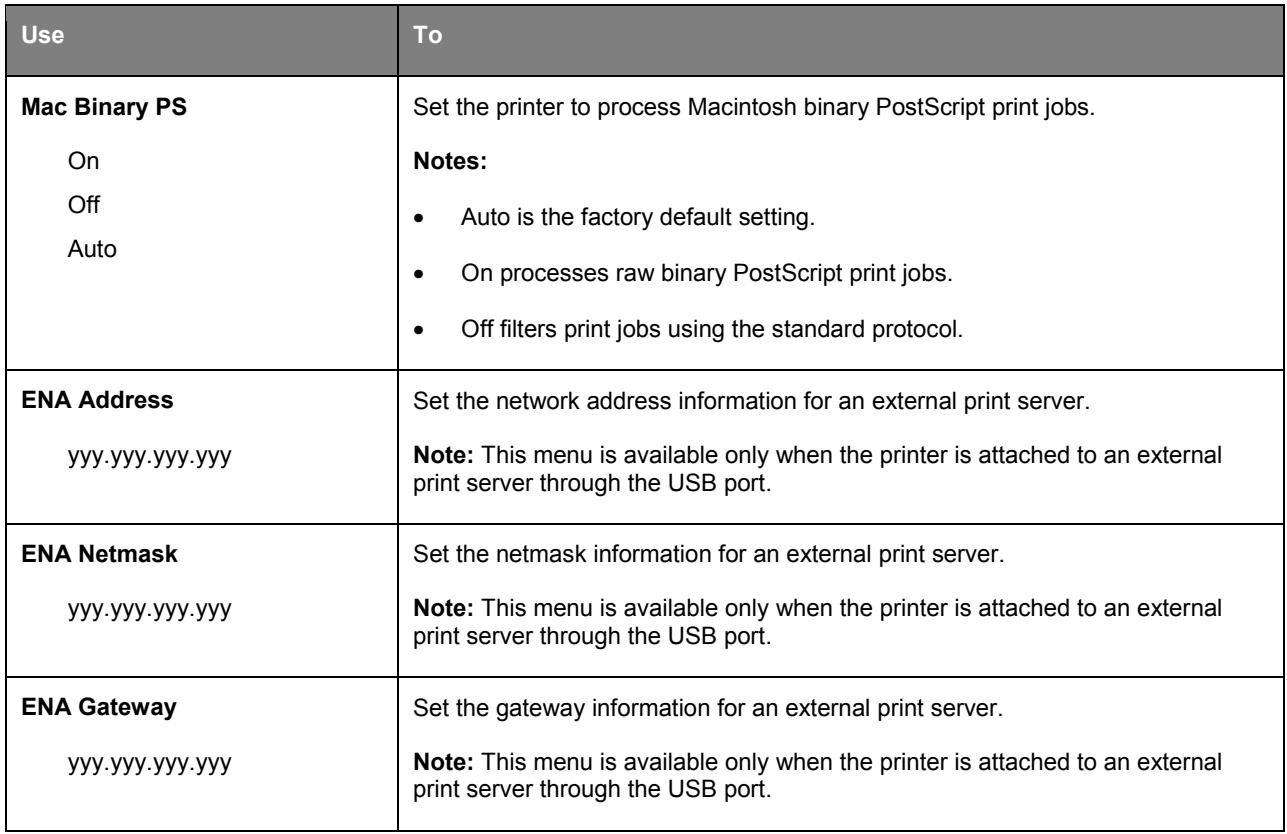

## **SMTP Setup menu**

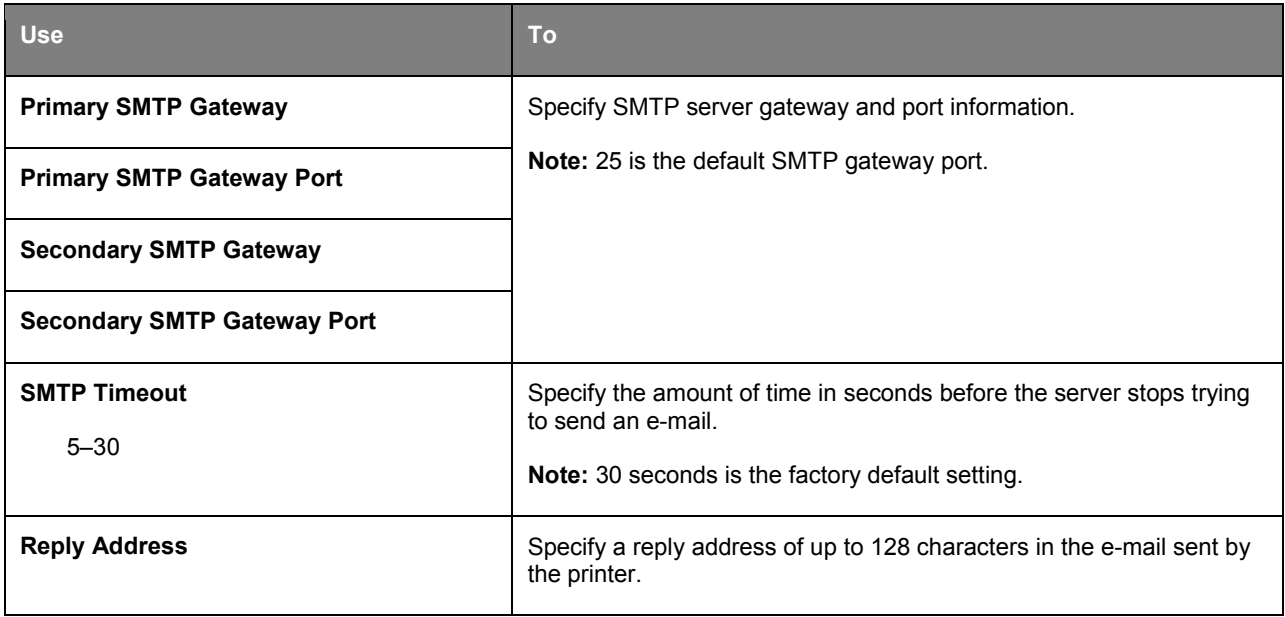

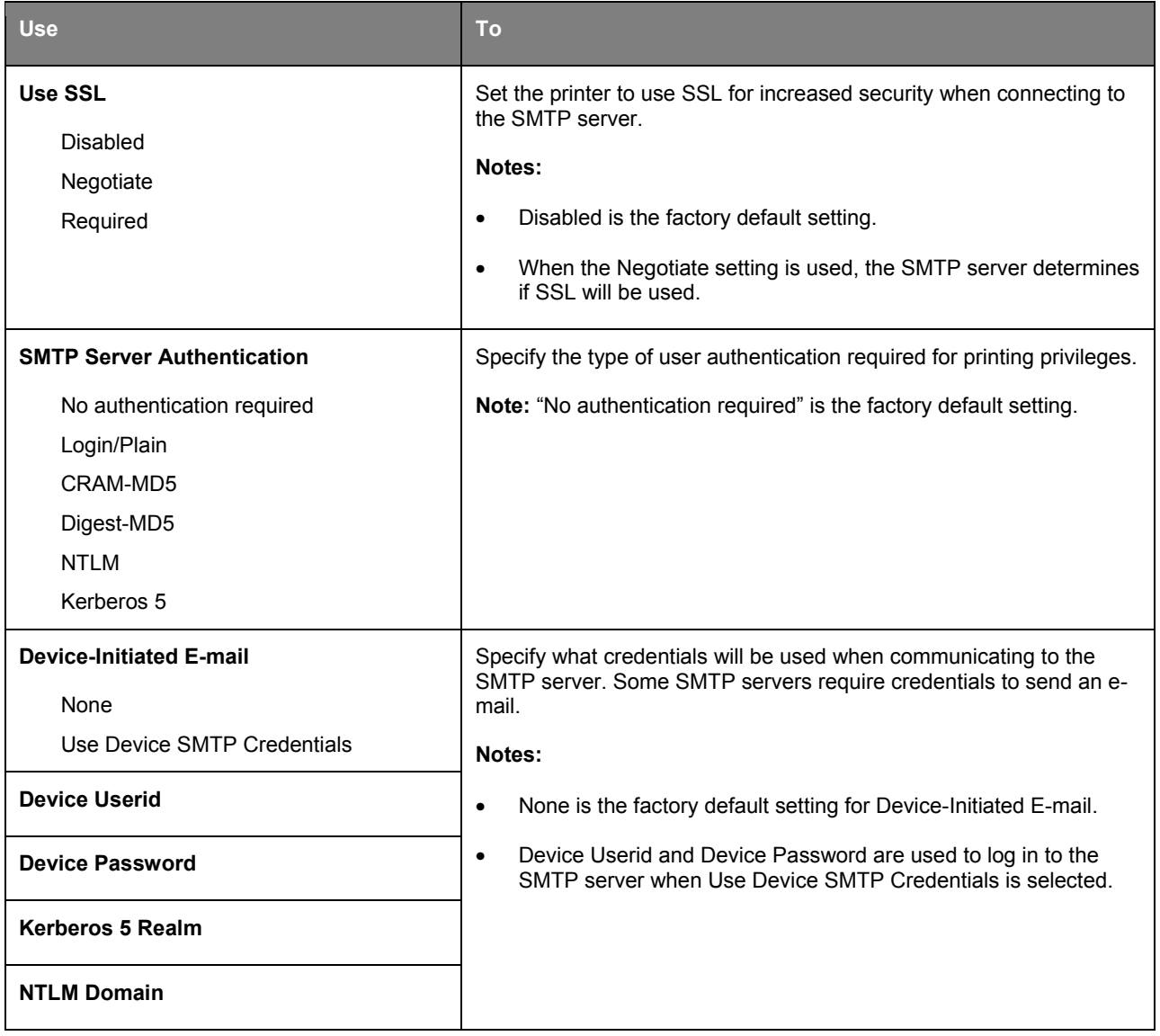

# **Security menu**

## **Confidential Print menu**

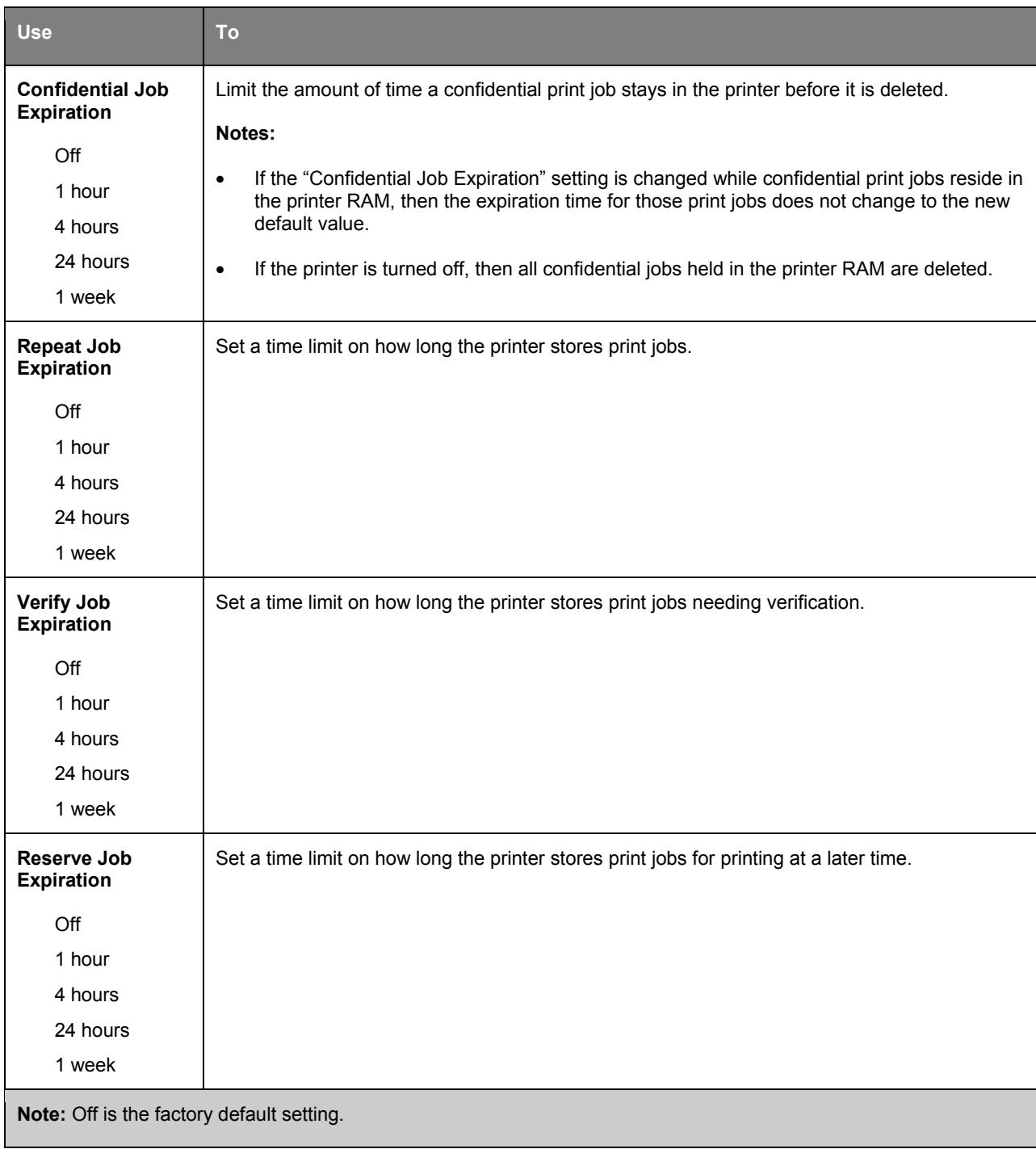

# **Security Audit Log menu**

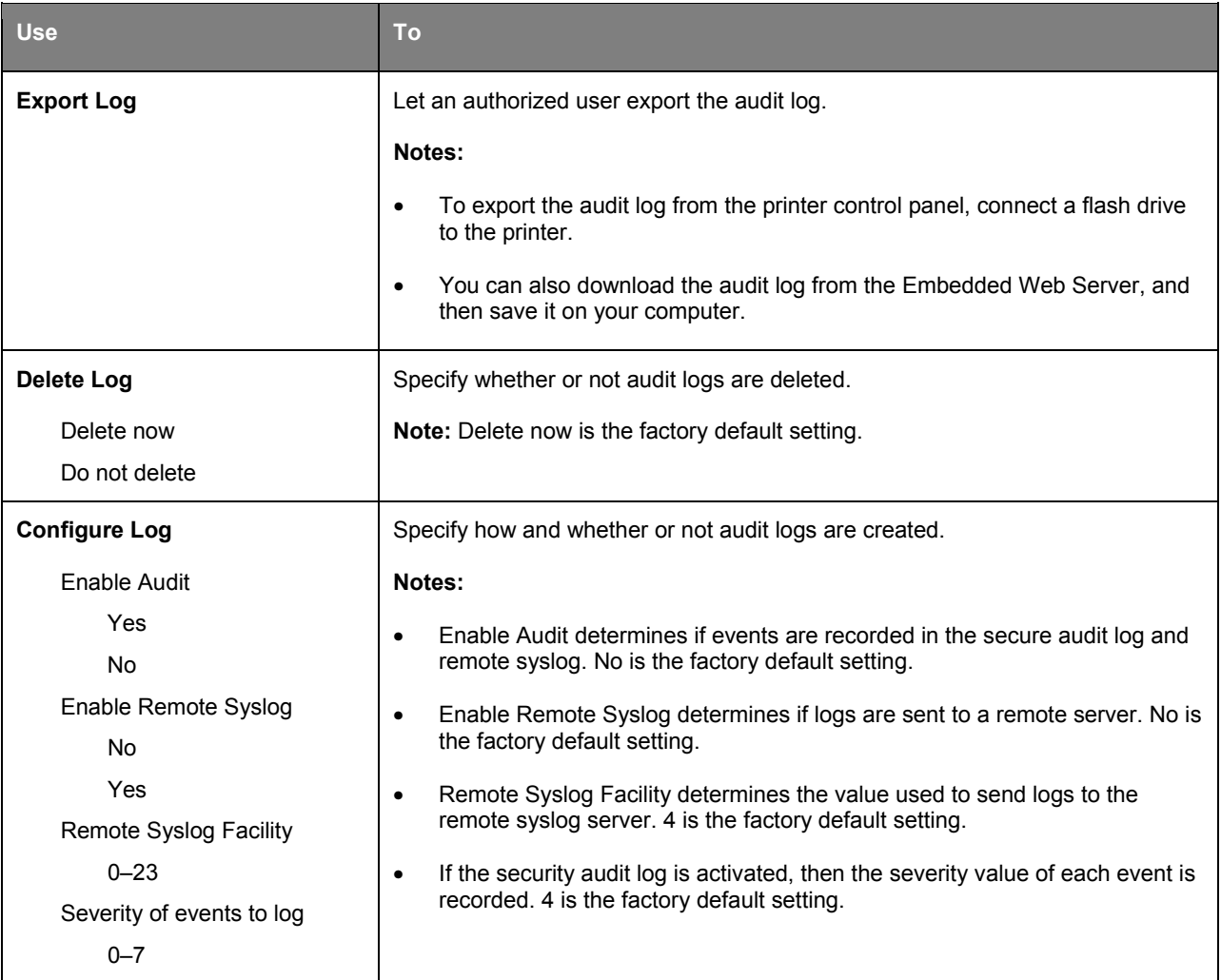

## **Set Date and Time menu**

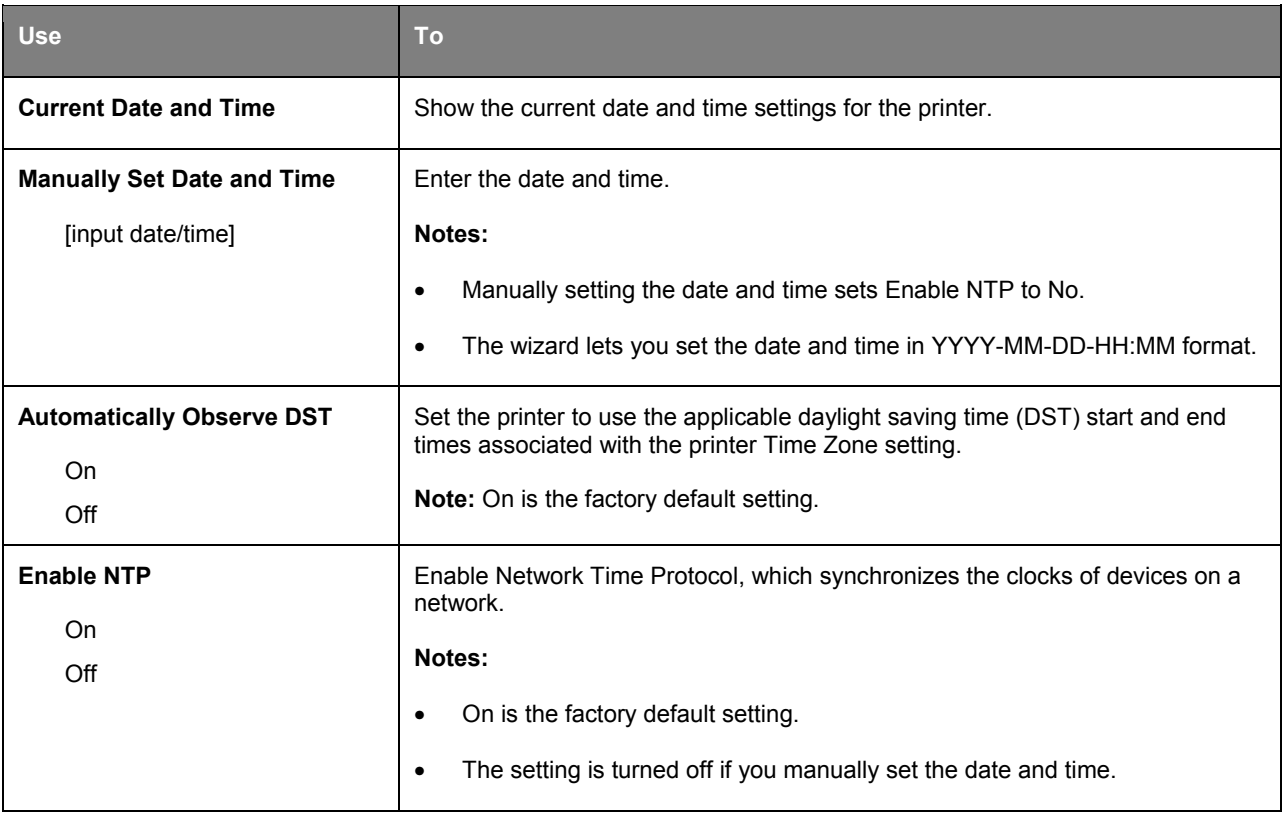

# **Settings menu**

## **General Settings**

# **General Settings menu**

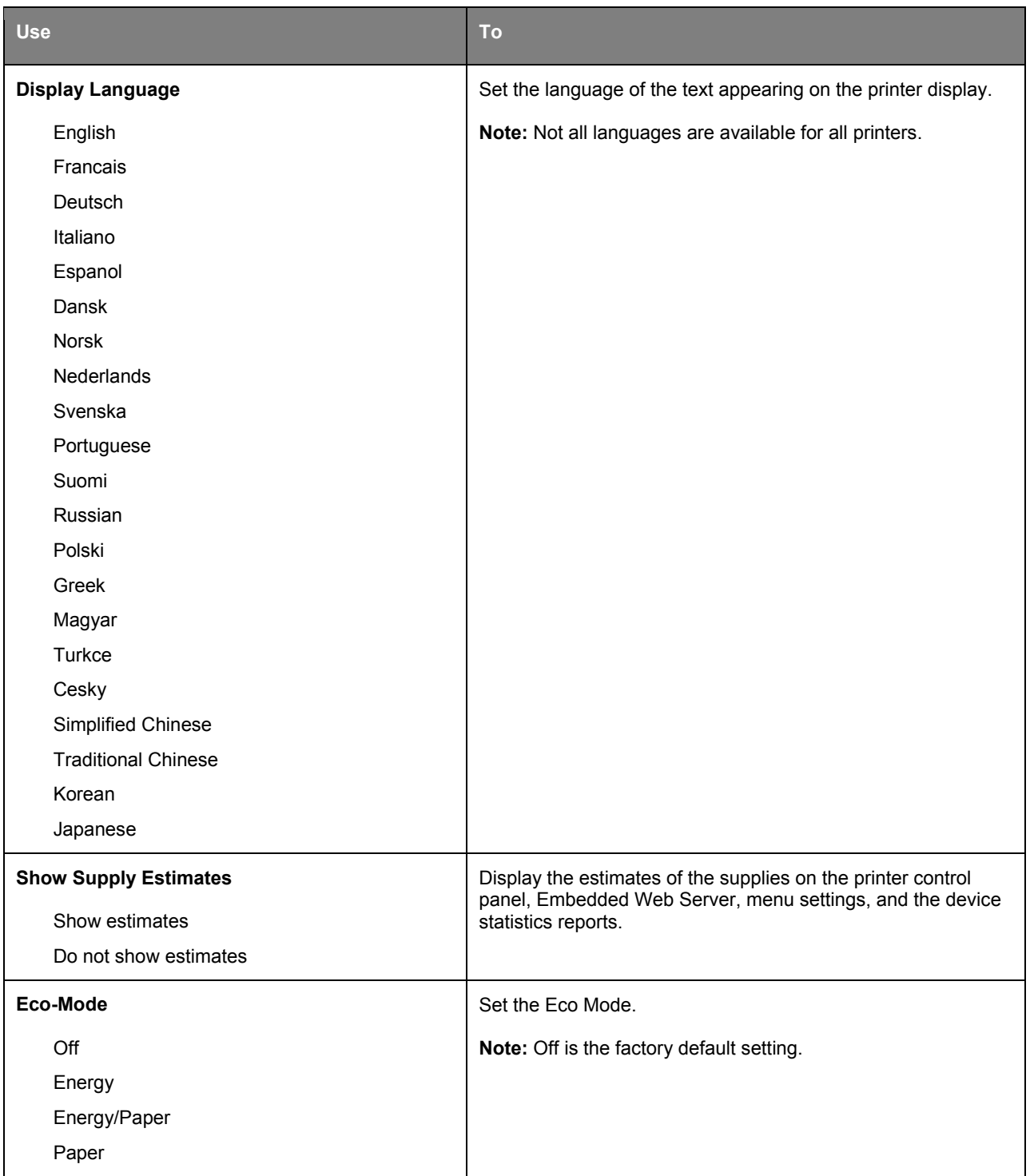

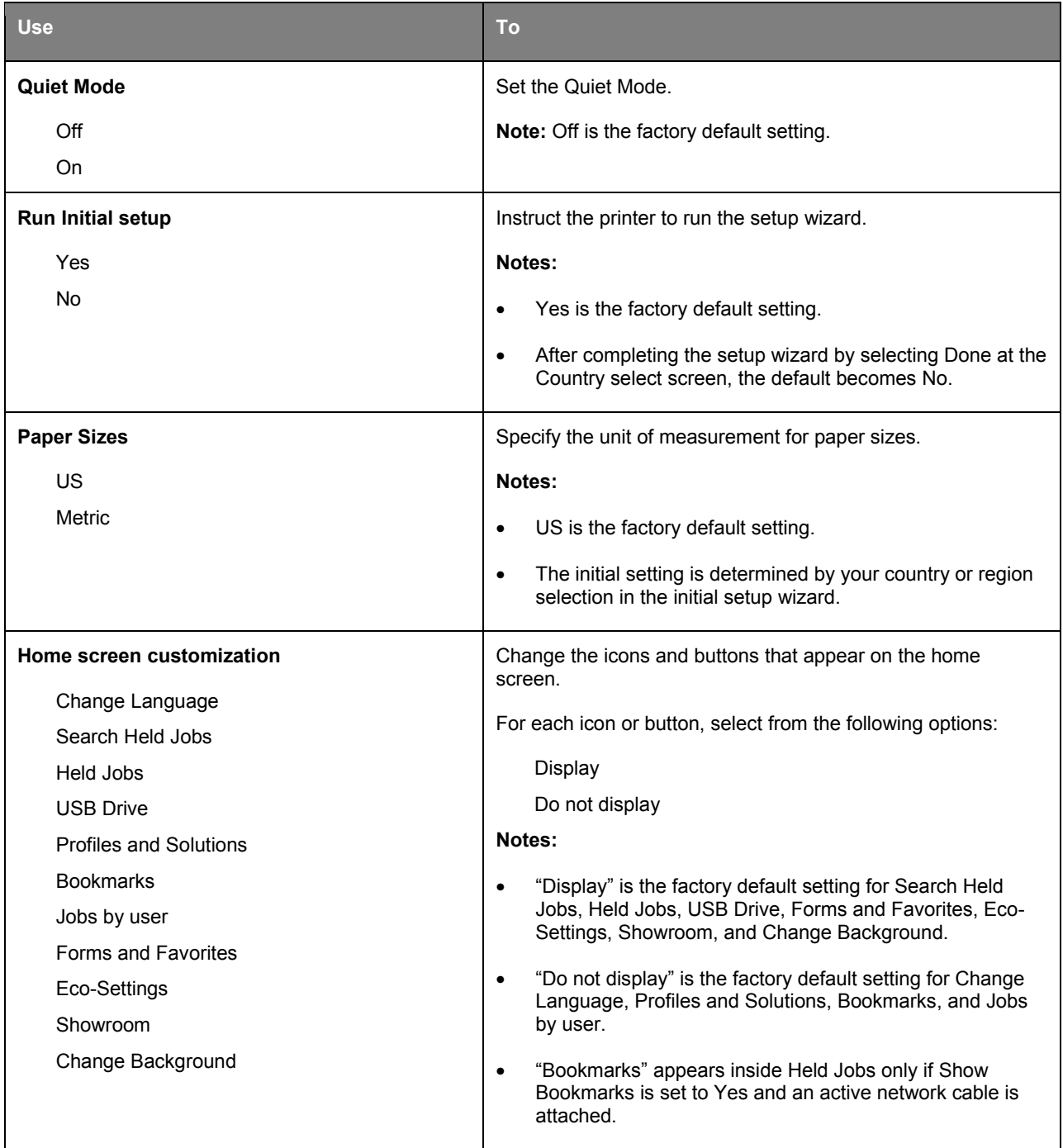

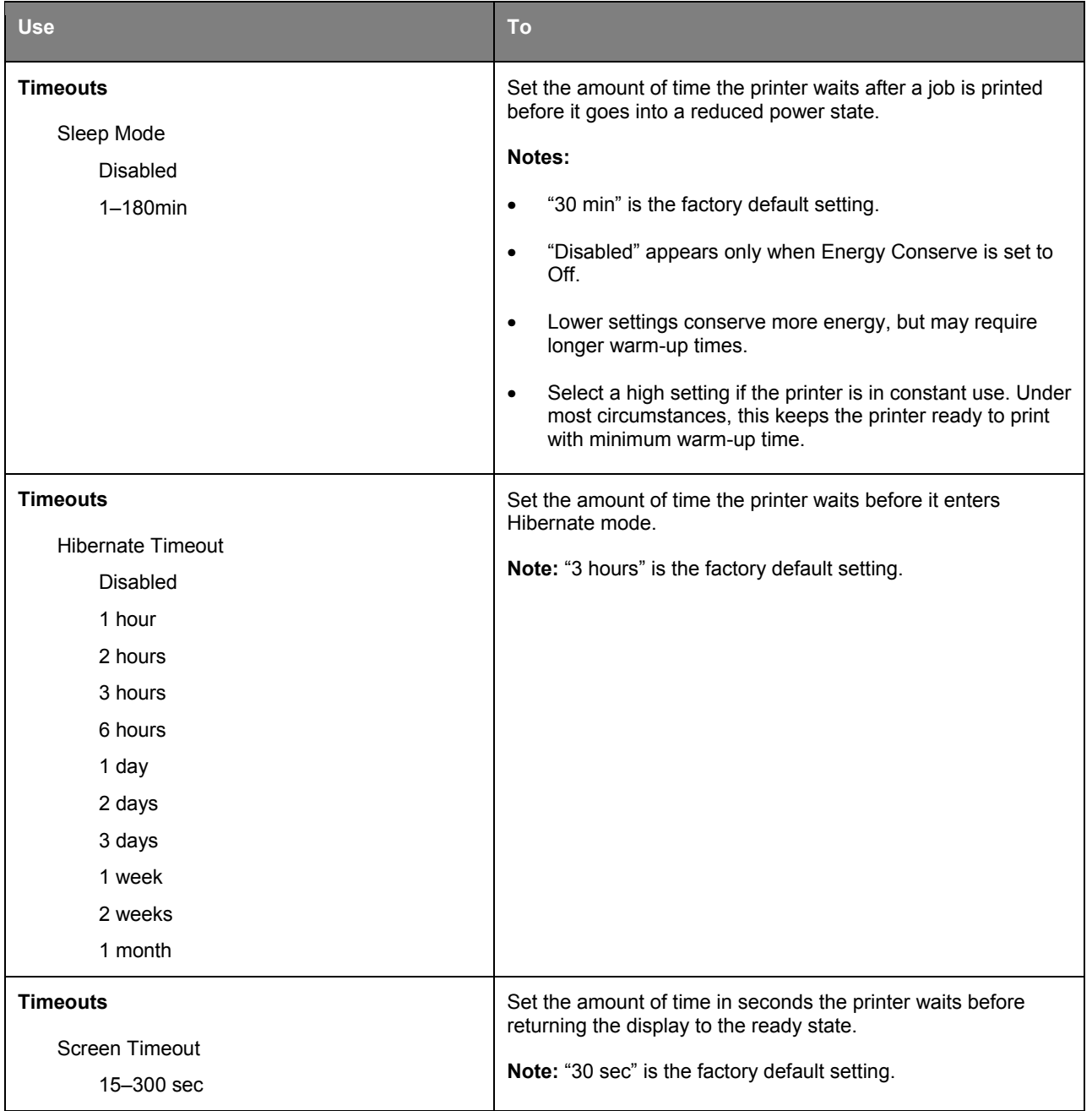

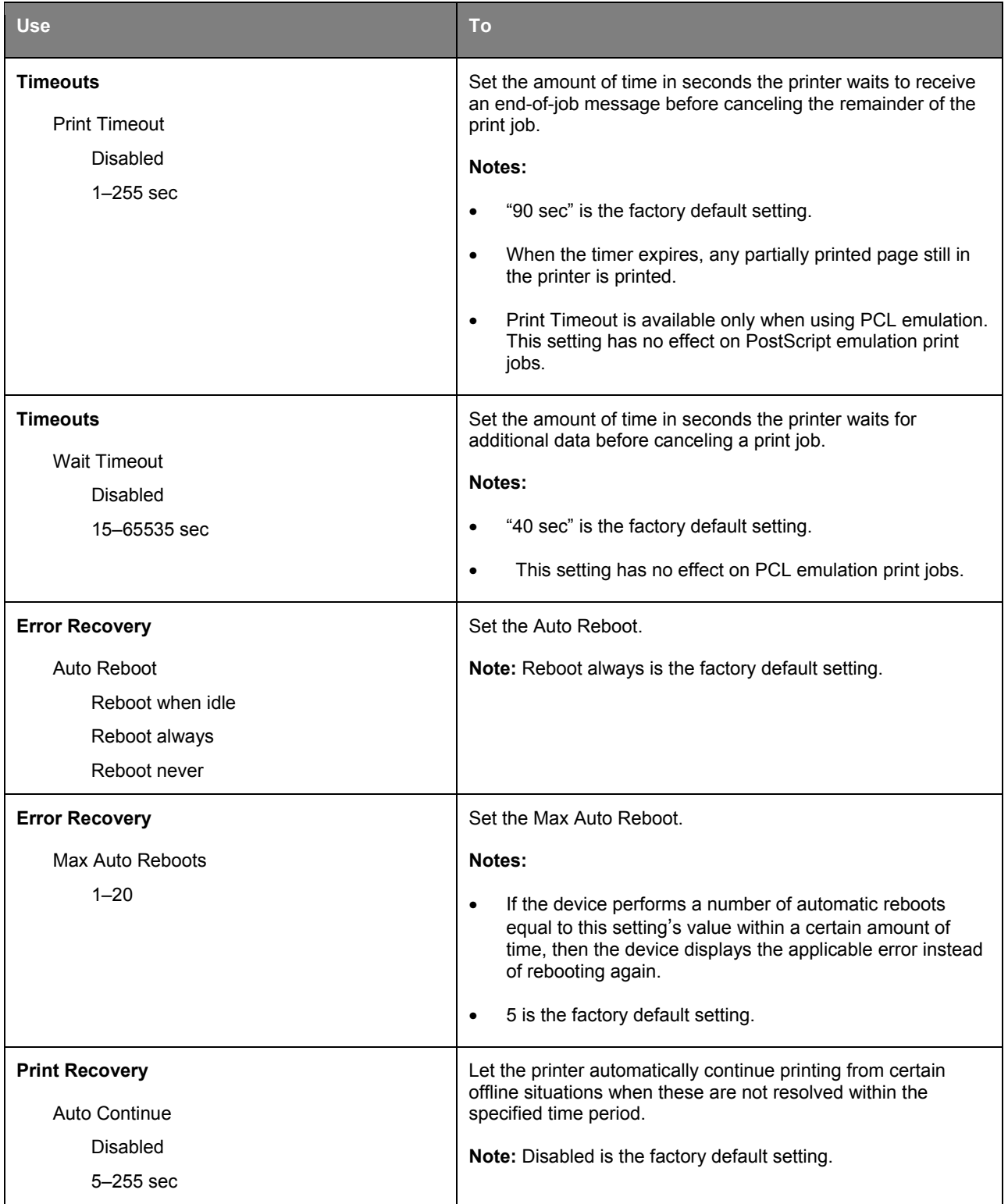
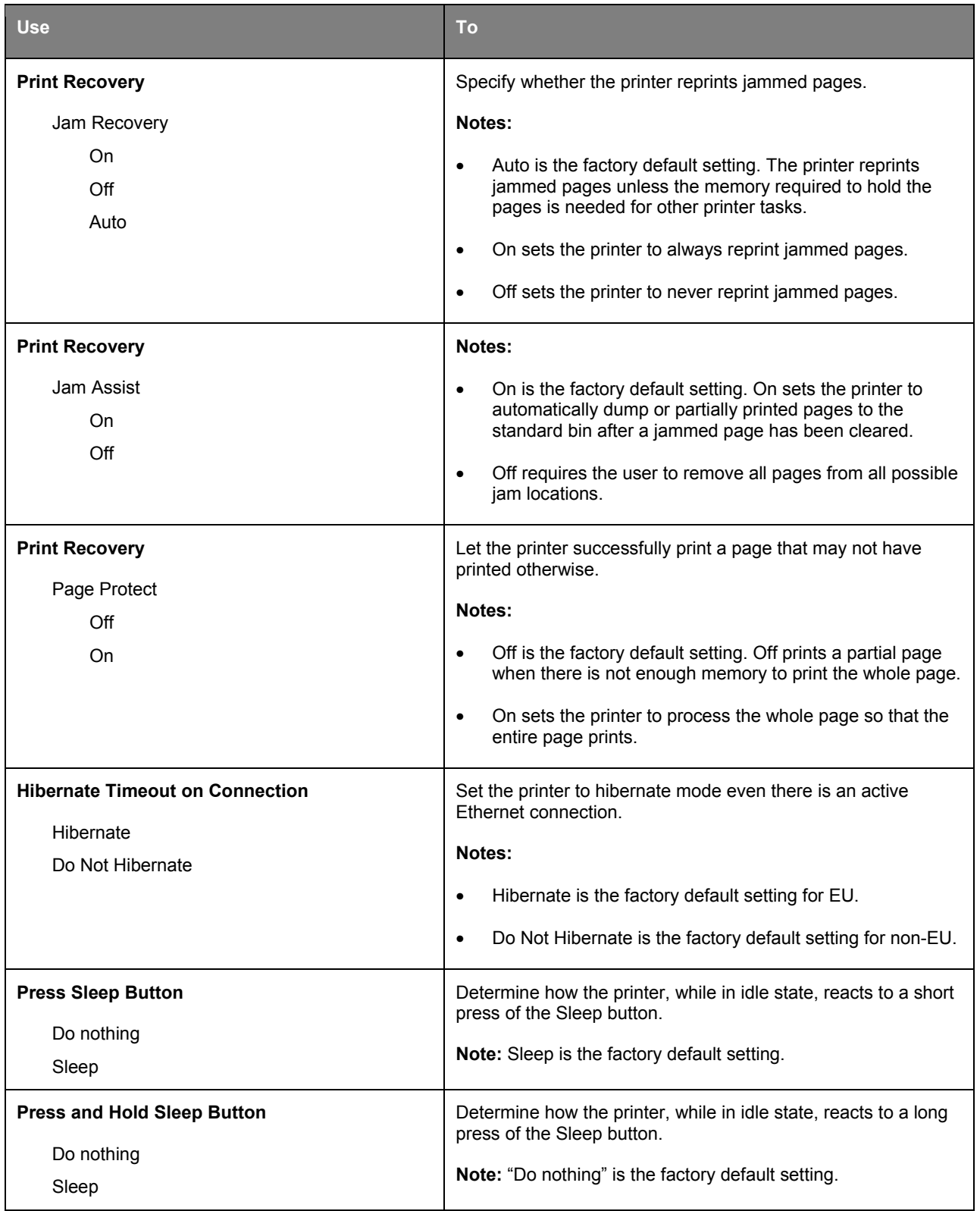

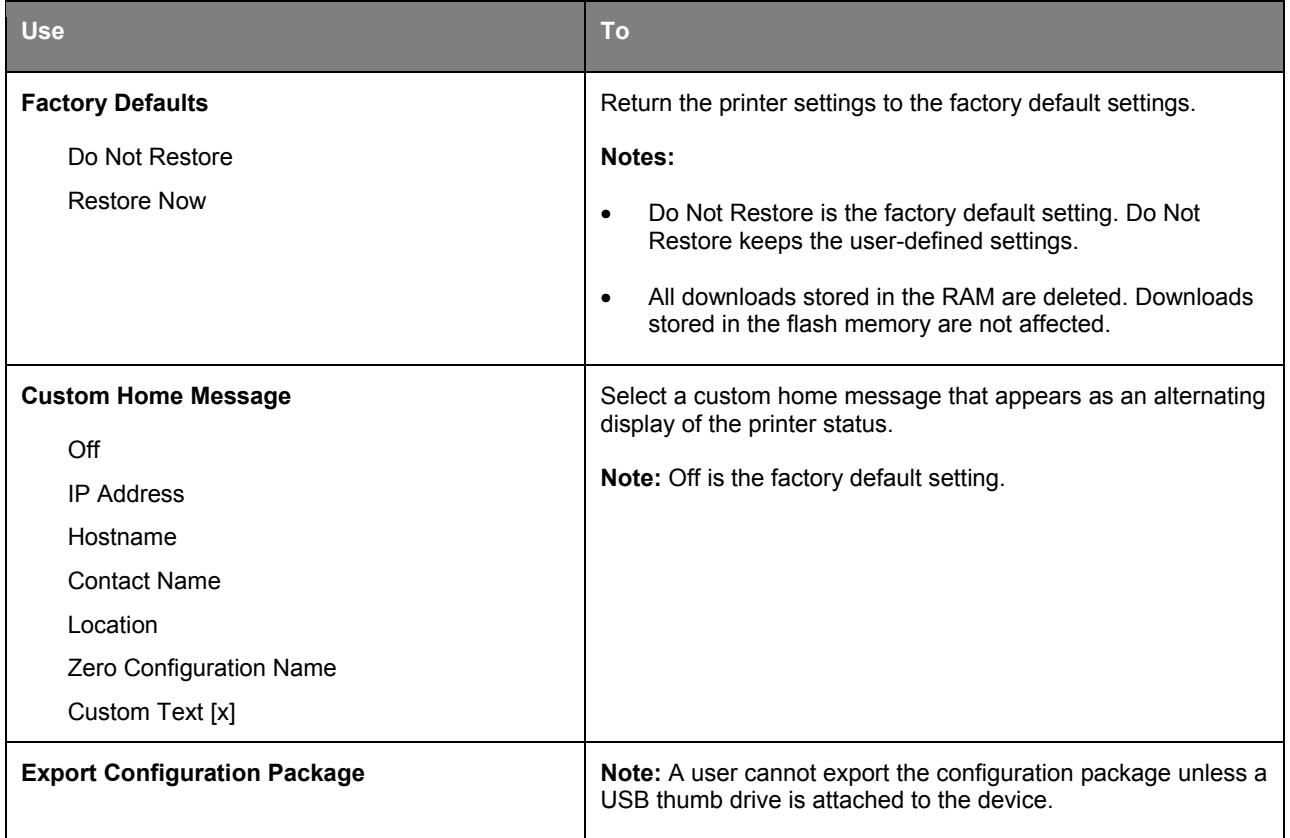

# **Flash Drive (For bizhub 4700P only)**

### **Flash Drive menu**

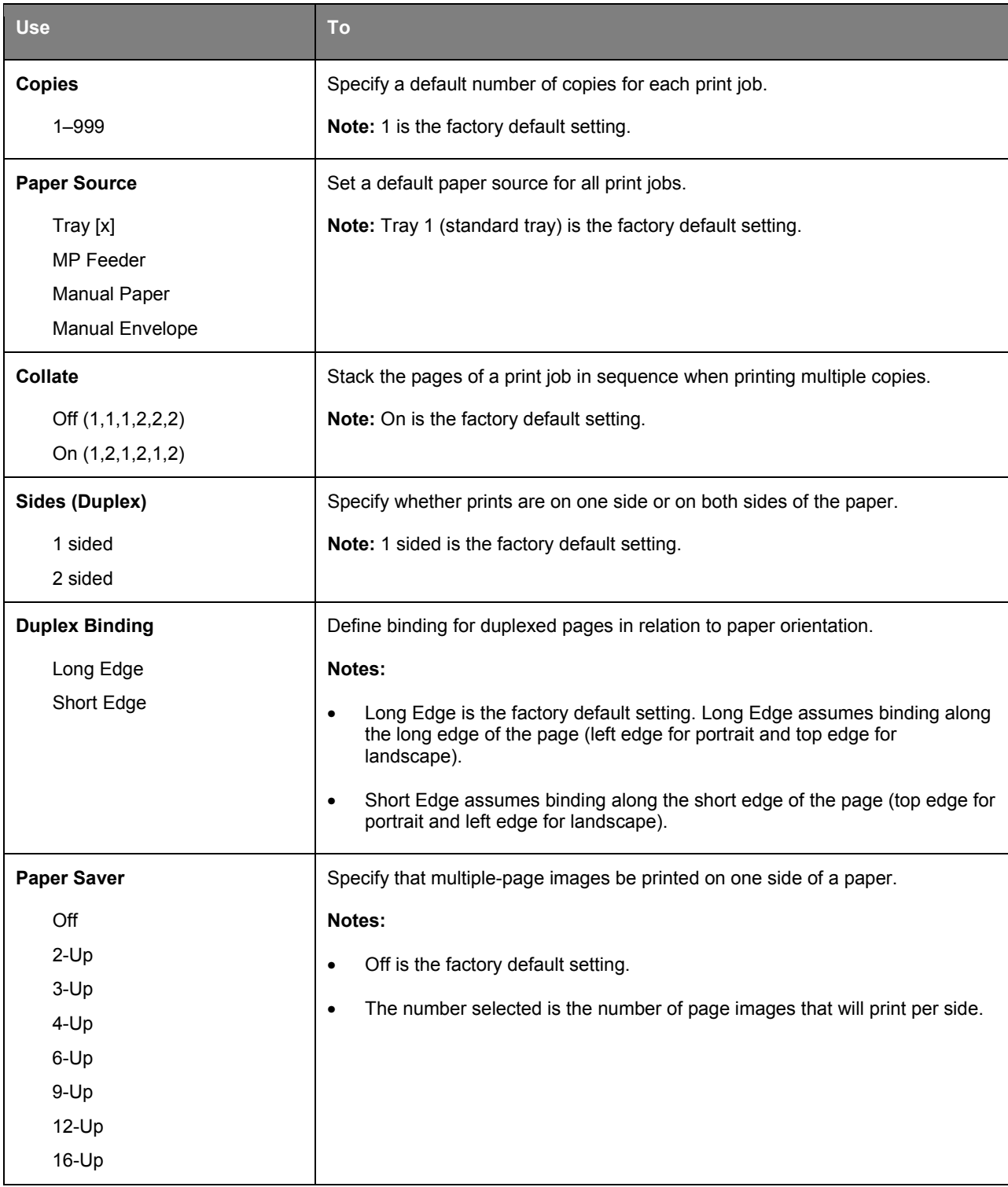

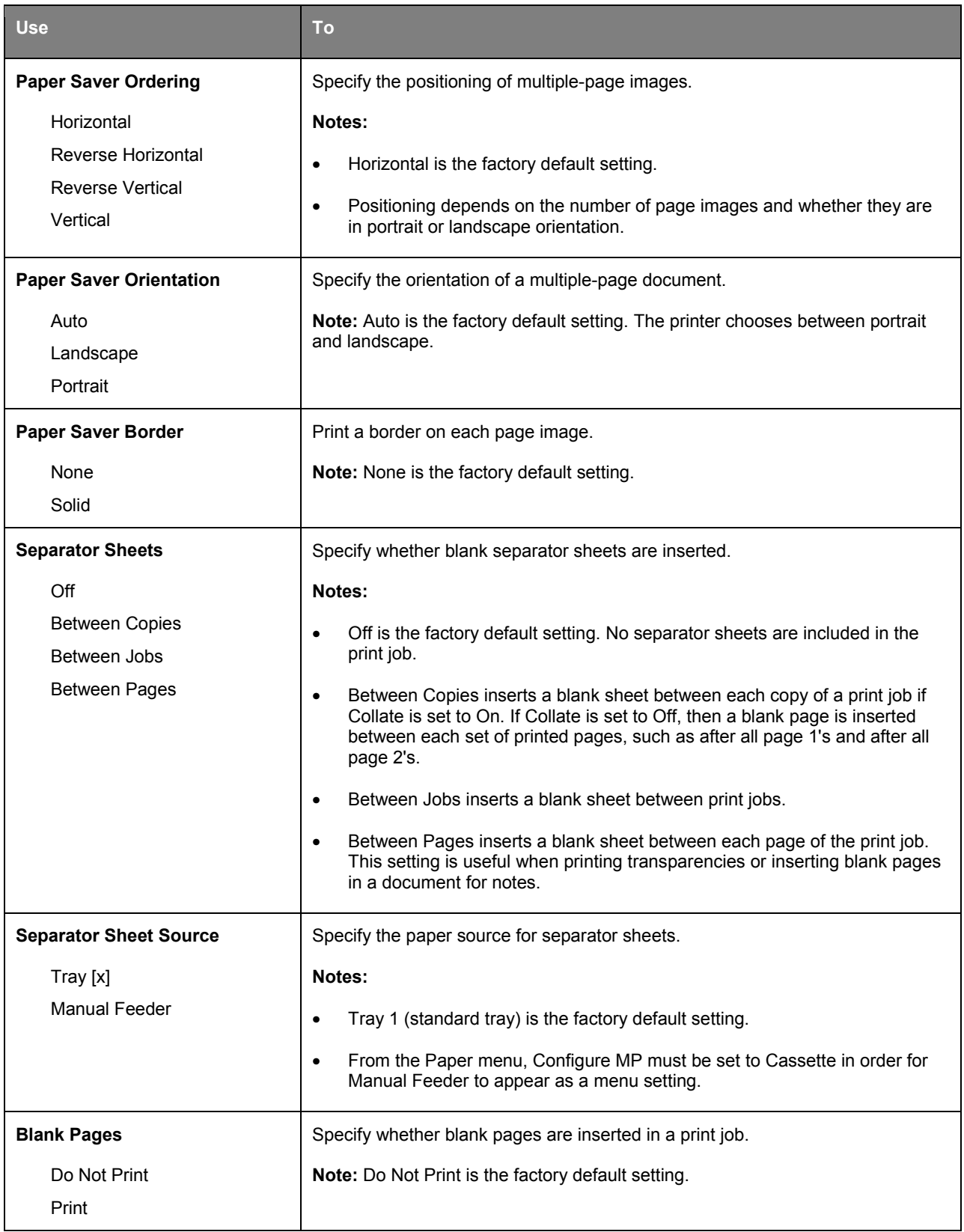

# **Print Settings**

#### **Setup menu**

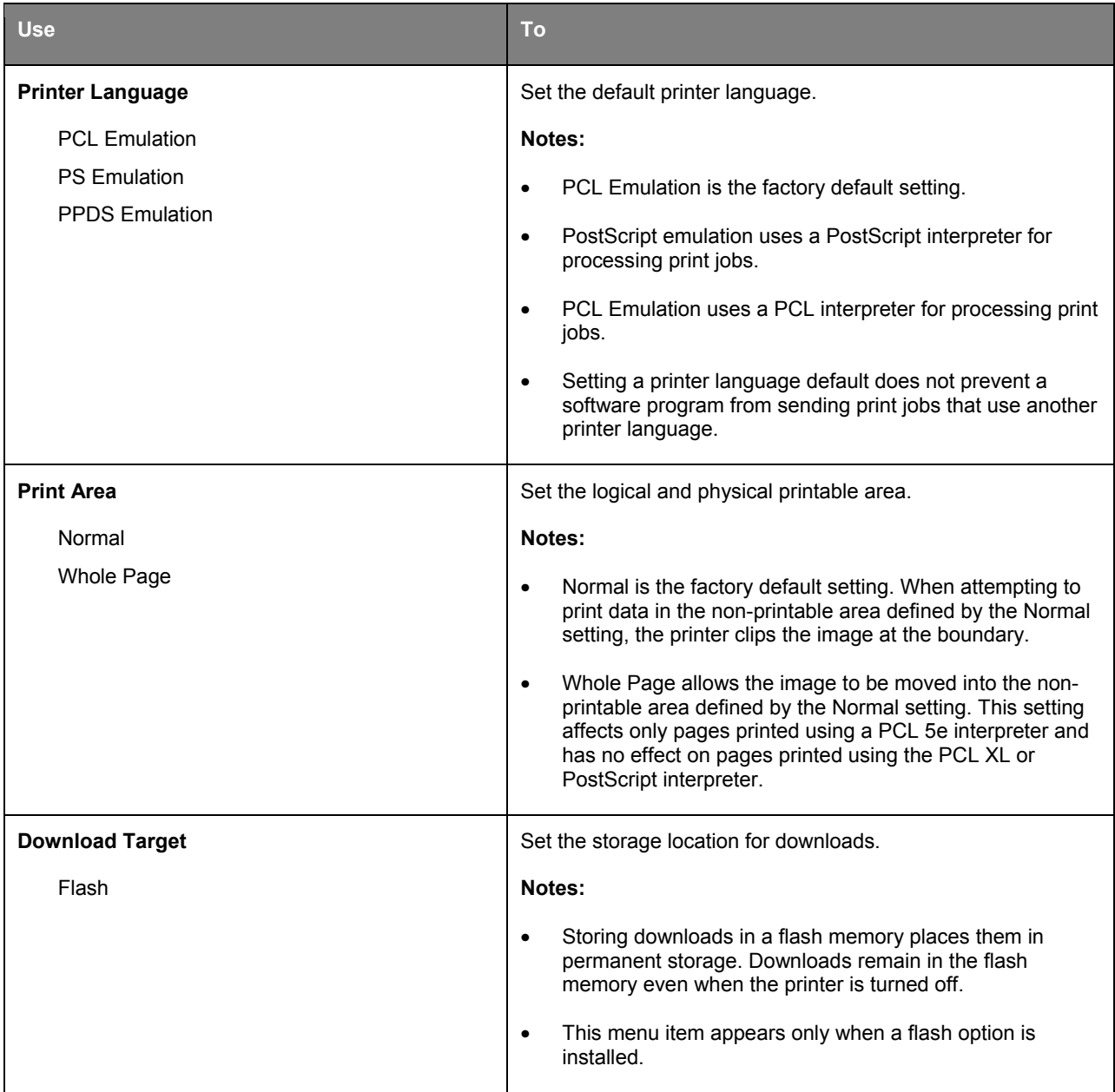

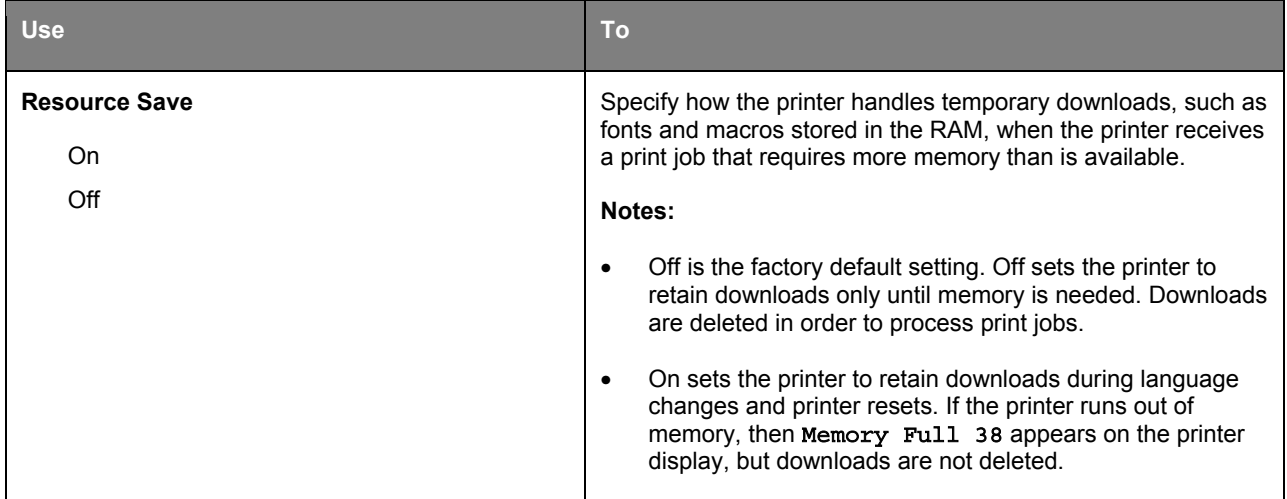

# **Finishing menu**

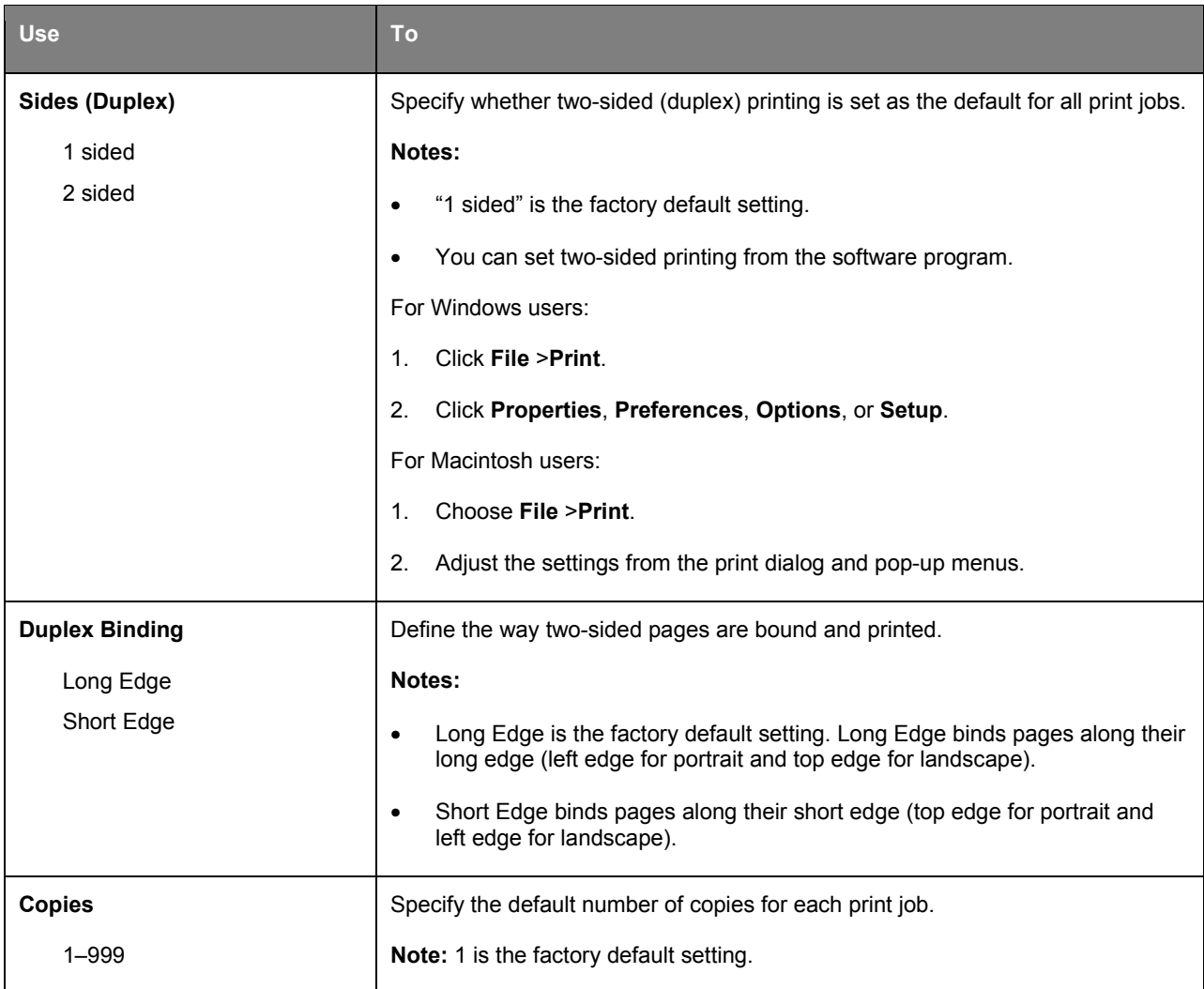

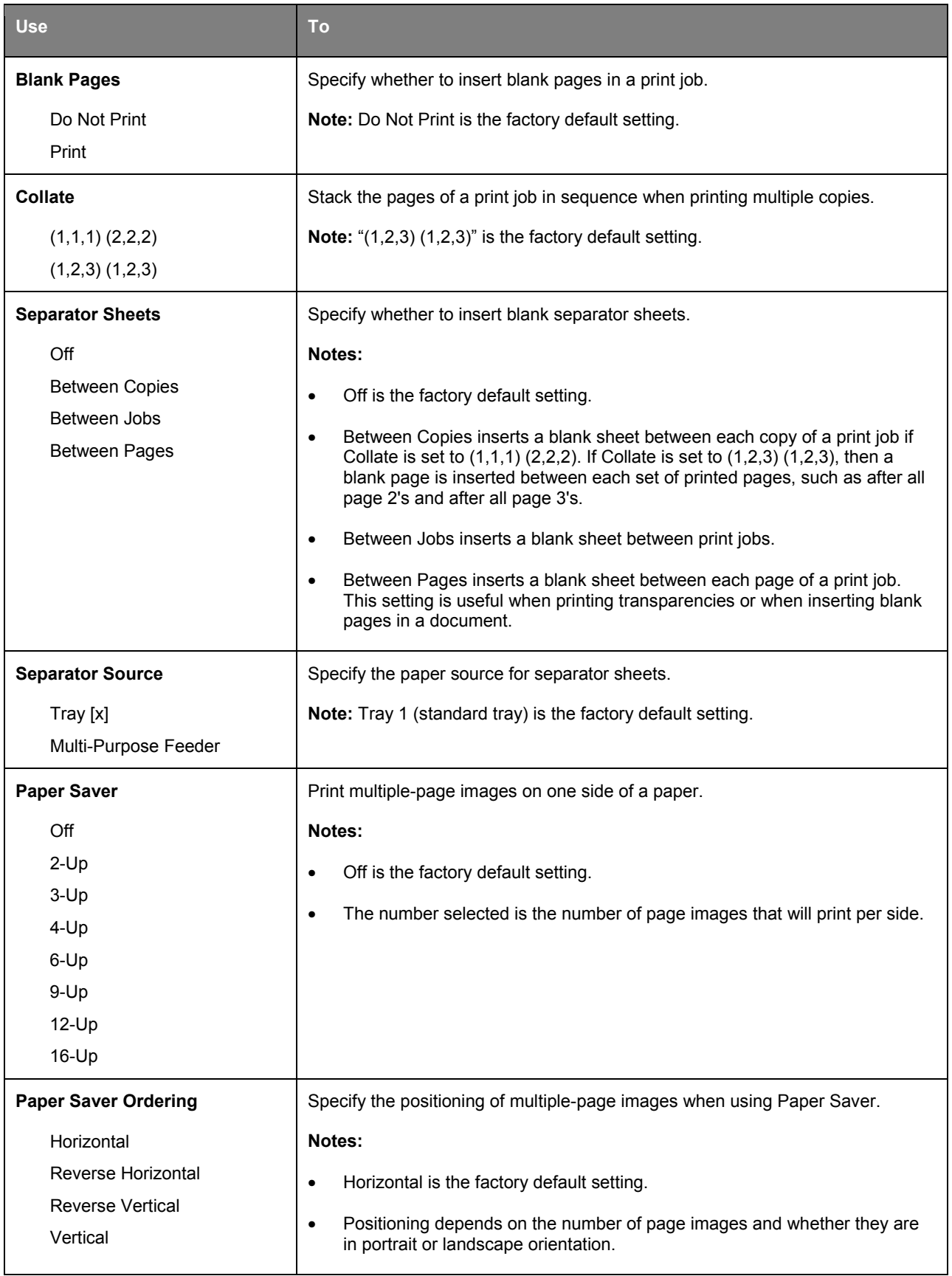

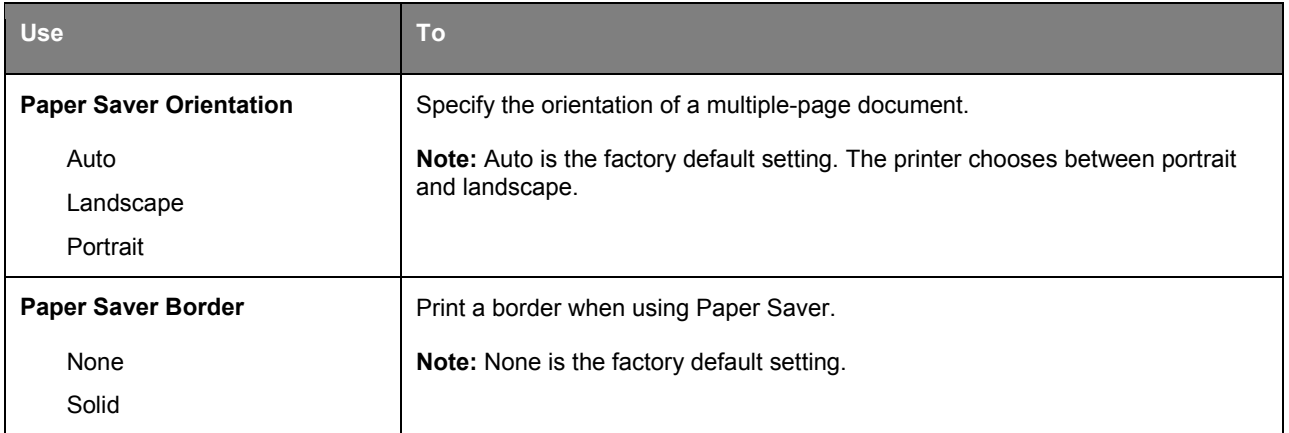

### **Quality menu**

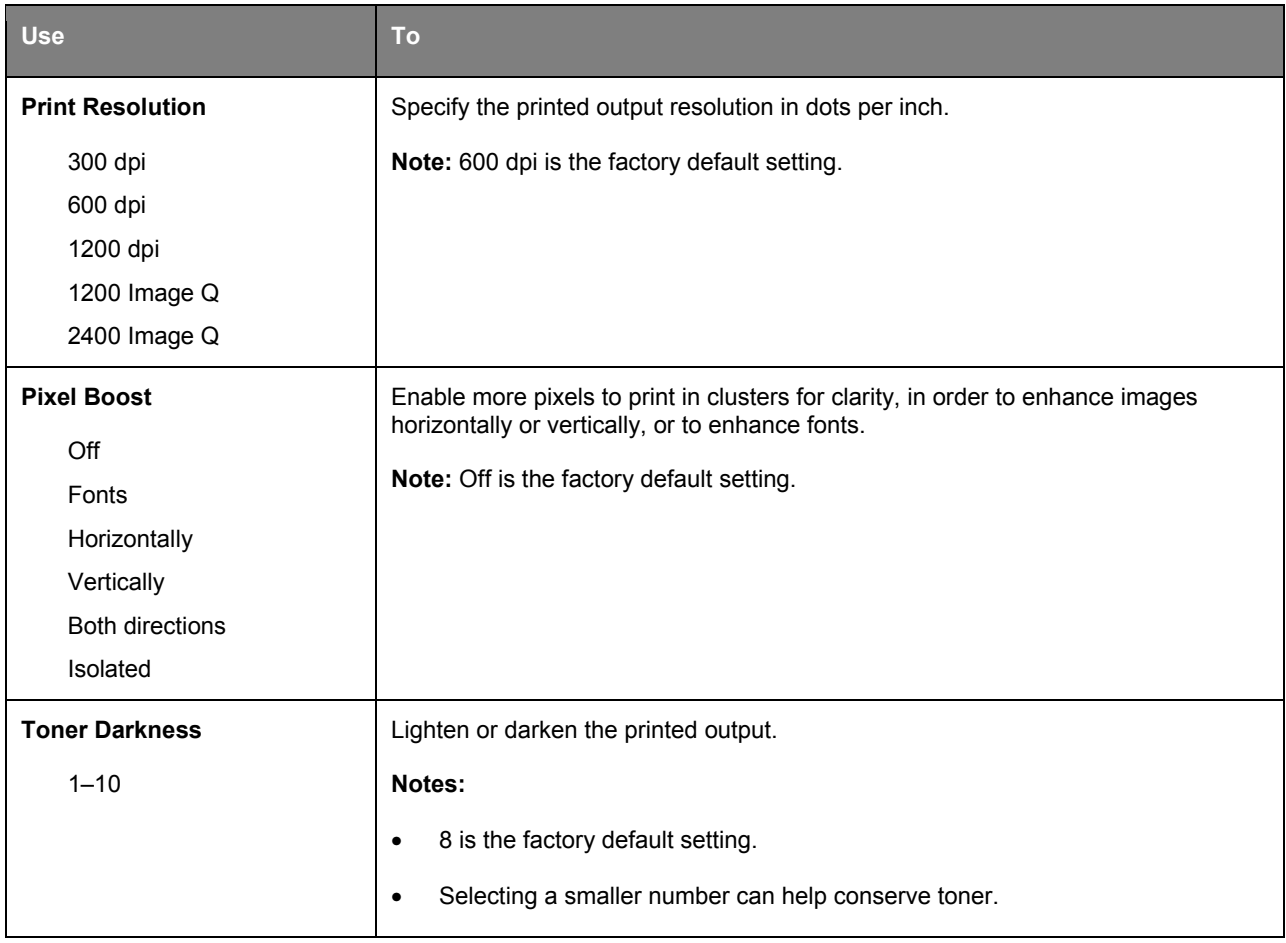

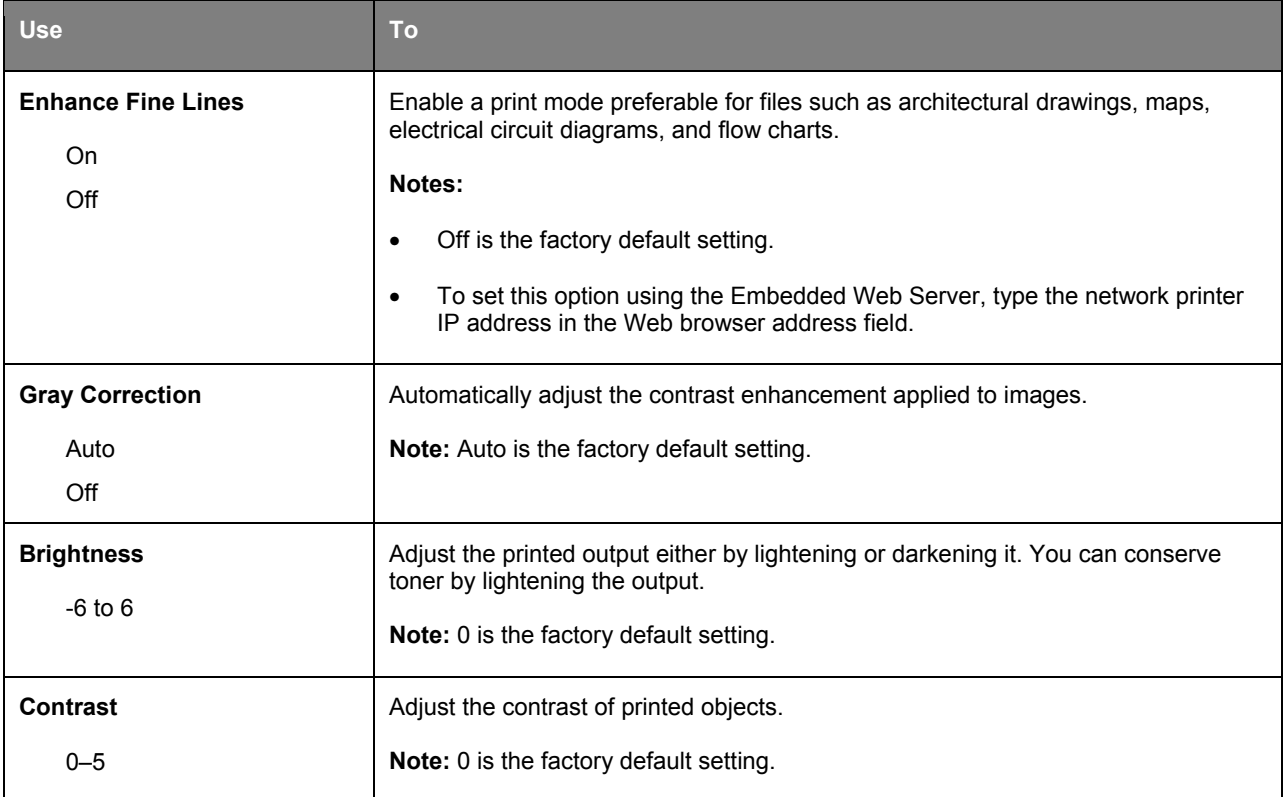

### **Utilities menu**

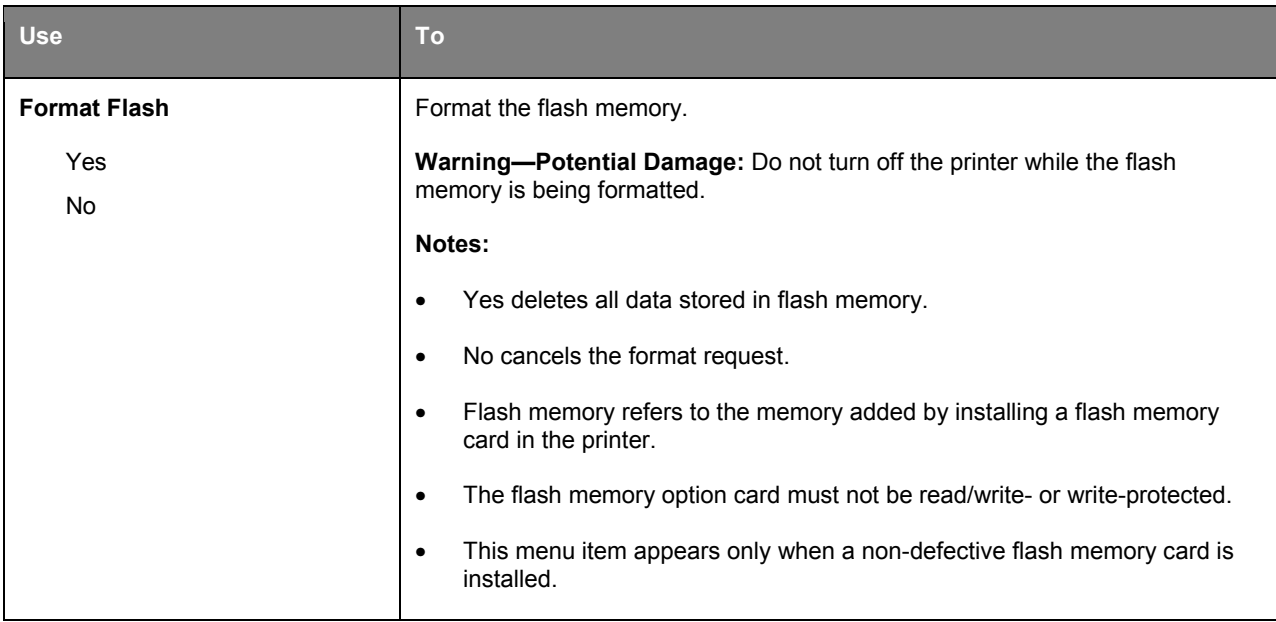

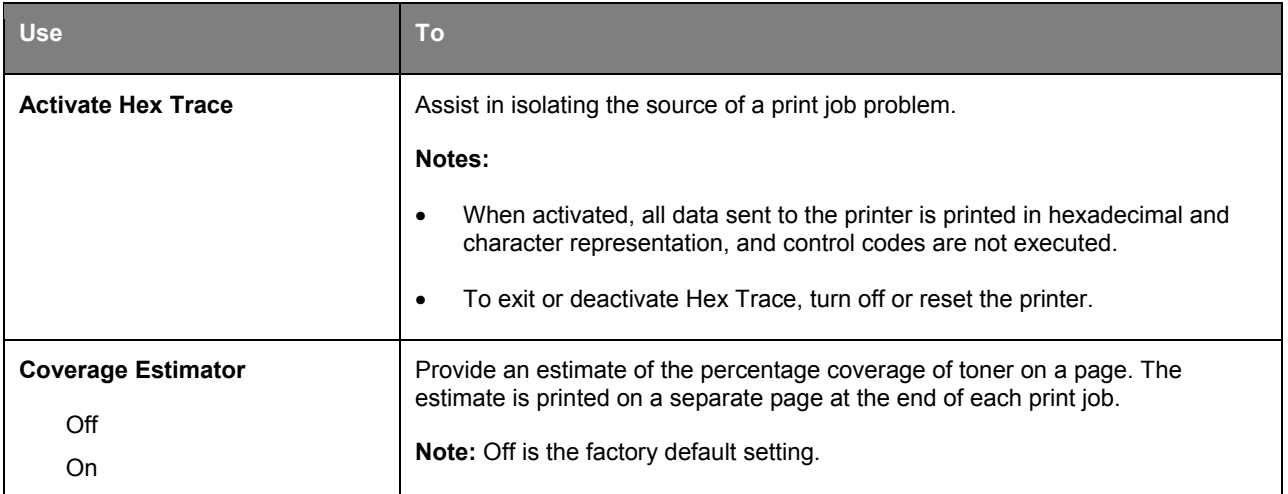

### **XPS menu**

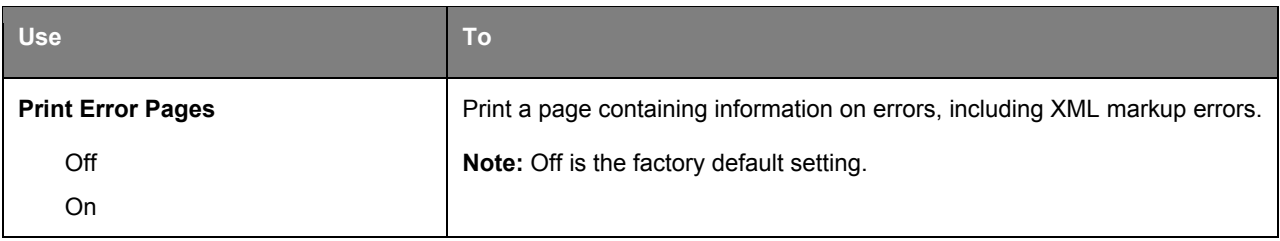

### **PDF menu**

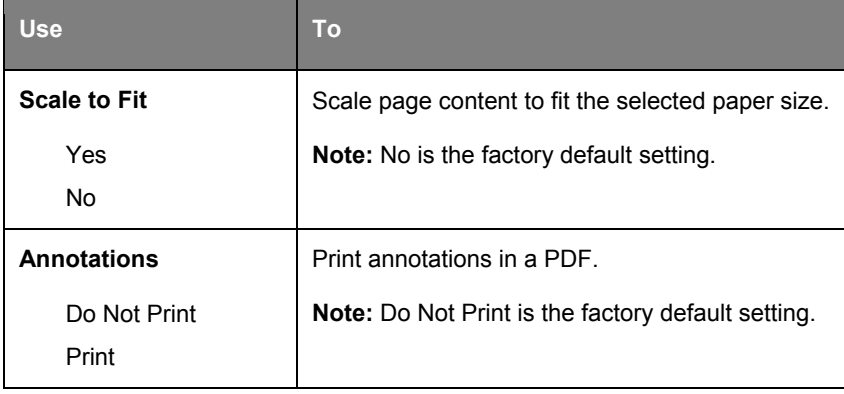

# **PostScript menu**

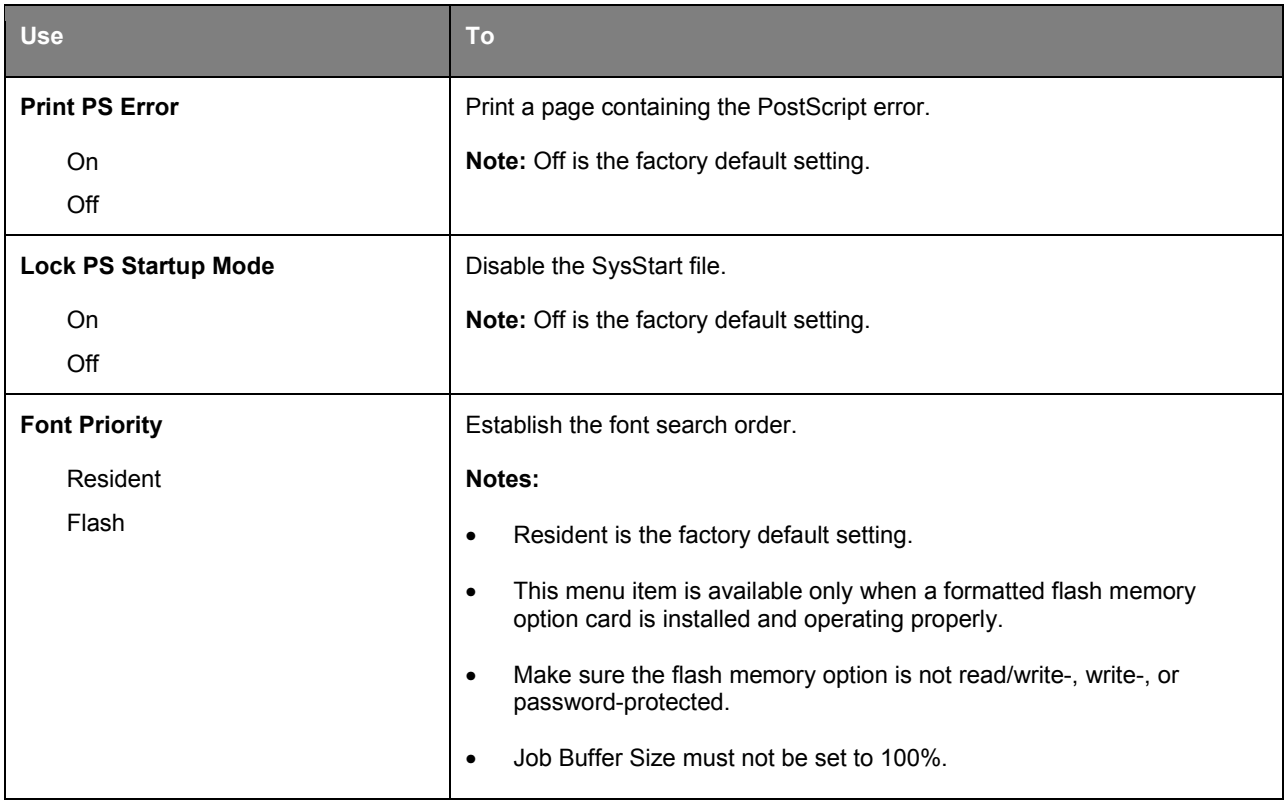

### **PCL Emul menu**

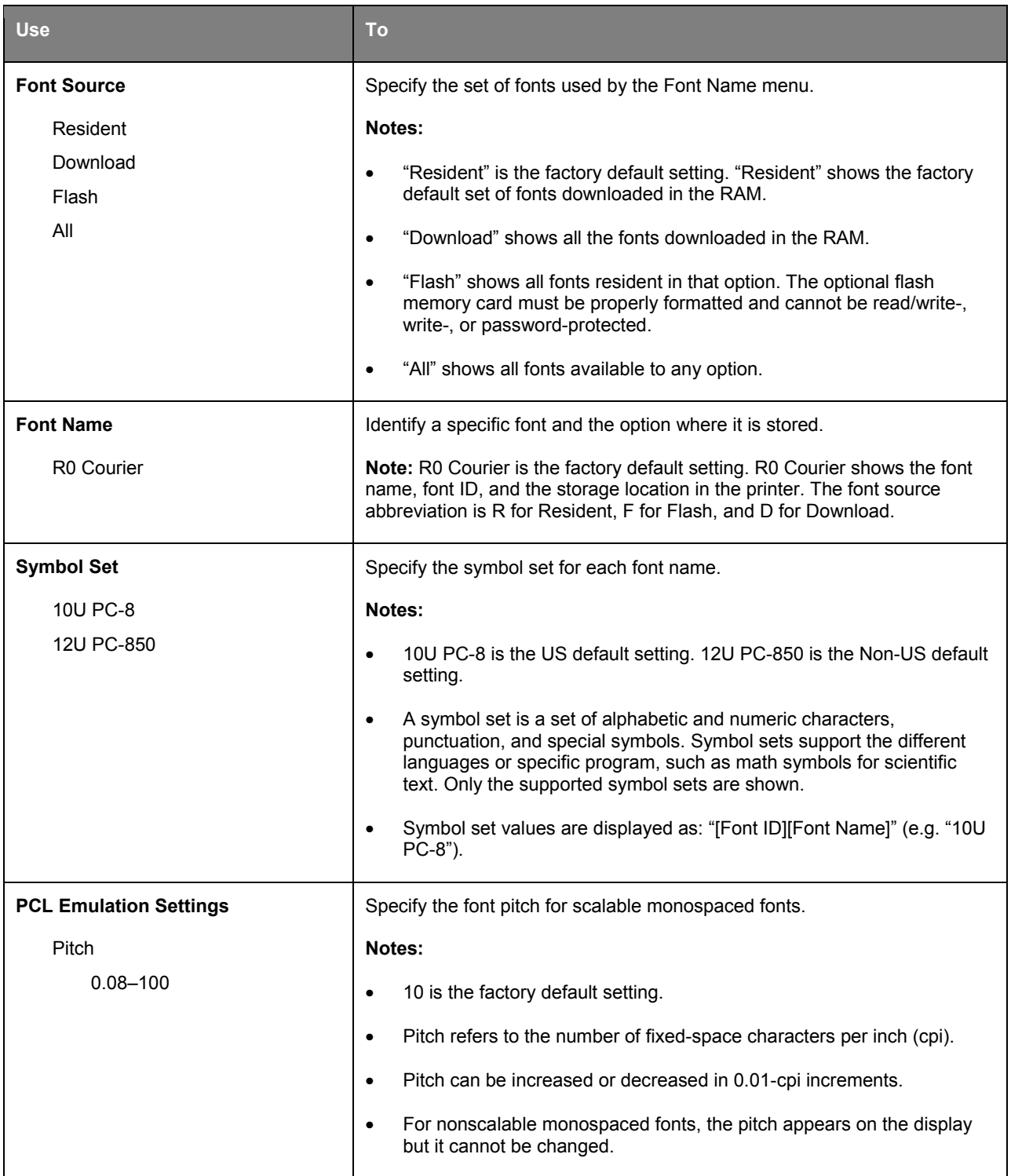

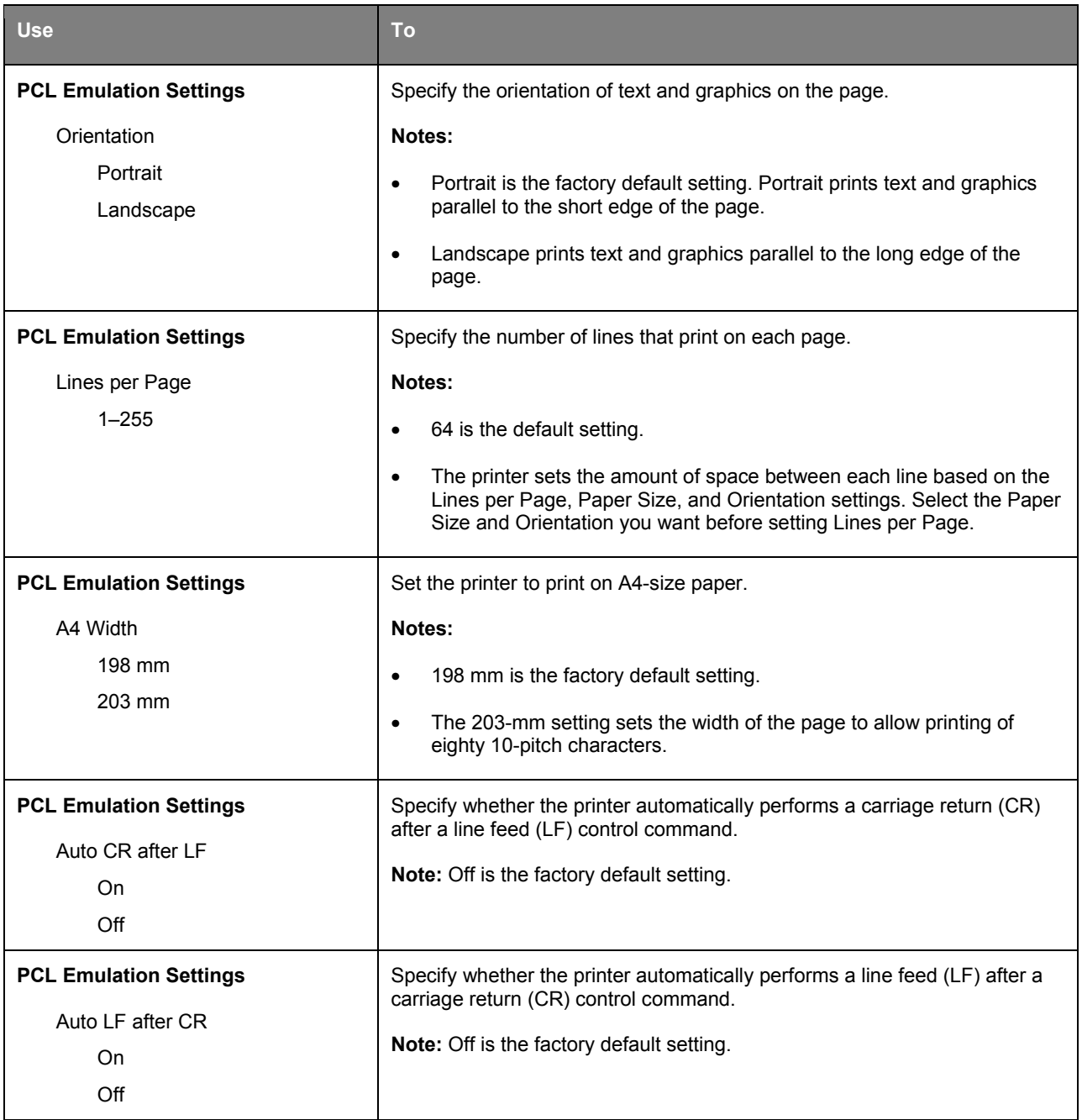

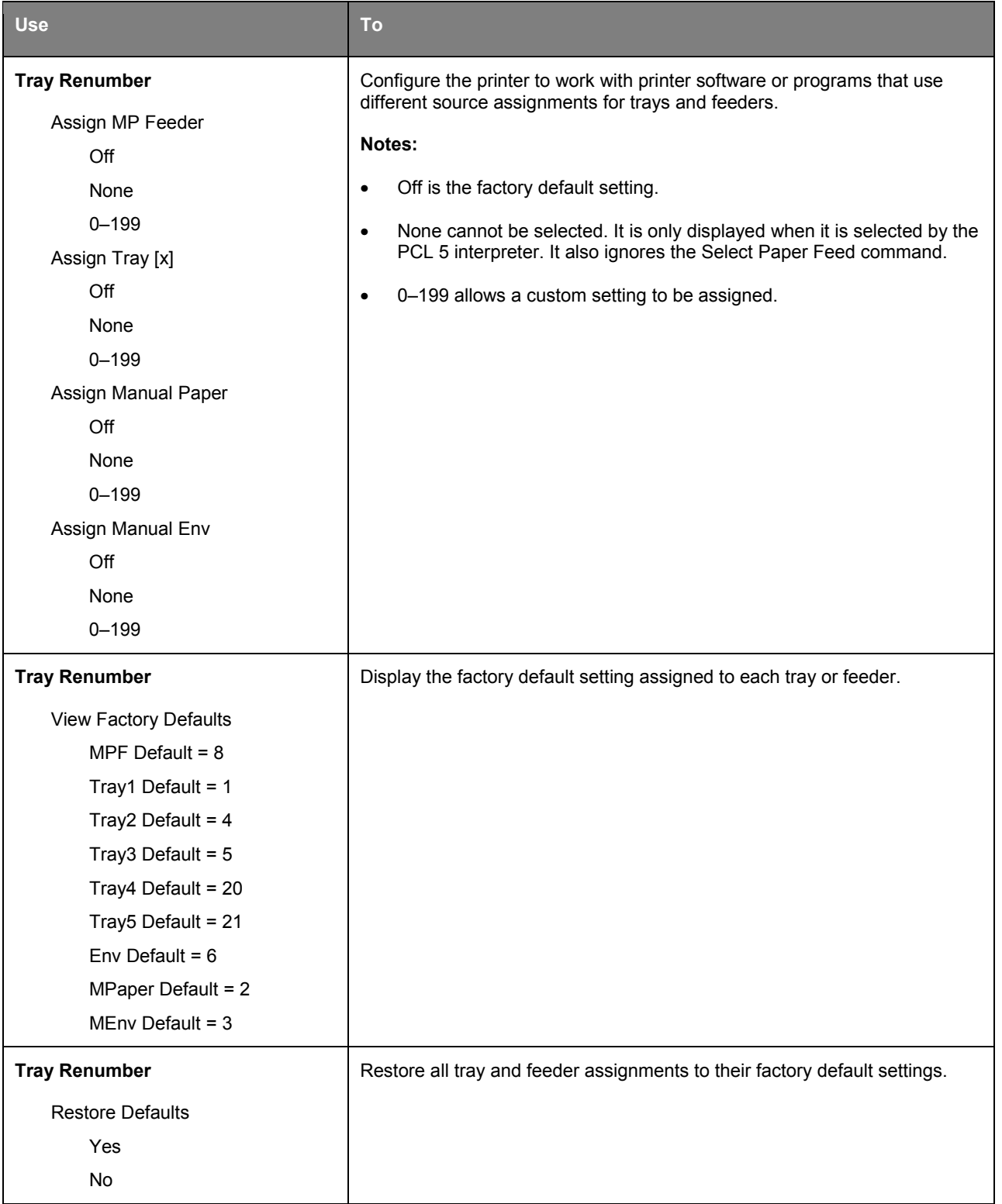

### **HTML menu**

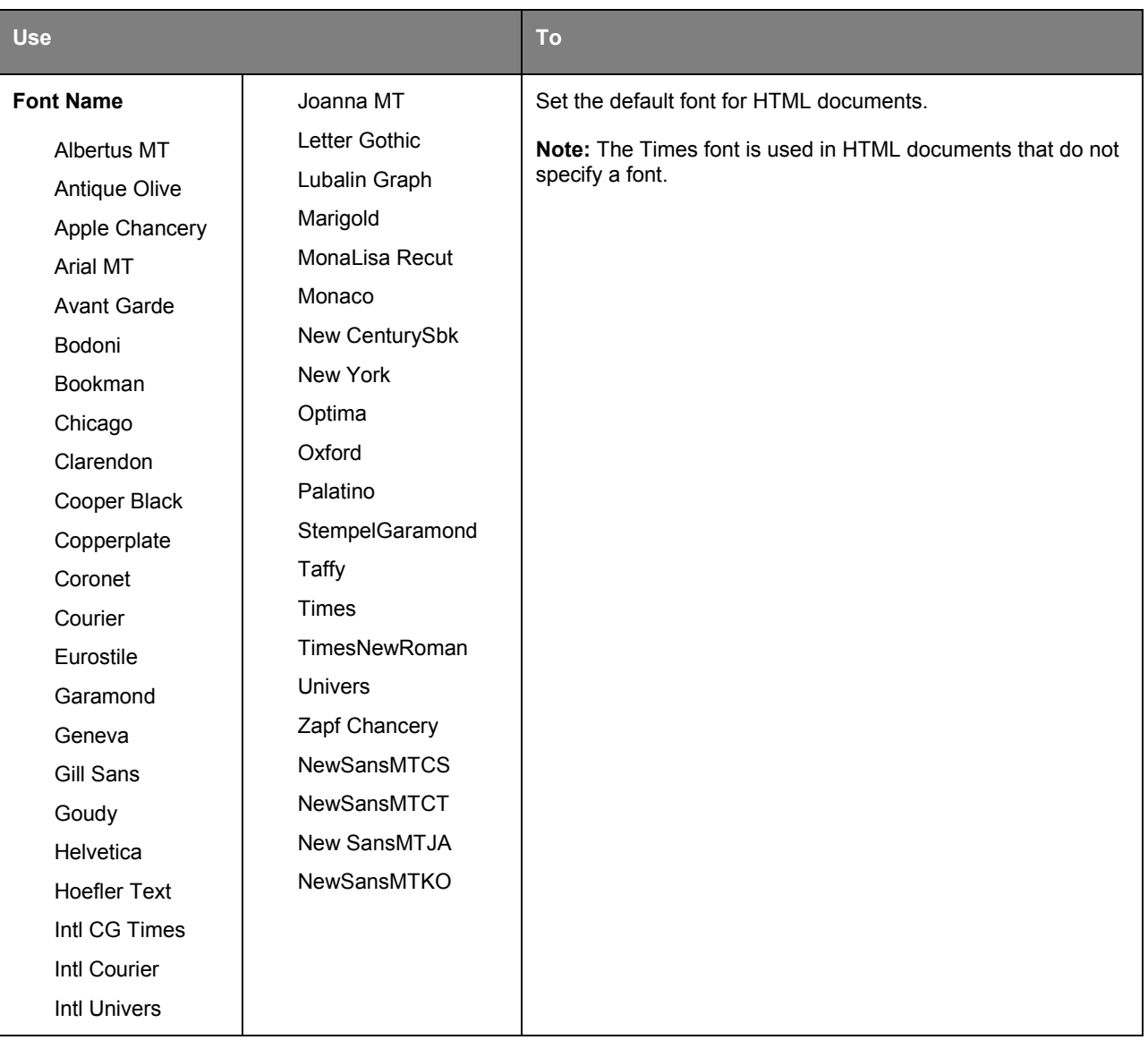

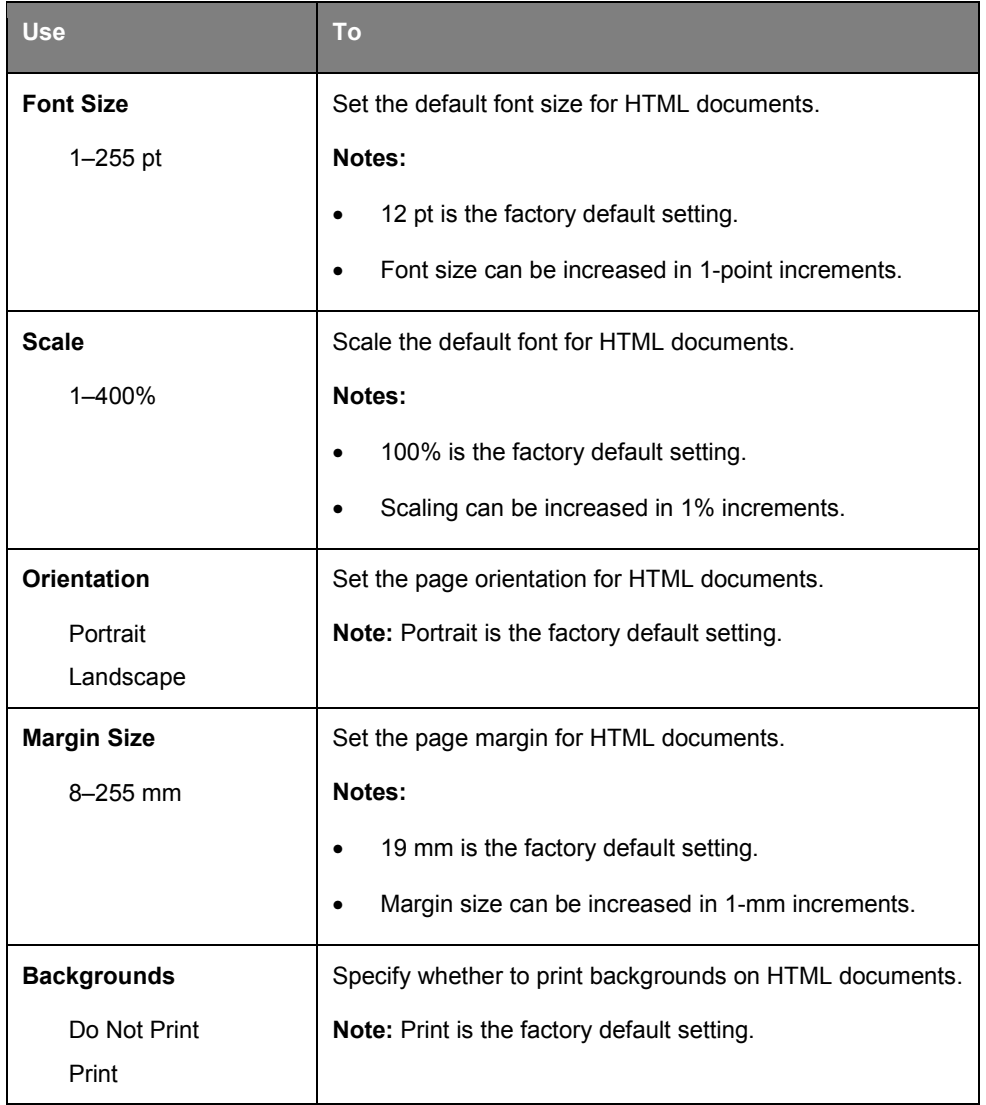

# **Image menu**

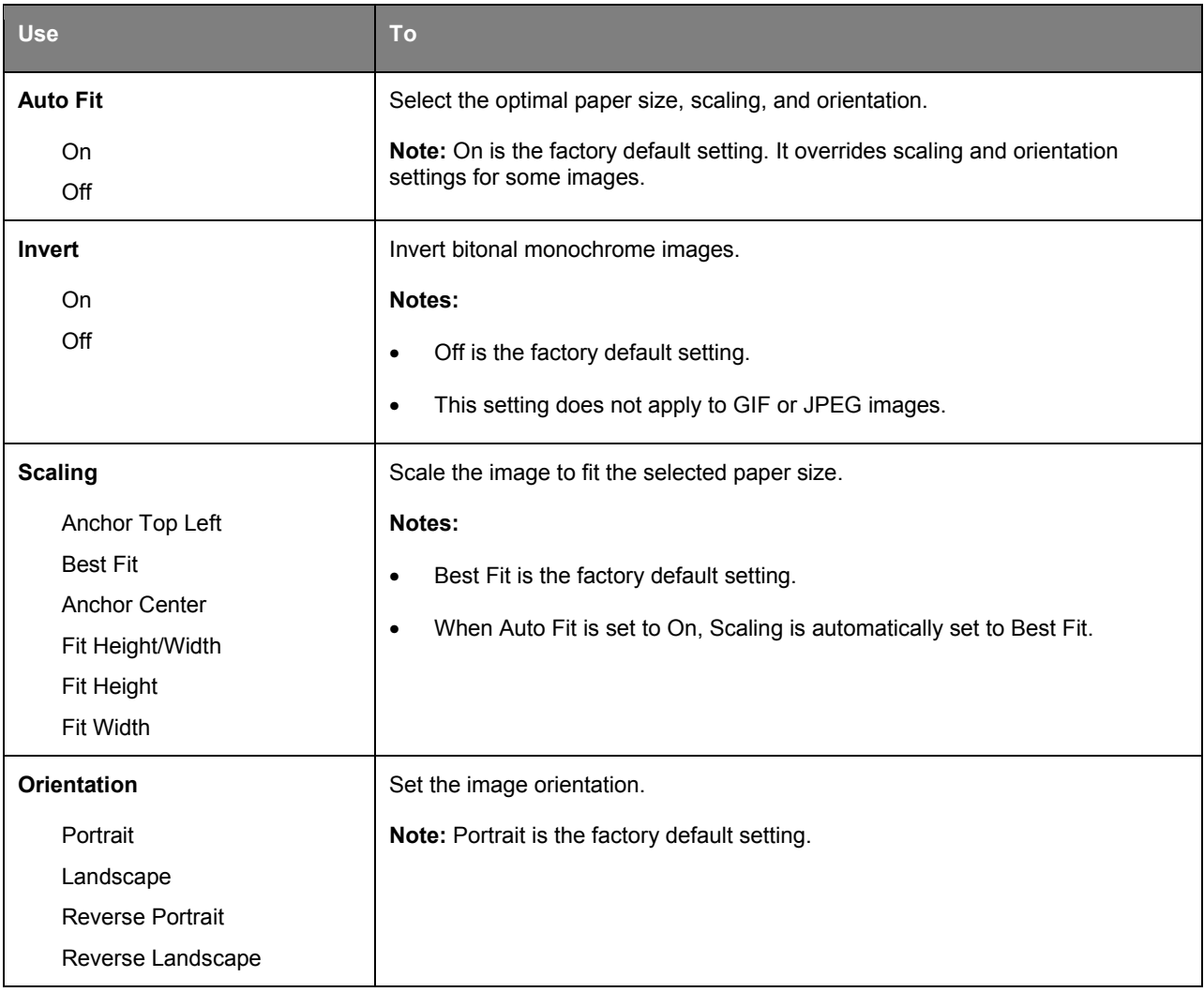

# **7—Saving the environment**

# **Saving paper and toner**

Studies show that as much as 80% of the carbon footprint of a printer is related to paper usage. You can significantly reduce your carbon footprint by using recycled paper and the following printing suggestions, such as printing on both sides of the paper and printing multiple pages on one side of a single sheet of paper.

#### **Using recycled paper**

As an environmentally conscious company, KONICA MINOLTA supports the use of recycled office paper produced specifically for use in laser printers.

#### **Conserving supplies**

There are a number of ways you can reduce the amount of paper and toner you use when printing. You can:

#### **Use both sides of the paper**

If your printer model supports duplex printing, then you can control whether print appears on one or two sides of the paper by selecting **2-sided printing** from the Print dialog.

#### **Place multiple pages on one sheet of paper**

You can print up to 16 consecutive pages of a multiple-page document onto one side of a single sheet of paper by selecting a setting from the Multipage printing (N-Up) section of the Print dialog screen.

#### **Avoid paper jams**

Correctly set the paper type and size to avoid paper jams. For more information, see [Avoiding jams.](#page-135-0)

# **8—Maintaining the printer**

**Warning—Potential Damage:** Failure to maintain optimum printer performance, or to replace parts and supplies, may cause damage to your printer.

# **Cleaning the printer**

#### **Cleaning the printer**

**Note:** You may need to perform this task after every few months.

**Warning—Potential Damage:** Damage to the printer caused by improper handling is not covered by the printer warranty.

1. Make sure that the printer is turned off and unplugged from the electrical outlet.

**CAUTION—SHOCK HAZARD:** To avoid the risk of electrical shock when cleaning the exterior of the printer, unplug the power cord from the electrical outlet and disconnect all cables from the printer before proceeding.

- 2. Remove paper from the standard bin and multipurpose feeder.
- 3. Remove any dust, lint, and pieces of paper around the printer using a soft brush or vacuum.
- 4. Dampen a clean, lint-free cloth with water, and use it to wipe the outside of the printer.

**Warning—Potential Damage:** Do not use household cleaners or detergents to prevent damage to the exterior of the printer.

5. Make sure all areas of the printer are dry before sending a new print job.

# **Ordering parts and supplies**

#### **Using genuine KONICA MINOLTA parts and supplies**

Your KONICA MINOLTA printer is designed to function best with genuine KONICA MINOLTA supplies and parts. Use of third-party supplies or parts may affect the performance, reliability, or life of the printer and its imaging components. Use of third-party supplies or parts can affect warranty coverage. Damage caused by the use of third-party supplies or parts is not covered by the warranty. All life indicators are designed to function with KONICA MINOLTA supplies and parts, and may deliver unpredictable results if third-party supplies or parts are used. Imaging component usage beyond the intended life may damage your KONICA MINOLTA printer or its associated components.

#### **Ordering toner cartridges**

#### **Notes:**

- The estimated cartridge yield is based on the ISO/IEC 19752 standard.
- Extremely low print coverage for extended periods of time may negatively affect actual yield.

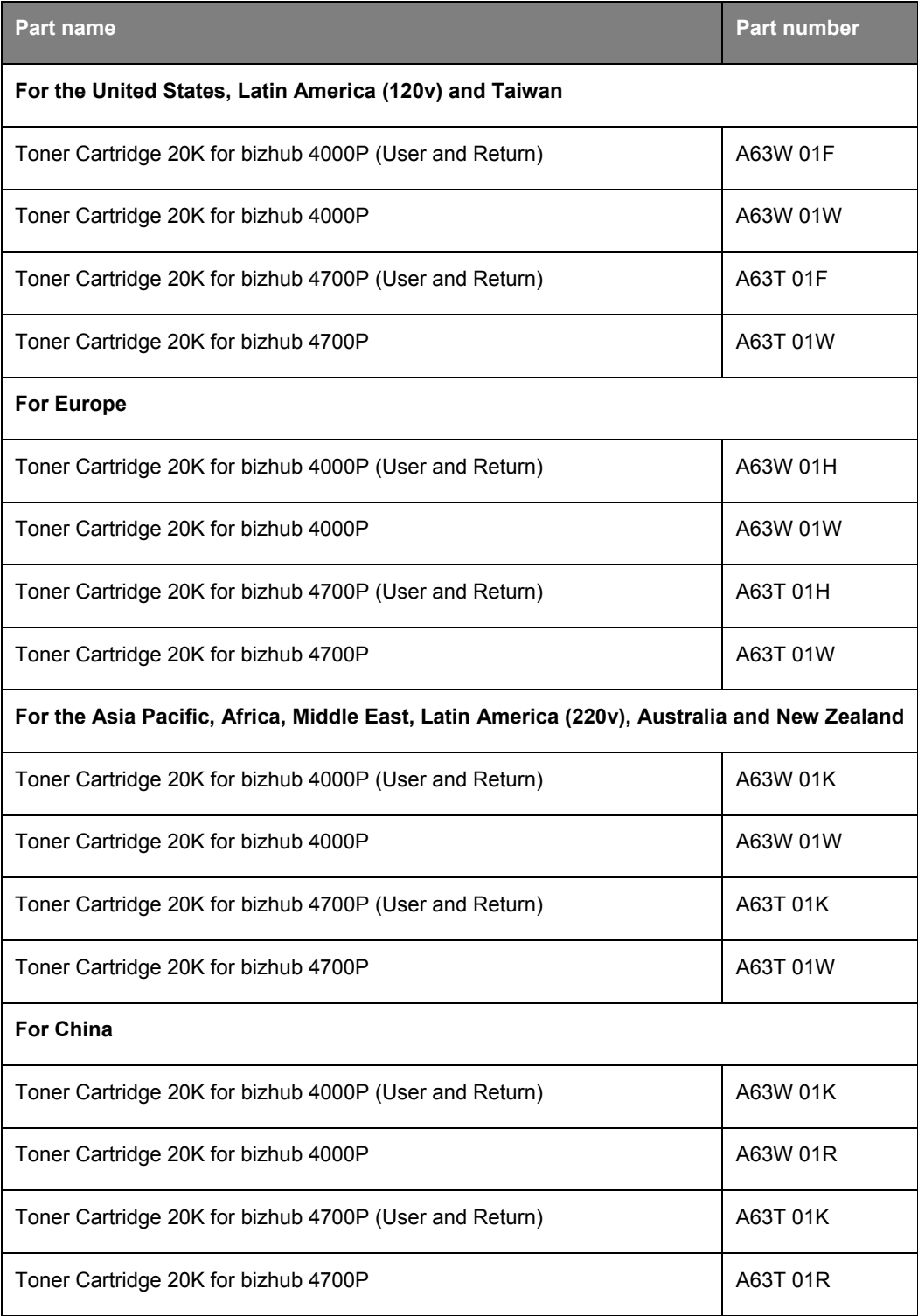

### **Ordering an imaging unit**

Extremely low print coverage for extended periods of time may cause imaging unit parts to fail prior to exhaustion of toner from toner cartridge.

For more information on replacing the imaging unit, see the instruction sheet that came with the supply.

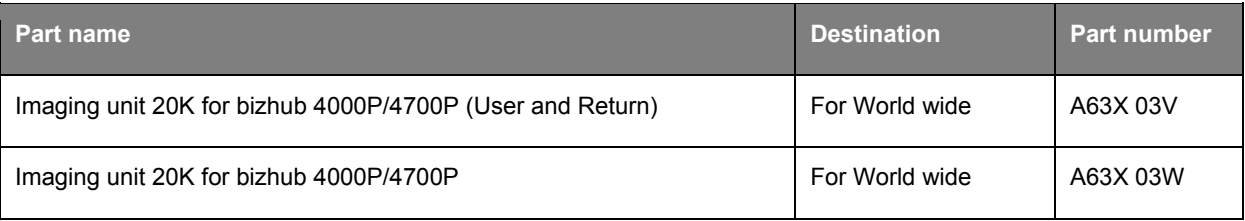

# **Estimated number of remaining pages**

The estimated number of remaining pages is based on the recent printing history of the printer. Its accuracy may vary significantly and is dependent on many factors, such as actual document content, print quality settings, and other printer settings.

The accuracy of the estimated number of remaining pages may decrease when the actual printing consumption is different from the historical printing consumption. Consider the variable level of accuracy before purchasing or replacing supplies based on the estimate. Until an adequate print history is obtained on the printer, initial estimates assume future supplies consumption based on the International Organization for Standardization\* test methods and page content.

\* Average continuous black declared cartridge yield in accordance with ISO/IEC 19752.

# **Storing supplies**

Choose a cool, clean storage area for the printer supplies. Store supplies right side up in their original packing until you are ready to use them.

Do not expose supplies to:

- Direct sunlight
- Temperatures above 35°C (95°F)
- High humidity above 80%
- Salty air
- Corrosive gases
- Heavy dust

# **Replacing supplies**

### **Replacing the toner cartridge**

1. Press the button on the right side of the printer, and then open the front door.

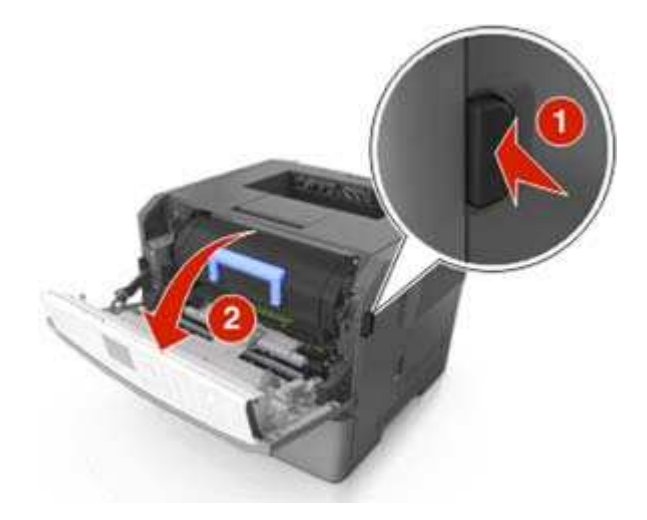

2. Pull the toner cartridge out using the handle.

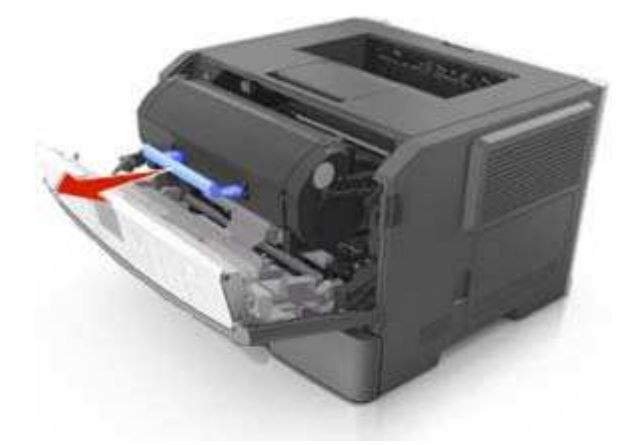

- 3. Unpack the toner cartridge, and then remove all packing materials.
- 4. Shake the new cartridge to redistribute the toner.

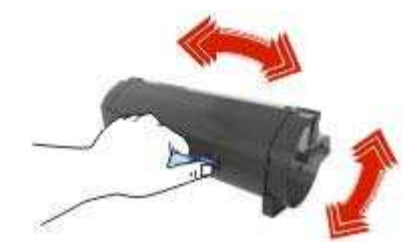

5. Insert the toner cartridge into the printer by aligning the side rails of the cartridge with the arrows on the side rails inside the printer.

**Warning—Potential Damage:** Do not expose the imaging unit to direct light for more than 10 minutes. Extended exposure to light may cause print quality problems.

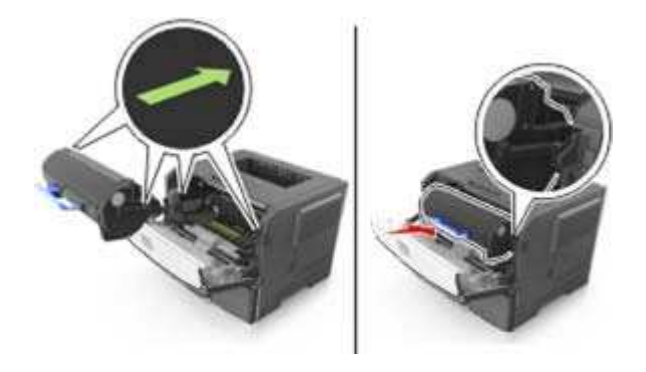

**Note:** Dispose of the empty toner cartridge according to your local regulations. Do not burn the toner cartridge.

**CAUTION:** If you get toner in your eyes, wash it out immediately with cool water and consult a doctor.

6. Close the front door.

### **Replacing the imaging unit**

1. Press the button on the right side of the printer, and then open the front door.

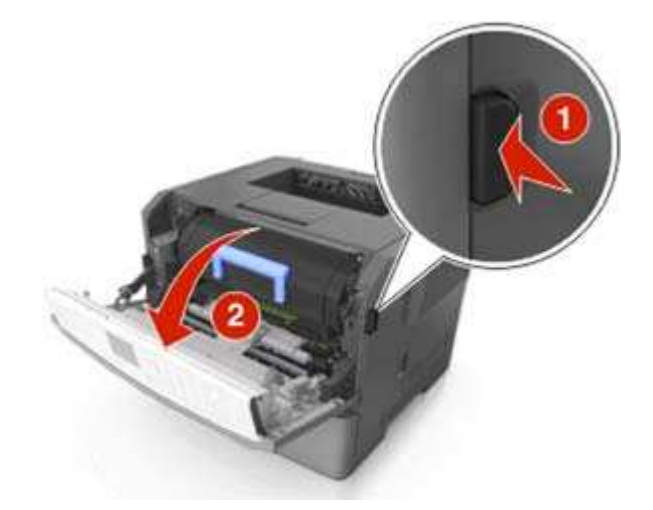

2. Pull the toner cartridge out using the handle.

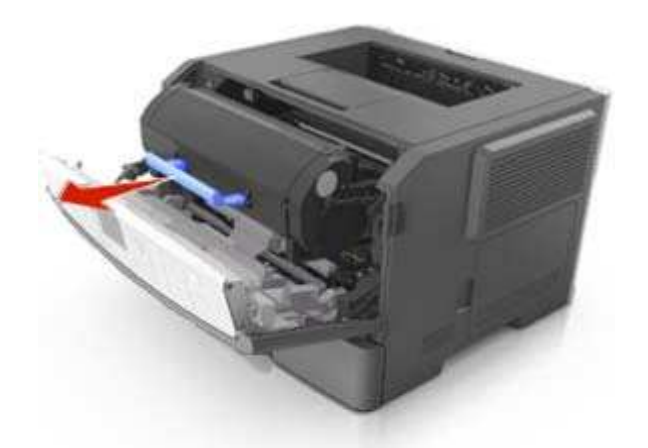

3. Lift the green handle, and then pull the imaging unit out of the printer.

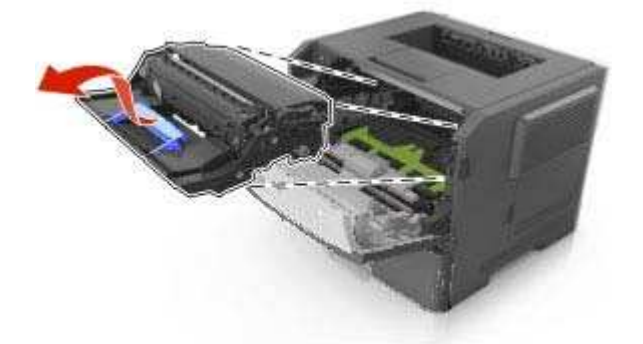

4. Unpack the new imaging unit, and then shake it.

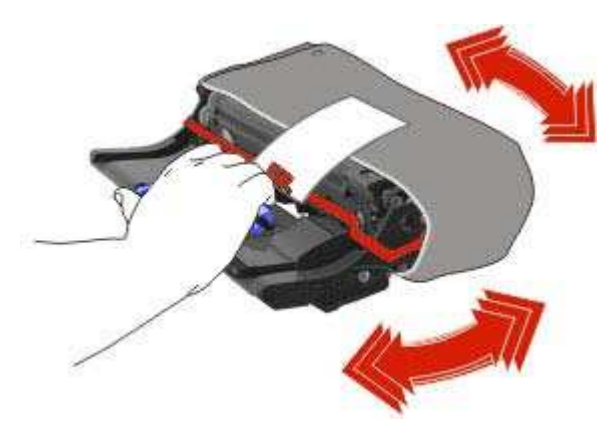

5. Remove all packing materials from the imaging unit.

**Warning—Potential Damage:** Do not expose the imaging unit to direct light for more than 10 minutes. Extended exposure to light may cause print quality problems.

**Warning—Potential Damage:** Do not touch the photoconductor drum. Doing so may affect the print quality of future print jobs.

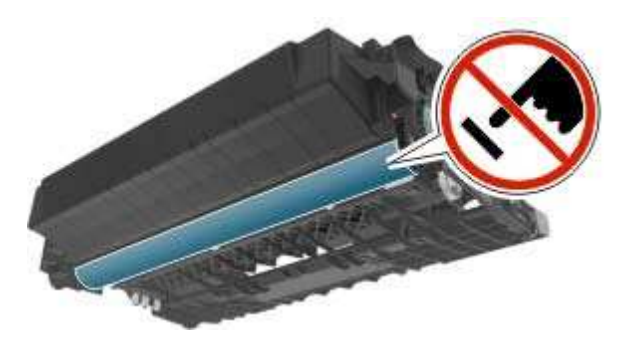

6. Insert the imaging unit into the printer by aligning the arrows on the side rails of the imaging unit with the arrows on the side rails inside the printer.

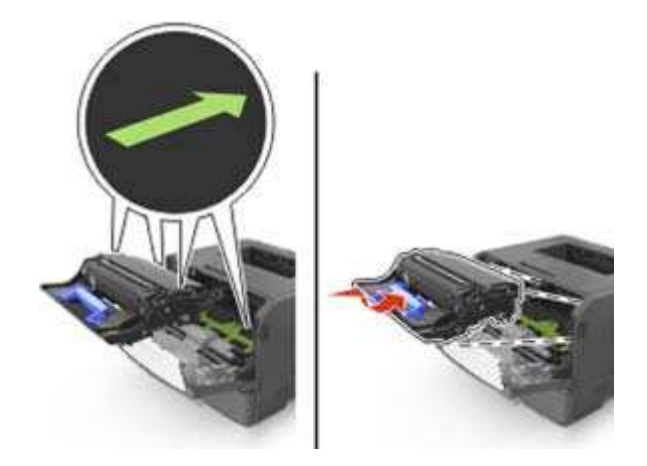

7. Insert the toner cartridge into the printer by aligning the side rails of the cartridge with the arrows on the side rails inside the printer.

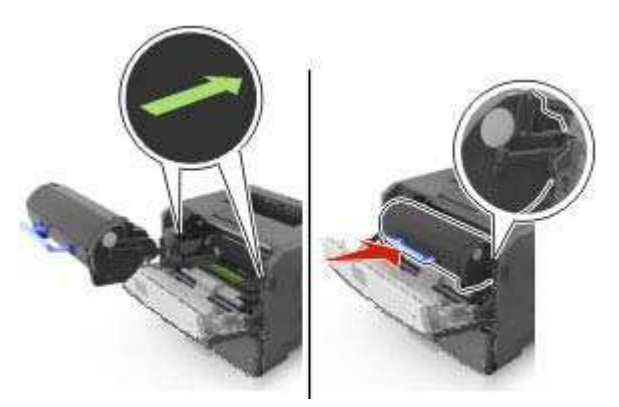

8. Close the front door.

**Note:** Dispose of the used imaging unit according to your local regulations. Do not burn the imaging unit.

# **Moving the printer**

#### **Before moving the printer**

**CAUTION—POTENTIAL INJURY:** Before moving the printer, follow these guidelines to avoid personal injury or printer damage:

- Turn the printer off using the power switch, and then unplug the power cord from the electrical outlet.
- Disconnect all cords and cables from the printer before moving it.
- If an optional tray is installed, then remove it from the printer. To remove the optional tray, slide the latch on the right side of the tray toward the front of the tray until it *clicks* into place.

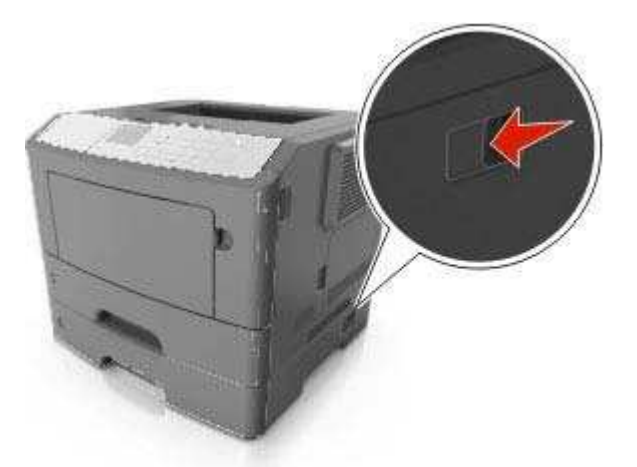

- Use the handholds located on both sides of the printer to lift it.
- Make sure your fingers are not under the printer when you set it down.
- Before setting up the printer, make sure there is adequate clearance around it.

Use only the power cord provided with this product or the manufacturer's authorized replacement.

**Warning—Potential Damage:** Damage to the printer caused by improper moving is not covered by the printer warranty.

#### **Moving the printer to another location**

The printer and its hardware options can be safely moved to another location by following these precautions:

- Any cart used to move the printer must have a surface able to support the full footprint of the printer.
- Any cart used to move the hardware options must have a surface able to support the dimensions of the hardware options.
- Keep the printer in an upright position.
- Avoid severe jarring movements.

# **Shipping the printer**

When shipping the printer, use the original packaging or call the place of purchase for a relocation kit.

# **9—Clearing jams**

By carefully selecting paper and specialty media and loading it properly, you should be able to avoid most jams. If jams occur, then follow the steps outlined in this chapter.

**Warning—Potential Damage:** Never use any tool to remove a jam. Doing so could permanently damage the fuser.

# <span id="page-135-0"></span>**Avoiding jams**

#### **Load paper properly**

Make sure paper lies flat in the tray.

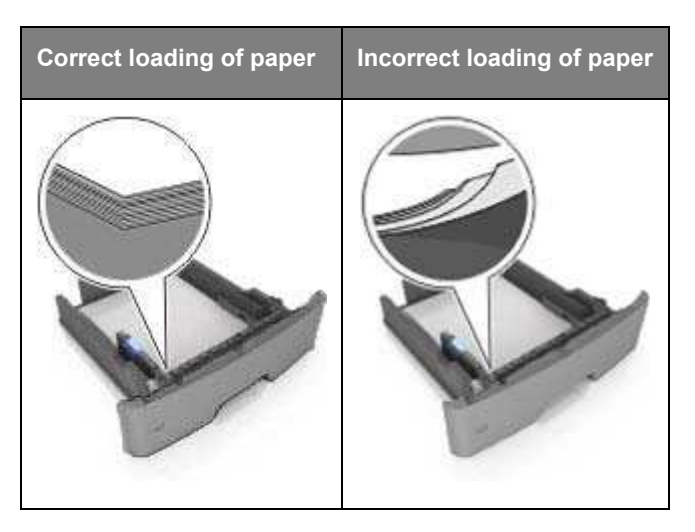

- Do not remove a tray while the printer is printing.
- Do not load a tray while the printer is printing. Load it before printing, or wait for a prompt to load it.
- Do not load too much paper. Make sure the stack height is below the maximum paper fill indicator.

• Do not slide the paper into the tray. Load paper as shown in the illustration.

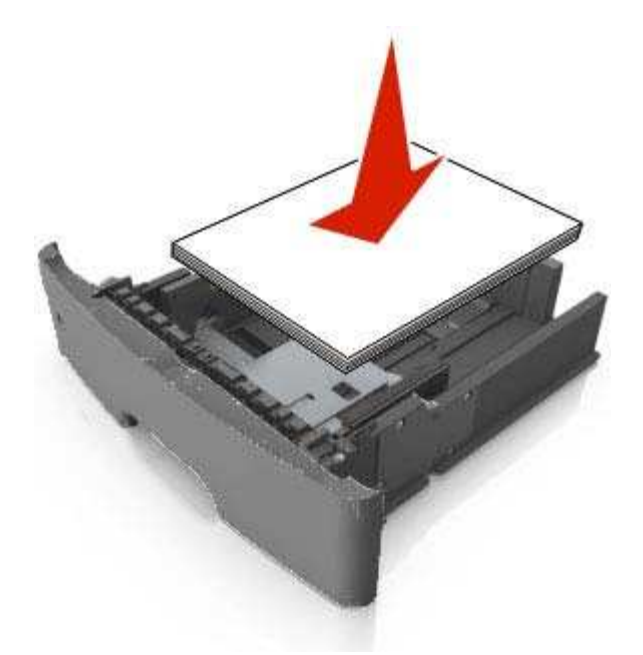

- Make sure the guides in the tray or the multipurpose feeder are properly positioned and are not pressing tightly against the paper or envelopes.
- Push the tray firmly into the printer after loading paper.

#### **Use recommended paper**

- Use only recommended paper or specialty media.
- Do not load wrinkled, creased, damp, bent, or curled paper.
- Flex, fan, and straighten paper before loading it.

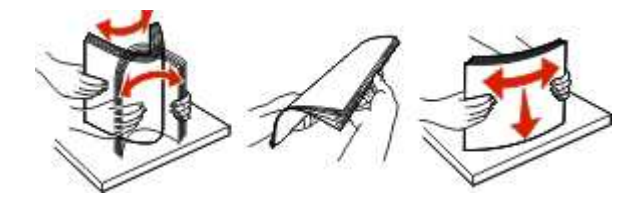

- Do not use paper that has been cut or trimmed by hand.
- Do not mix paper sizes, weights, or types in the same tray.
- Make sure the paper size and type are set correctly on the Embedded Web Server or the computer. **Note:** Depending on your operating system, access the Paper menu using Printer Settings.
- Store paper according to manufacturer recommendations.

# **Understanding jam messages and locations**

When a jam occurs, a message indicating the jam location and information to clear the jam appears on the printer display. Open the doors, covers, and trays indicated on the display to remove the jam.

#### **Notes:**

- When Jam Assist is set to On, the printer automatically flushes blank pages or pages with partial prints to the standard bin after a jammed page has been cleared. Check your printed output stack for discarded pages.
- When Jam Recovery is set to On or Auto, the printer reprints jammed pages. However, the Auto setting does not guarantee that the page will print.

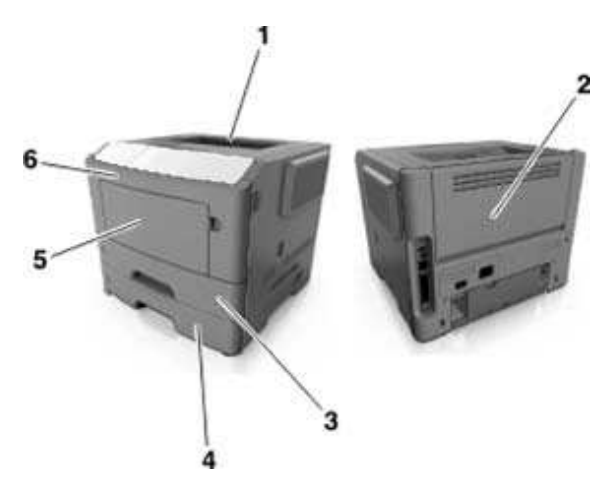

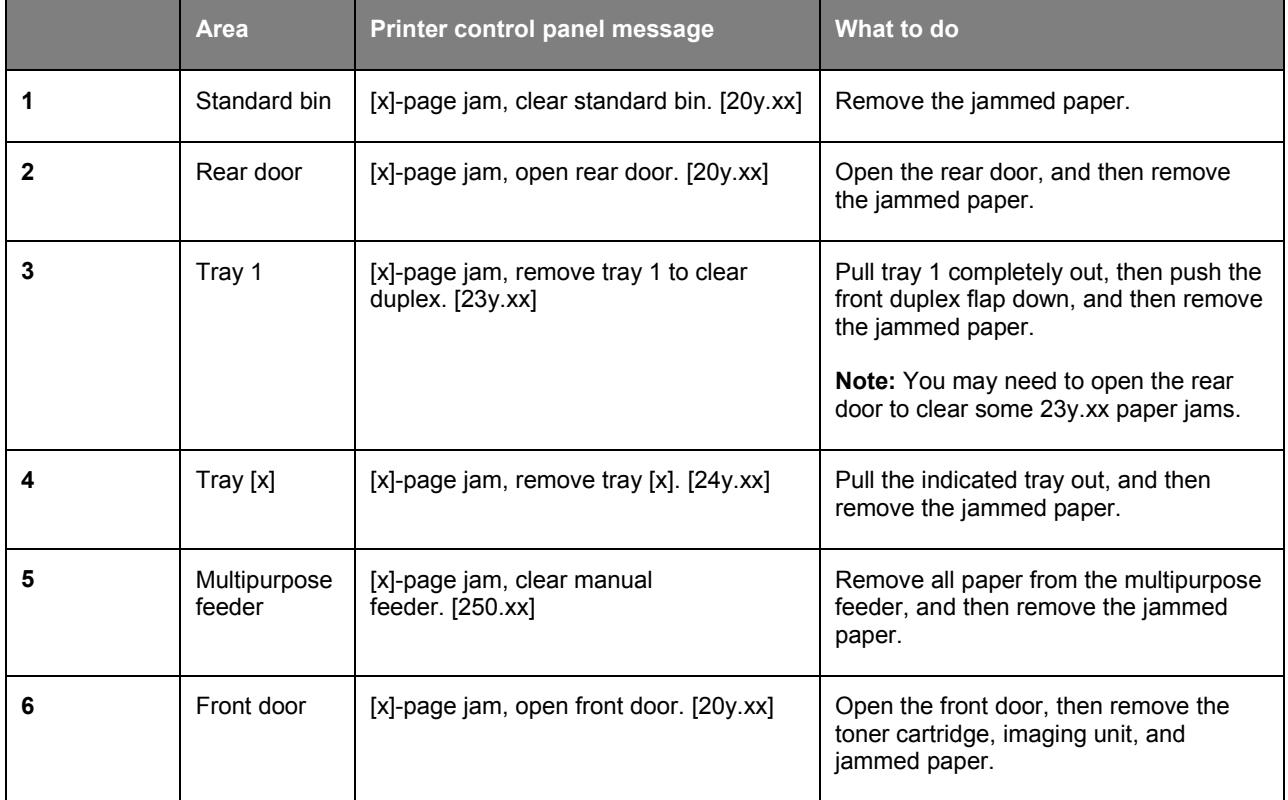

# **[x]-page jam, open front door. [20y.xx]**

**CAUTION—HOT SURFACE:** The inside of the printer might be hot. To reduce the risk of injury from a hot component, allow the surface to cool before touching it.

1. Press the button on the right side of the printer, and then open the front door.

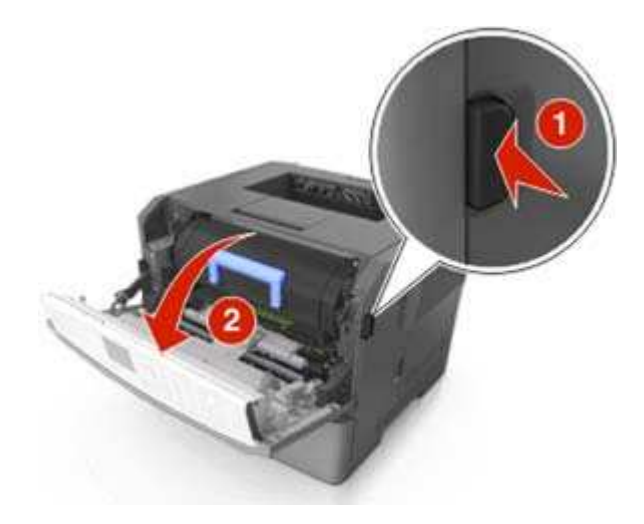

2. Pull the toner cartridge out using the handle.

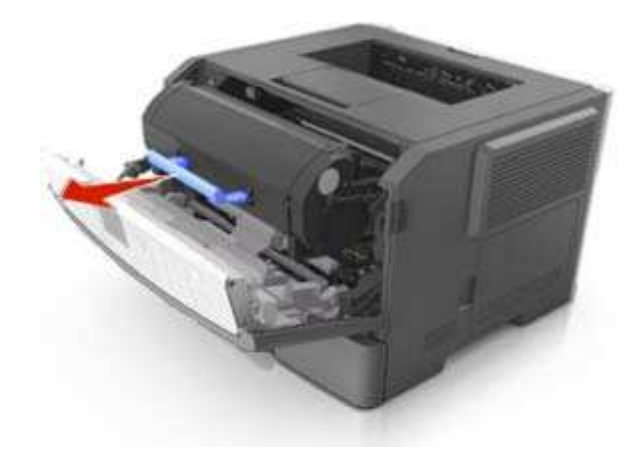

3. Lift the green handle, and then pull the imaging unit out of the printer.

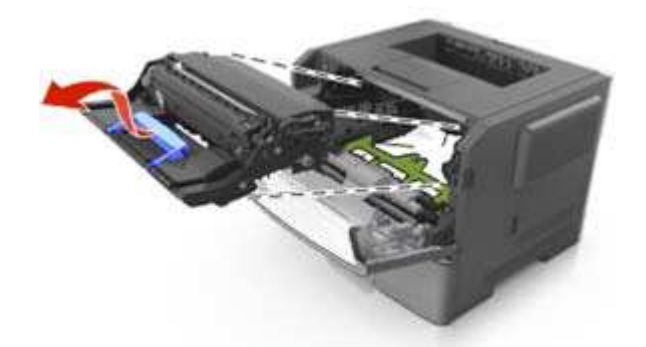

**Warning—Potential Damage:** Do not touch the shiny blue photoconductor drum under the imaging unit. Doing so may affect the quality of future print jobs.

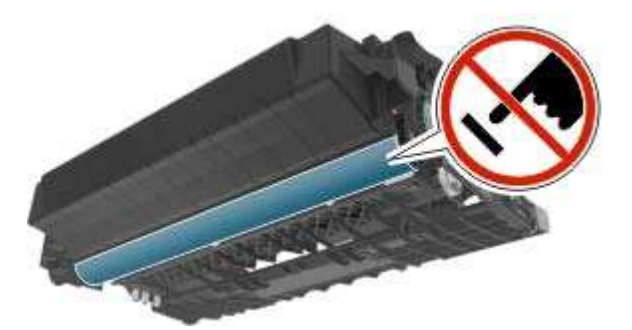

4. Lift the green flap in front of the printer.

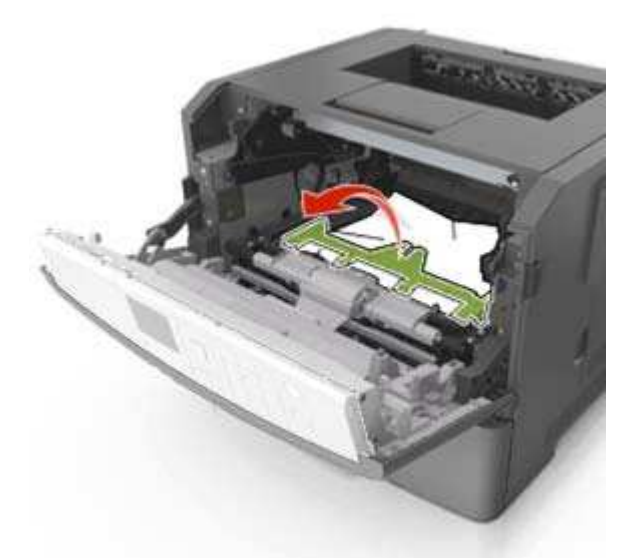

5. Place the imaging unit aside on a flat, smooth surface.

**Warning—Potential Damage:** Do not expose the imaging unit to direct light for more than 10 minutes. Extended exposure to light may cause print quality problems.

6. Firmly grasp the jammed paper on each side, and then gently pull it out.

**Note:** Make sure all paper fragments are removed.

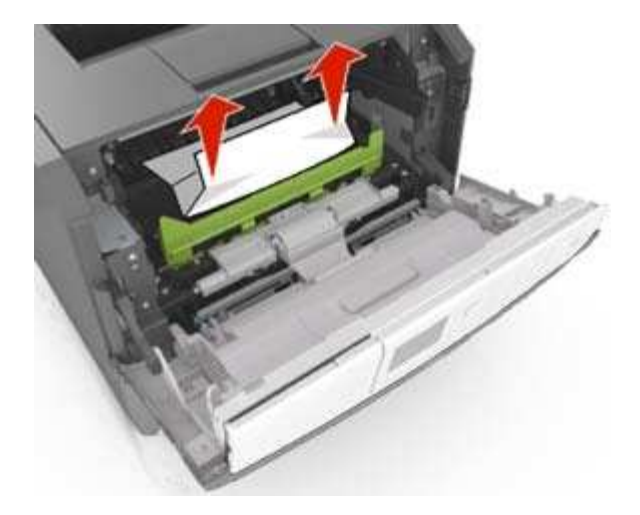

7. Insert the imaging unit by aligning the arrows on the side rails of the unit with the arrows on the side rails inside the printer, and then insert the imaging unit into the printer.

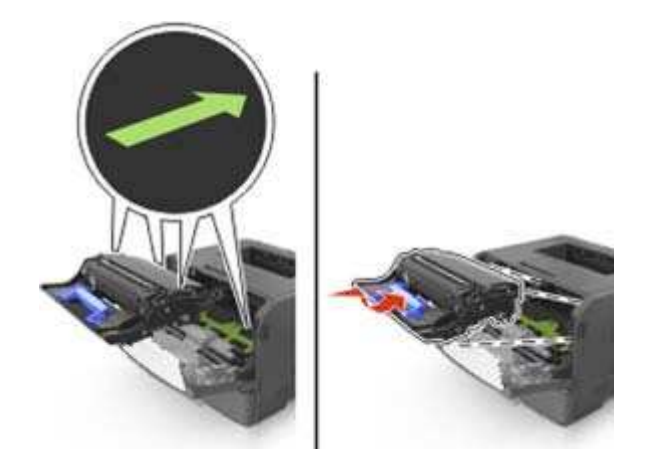

8. Insert the toner cartridge by aligning the side rails of the cartridge with the arrows on the side rails inside the printer, and then insert the cartridge into the printer.

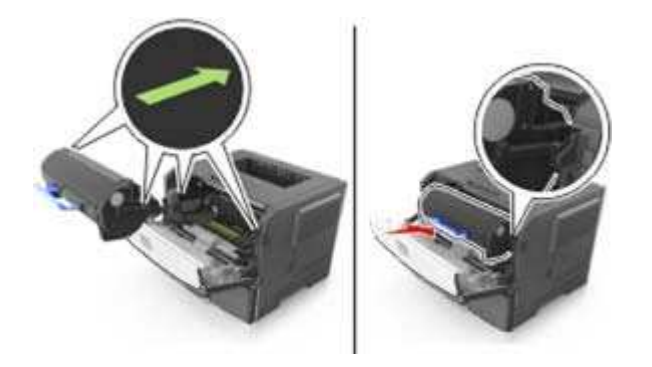

- 9. Close the front door.
- 10. From the printer control panel, select **Next** >  $\frac{OK}{CK}$  > **Clear the jam, press OK** >  $\frac{OK}{CK}$

# **[x]-page jam, open rear door. [20y.xx]**

1. Open the front door.

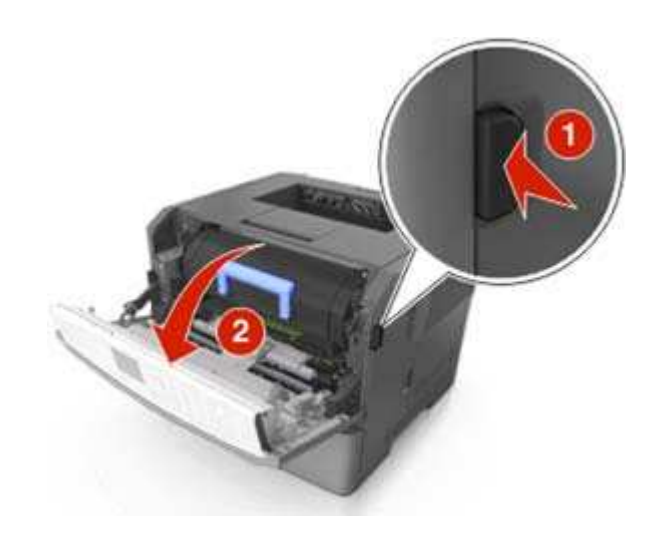

2. Gently pull down the rear door.

**CAUTION—HOT SURFACE:** The inside of the printer might be hot. To reduce the risk of injury from a hot component, allow the surface to cool before touching it.

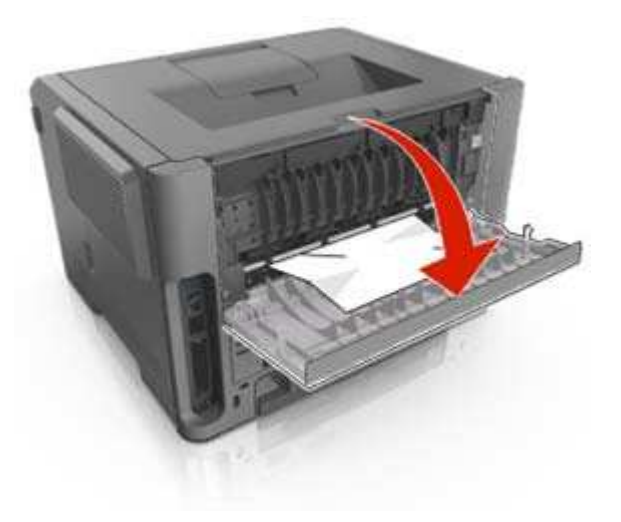

3. Firmly grasp the jammed paper on each side, and then gently pull it out.

**Note:** Make sure all paper fragments are removed.

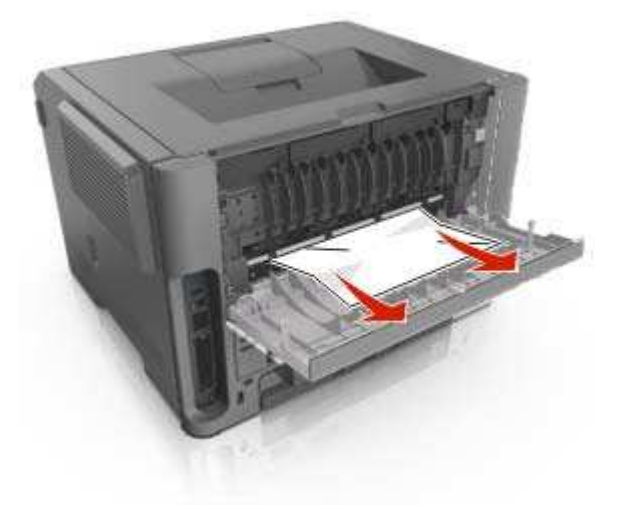

- 4. Close the rear door.
- 5. From the printer control panel, select **Next** >  $\frac{OK}{CK}$  > **Clear the jam, press OK** >  $\frac{OK}{CK}$

# **[x]-page jam, clear standard bin. [20y.xx]**

1. Firmly grasp the jammed paper on each side, and then gently pull it out.

**Note:** Make sure all paper fragments are removed.

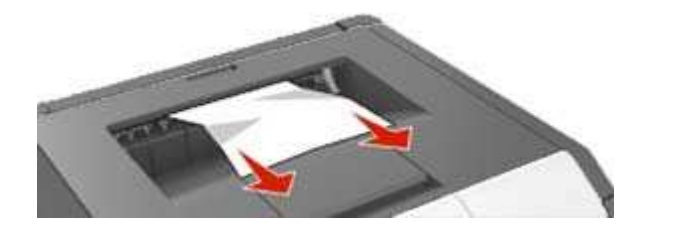

2. From the printer control panel, select **Next** >  $\frac{OK}{CK}$  > **Clear the jam, press OK** >  $\frac{OK}{CK}$ .

# **[x]-page jam, remove tray 1 to clear duplex. [23y.xx]**

**CAUTION—HOT SURFACE:** The inside of the printer might be hot. To reduce the risk of injury from a hot component, allow the surface to cool before touching it.

1. Pull the tray completely out of the printer.

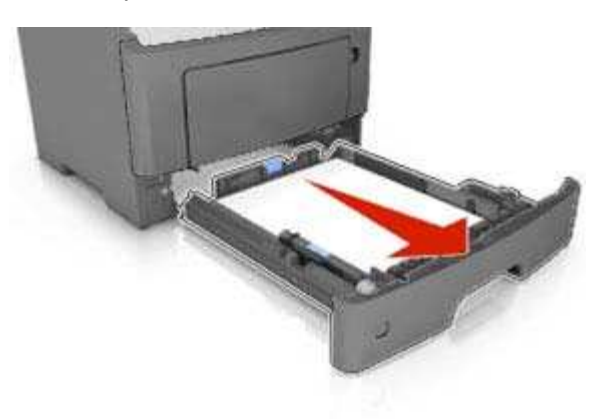

2. Locate the blue lever, and then pull it down to release the jam.

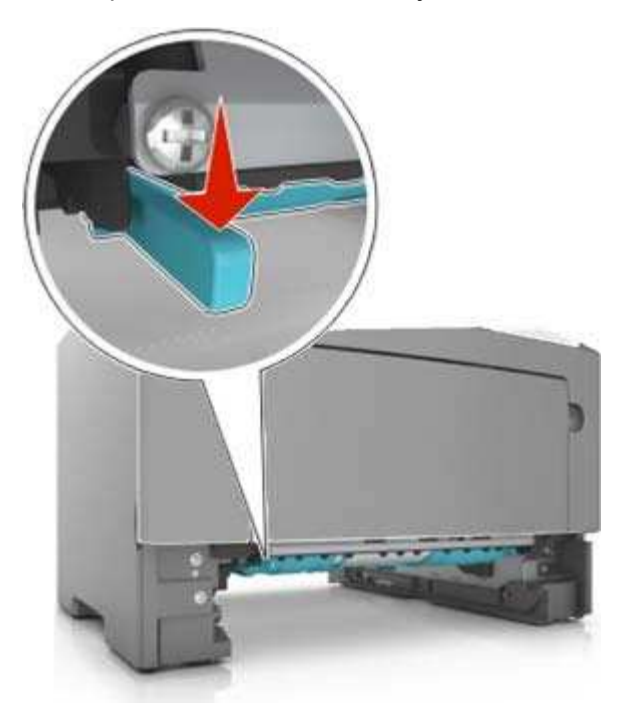
3. Firmly grasp the jammed paper on each side, and then gently pull it out. **Note:** Make sure all paper fragments are removed.

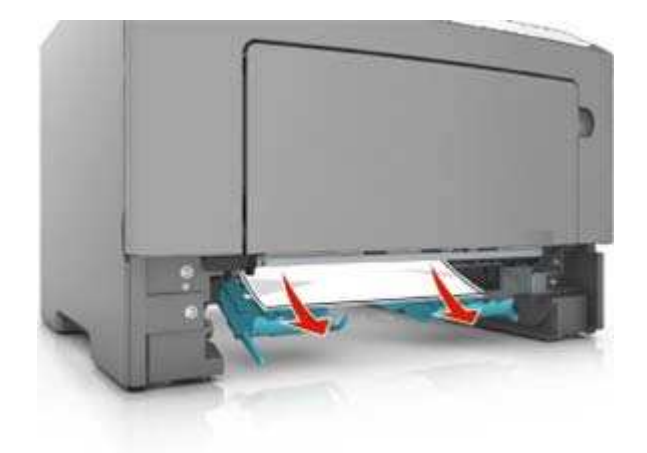

- 4. Insert the tray.
- 5. From the printer control panel, select **Next** >  $\frac{OK}{CK}$  > **Clear the jam, press OK** >  $\frac{OK}{CK}$

# **[x]-page jam, open tray [x]. [24y.xx]**

1. Pull the tray completely out of the printer.

**Note:** The message on the printer display indicates the tray where the jammed paper is located.

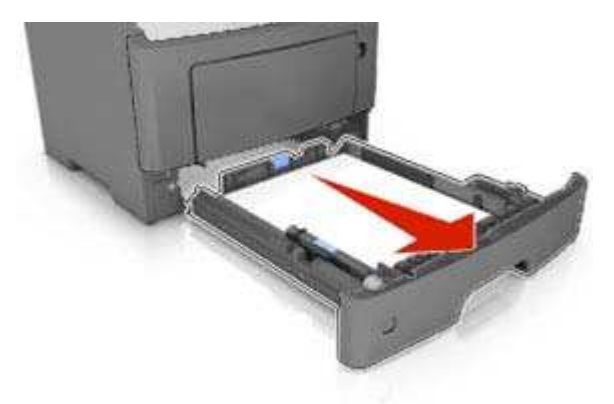

2. Firmly grasp the jammed paper on each side, and then gently pull it out.

**Note:** Make sure all paper fragments are removed.

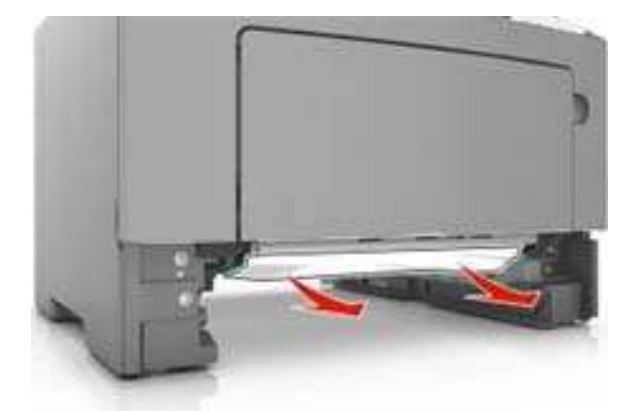

- 3. Insert the tray.
- 4. From the printer control panel, select **Next** >  $\frac{OK}{CK}$  > **Clear the jam, press OK** >  $\frac{OK}{CK}$

# **[x]-page jam, clear manual feeder. [25y.xx]**

1. From the multipurpose feeder, firmly grasp the jammed paper on each side, and then gently pull it out. **Note:** Make sure all paper fragments are removed.

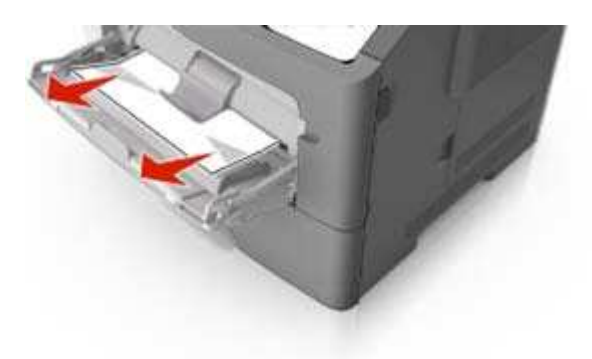

2. Flex the sheets of paper back and forth to loosen them, and then fan them. Do not fold or crease the paper. Straighten the edges on a level surface.

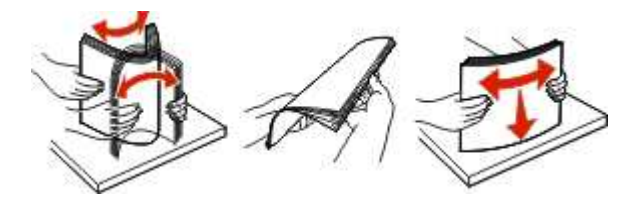

3. Reload paper into the multipurpose feeder.

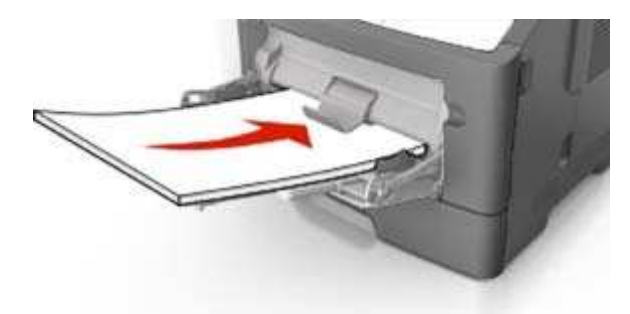

**Note:** Make sure the paper guide lightly rests against the edge of the paper.

4. From the printer control panel, select **Next** >  $\frac{OK}{C}$  > **Clear the jam, press OK** >  $\frac{OK}{C}$ 

# **10—Troubleshooting**

# **Understanding the printer messages**

# **Cartridge, imaging unit mismatch [41.xy]**

1. Check if the toner cartridge and imaging unit are both *MICR* (Magnetic Imaging Content Recording) or non-MICR supplies.

**Note:** For a list of supported supplies, see the "Ordering supplies" section of the *User's Guide*.

2. Change the toner cartridge or imaging unit so that both are non-MICR supplies.

# **Cartridge low [88.xy]**

You may need to order a toner cartridge. If necessary, select **Continue** on the printer control panel to clear the message and continue printing. Press <sup>OK</sup> to confirm.

# **Cartridge nearly low [88.xy]**

If necessary, select **Continue** on the printer control panel to clear the message and continue printing.

Press OK to confirm.

### **Cartridge very low, [x] estimated pages remain [88.xy]**

You may need to replace the toner cartridge very soon. For more information, see the "Replacing supplies" section of the *User's Guide*.

If necessary, select **Continue** on the printer control panel to clear the message and continue printing.

Press  $\overline{\text{OK}}$  to confirm.

# **Change [paper source] to [custom type name] load [orientation]**

Try one or more of the following

• Load the correct paper size and type in the tray, verify the paper size and type settings are specified in the Paper menu on the printer control panel, and then select **Finished changing paper**. Press OK

to confirm.

• Cancel the print job.

# **Change [paper source] to [custom string] load [paper orientation]**

Try one or more of the following:

- Load the correct size and type of paper in the tray, then verify that the paper size and type settings are specified in the Paper menu on the printer control panel, and then select **Finished changing paper.** Press OK to confirm.
- Cancel the print job.

### **Change [paper source] to [paper size] load [orientation]**

Try one or more of the following:

- Load the correct paper size and type in the tray, verify the paper size and type settings are specified in the Paper menu on the printer control panel, and then select **Finished changing paper**. Press OK to confirm.
- Cancel the print job.

### **Change [paper source] to [paper type] [paper size] load [orientation]**

Try one or more of the following:

- Load the correct paper size and type in the tray, verify the paper size and type settings are specified in the Paper menu on the printer control panel, and then select **Finished changing paper**. Press OK to confirm.
- Cancel the print job.

#### **Close front door**

Close the front door of the printer.

#### **Complex page, some data may not have printed [39]**

Try one or more of the following:

- From the printer control panel, select **Continue** to ignore the message and continue printing. Press OK to confirm.
- Cancel the current print job. Press <sup>OK</sup> to confirm.
- Install additional printer memory.

# **Configuration change, some held jobs were not restored [57]**

Held jobs are invalidated because of any of the following possible changes in the printer:

- The printer firmware has been updated.
- The tray for the print job is removed.
- The print job is sent from a flash drive that is no longer attached to the USB port.

From the printer control panel, select **Continue** to clear the message. Press <sup>OK</sup> to confirm.

# **Defective flash detected [51]**

Try one or more of the following:

- Replace the defective flash memory card.
- From the printer control panel, select **Continue** to ignore the message and continue printing. Press OK to confirm.
- Cancel the current print job.

#### **Error reading USB drive. Remove USB.**

An unsupported USB device is inserted. Remove the USB device, and then insert a supported one.

#### **Error reading USB hub. Remove hub.**

An unsupported USB hub has been inserted. Remove the USB hub, and then install a supported one.

#### **Imaging unit low [84.xy]**

You may need to order an imaging unit. If necessary, select **Continue** on the printer control panel to clear the message and continue printing. Press <sup>OK</sup> to confirm.

#### **Imaging unit nearly low [84.xy]**

If necessary, select **Continue** on the printer control panel to clear the message and continue printing. Press OK to confirm.

### **Imaging unit very low, [x] estimated pages remain [84.xy]**

You may need to replace the imaging unit very soon. For more information, see the "Replacing supplies" section of the *User's Guide*.

If necessary, select **Continue** on the printer control panel to clear the message and continue printing.

Press OK to confirm.

### **Incorrect paper size, open [paper source] [34]**

Try one or more of the following:

- Load the correct size of paper in the tray.
- From the printer control panel, select **Continue** to clear the message and print using a different tray. Press  $\overline{OK}$  to confirm.
- Check the tray length and width guides and make sure the paper is loaded properly in the tray.
- Make sure the correct paper size and type are specified in the Printing Preferences or in the Print dialog.
- Make sure the paper size and type are specified in the Paper menu on the printer control panel.
- Make sure that the paper size is correctly set. For example, if MP Feeder Size is set to Universal, then make sure the paper is large enough for the data being printed.
- Cancel the print job.

### **Insert Tray [x]**

Insert the indicated tray into the printer.

#### **Insufficient memory to support Resource Save feature [35]**

Install additional printer memory or select **Continue** on the printer control panel to disable Resource Save, clear the message, and continue printing. Press <sup>OK</sup> to confirm.

#### **Insufficient memory to collate job [37]**

Try one or more of the following:

- From the printer control panel, select **Continue** to print the part of the job already stored and begin collating the rest of the print job. Press <sup>OK</sup> to confirm.
- Cancel the current print job.

#### **Insufficient memory for Flash Memory Defragment operation [37]**

Try one or more of the following:

• From the printer control panel, select **Continue** to stop the defragmentation and continue printing. Press OK to confirm.

- Delete fonts, macros, and other data from the printer memory.
- Install additional printer memory.

### **Insufficient memory, some Held Jobs were deleted [37]**

The printer deleted some held jobs in order to process current jobs.

Press OK to confirm.

#### **Insufficient memory, some held jobs will not be restored [37]**

Try one or more of the following:

- From the printer control panel, press 0K to confirm.
- Delete other held jobs to free up additional printer memory.

### **Load [paper source] with [custom string] [paper orientation]**

Try one or more of the following:

- Load the tray or feeder with the correct size and type of paper.
- To use the tray that has the correct size or type of paper, select **Finished loading paper** on the printer control panel. Press OK to confirm.

**Note:** If the printer finds a tray that has the correct size and type of paper, then it feeds from that tray. If the printer cannot find a tray that has the correct size and type of paper, then it prints from the default paper source.

• Cancel the current job.

### **Load [paper source] with [custom type name] [paper orientation]**

Try one or more of the following:

- Load the tray or feeder with the correct size and type of paper.
- To use the tray that has the correct size or type of paper, select **Finished loading paper** on the

printer control panel. Press 0K to confirm.

**Note:** If the printer finds a tray that has the correct size and type of paper, then it feeds from that tray. If the printer cannot find a tray that has the correct size and type of paper, then it prints from the default paper source.

Cancel the current job.

# **Load [paper source] with [paper size] [paper orientation]**

Try one or more of the following:

- Load the tray or feeder with the correct size of paper.
- To use the tray or feeder that has the correct size of paper, select **Finished loading paper** on the printer control panel. Press OK to confirm.

**Note:** If the printer finds a tray that has the correct size and type of paper, then it feeds from that tray. If the printer cannot find a tray that has the correct size and type of paper, then it prints from the default paper source.

• Cancel the current job.

# **Load [paper source] with [paper type] [paper size] [paper orientation]**

Try one or more of the following:

- Load the tray or feeder with the correct size and type of paper.
- To use the tray or feeder that has the correct size and type of paper, select **Finished loading paper** on the printer control panel. Press <sup>OK</sup> to confirm.

**Note:** If the printer finds a tray that has the correct size and type of paper, then it feeds from that tray. If the printer cannot find a tray that has the correct size and type of paper, then it prints from the default paper source.

Cancel the current job.

### **Load manual feeder with [custom type name] [paper orientation]**

Try one or more of the following:

- Load the multipurpose feeder with the correct size and type of paper.
	-
	- Press <sup>OK</sup> to clear the message and continue printing.

**Note:** If no paper is loaded in the feeder when **Continue** or **OK** is selected, then the printer manually overrides the request, and then prints from an automatically selected tray.

Cancel the current job.

### **Load manual feeder with [custom string] [paper orientation]**

Try one or more of the following:

• Load the feeder with the correct size and type of paper.

**Press** OK to clear the message and continue printing.

**Note:** If no paper is loaded in the feeder when **OK** is selected, then the printer automatically overrides the request, and then prints from an automatically selected tray.

Cancel the current job.

### **Load manual feeder with [paper size] [paper orientation]**

Try one or more of the following:

- Load the multipurpose feeder with the correct size of paper.
- Press <sup>OK</sup> to clear the message and continue printing.

**Note:** If no paper is loaded in the feeder when **OK** is selected, then the printer manually overrides the request, and then prints from an automatically selected tray.

Cancel the current job.

# **Load manual feeder with [paper type] [paper size] [paper orientation]**

Try one or more of the following:

- Load the multipurpose feeder with the correct size and type of paper.
- Press <sup>OK</sup> to clear the message and continue printing.

**Note:** If no paper is loaded in the feeder when **OK** is selected, then the printer manually overrides the request, and then prints from an automatically selected tray.

• Cancel the current job.

#### **Maintenance kit low [80.xy]**

You may need to order a maintenance kit. If necessary, select **Continue** to clear the message and continue printing. Press <sup>OK</sup> to confirm.

### **Maintenance kit nearly low [80.xy]**

If necessary, select **Continue** to clear the message and continue printing. Press <sup>OK</sup> to confirm.

### **Maintenance kit very low, [x] estimated pages remain [80.xy]**

You may need to replace the maintenance kit very soon.

If necessary, select **Continue** on the printer control panel to clear the message and continue printing.

Press OK to confirm.

# **Memory full [38]**

Try one or more of the following:

- From the printer control panel, select **Cancel job** to clear the message. Press <sup>OK</sup> to confirm.
- Install additional printer memory.

# **Network [x] software error [54]**

Try one or more of the following:

- From the printer control panel, select **Continue** to continue printing. Press to confirm.
- Turn off the printer, wait for about 10 seconds, and then turn the printer back on.
- Update the network firmware in the printer or print server.

# **Non-Printer Manufacturer [supply type], see User's Guide [33.xy]**

**Note:** The supply type can be toner cartridge or imaging unit.

The printer has detected a non-Printer Manufacturer supply or part installed in the printer.

Your KONICA MINOLTA printer is designed to function best with genuine Printer Manufacturer supplies and parts. Use of third-party supplies or parts may affect the performance, reliability, or life of the printer and its imaging components.

All life indicators are designed to function with genuine Printer Manufacturer supplies and parts and may deliver unpredictable results if third-party supplies or parts are used. Imaging component usage beyond the intended life may damage your KONICA MINOLTA printer or associated components.

**Warning—Potential Damage:** Use of third-party supplies or parts can affect warranty coverage. Damage caused by the use of third-party supplies or parts may not be covered by the warranty.

To accept any and all of these risks and to proceed with the use of non-genuine supplies or parts in your printer.

Press <sup>OK</sup> and on the printer control panel simultaneously for 15 seconds to clear the message and continue printing.

If you do not wish to accept these risks, then remove the third-party supply or part from your printer, and then install a genuine Printer Manufacturer supply or part.

**Note:** For a list of supported supplies, see the "Ordering supplies" section of the *User's Guide*.

# **Not enough free space in flash memory for resources [52]**

Try one or more of the following:

- From the printer control panel, select **Continue** to clear the message and continue printing. Press OK to confirm.
- Delete fonts, macros, and other data stored in the flash memory.
- Upgrade to a larger capacity flash memory card.

**Note:** Downloaded fonts and macros that are not previously stored in the flash memory are deleted.

#### **Printer had to restart. Last job may be incomplete.**

From the printer control panel, press <sup>OK</sup> to confirm.

#### **Reinstall missing or unresponsive cartridge [31.xy]**

Try one or more of the following:

• Check if the toner cartridge is missing. If missing, install the toner cartridge.

For information on installing the cartridge, see the "Replacing supplies" section of the *User's Guide*.

• If the toner cartridge is installed, then remove the unresponsive toner cartridge, and then reinstall it.

**Note:** If the message appears after reinstalling the supply, then the cartridge is defective. Replace the toner cartridge.

#### **Reinstall missing or unresponsive imaging unit [31.xy]**

Try one or more of the following:

• Check if the imaging unit is missing. If missing, install the imaging unit.

For information on installing the imaging unit, see the "Replacing supplies" section of the *User's Guide*.

• If the imaging unit is installed, then remove the unresponsive imaging unit, and then reinstall it.

**Note:** If the message appears after reinstalling the supply, then the imaging unit is defective. Replace the imaging unit.

#### **Remove paper from standard output bin**

Remove the paper stack from the standard bin. The printer automatically detects paper removal and resumes printing.

If removing the paper does not clear the message, then press  $\overline{OK}$  to confirm.

# **Replace cartridge, 0 estimated pages remain [88.xy]**

Replace the toner cartridge to clear the message and continue printing. For more information, see the instruction sheet that came with the supply or see the "Replacing supplies" section of the *User's Guide*.

**Note:** If you do not have a replacement cartridge, then see the "Ordering supplies" section of the *User's Guide*.

#### **Replace cartridge, printer region mismatch [42.xy]**

Install a toner cartridge that matches the region number of the printer. *x* indicates the value of the printer region. *y* indicates the value of the cartridge region. x and y can have the following values:

#### **List of printer and toner cartridge regions**

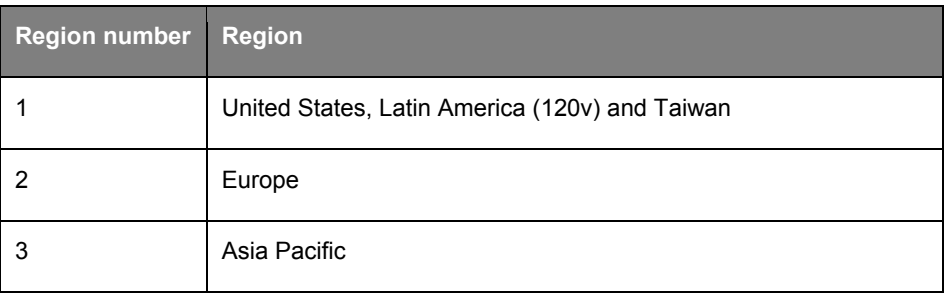

#### **Notes:**

- The x and y values are the .xy of the error code shown on the printer control panel.
- The x and y values must match for printing to continue.

#### **Replace imaging unit, 0 estimated pages remain [84.xy]**

Replace the imaging unit to clear the message and continue printing. For more information, see the instruction sheet that came with the supply or see the "Replacing supplies" section of the *User's Guide*.

**Note:** If you do not have a replacement imaging unit, then see the "Ordering supplies" section of the *User's Guide*.

#### **Replace maintenance kit, 0 estimated pages remain [80.xy]**

Contact customer support at [http://www.konicaminolta.com](http://www.konicaminolta.com/) or your service representative, and then report the message. The printer is scheduled for maintenance.

### **Replace unsupported cartridge [32.xy]**

Remove the toner cartridge, and then install a supported one to clear the message and continue printing. For more information, see the instruction sheet that came with the supply or see the "Replacing supplies" section of the *User's Guide*.

**Note:** If you do not have a replacement cartridge, then see the "Ordering supplies" section of the *User's Guide*.

#### **Replace unsupported imaging unit [32.xy]**

Remove the imaging unit, and then install a supported one to clear the message and continue printing. For more information, see the instruction sheet that came with the supply or see the "Replacing supplies" section of the *User's Guide*.

**Note:** If you do not have a replacement imaging unit, then see the "Ordering supplies" section of the *User's Guide*.

#### **Serial option [x] error [54]**

Try one or more of the following:

- Make sure that the serial cable is properly connected and is the correct one for the serial port.
- Make sure that the serial interface parameters (protocol, baud, parity, and data bits) are set correctly on the printer and computer.
- From the printer control panel, select **Continue** to continue printing. Press <sup>OK</sup> to confirm.
- Turn off the printer, and then turn it back on.

#### **SMTP server not set up. Contact system administrator.**

From the printer control panel, select **Continue** to clear the message. Press <sup>OK</sup> to confirm.

**Note:** If the message appears again, then contact your system support person.

#### **Standard network software error [54]**

Try one or more of the following:

- From the printer control panel, select **Continue** to continue printing. Press 0K to confirm.
- Turn off the printer and then turn it back on.
- Update the network firmware in the printer or print server.

#### **Standard USB port disabled [56]**

From the printer control panel, select **Continue** to clear the message. Press <sup>OK</sup> to confirm. **Notes:**

- The printer discards any data received through the USB port.
- Make sure the USB Buffer menu is not set to Disabled.

# **Too many flash options installed [58]**

- 1. Turn off the printer.
- 2. Unplug the power cord from the electrical outlet.
- 3. Remove the extra flash memory.
- 4. Connect the power cord to a properly grounded electrical outlet.
- 5. Turn the printer back on.

#### **Too many trays attached [58]**

- 1. Turn off the printer.
- 2. Unplug the power cord from the electrical outlet.
- 3. Remove the extra trays.
- 4. Connect the power cord to a properly grounded electrical outlet.
- 5. Turn the printer back on.

# **Unformatted flash detected [53]**

Try one or more of the following:

- From the printer control, select **Continue** to stop the defragmentation and continue printing. Press OK to confirm.
- Format the flash memory.

**Note:** If the error message remains, then the flash memory may be defective and need to be replaced.

# **Unsupported option in slot [x] [55]**

- 1. Turn off the printer.
- 2. Unplug the power cord from the electrical outlet.
- 3. Remove the unsupported option card from the printer controller board, and then replace it with a supported card.
- 4. Connect the power cord to a properly grounded electrical outlet.
- 5. Turn the printer back on.

#### **Weblink server not set up. Contact system administrator.**

Select **Continue** to clear the message. Press <sup>OK</sup> to confirm.

**Note:** If the message appears again, then contact your system support person.

# **Solving printer problems**

- [Basic printer problems](#page-159-0)
- **[Option problems](#page-162-0)**
- [Paper feed problems](#page-165-0)

# <span id="page-159-0"></span>**Basic printer problems**

# **The printer is not responding**

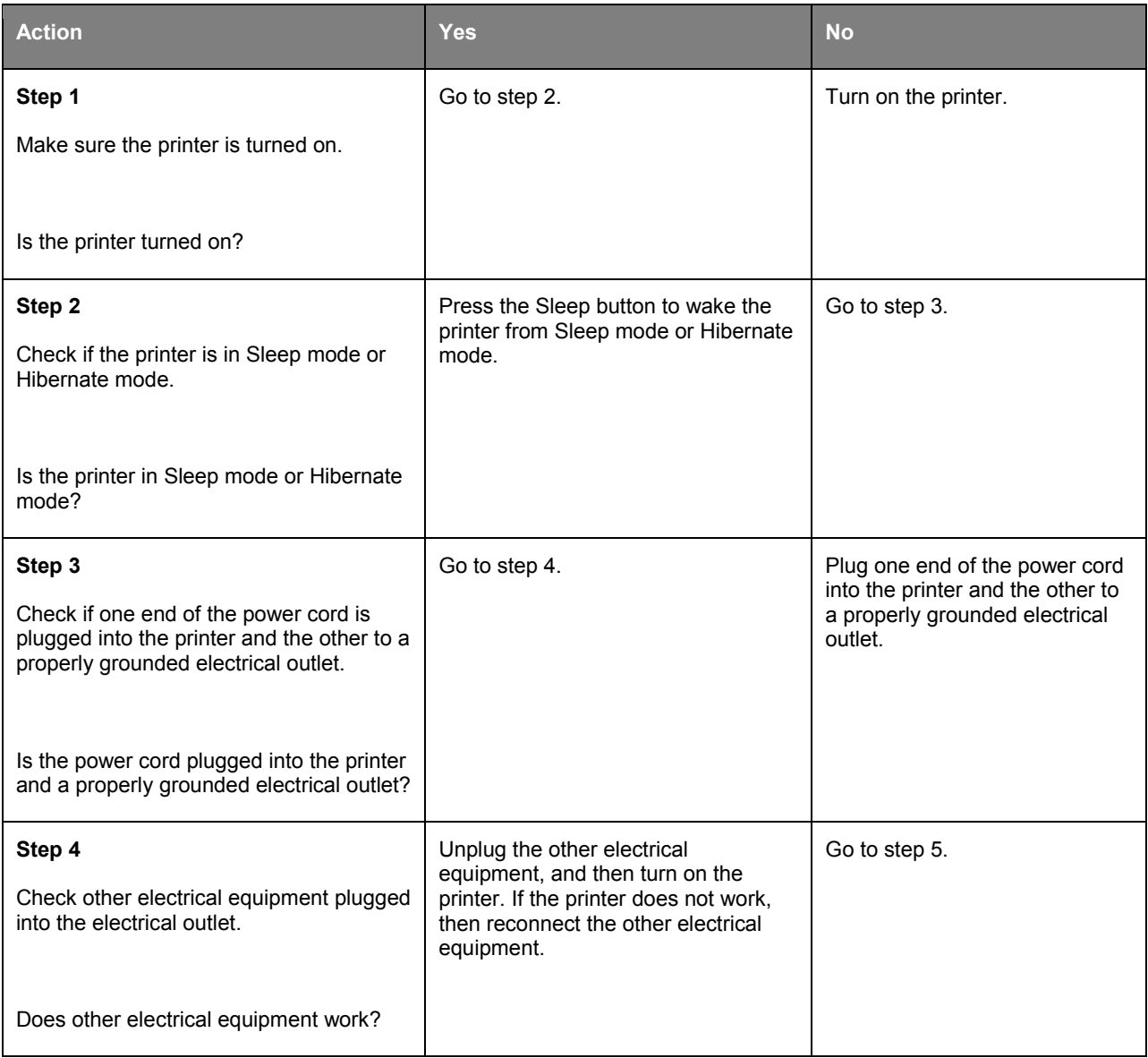

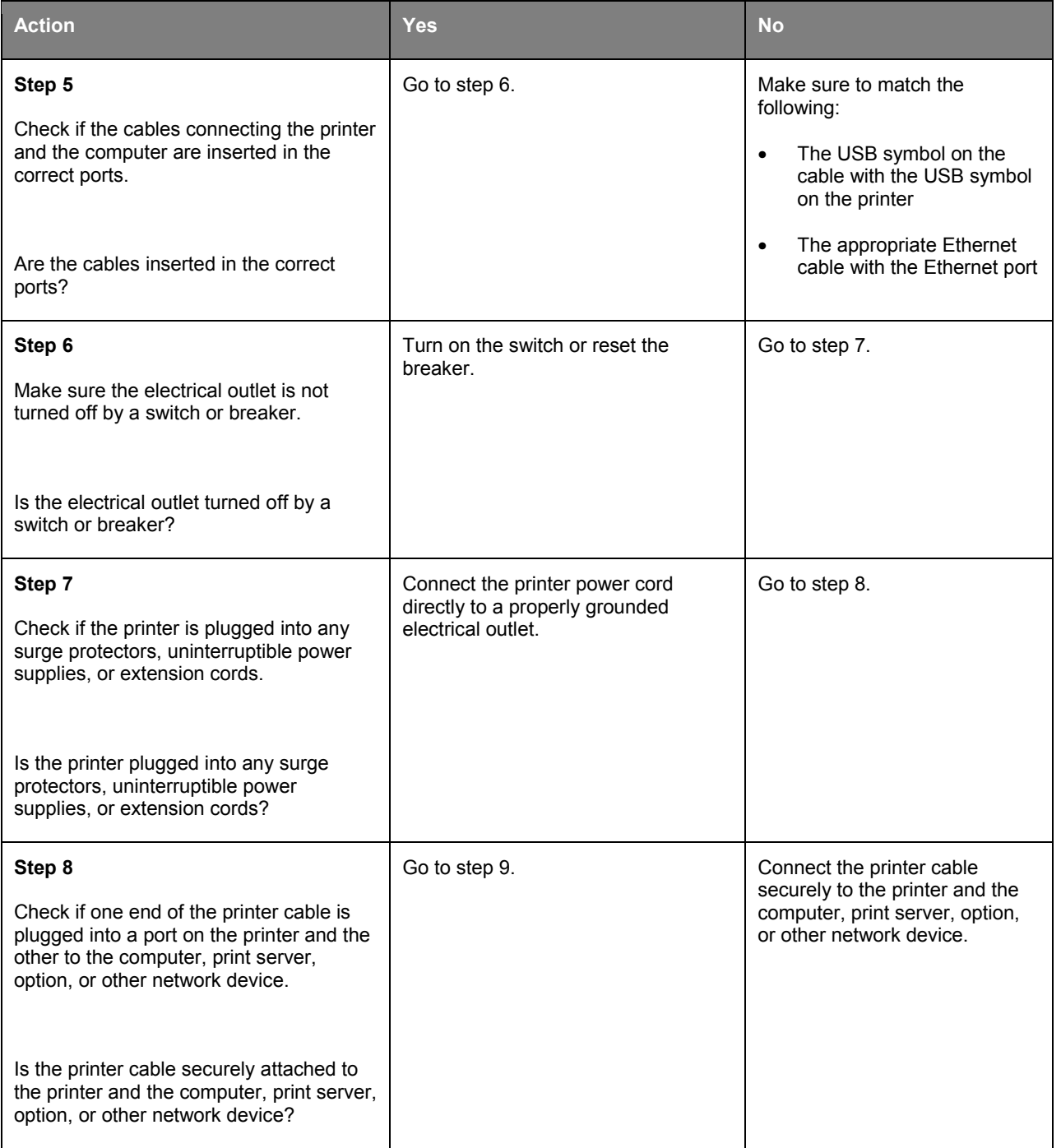

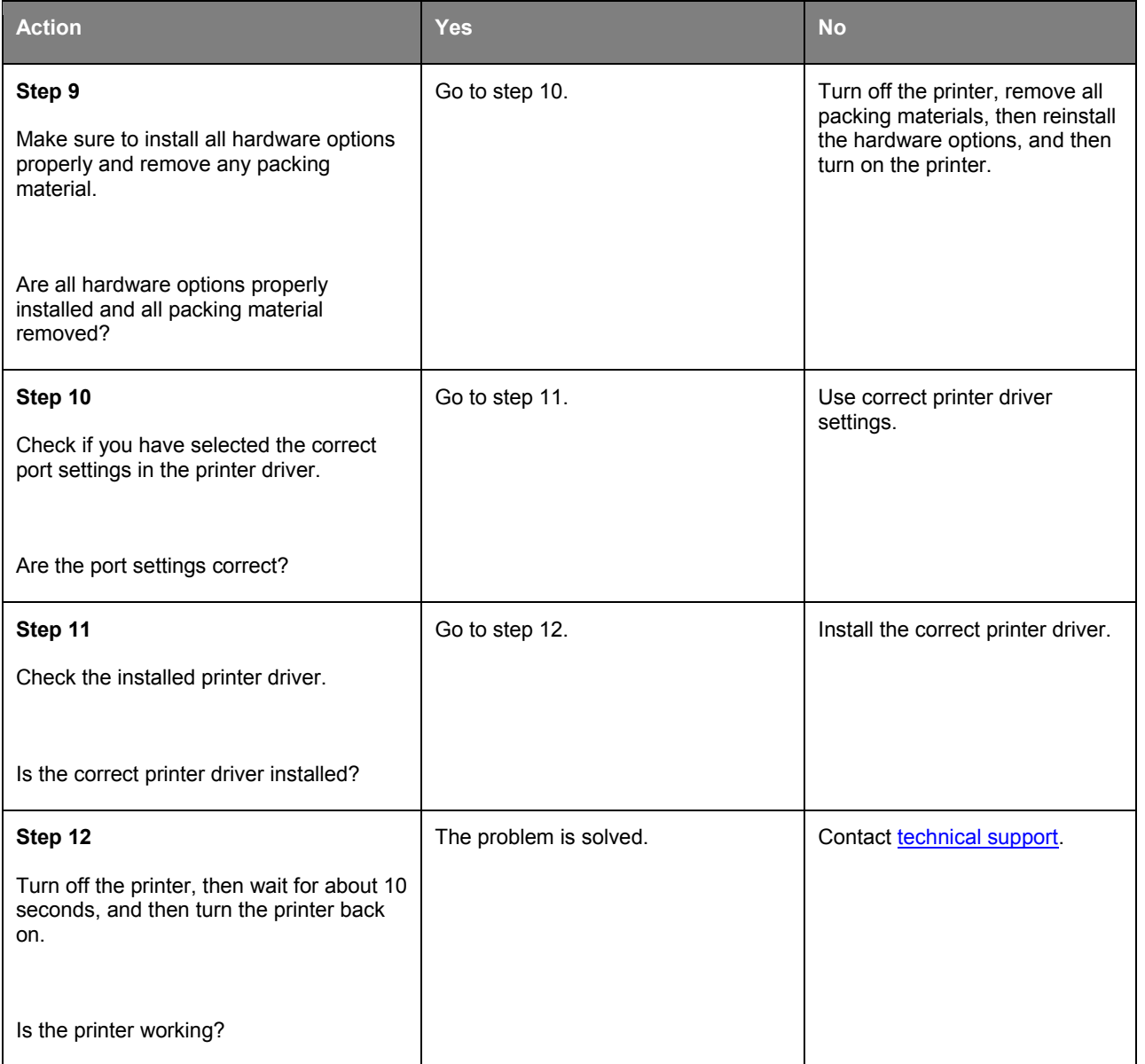

# **Printer display is blank**

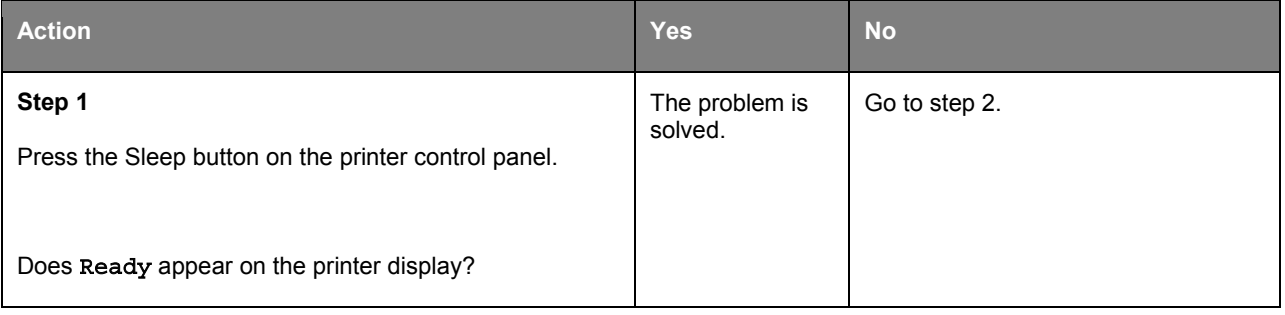

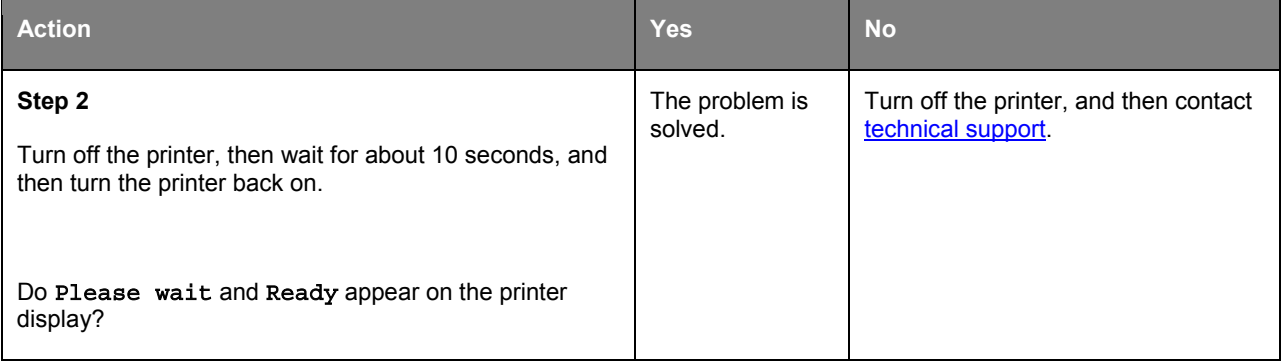

# <span id="page-162-0"></span>**Option problems**

# **Cannot detect internal option**

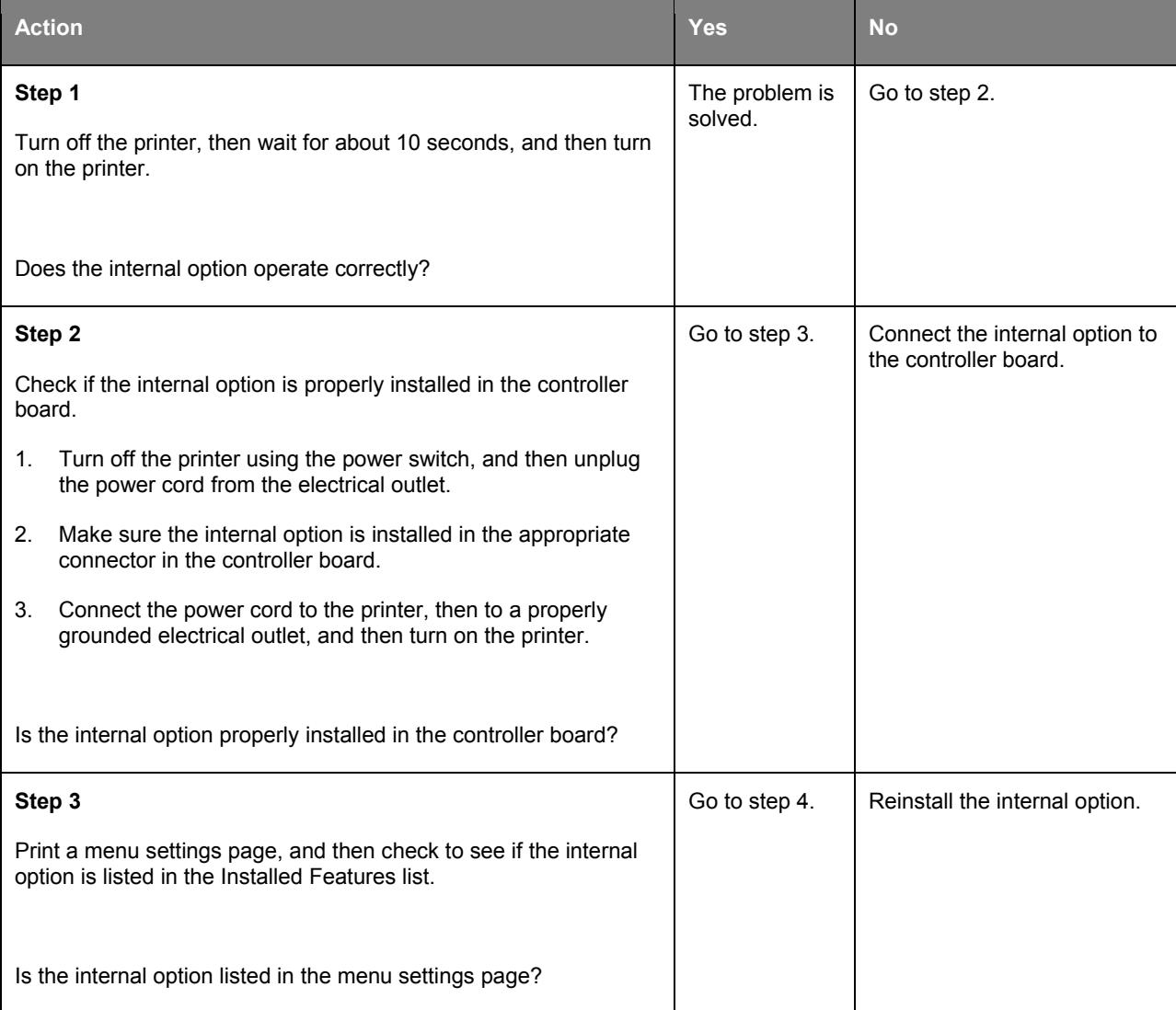

#### User's Guide

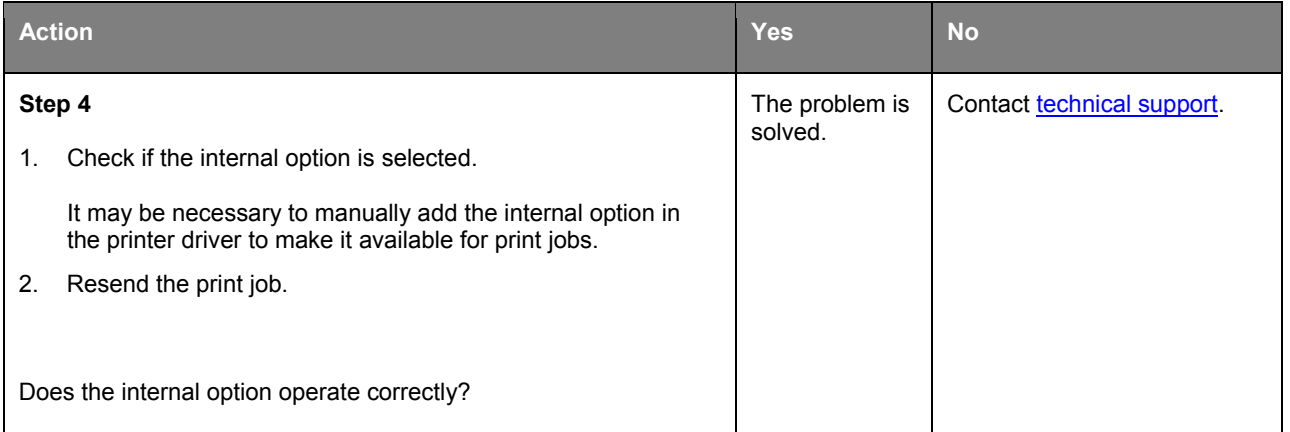

# **Tray problems**

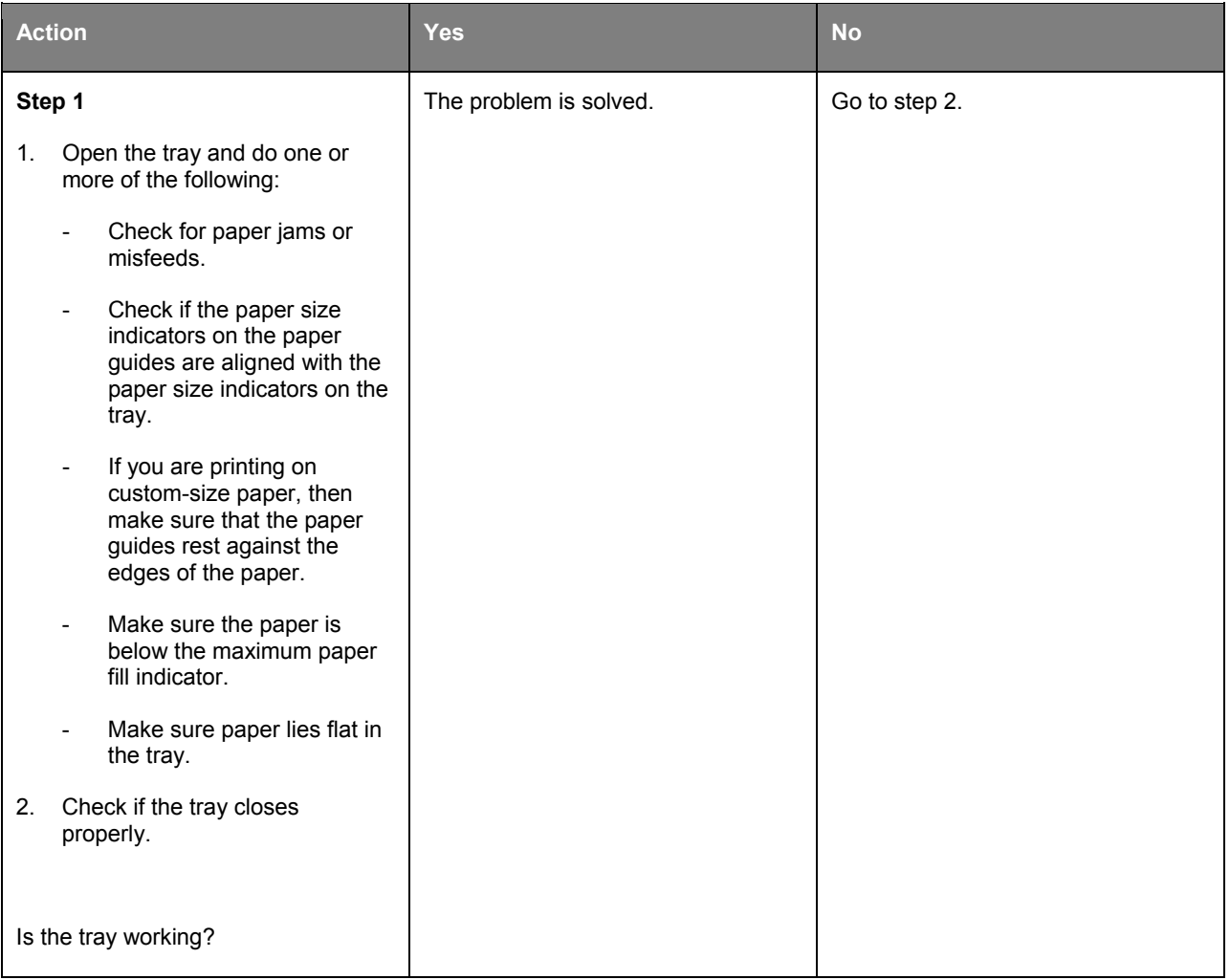

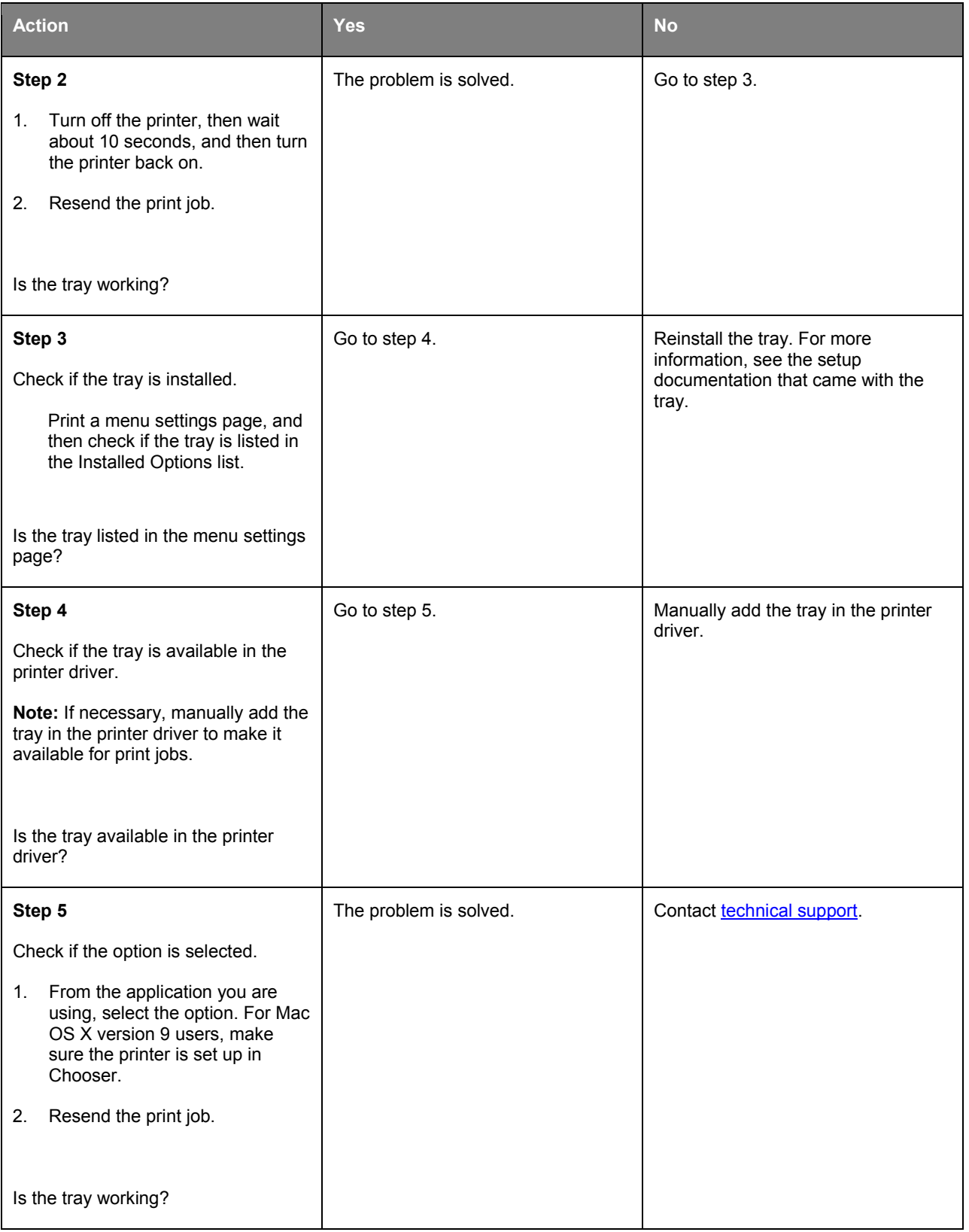

# <span id="page-165-0"></span>**Paper feed problems**

# **Paper frequently jams**

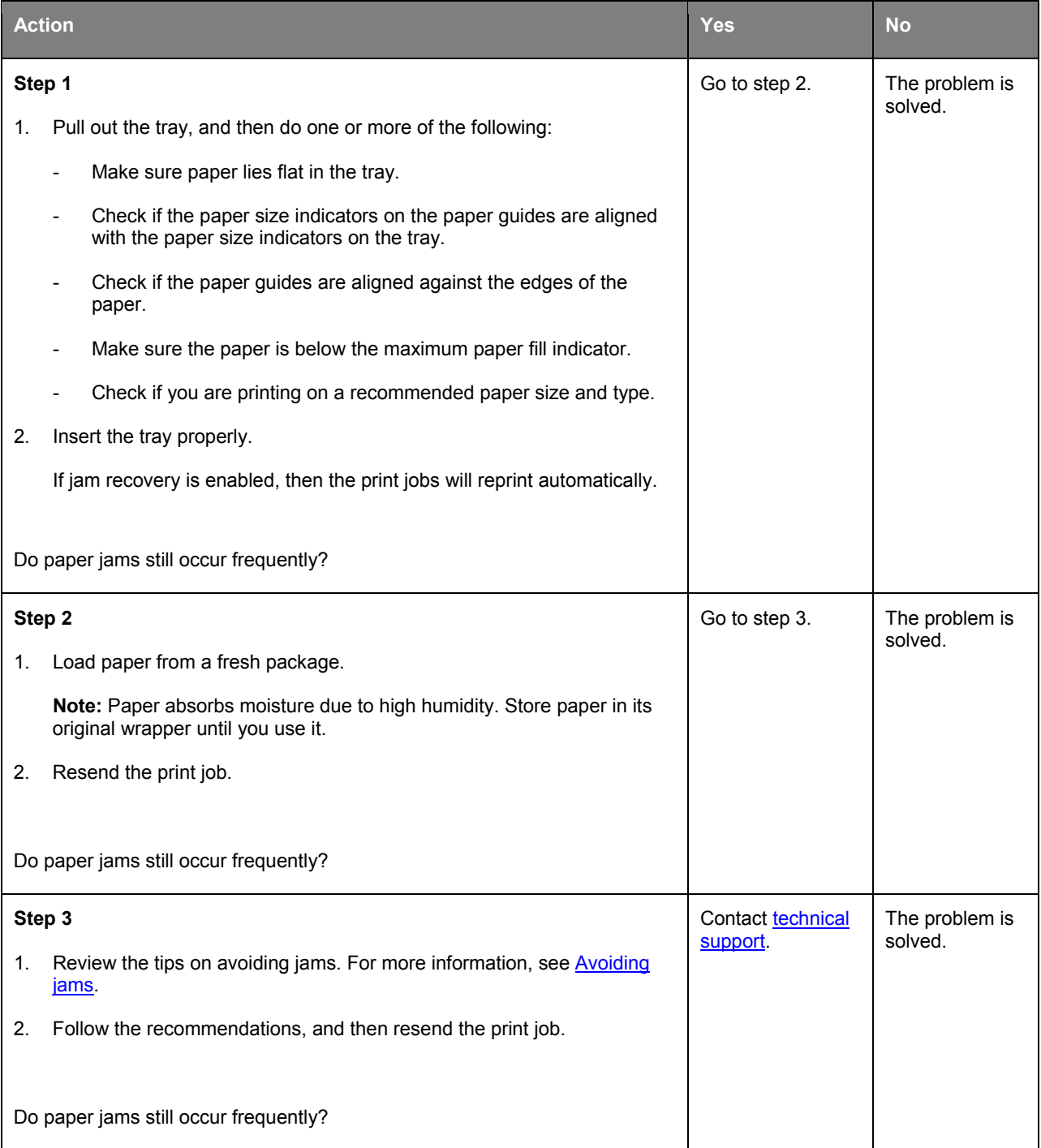

# **Paper jam message remains after jam is cleared**

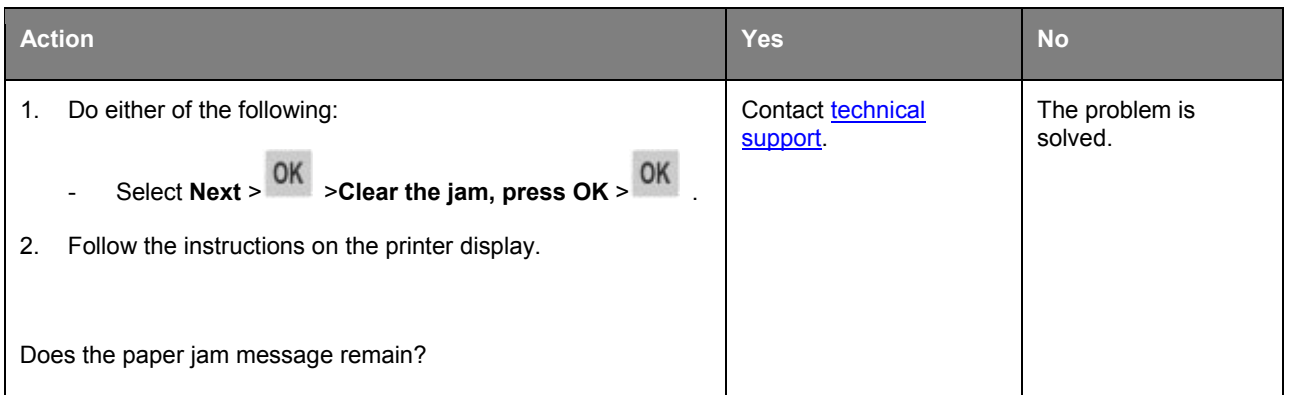

# **Jammed pages are not reprinted**

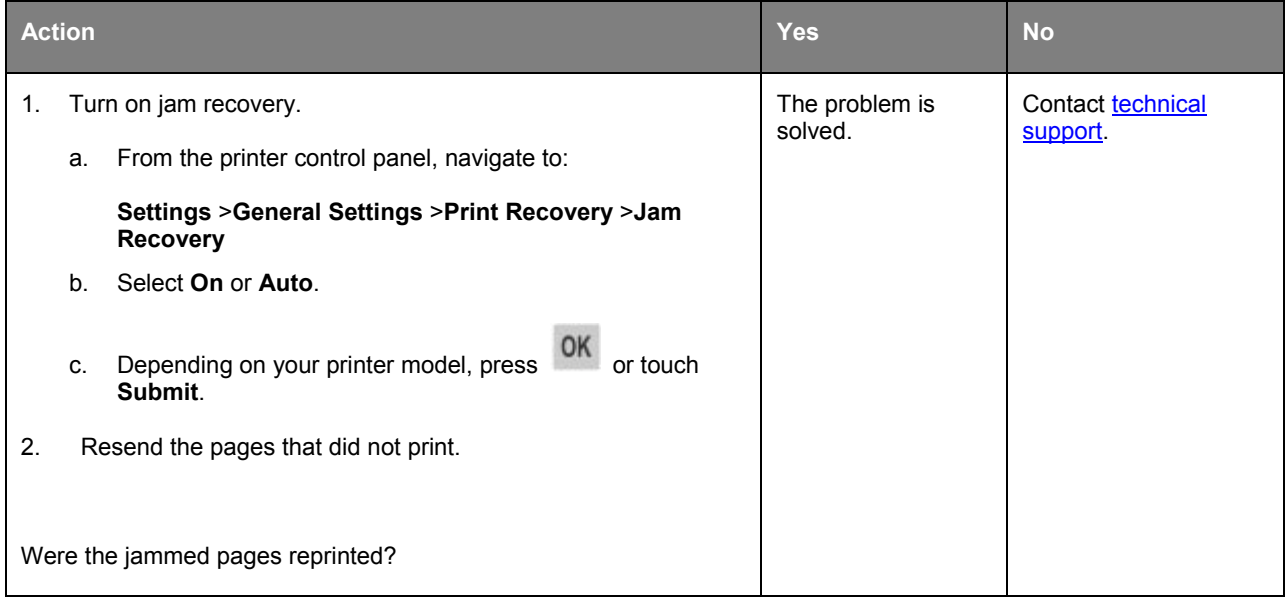

# **Solving print problems**

# **Printing problems**

# **Multiple-language PDF files do not print**

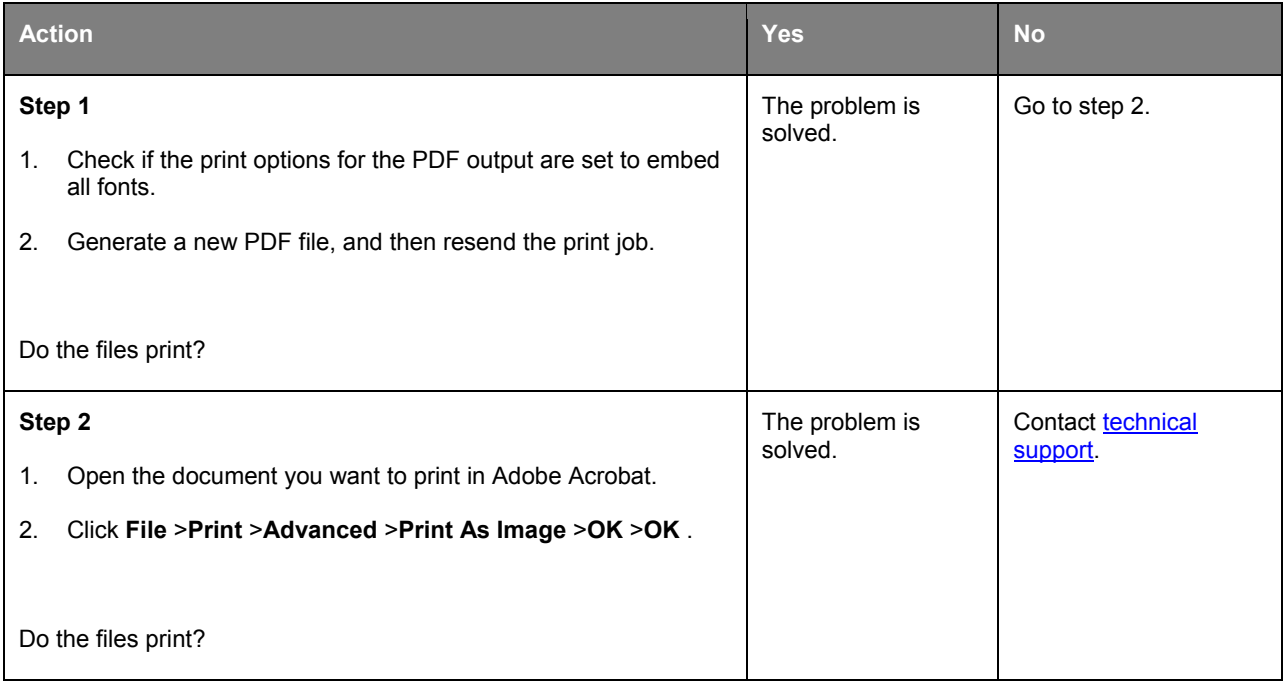

# **Error message about reading the flash drive appears**

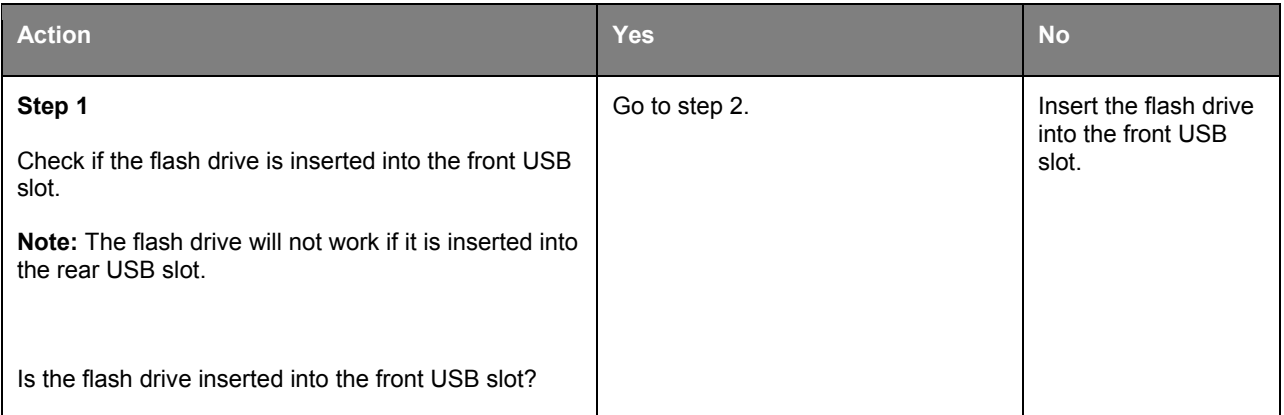

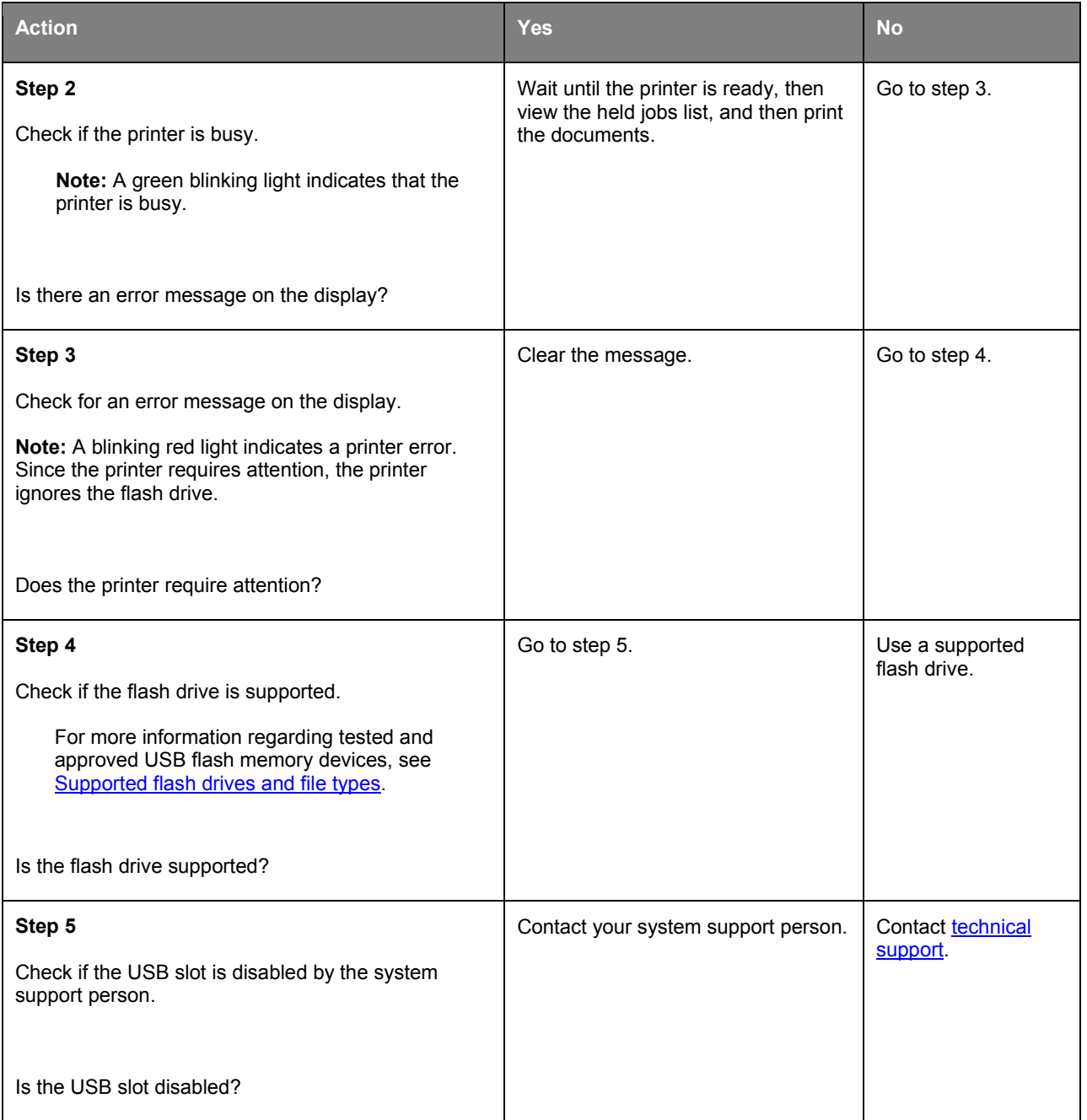

# **Print jobs do not print**

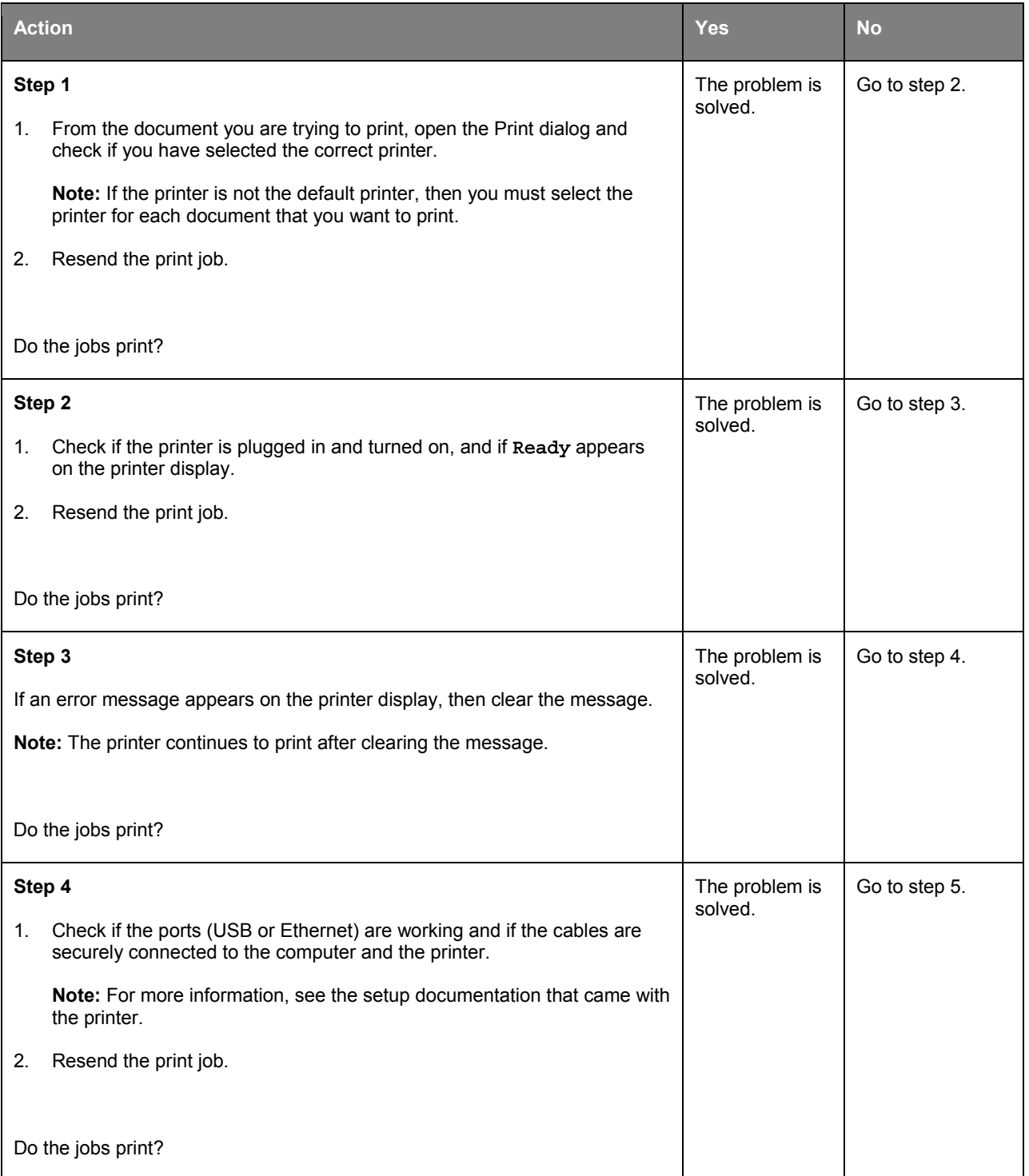

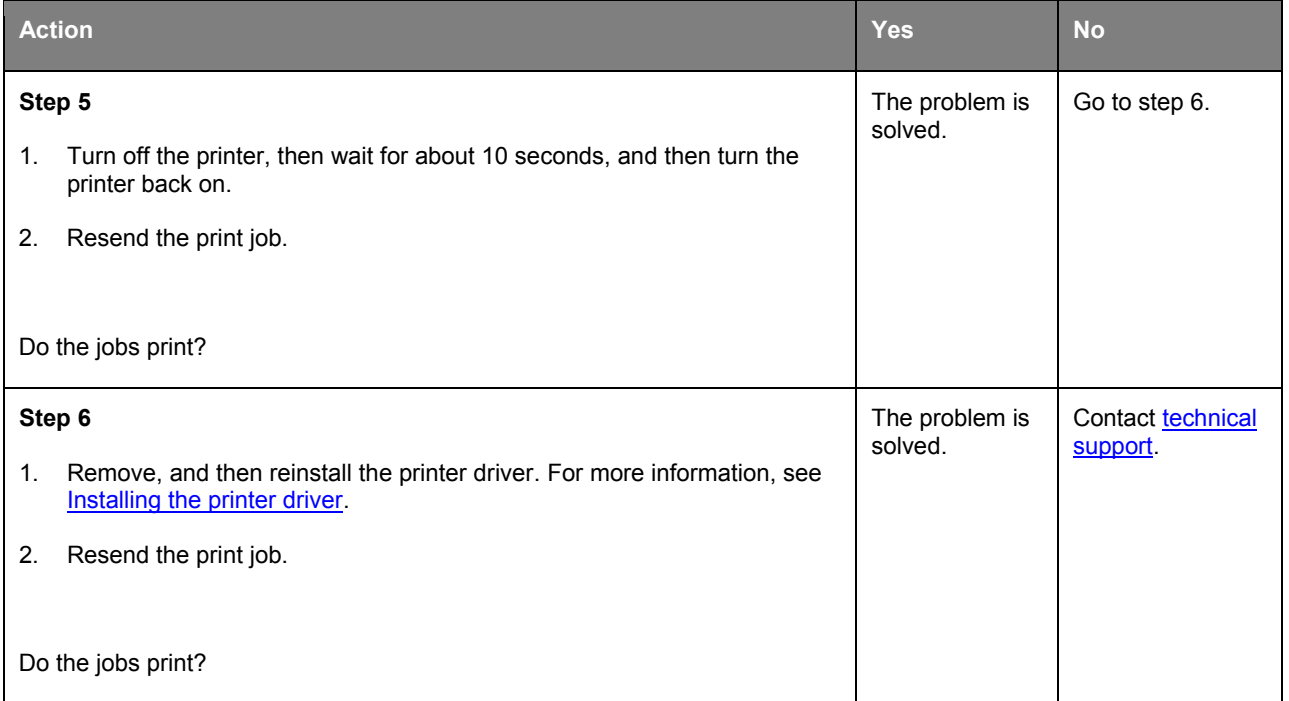

# **Confidential and other held jobs do not print**

**Note:** Confidential, Verify, Reserve, and Repeat print jobs may be deleted if the printer requires extra memory to process additional held jobs.

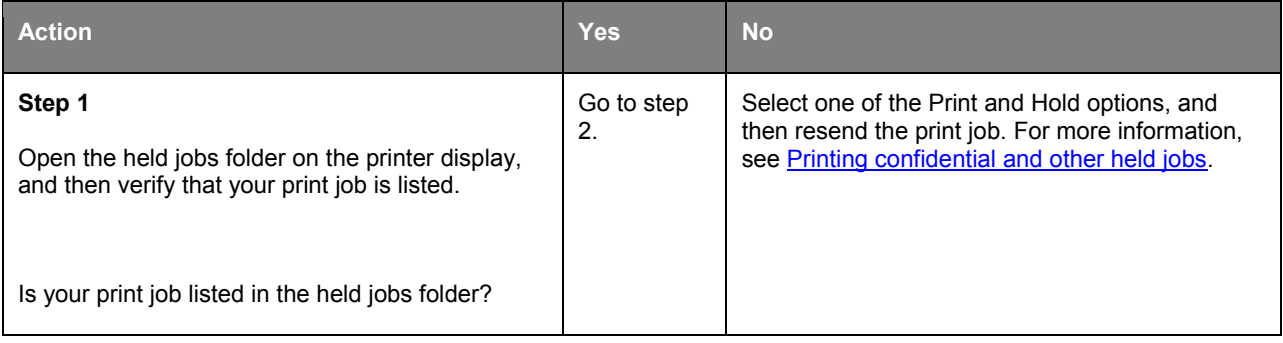

#### User's Guide

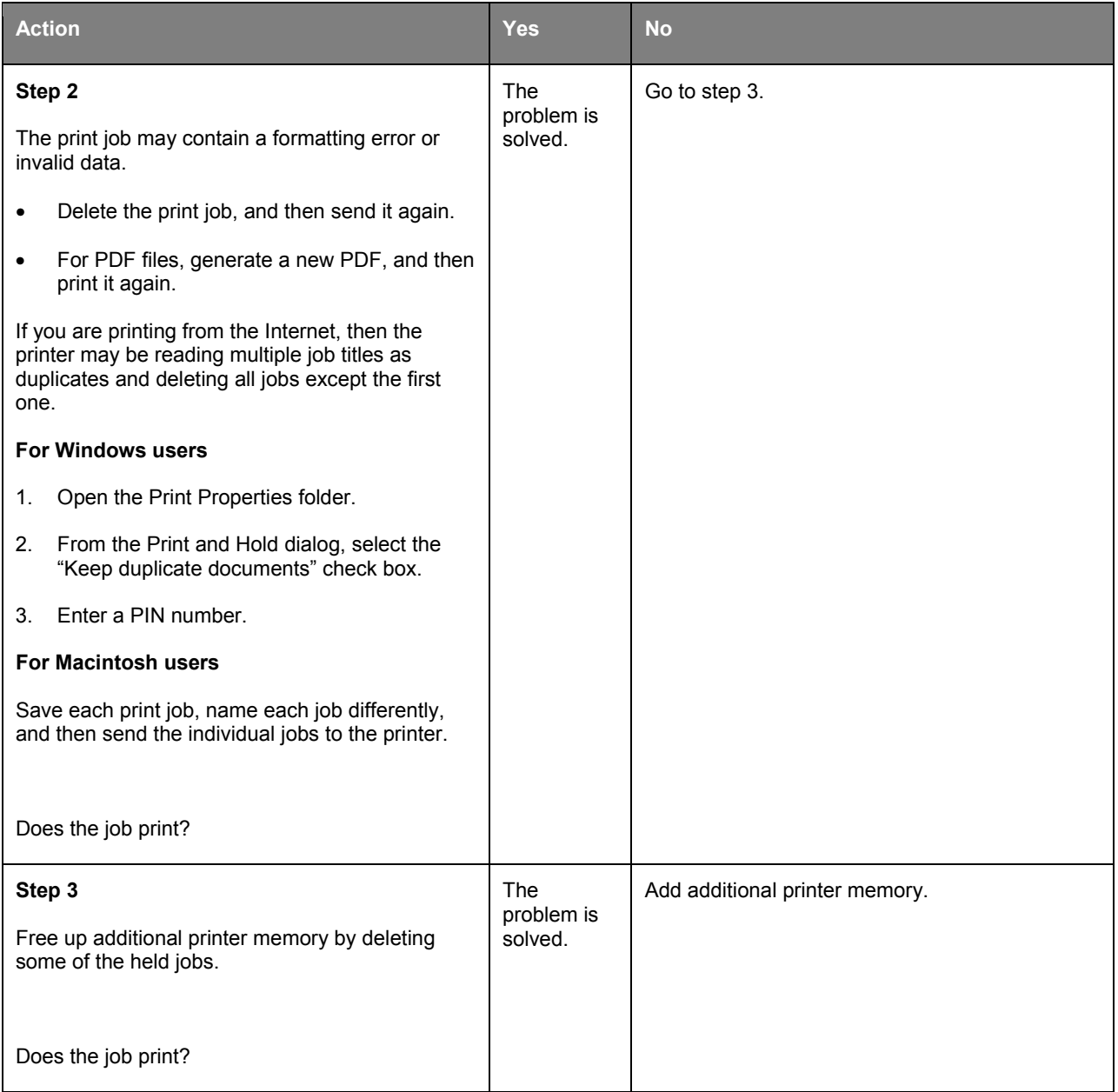

# **Print job takes longer than expected**

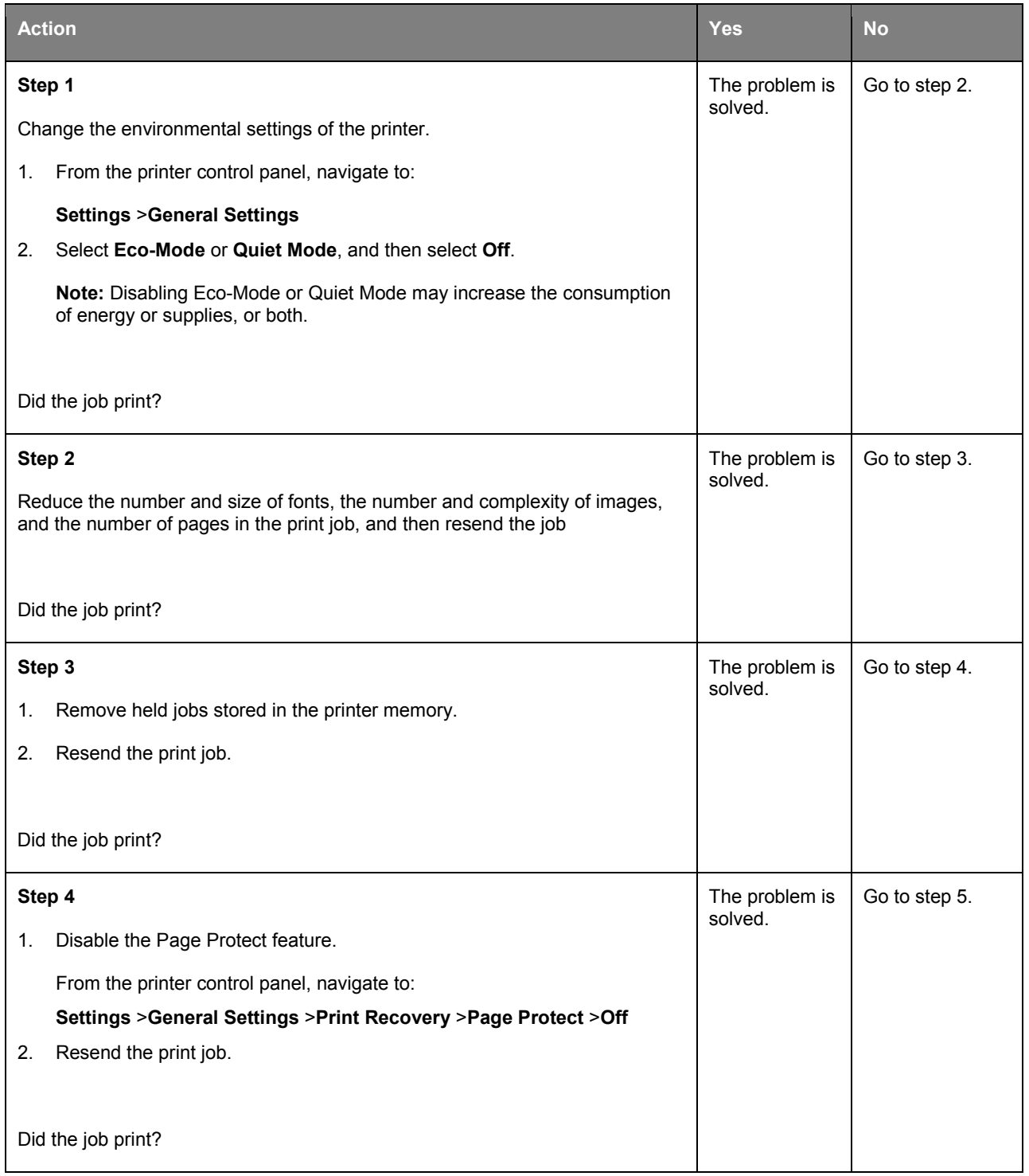

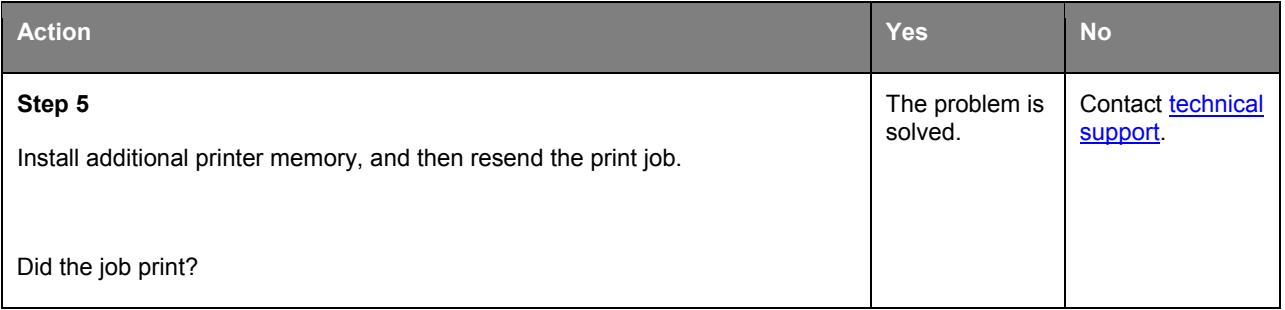

# **Job prints from the wrong tray or on the wrong paper**

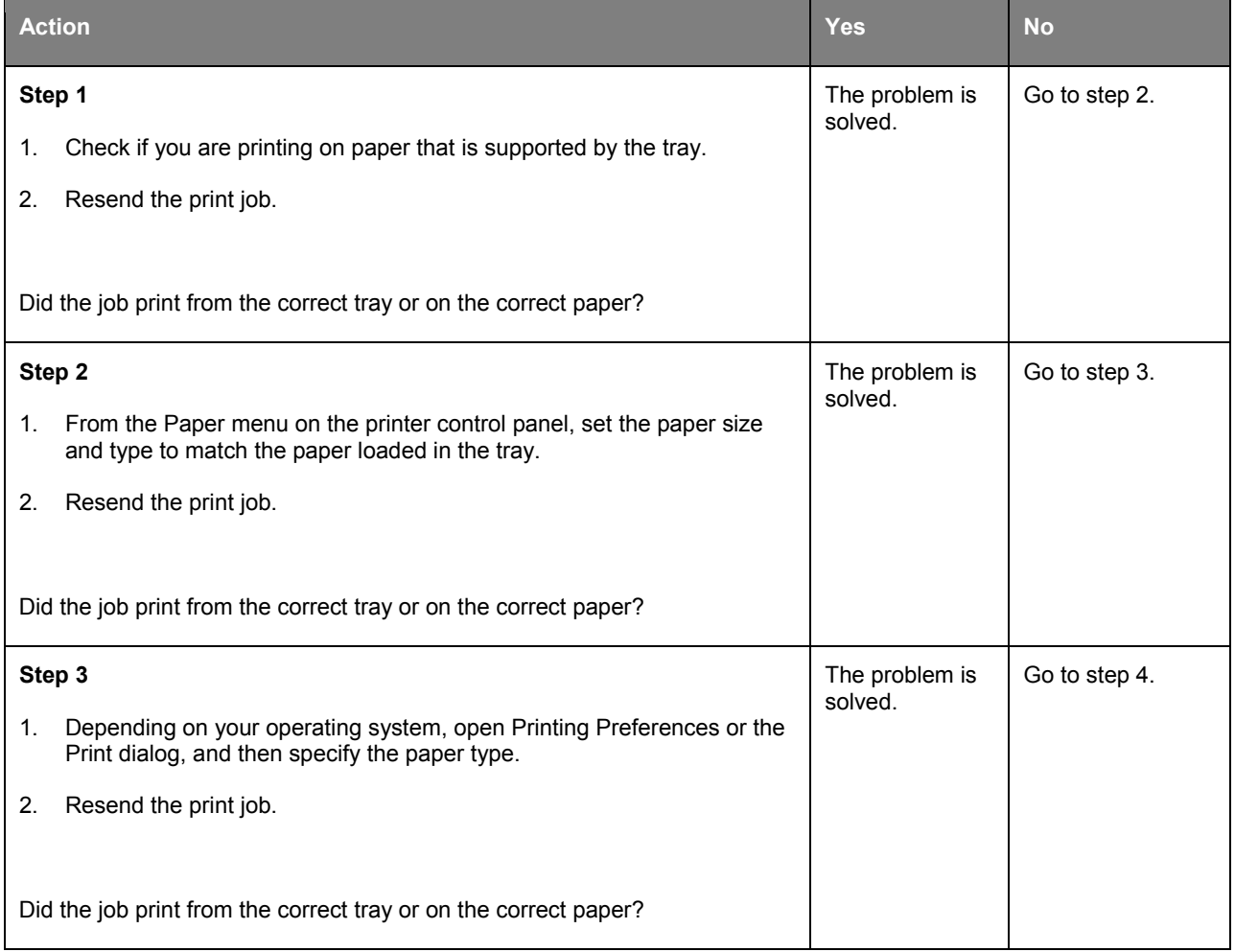

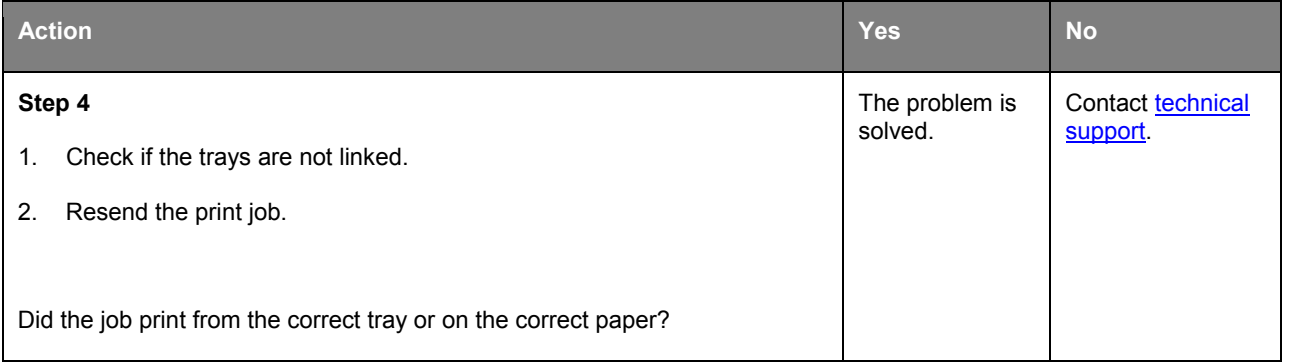

### **Incorrect characters print**

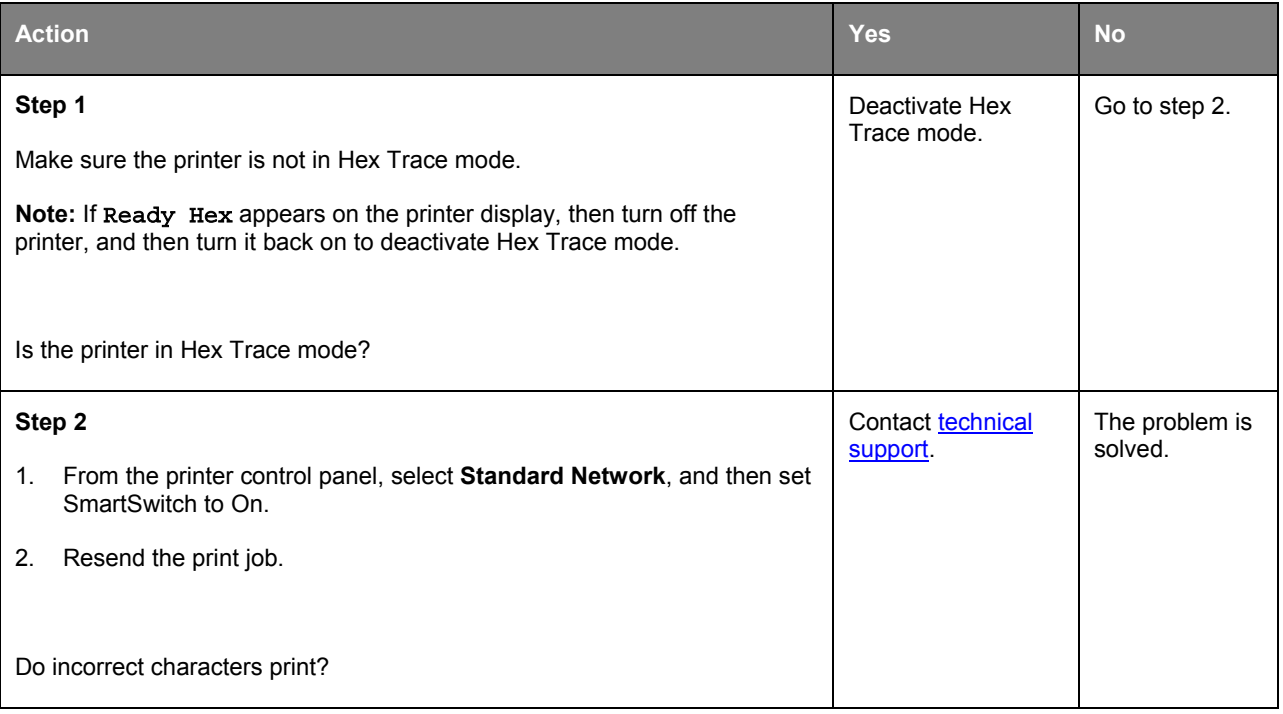

#### **Tray linking does not work**

**Note:** The trays and the multipurpose feeder do not automatically detect the paper size. You must set the size from the Paper Size/Type menu.

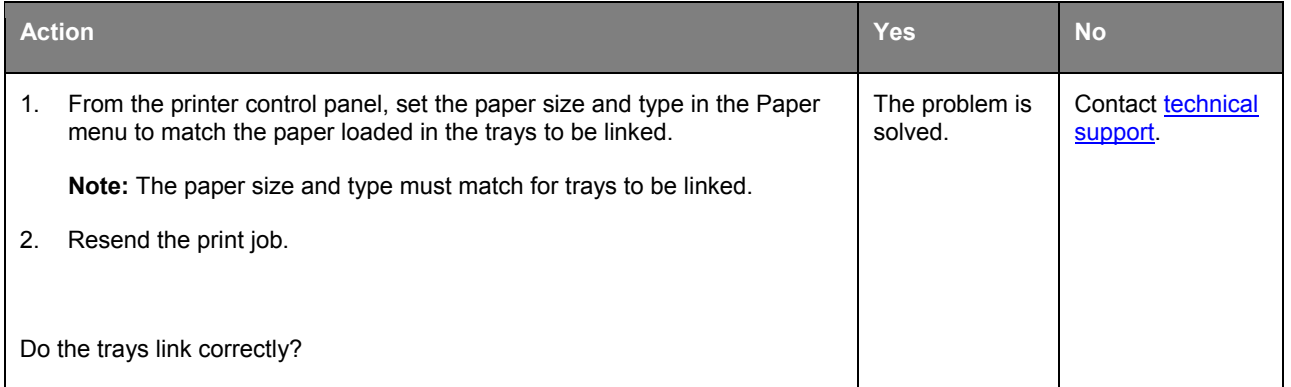

# **Large jobs do not collate**

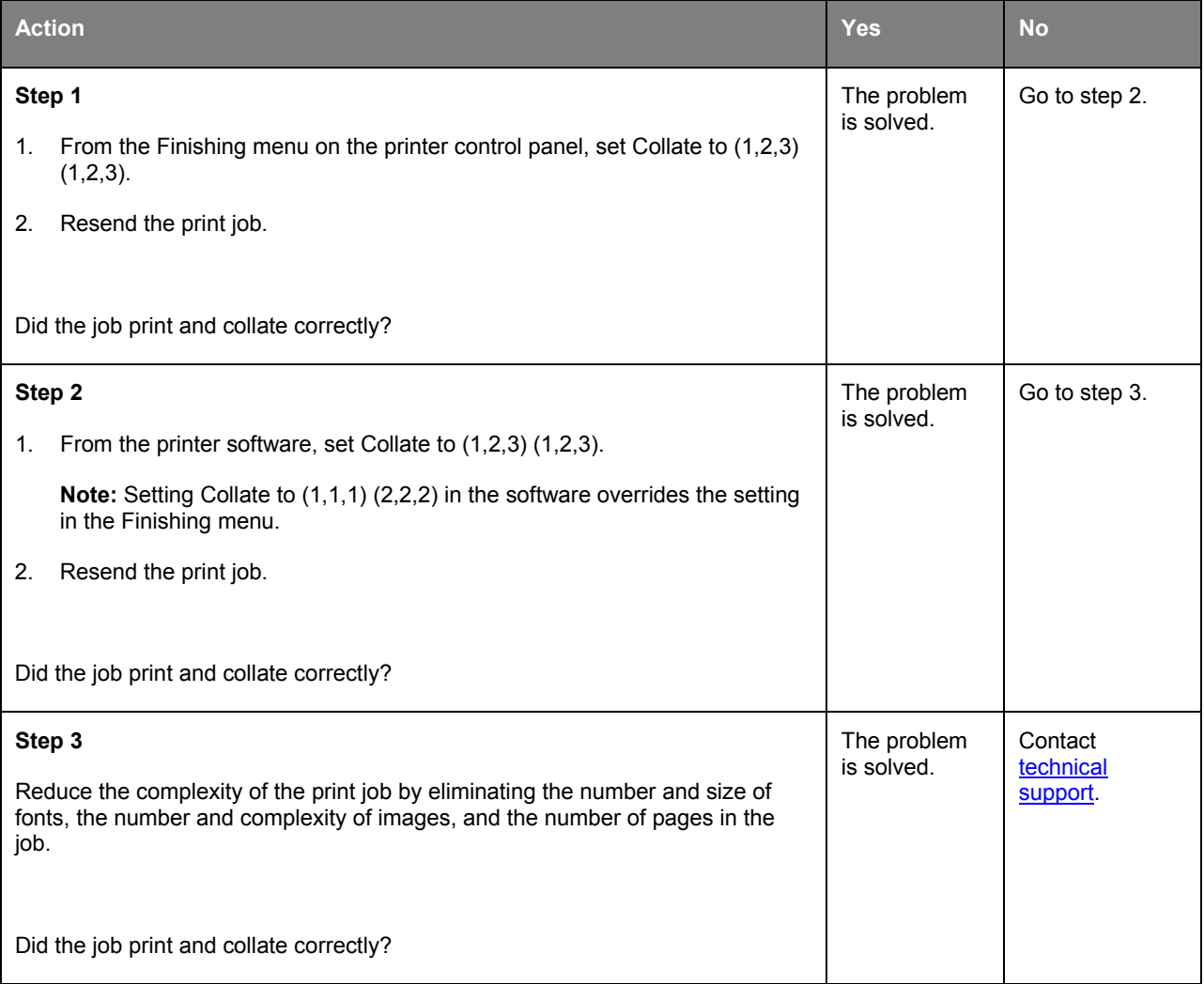

# **Unexpected page breaks occur**

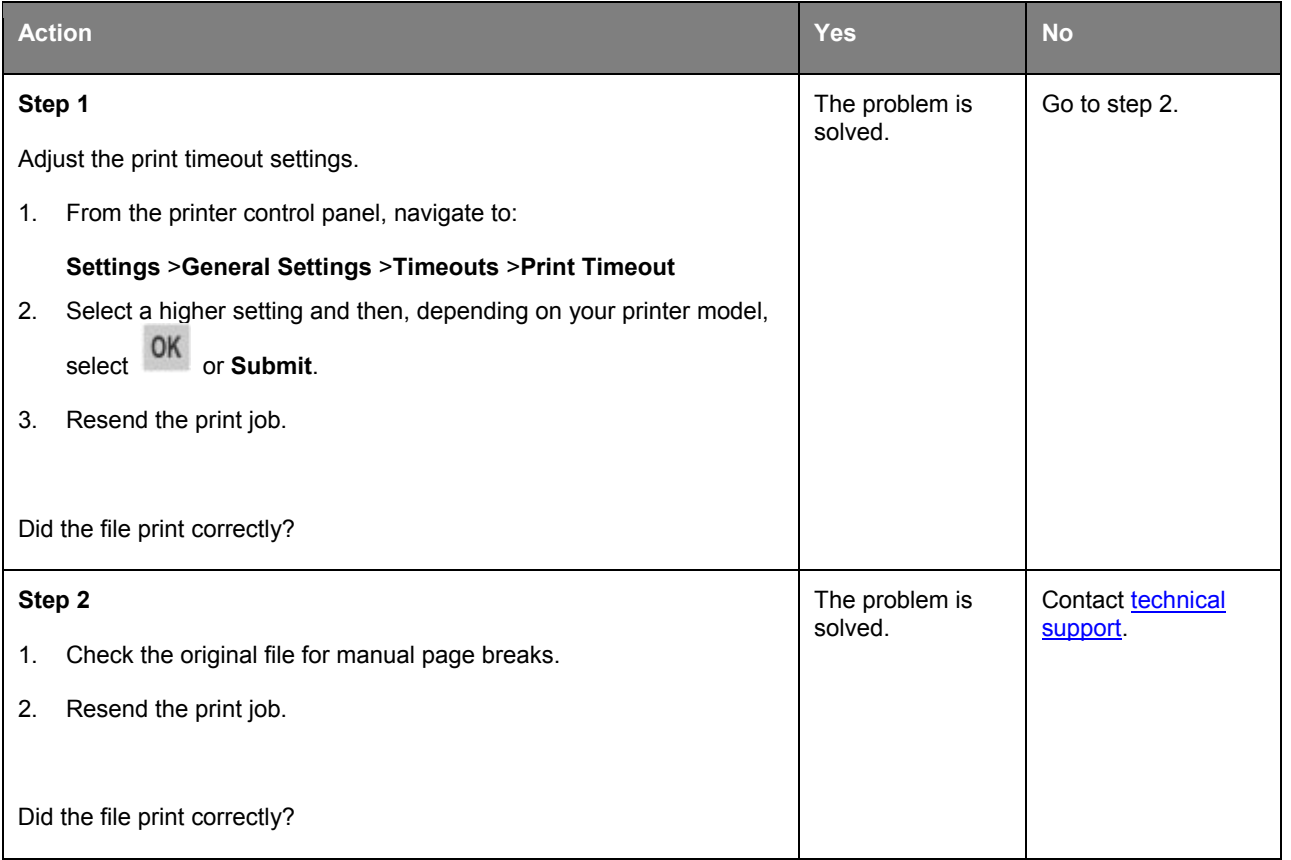

# **Print quality problems**

# **Characters have jagged or uneven edges**

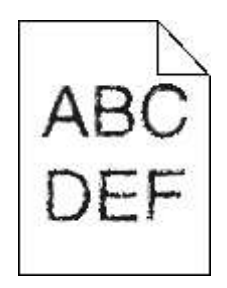

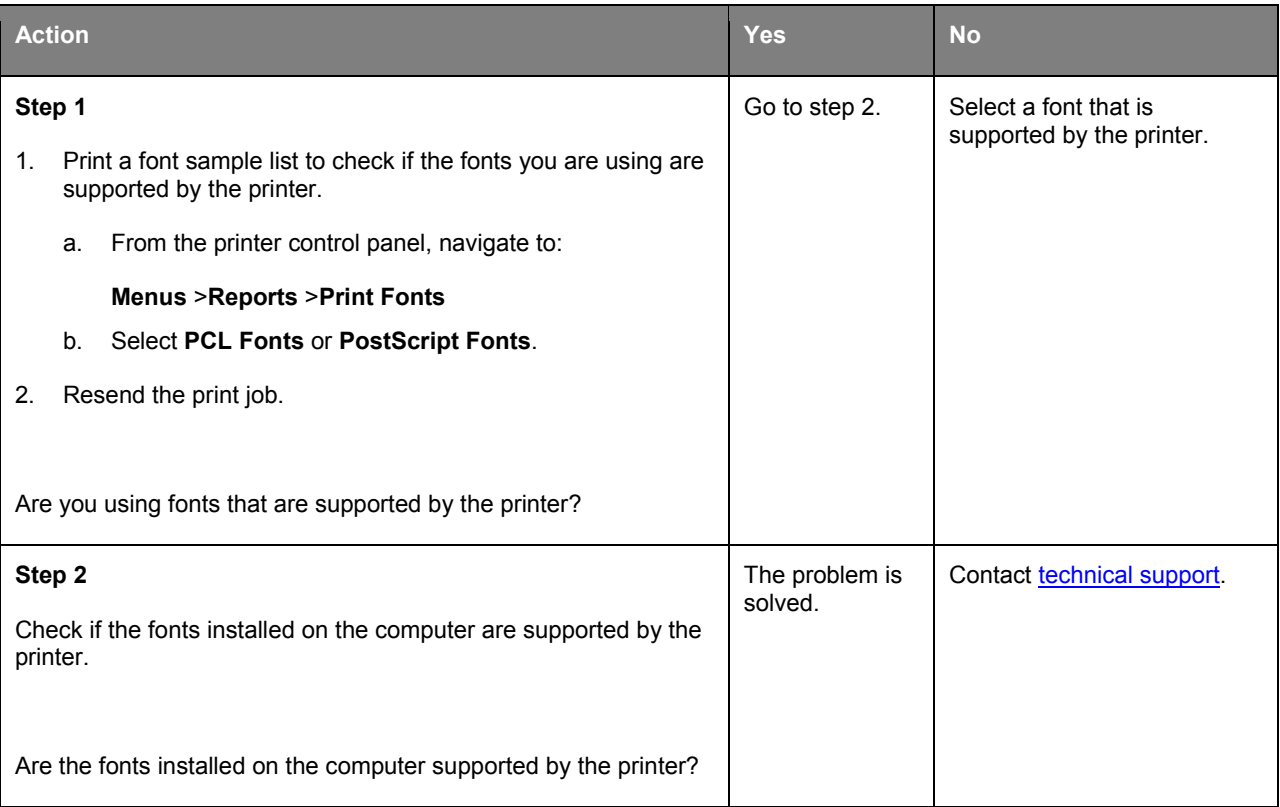

# **Clipped pages or images**

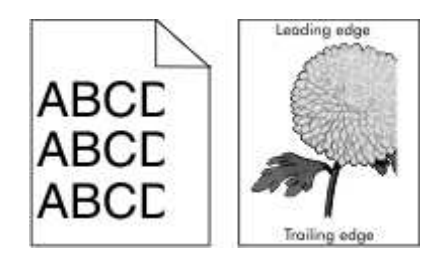

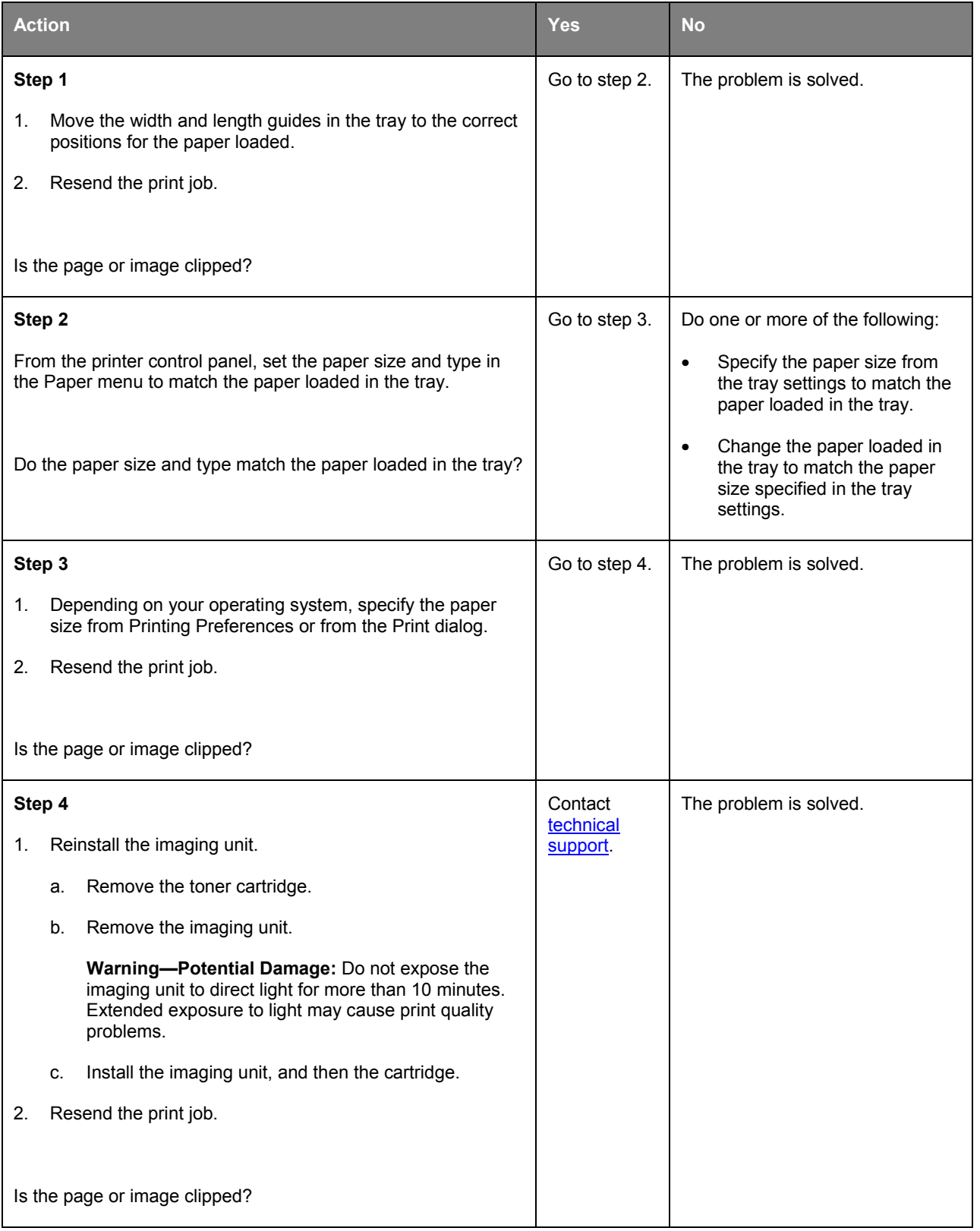

# **Shadow images appear on prints**

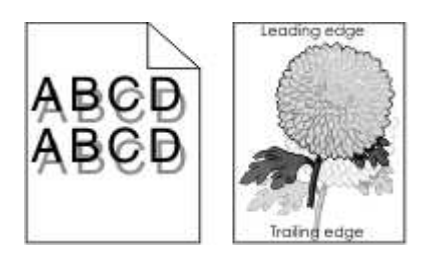

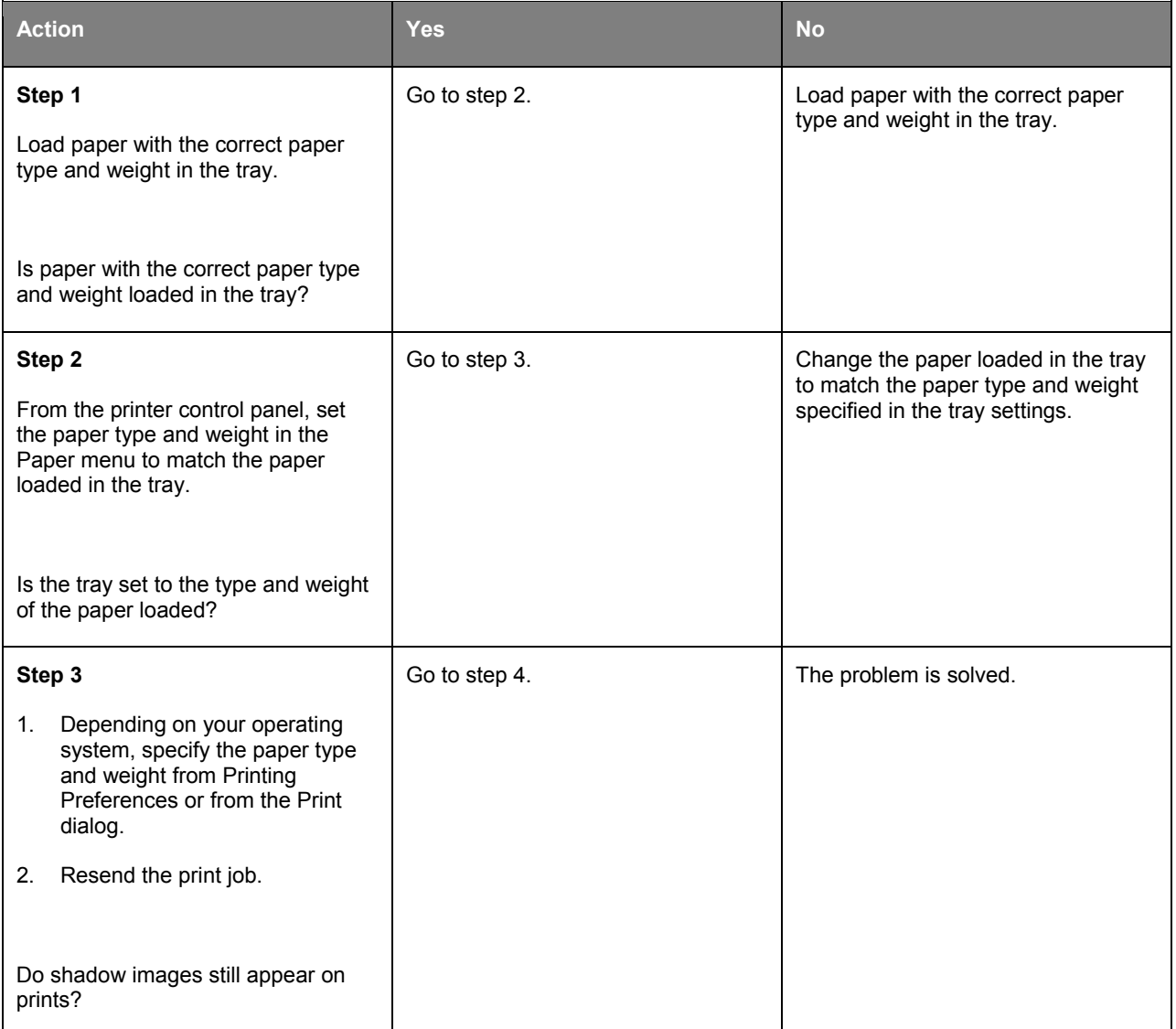
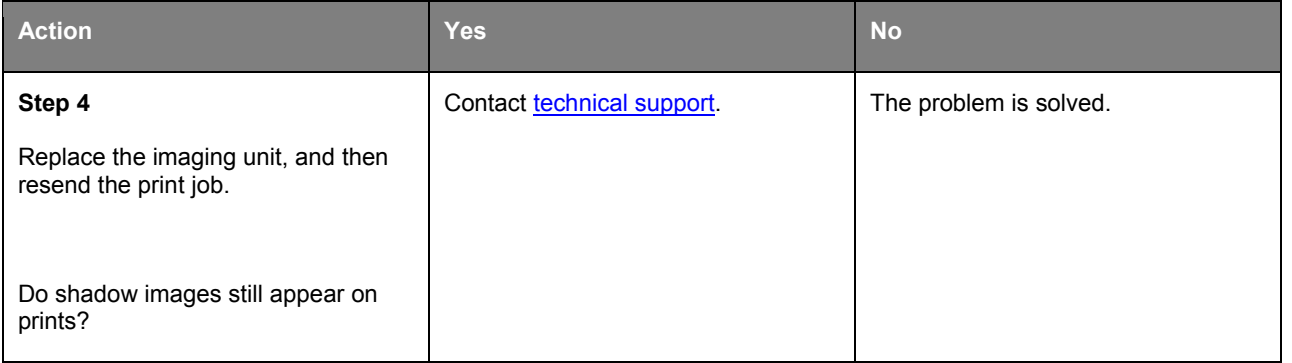

### **Gray background on prints**

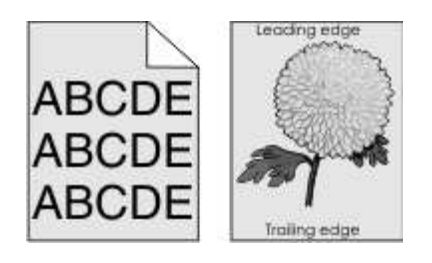

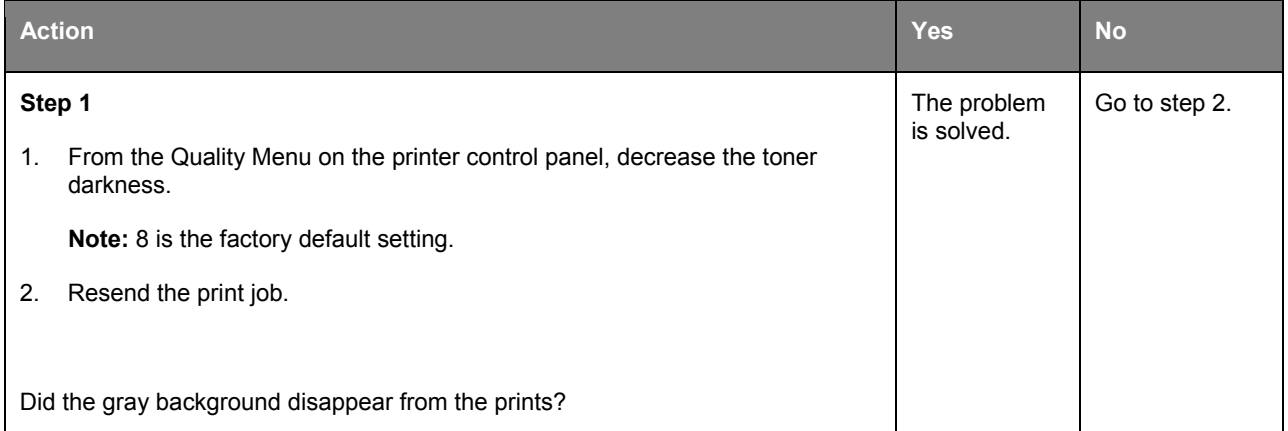

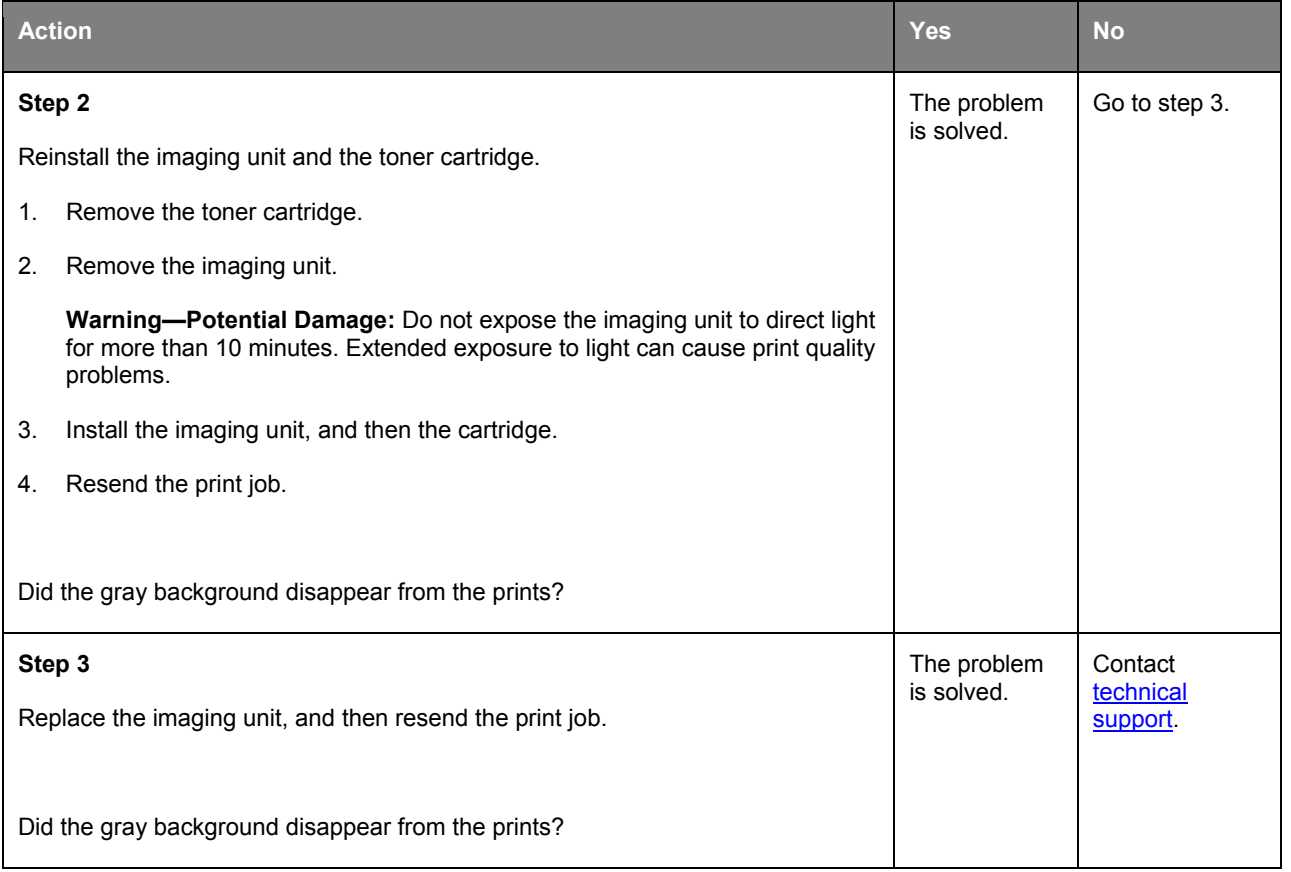

## **Incorrect margins on prints**

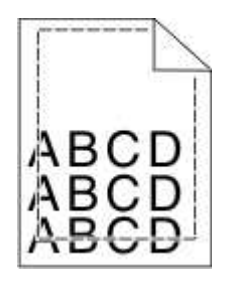

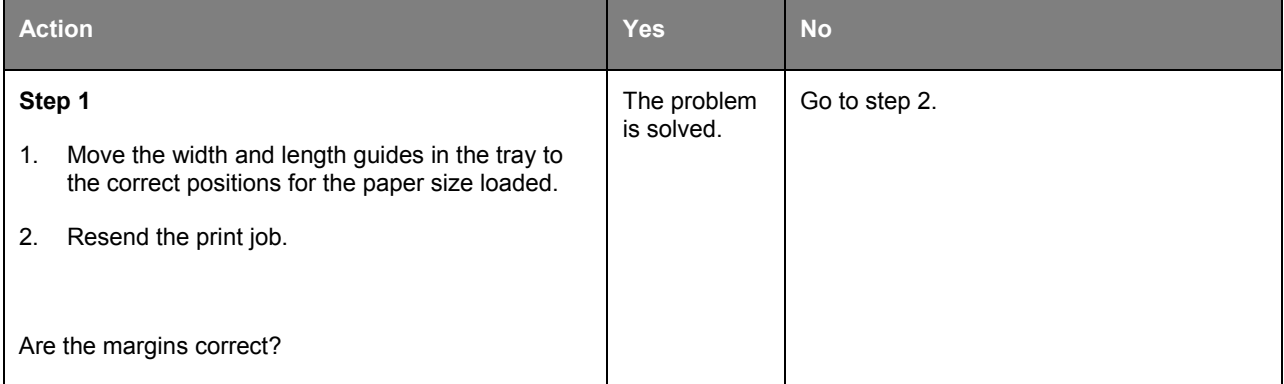

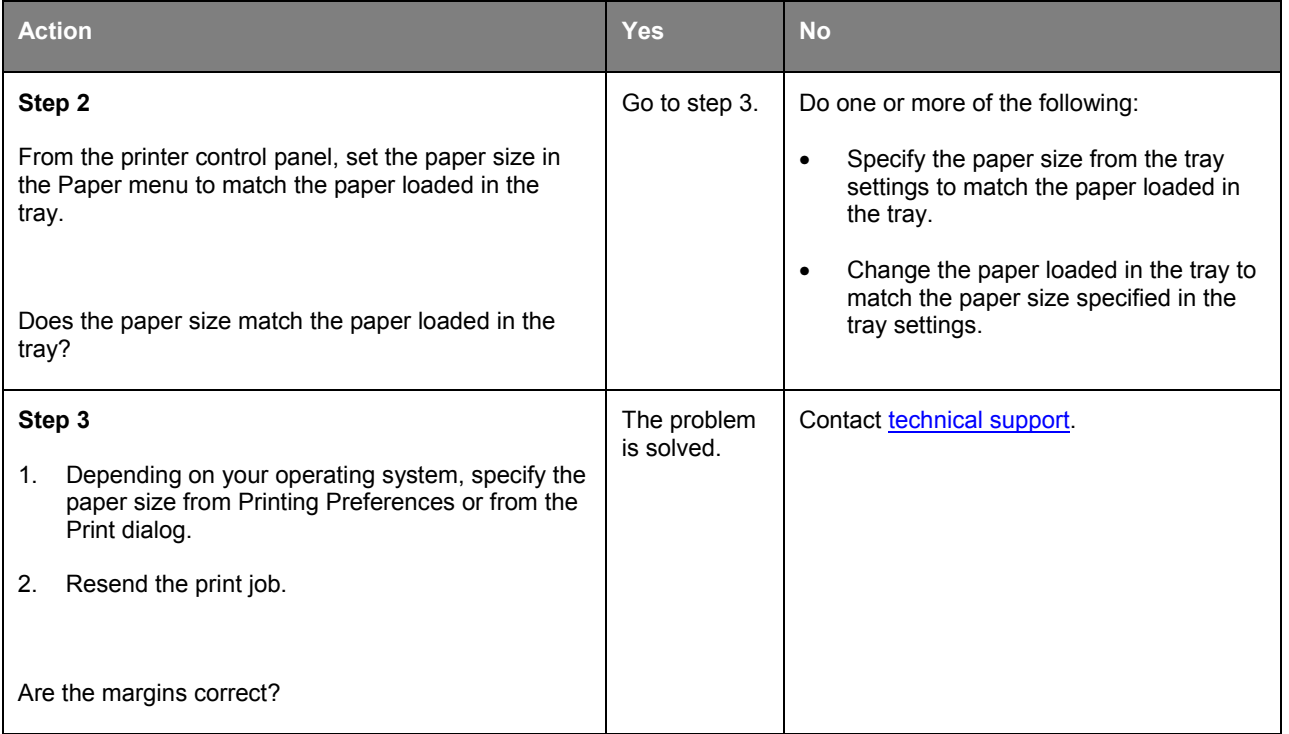

## **Paper curl**

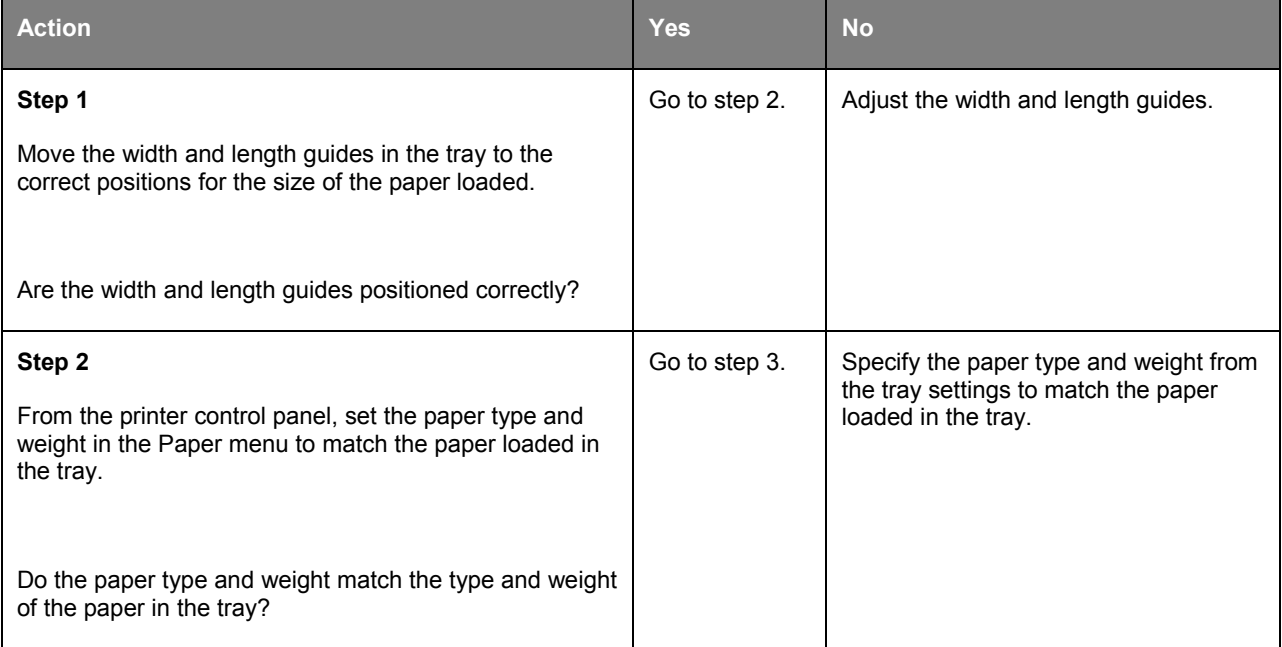

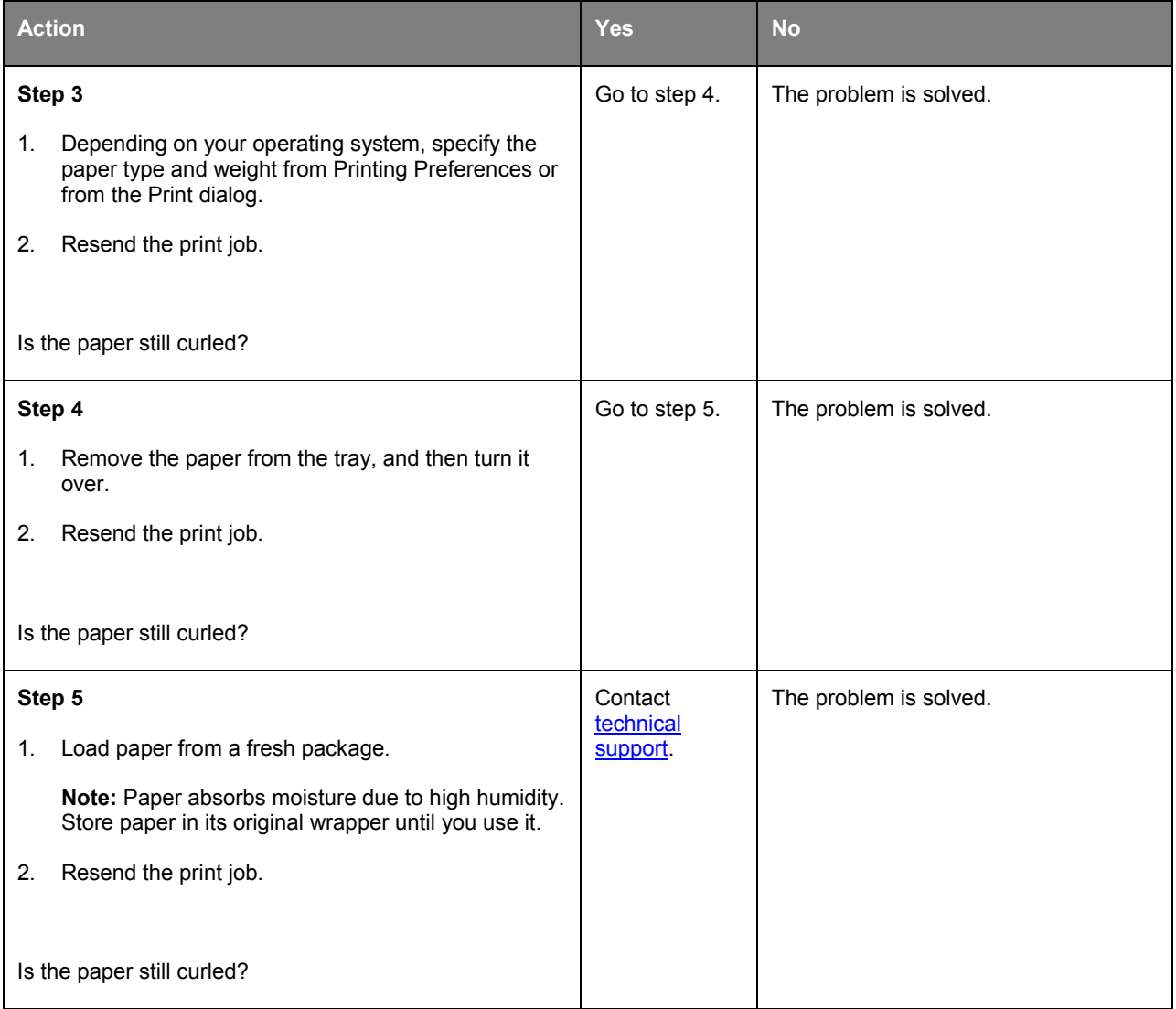

## **Print irregularities**

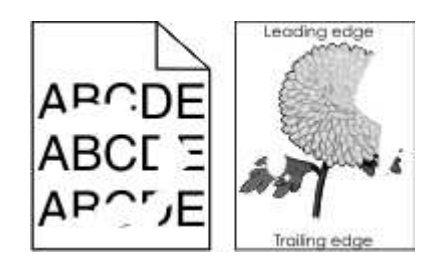

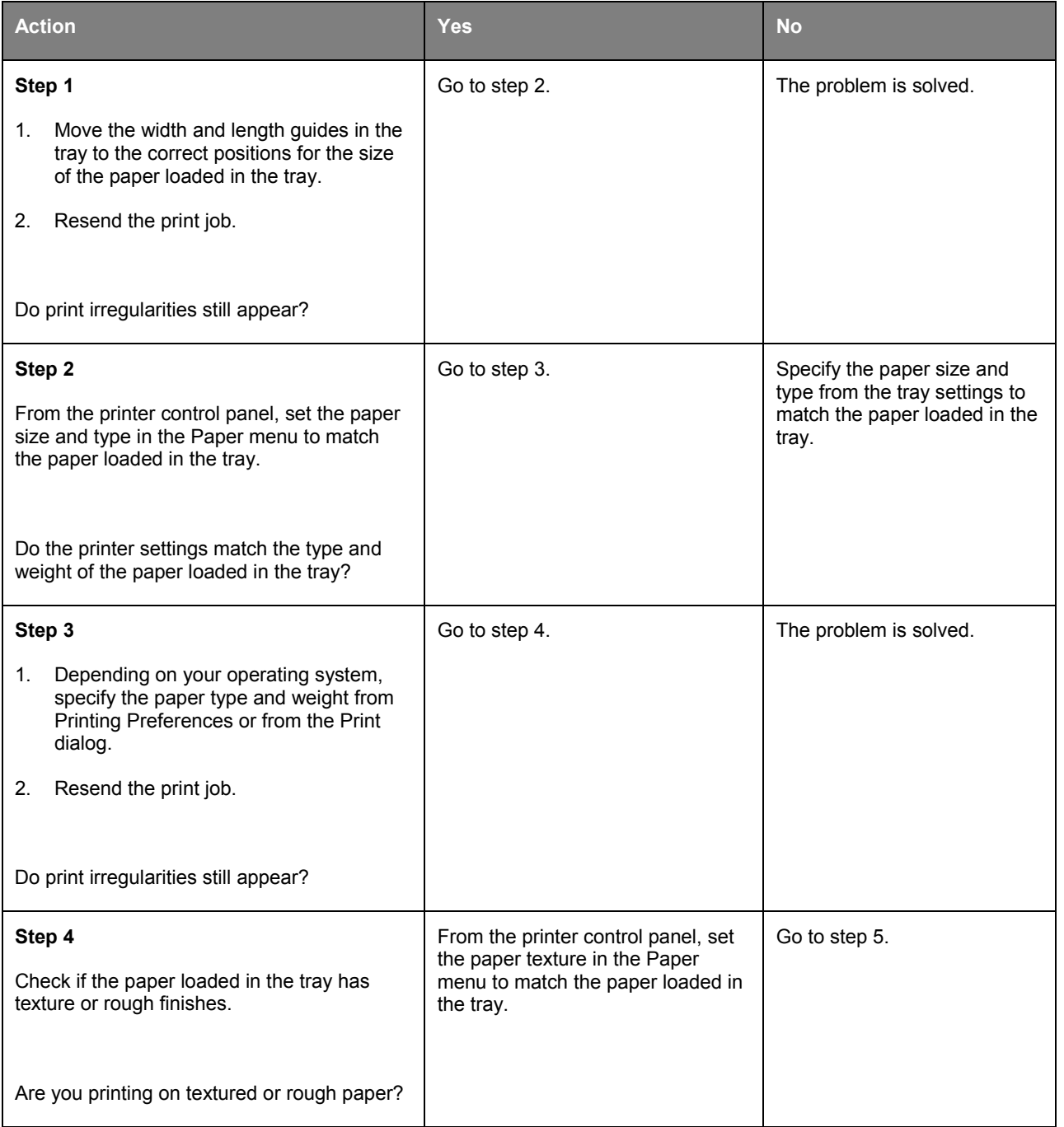

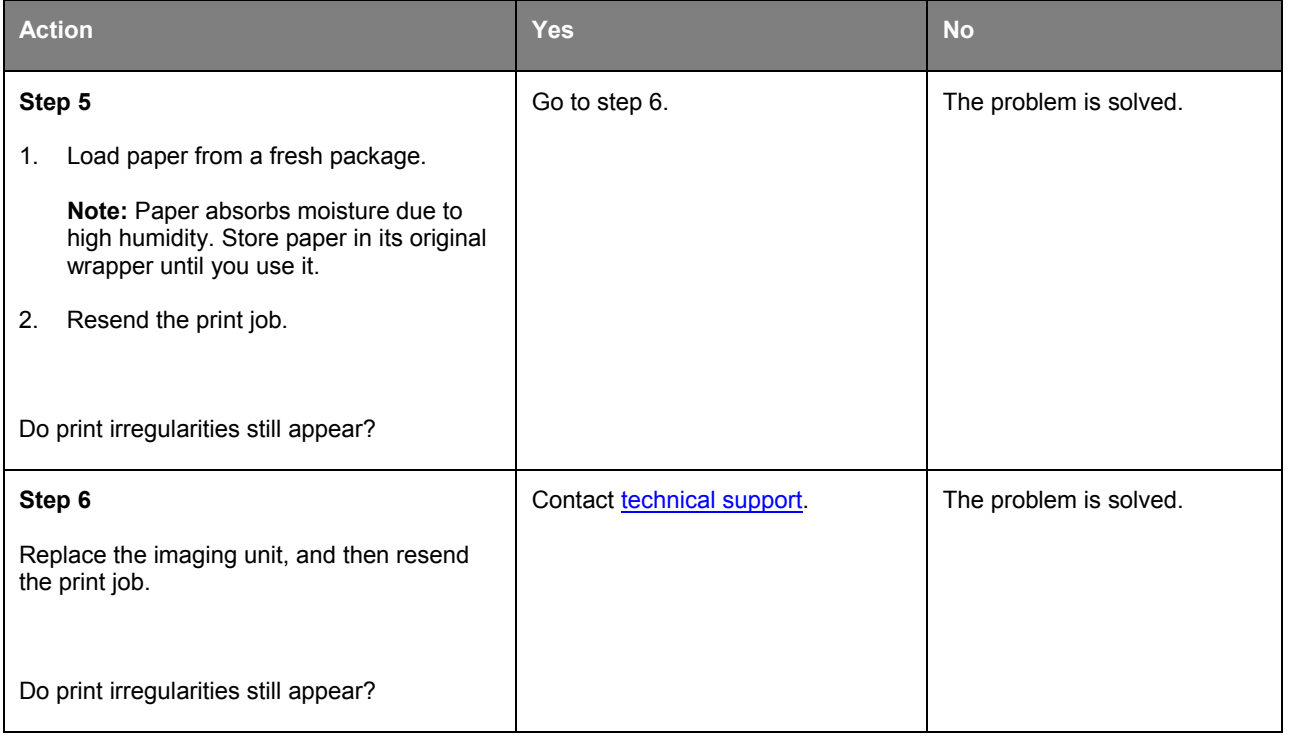

## **Repeating defects appear on prints**

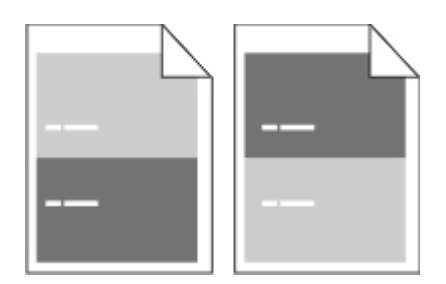

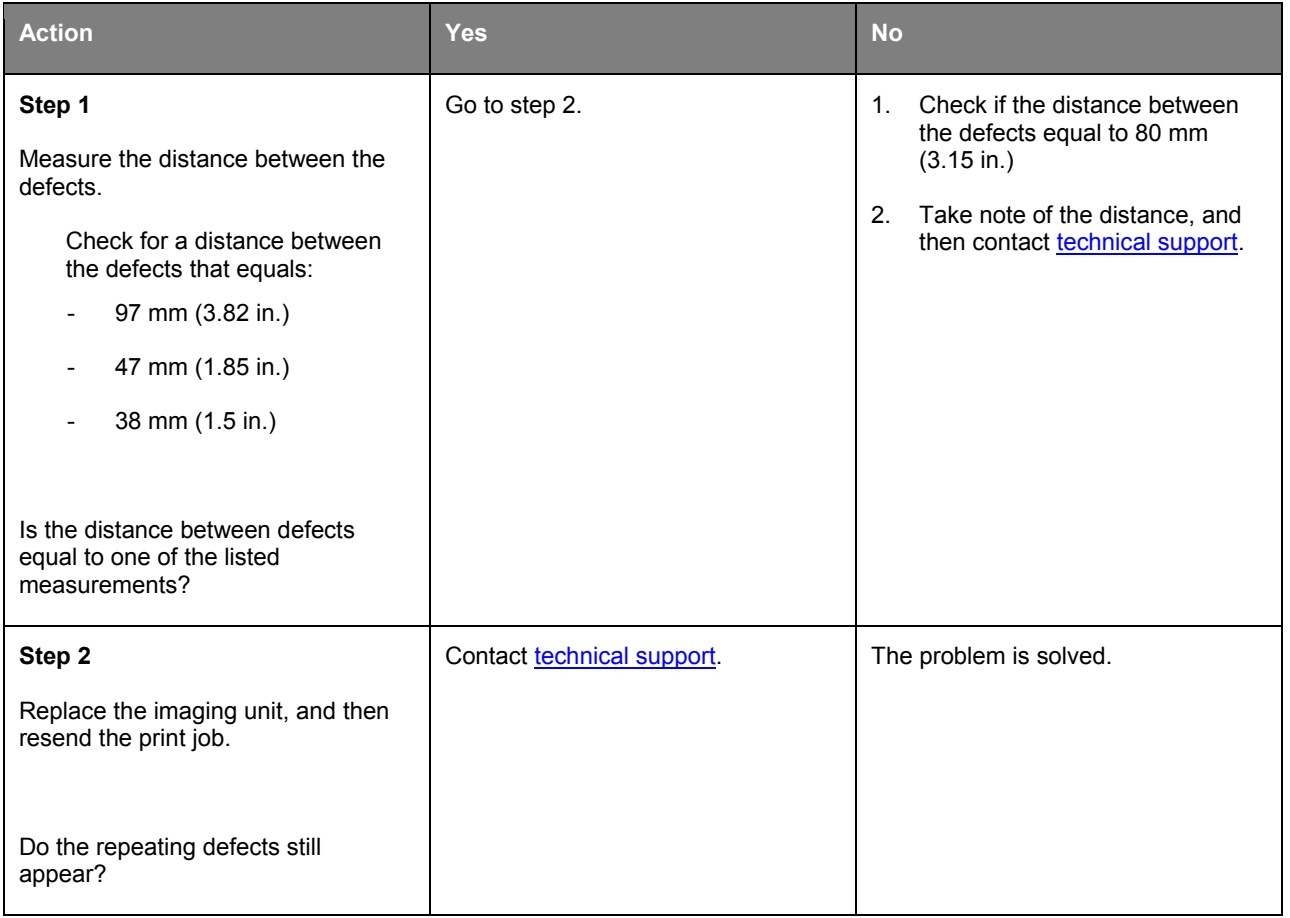

### **Print is too dark**

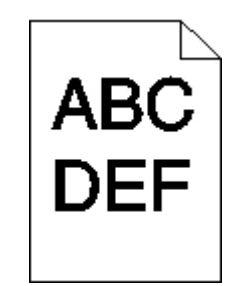

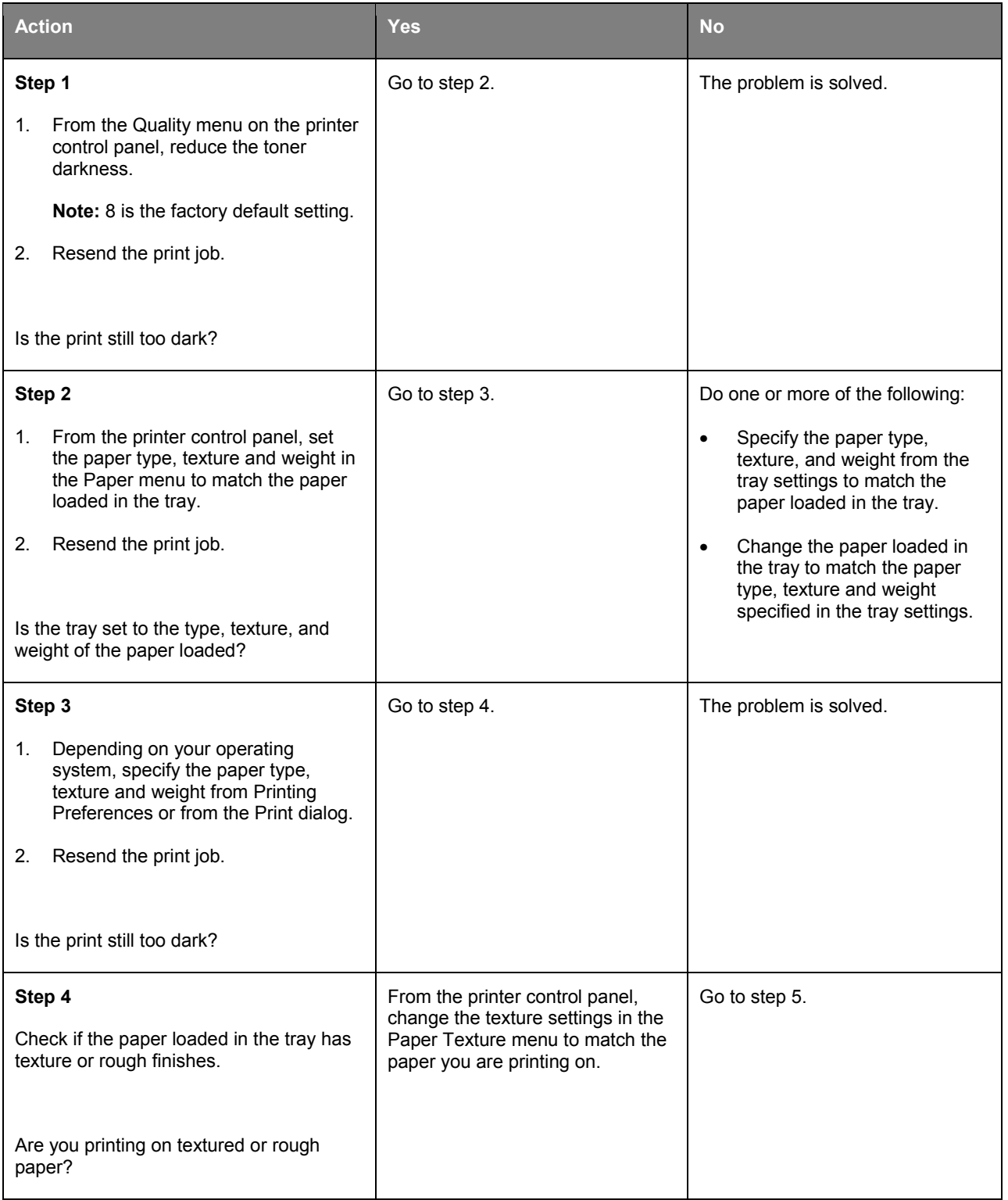

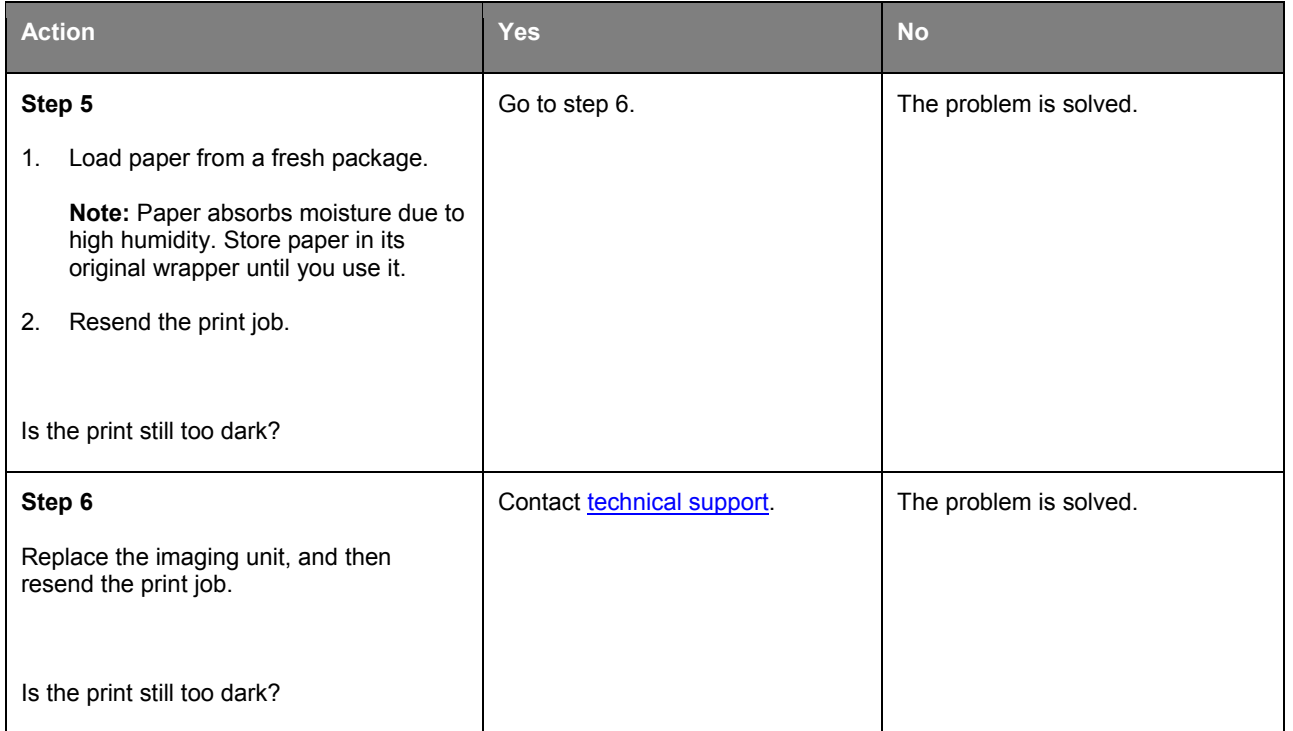

## **Print is too light**

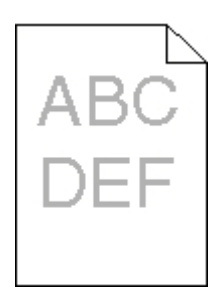

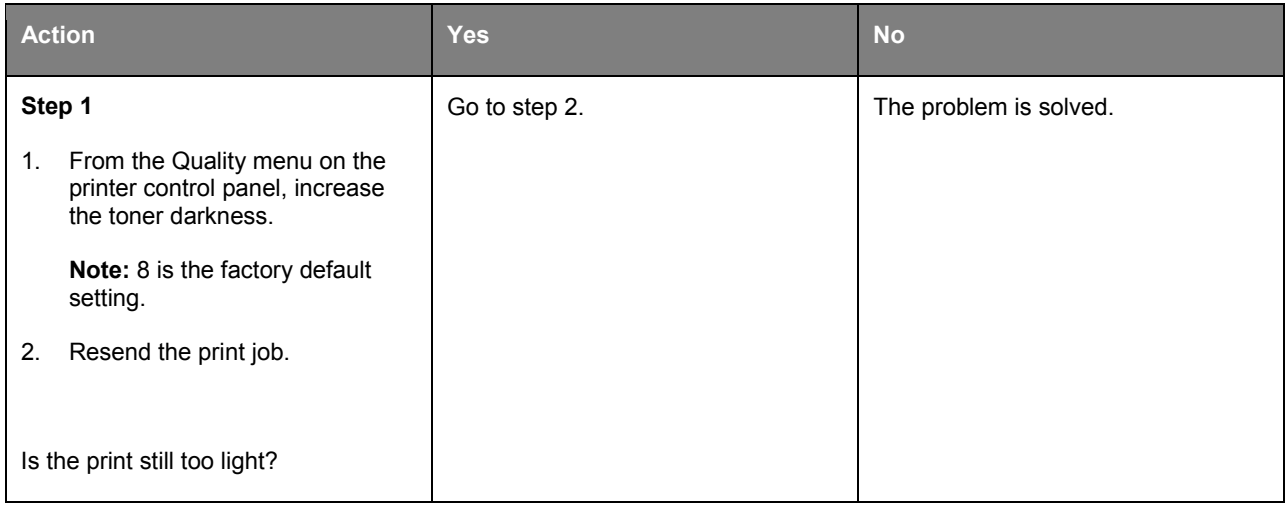

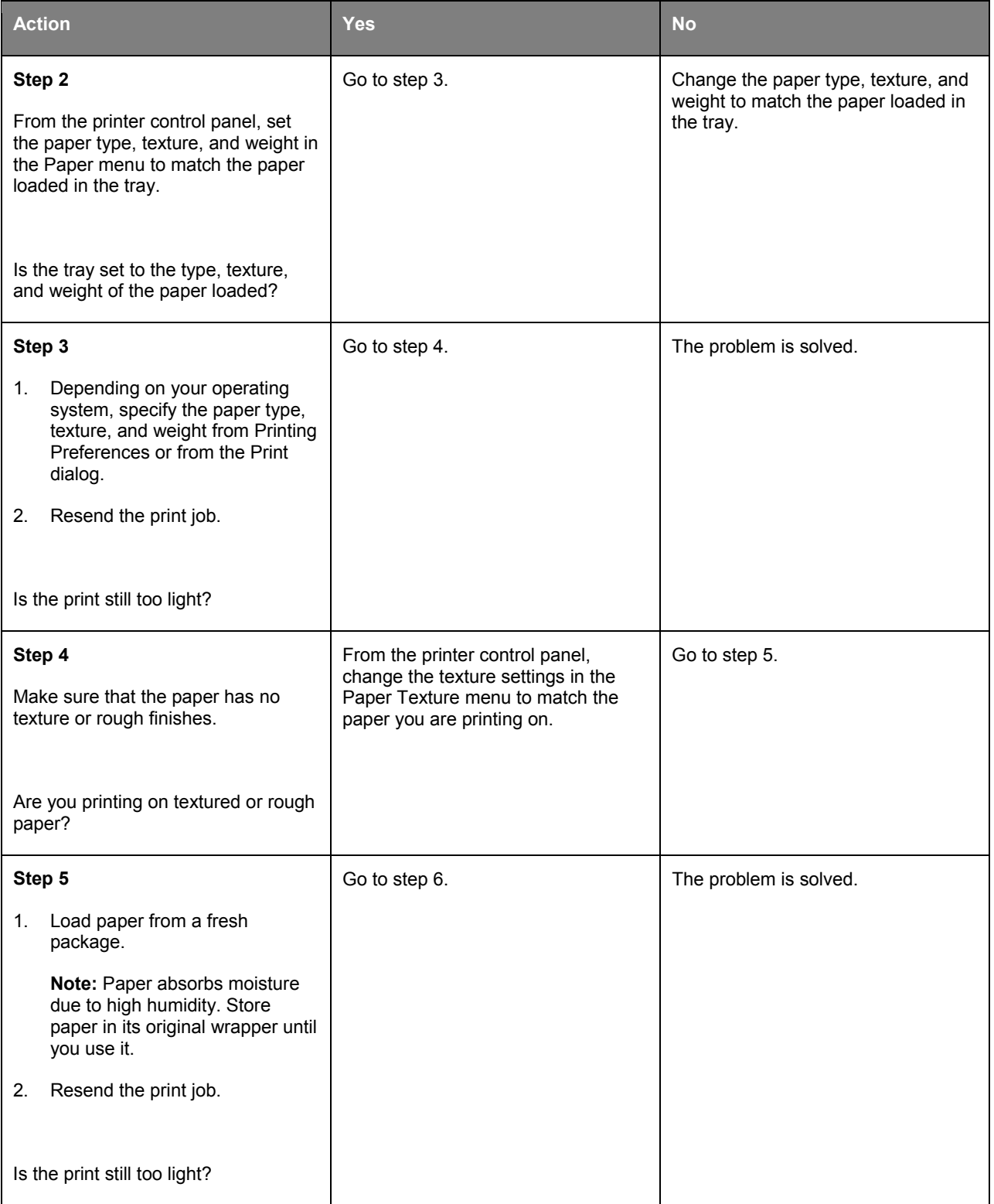

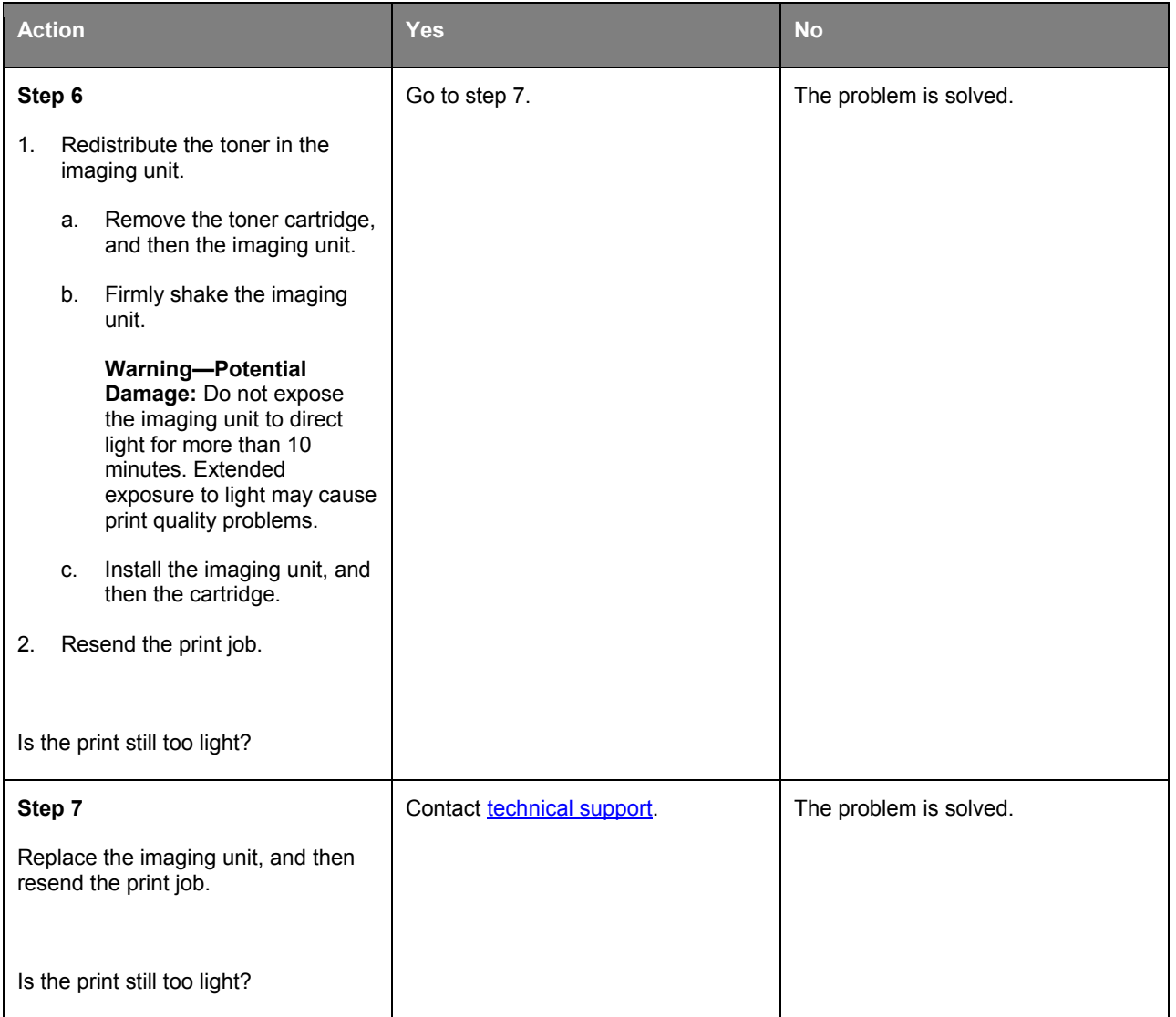

## **Printer is printing blank pages**

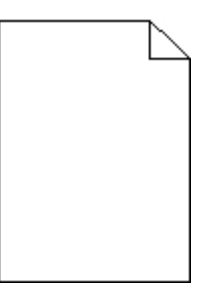

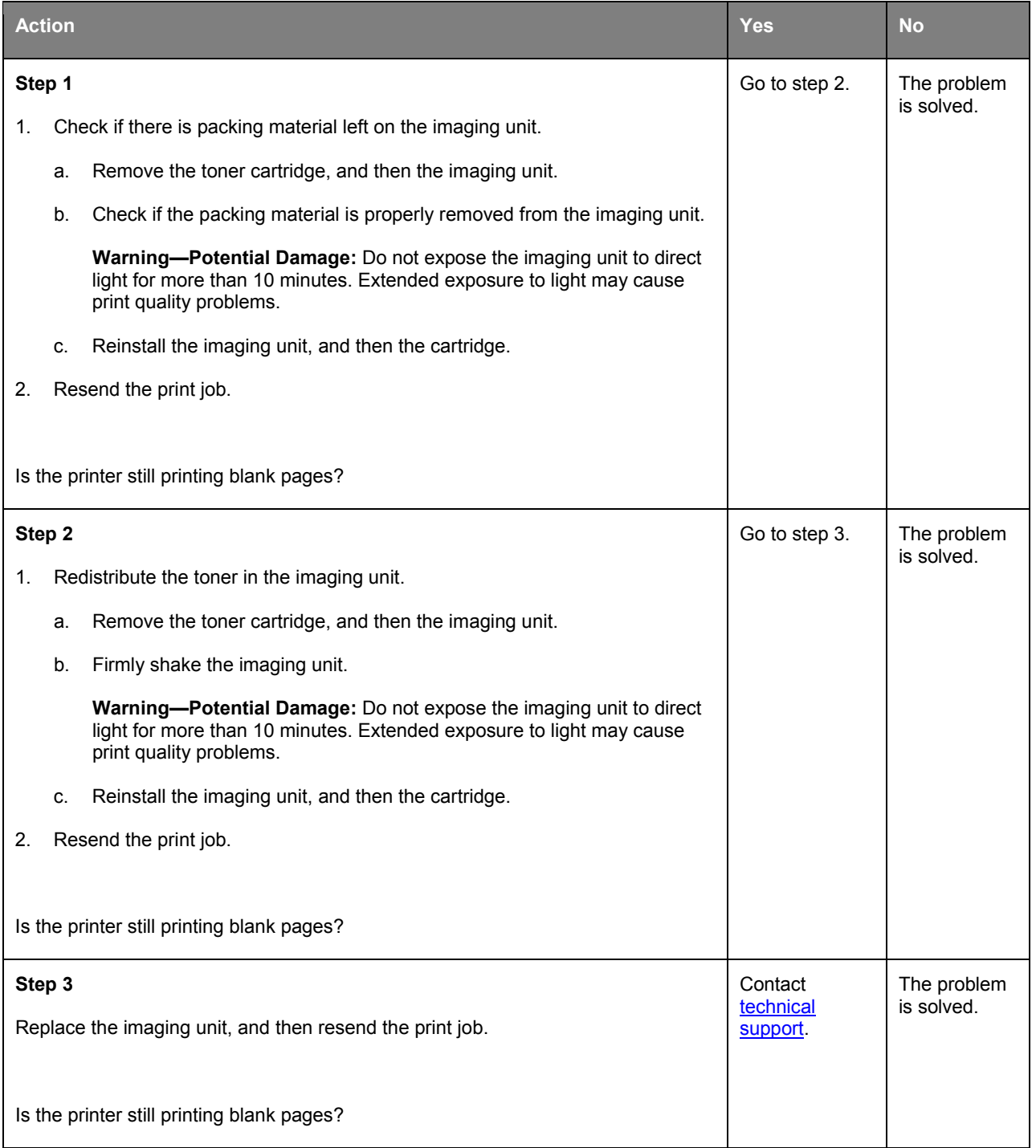

## **Skewed print**

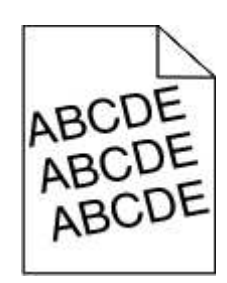

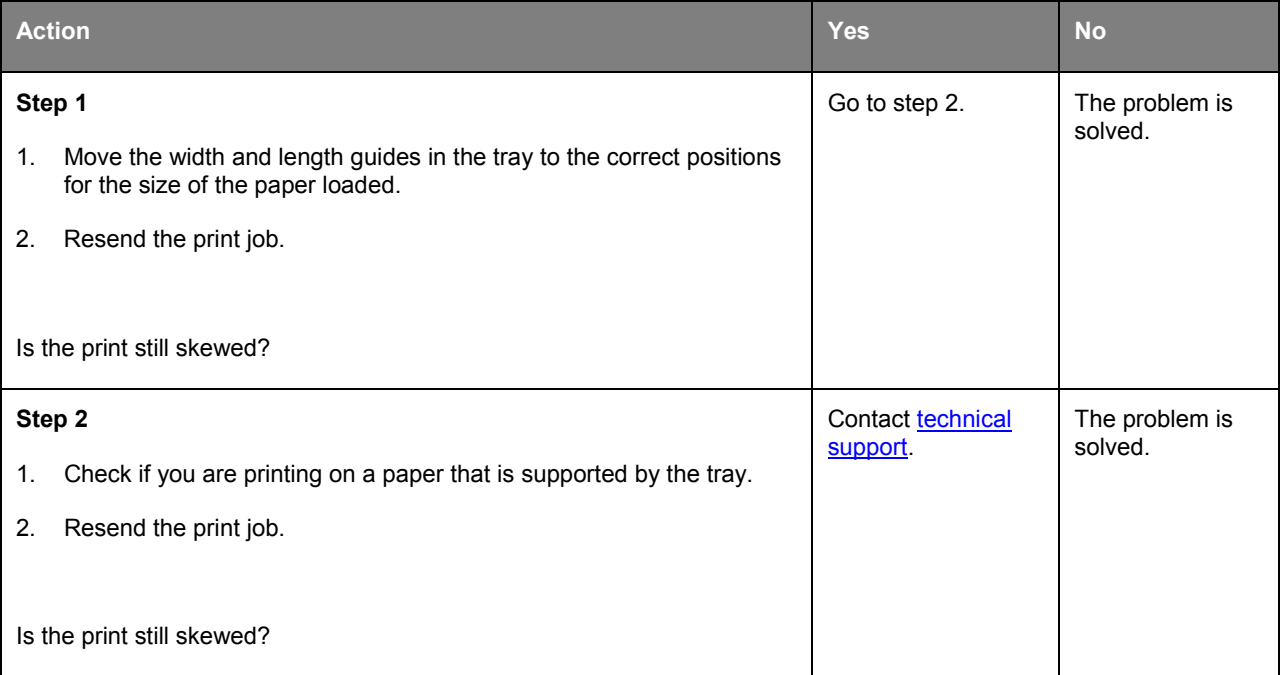

## **Printer is printing solid black pages**

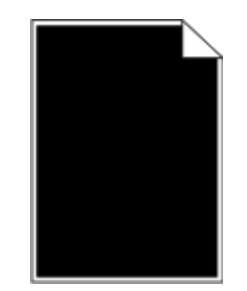

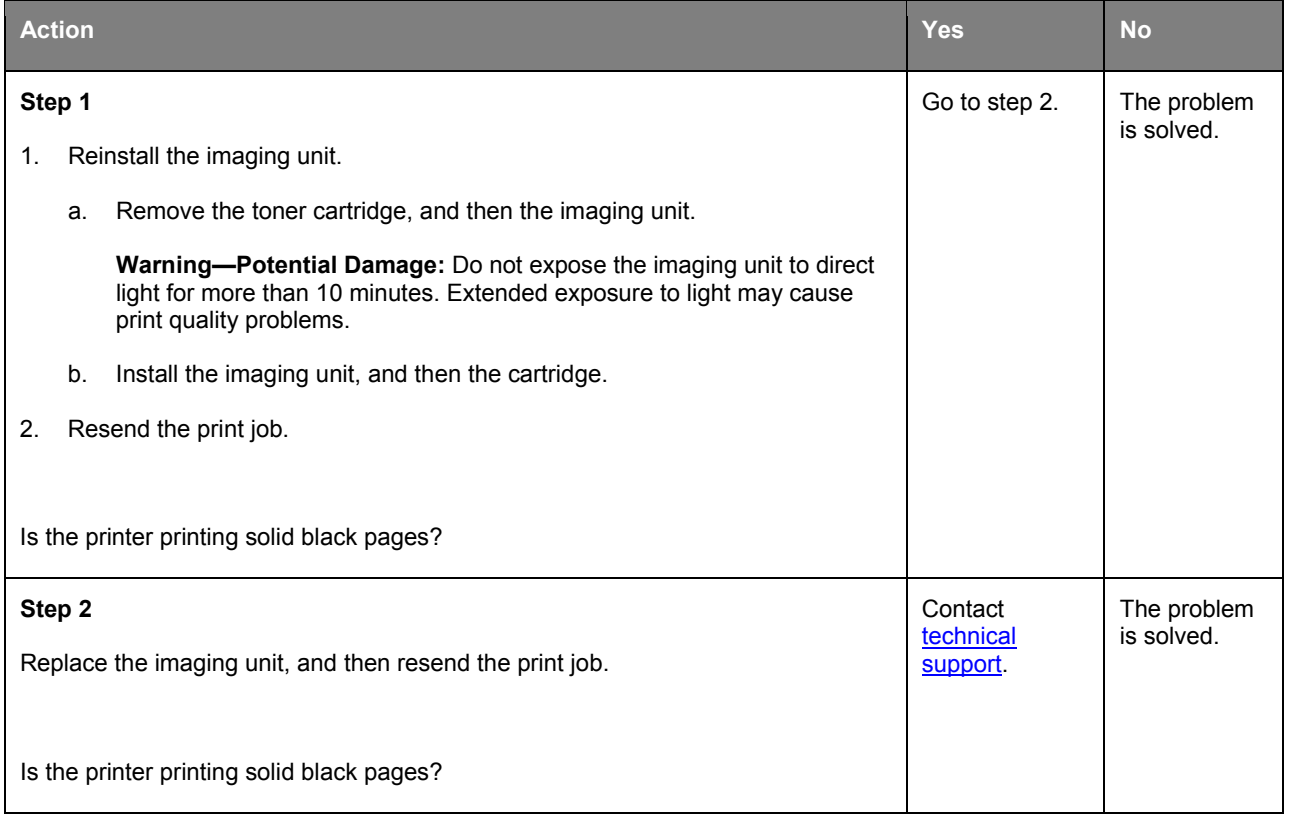

## **Transparency print quality is poor**

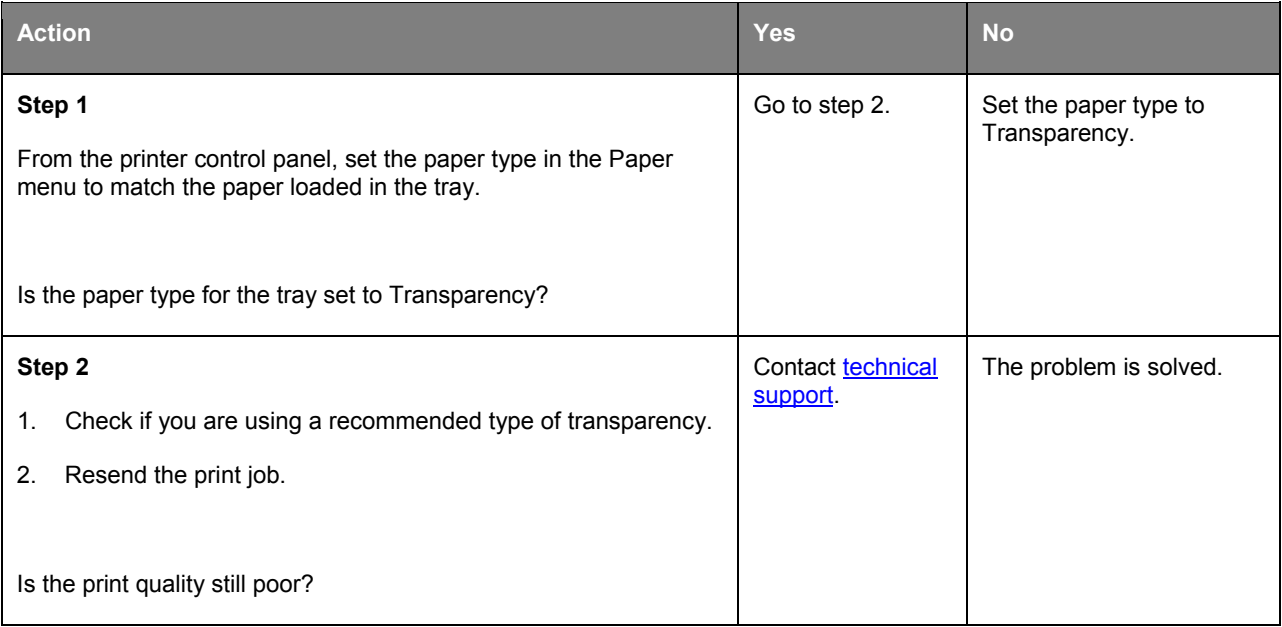

## **Streaked horizontal lines appear on prints**

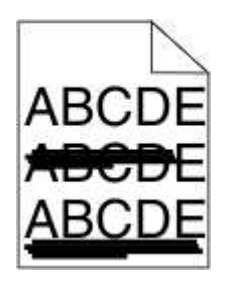

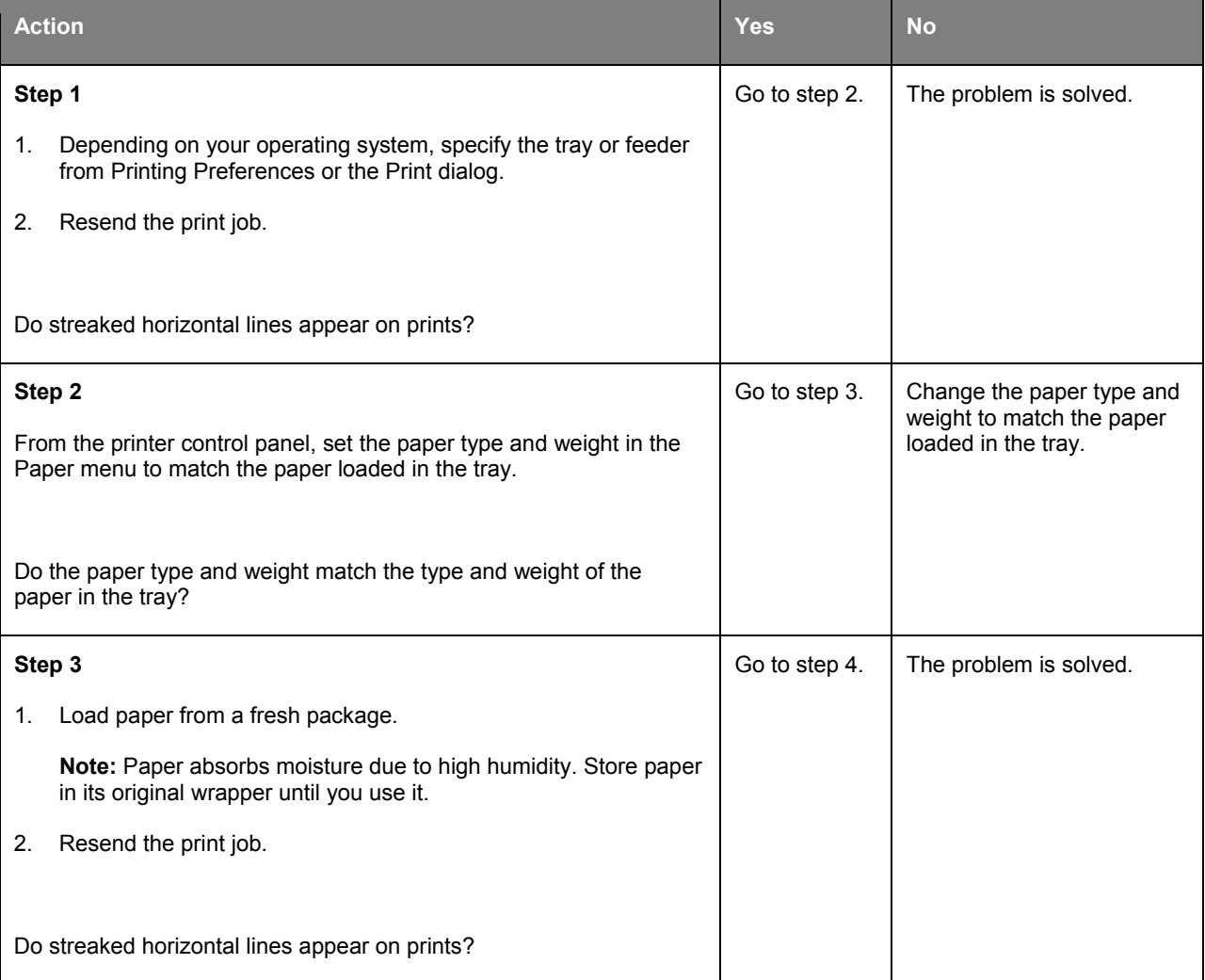

#### User's Guide

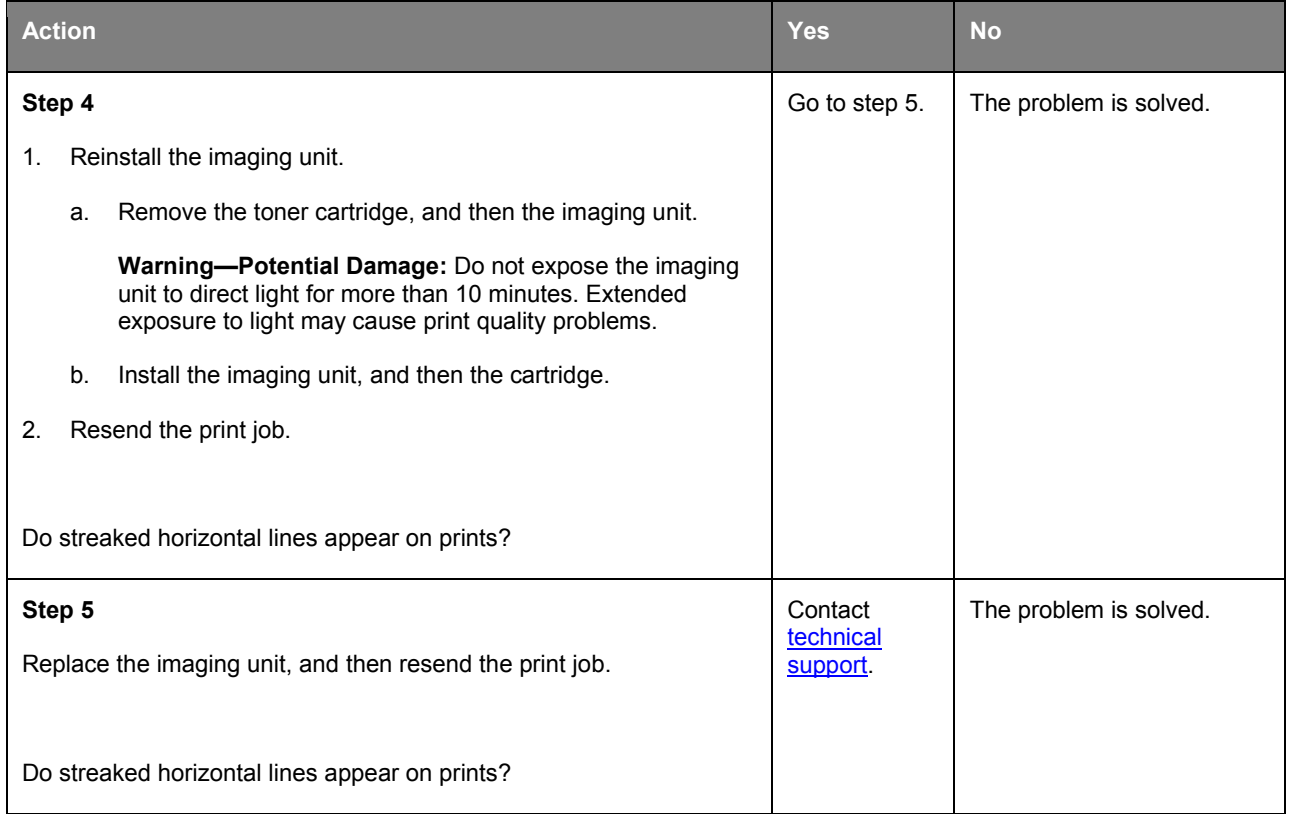

## **Streaked vertical lines appear on prints**

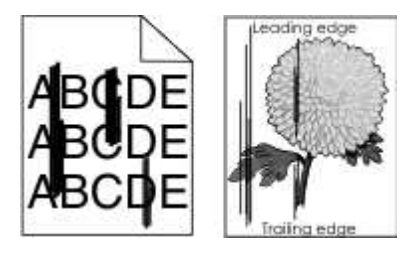

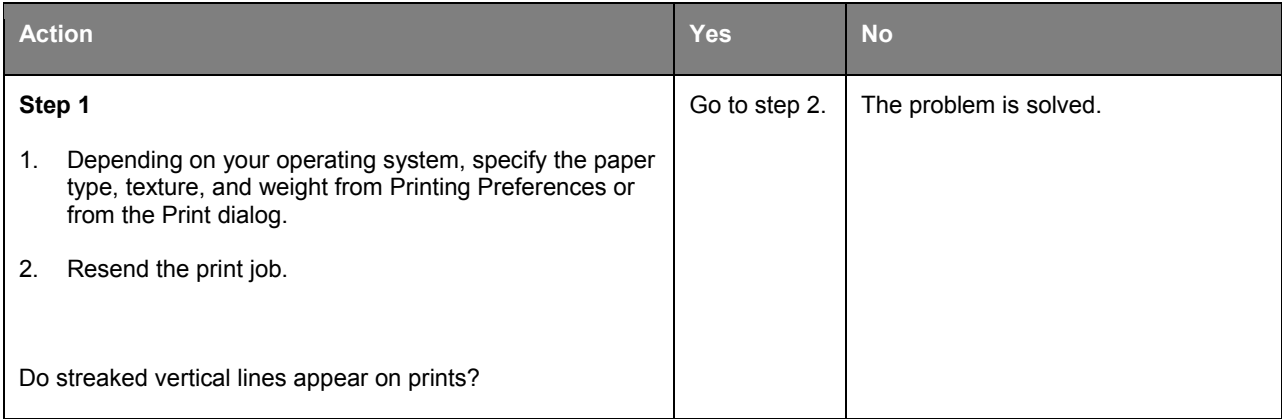

#### User's Guide

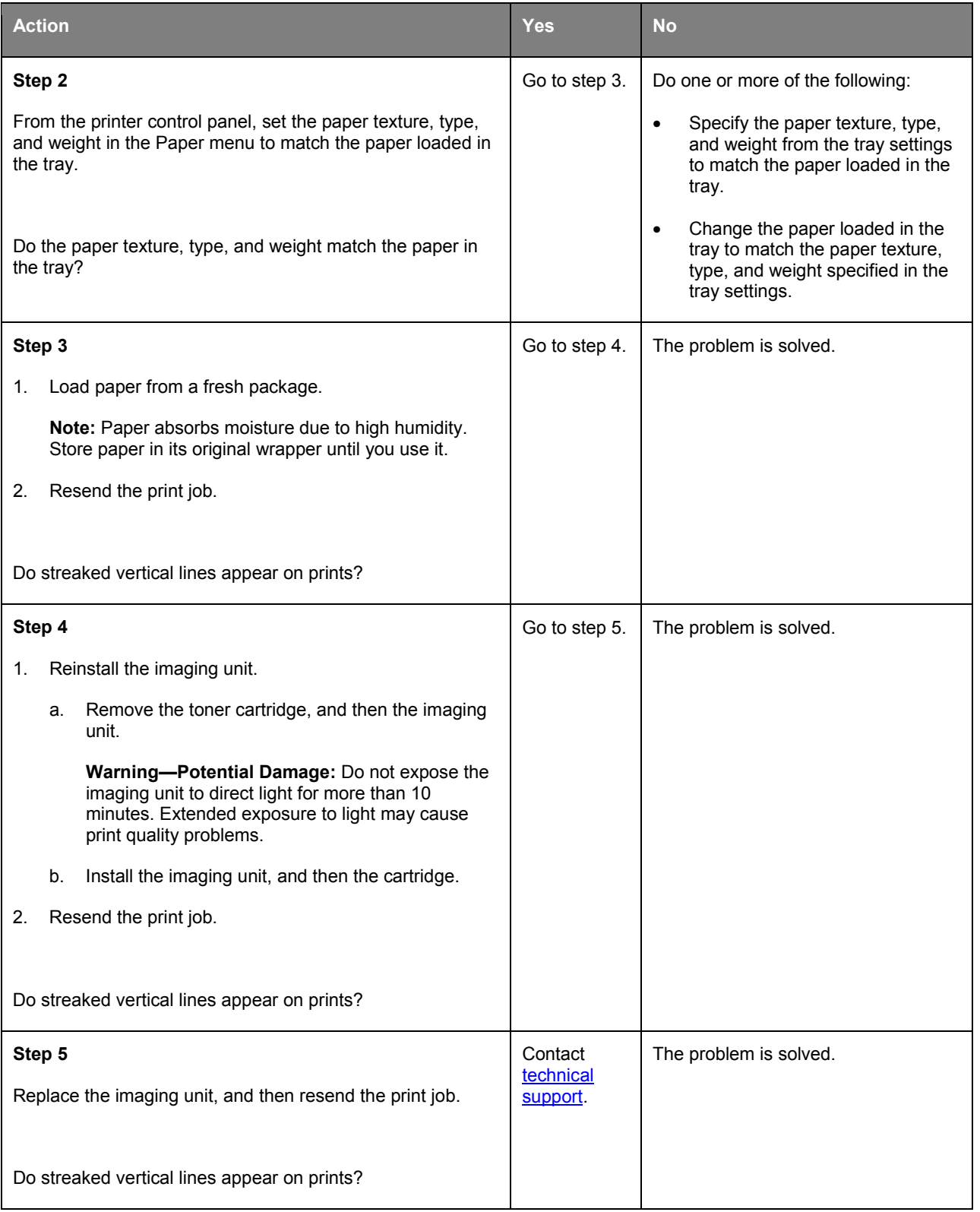

## **Horizontal voids appear on prints**

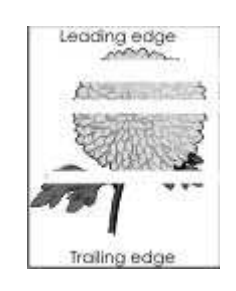

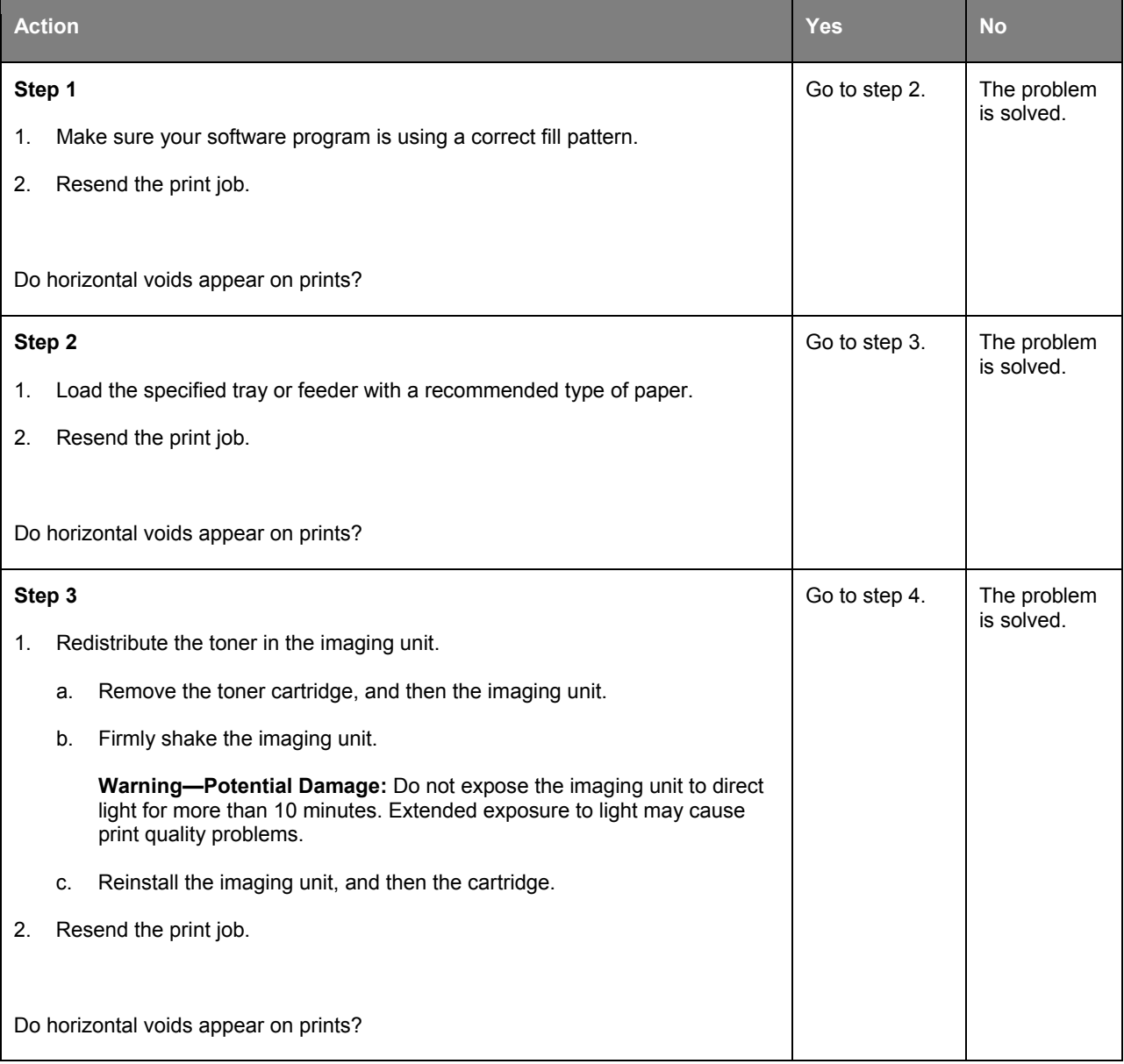

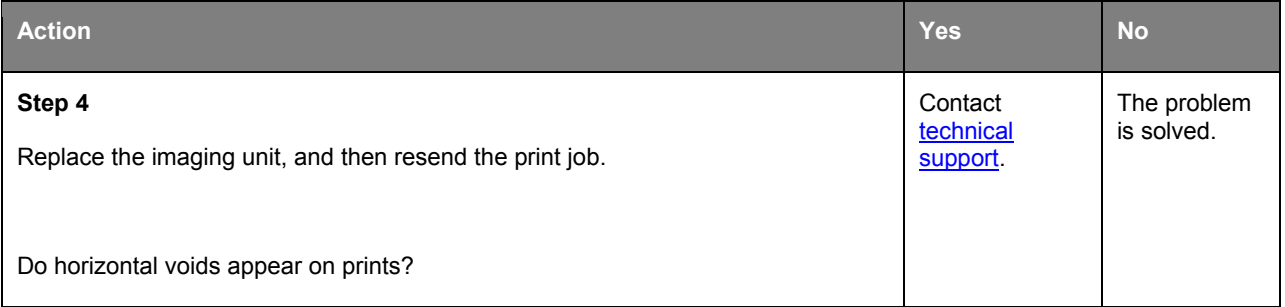

## **Vertical voids appear on prints**

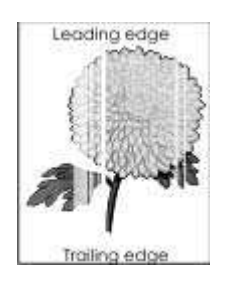

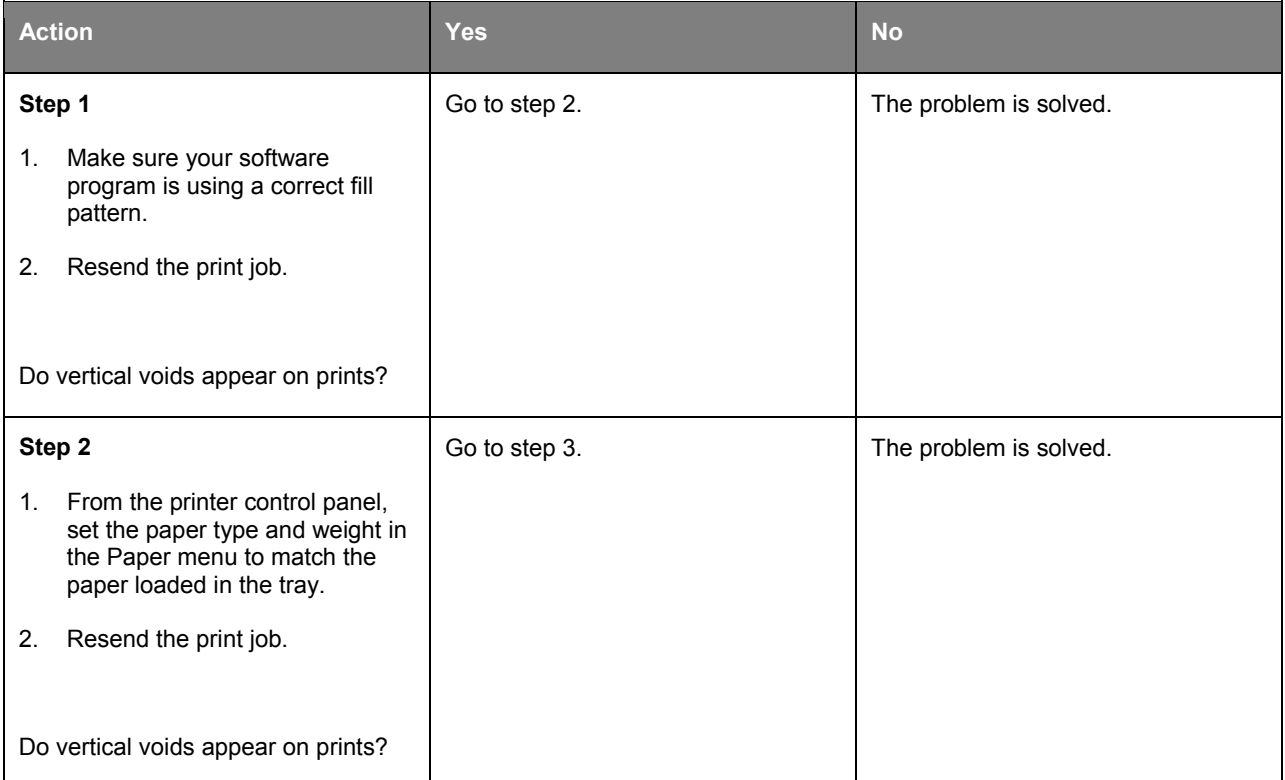

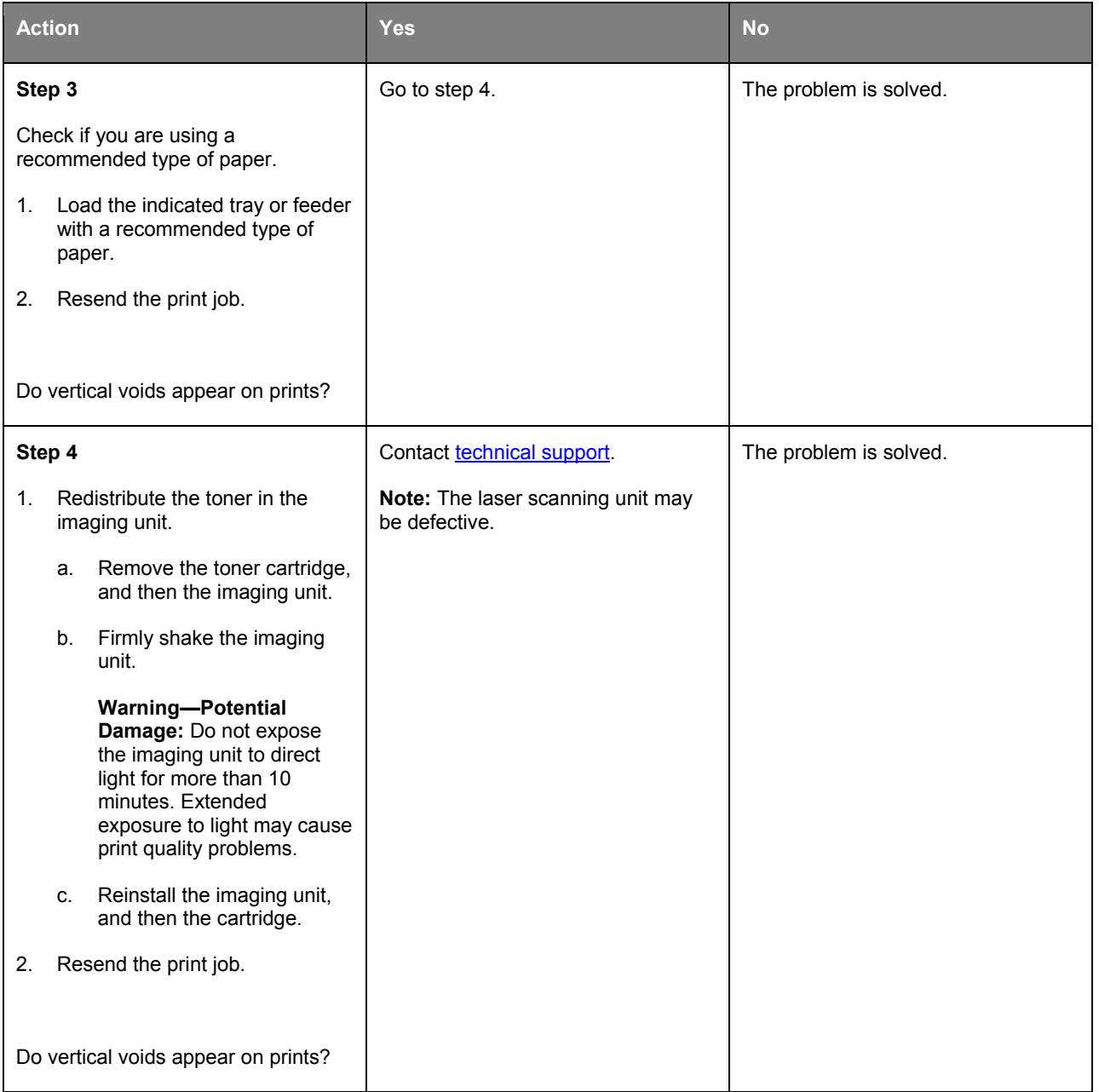

## **Toner specks appear on prints**

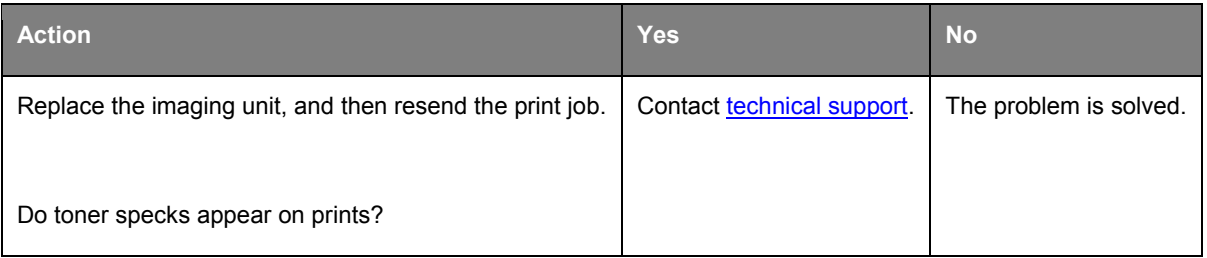

### **Toner fog or background shading appears on prints**

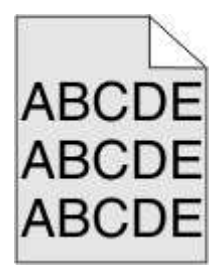

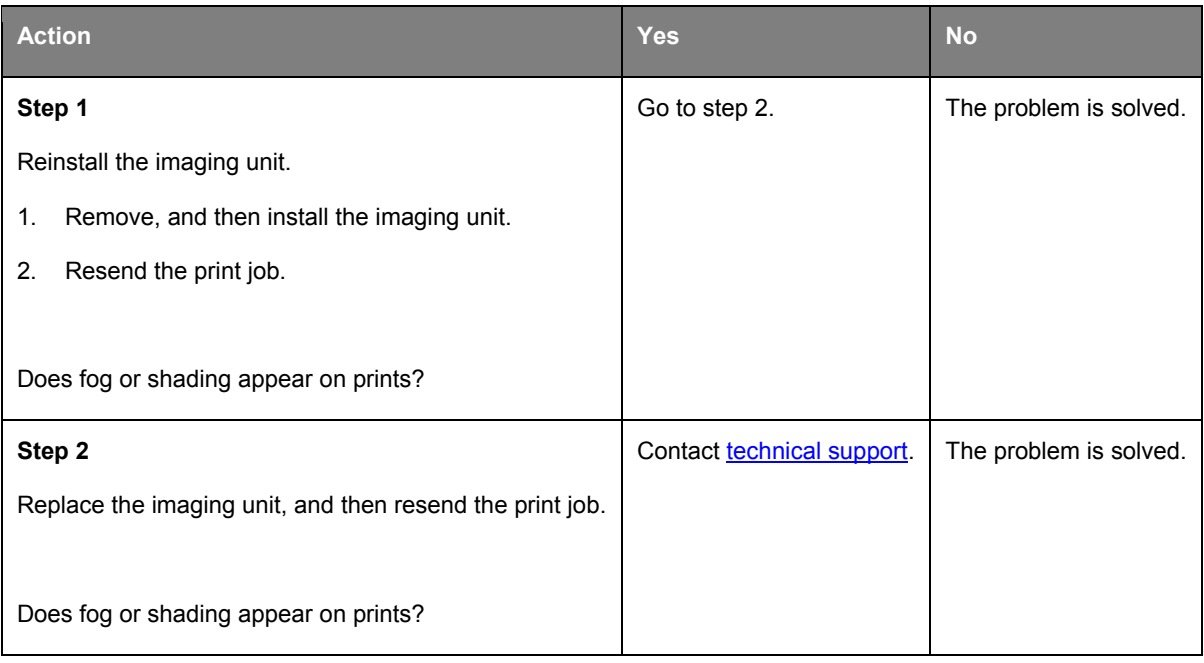

### **Toner rubs off**

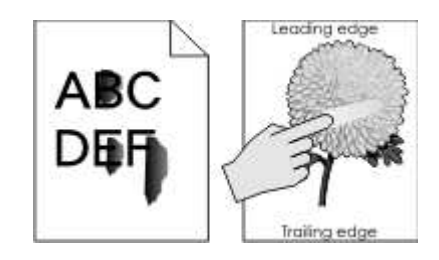

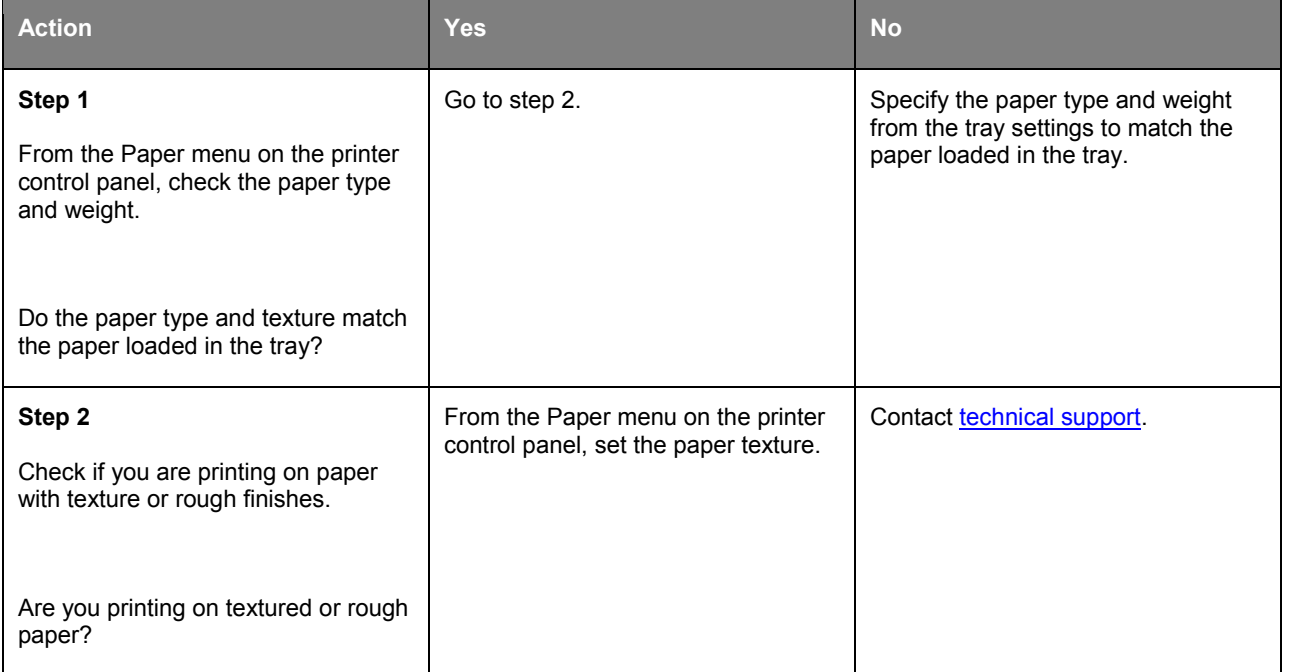

## **Uneven print density**

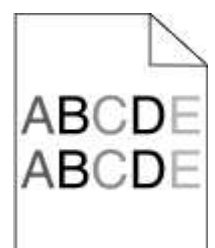

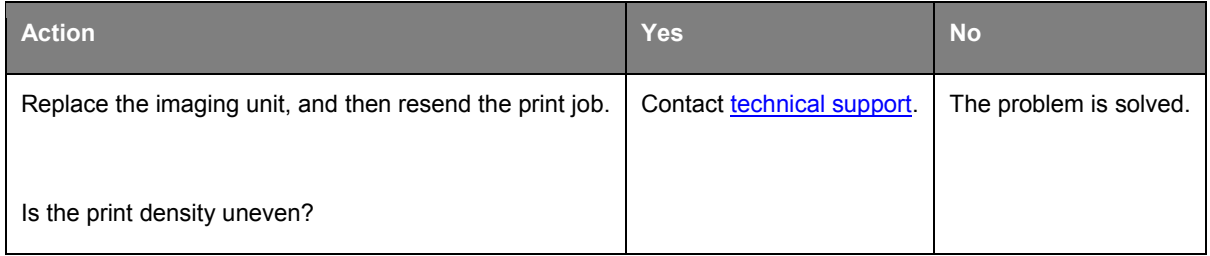

## **Embedded Web Server does not open**

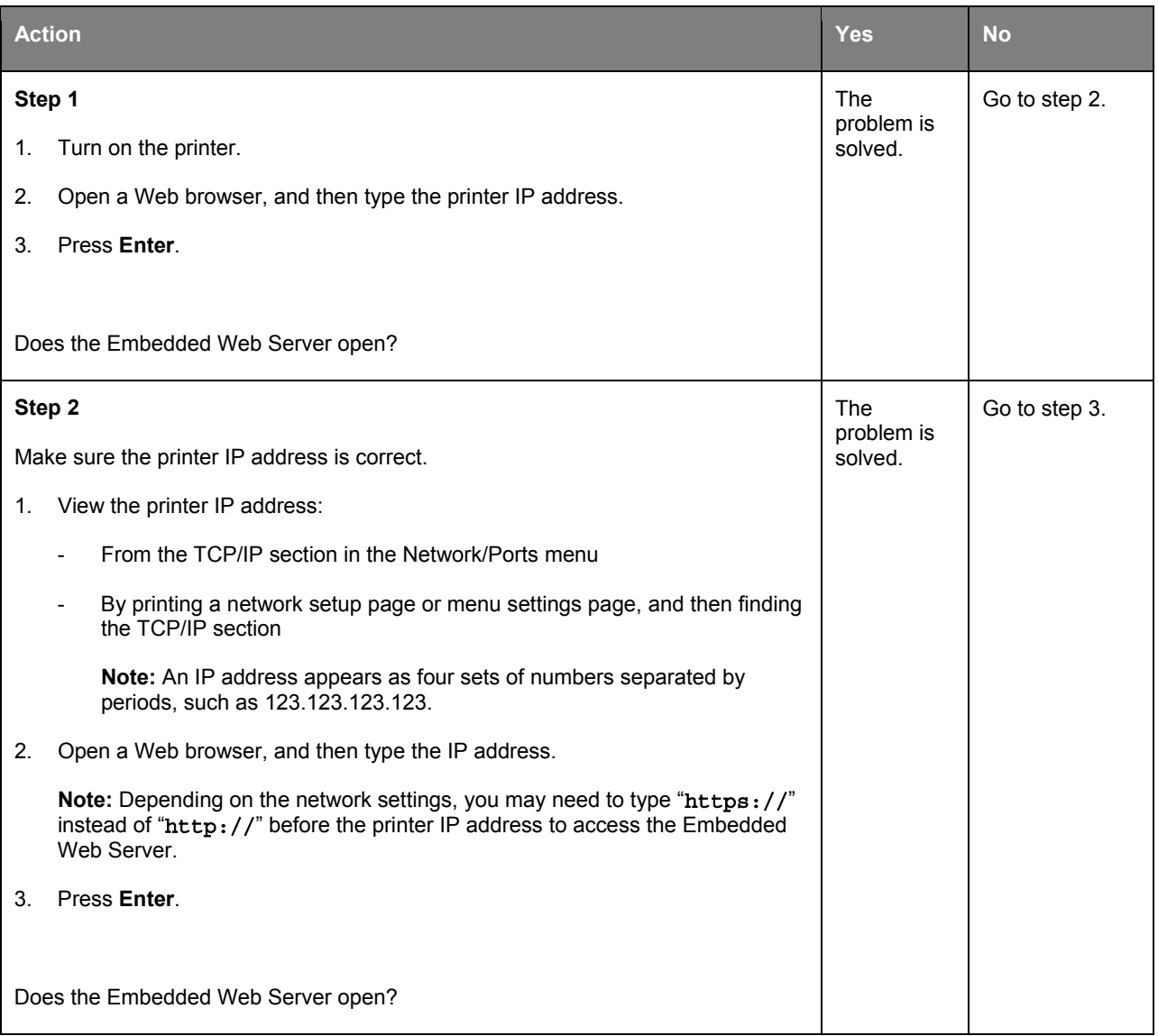

#### User's Guide

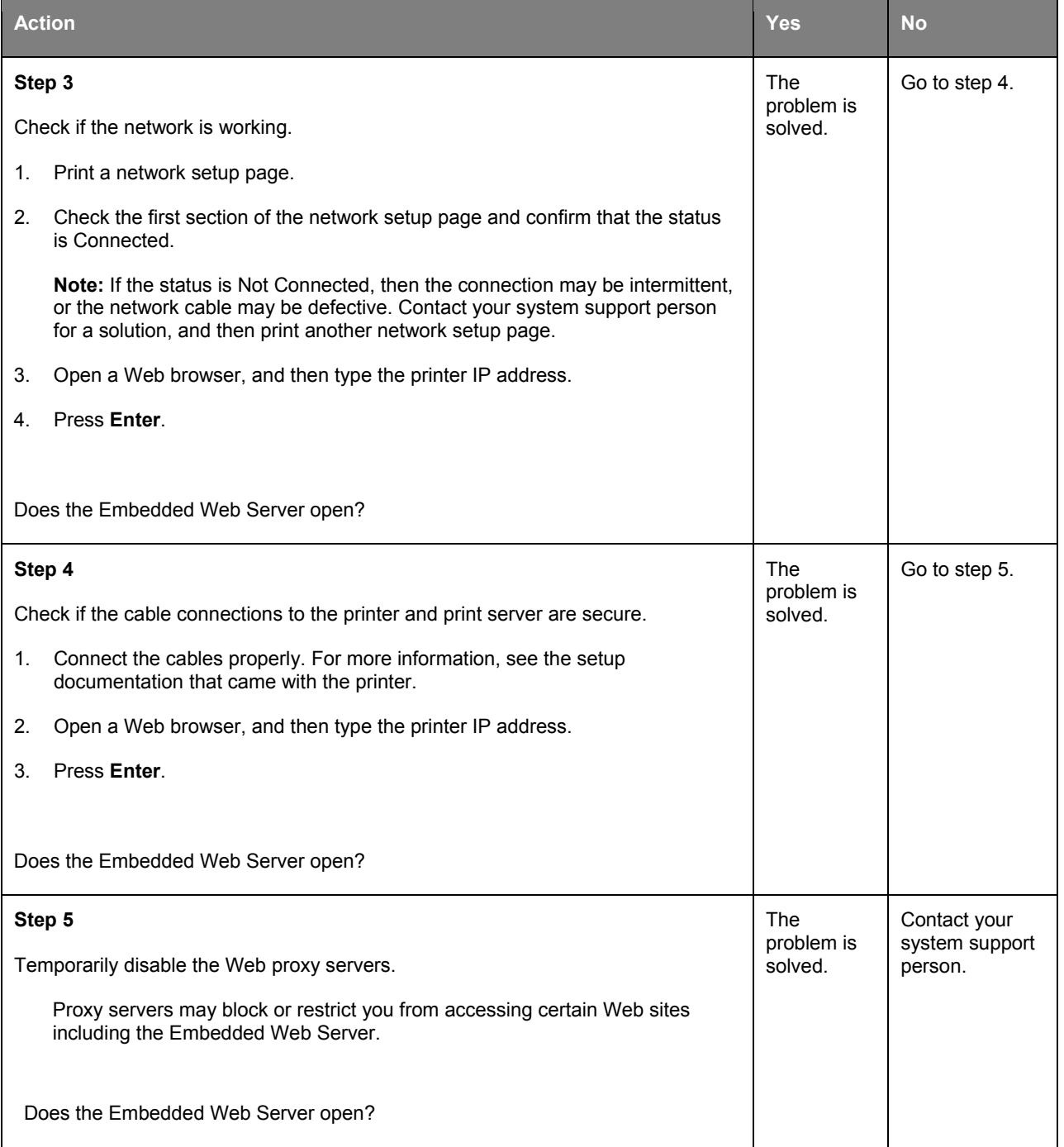

## <span id="page-204-0"></span>**Contacting technical support**

When you contact technical support, describe the problem you are experiencing, the message on the printer display, and the troubleshooting steps you have already taken to find a solution.

You need to know your printer model type and serial number. For more information, see the label on the inside top front cover or at the back of the printer. The serial number is also listed on the menu settings page.

KONICA MINOLTA Web site at [http://www.konicaminolta.com.](http://www.konicaminolta.com/)

# **11—Notices**

## **Copyright notice**

Copyright © 2012 KONICA MINOLTA BUSINESS TECHNOLOGIES, INC., JP Tower, 2-7-2 Marunouchi, Chiyoda-ku, Tokyo, 100-7014, Japan. All Rights Reserved. This document may not be copied, in whole or part, nor transferred to any other media or language, without written permission of KONICA MINOLTA BUSINESS TECHNOLOGIES, INC.

## **Edition notice**

KONICA MINOLTA BUSINESS TECHNOLOGIES, INC. reserves the right to make changes to this guide and to the equipment described herein without notice. Considerable effort has been made to ensure that this guide is free of inaccuracies and omissions.

However, KONICA MINOLTA BUSINESS TECHNOLOGIES, INC. makes no warranty of any kind including, but not limited to, any implied warranties of merchantability and fitness for a particular purpose with regard to this guide. KONICA MINOLTA BUSINESS TECHNOLOGIES, INC. assumes no responsibility for, or liability for, errors contained in this guide or for incidental, special, or consequential damages arising out of the furnishing of this guide, or the use of this guide in operating the equipment, or in connection with the performance of the equipment when so operated.

## **Trademarks**

KONICA MINOLTA and the KONICA MINOLTA logo are trademarks or registered trademarks of KONICA MINOLTA HOLDINGS, INC.

bizhub and PageScope are trademarks or registered trademarks of KONICA MINOLTA BUSINESS TECHNOLOGIES, INC.

Mac and the Mac logo are trademarks of Apple Inc., registered in the U.S. and other countries.

PCL® is a registered trademark of the Hewlett-Packard Company. PCL is Hewlett-Packard Company's designation of a set of printer commands (language) and functions included in its printer products. This printer is intended to be compatible with the PCL language. This means the printer recognizes PCL commands used in various application programs, and that the printer emulates the functions corresponding to the commands.

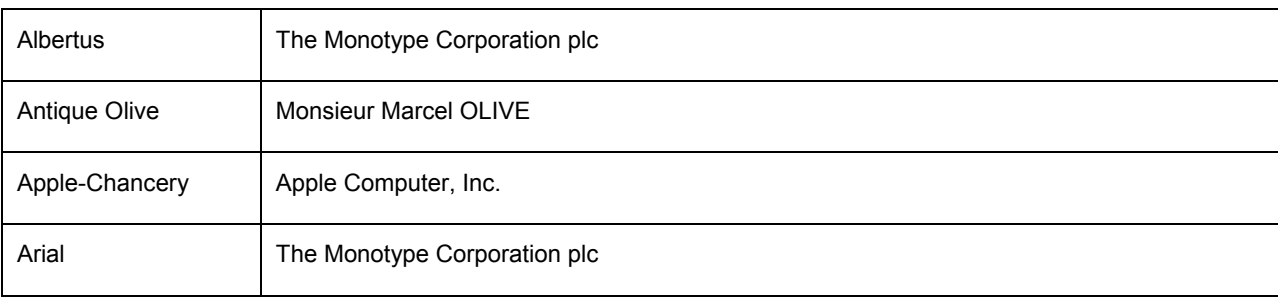

The following terms are trademarks or registered trademarks of these companies:

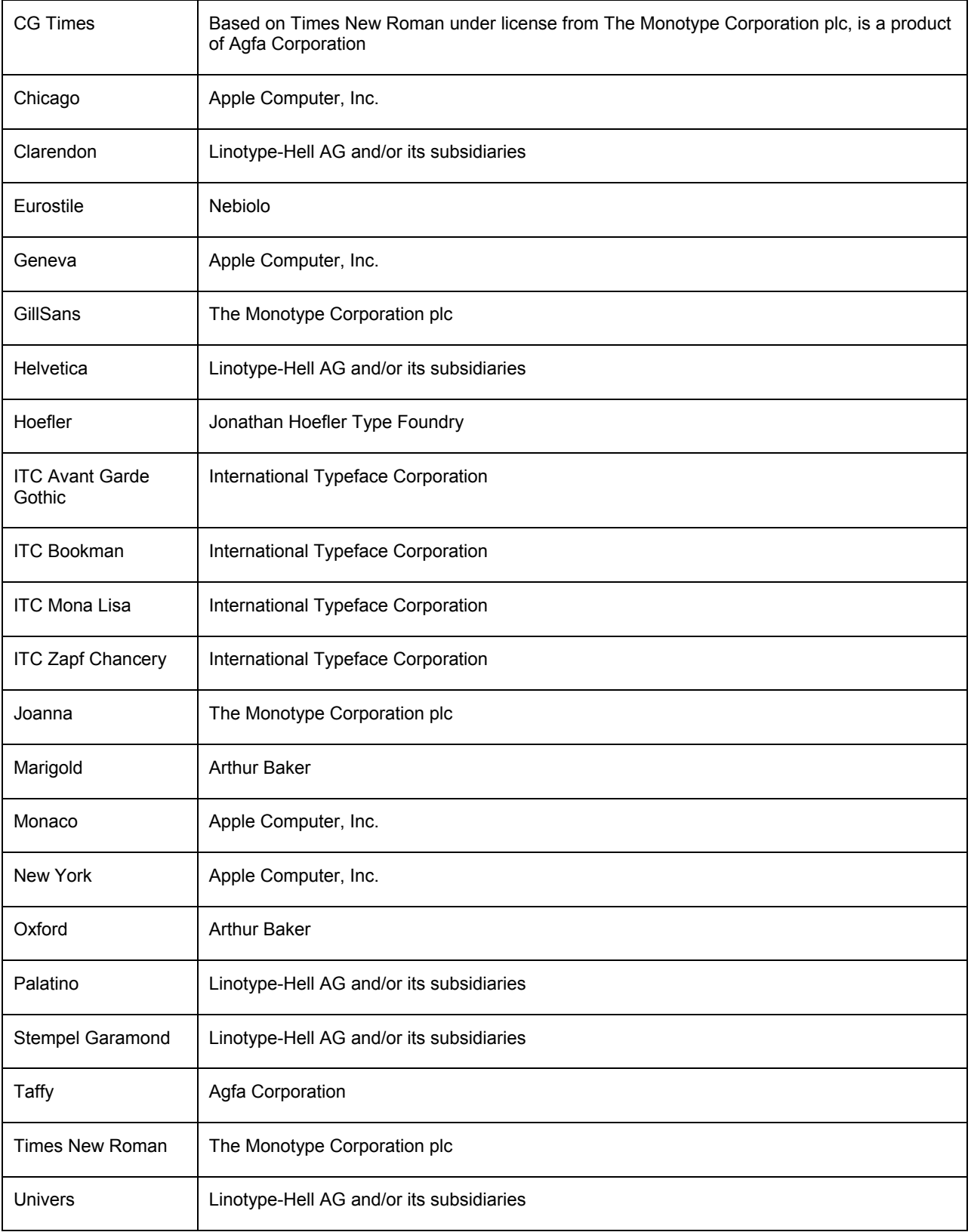

All other trademarks are the property of their respective owners.

## **Software License Agreement**

This package contains the following materials provided by

KONICA MINOLTA BUSINESS TECHNOLOGIES, INC. (KMBT): software included as part of the printing system ("Printing Software"), the digitally-encoded machine-readable outline data encoded in the special format and in the encrypted form ("Font Programs"), other software which runs on a computer system for use in conjunction with the Printing Software ("Host Software"), and related explanatory written materials ("Documentation"). The term "Software" shall be used to describe Printing Software, Font Programs and/or Host Software and also include any upgrades, modified versions, additions, and copies of the Software.

The Software is being licensed to you under the terms of this Agreement.

KMBT grants to you a non-exclusive sublicense to use the Software and Documentation, provided that you agree to the following:

- **1.** You may use the Software and accompanying Font Programs for imaging to the licensed output device(s), solely for your own internal business purposes.
- **2.** In addition to the license for Font Programs set forth in Section 1 above, you may use Roman Font Programs to reproduce weights, styles, and versions of letters, numerals, characters and symbols ("Typefaces") on the display or monitor for your own internal business purposes.
- **3.** You may make one backup copy of the Host Software, provided your backup copy is not installed or used on any computer. Not with standing the above restrictions, you may install the Host Software on any number of computers solely for use with one or more printing systems running the Printing Software.
- **4.** You may assign its rights under this Agreement to an assignee of all of Licensee's right and interest to such Software and Documentation ("Assignee") provided you transfer to Assignee all copies of such Software and Documentation Assignee agrees to be bound by all of the terms and conditions of this Agreement.
- **5.** You agree not to modify, adapt or translate the Software and Documentation.
- **6.** You agree that you will not attempt to alter, disassemble, decrypt, reverse engineer or decompile the Software.
- **7.** Title to and ownership of the Software and Documentation and any reproductions thereof shall remain with KMBT and its licensor.
- **8.** Trademarks shall be used in accordance with accepted trademark practice, including identification of the trademark owner's name. Trademarks can only be used to identify printed output produced by the Software. Such use of any trademark does not give you any rights of ownership in that trademark.
- **9.** You may not rent, lease, sublicense, lend or transfer versions or copies of the Software Licensee does not use, or Software contained on any unused media, except as part of the permanent transfer of all Software and Documentation as described above.
- **10.** IN NO EVENT WILL KMBT OR ITS LICENSOR BE LIABLE TO YOU FOR ANY CONSEQUENTIAL, INCIDENTAL INDIRECT, PUNITIVE OR SPECIAL DAMAGES, INCLUDING ANY LOST PROFITS OR LOST SAVING, EVEN IF KMBT HAS BEEN ADVISED OF THE POSSIBILITY OF SUCH DAMAGES, OR FOR ANY CLAIM BY ANY THIRD PARTY. KMBT OR ITS LICENSOR DISCLAIMS ALL WARRANTIES WITH REGARD TO THE SOFTWARE, EXPRESS OR IMPLIED, INCLUDING, WITHOUT LIMITATION IMPLIED WARRANTIES OF MERCHANTABILITY, FITNESS FOR A PARTICULAR PURPOSE, TITLE AND NON-INFRINGEMENT OF THIRD PARTY RIGHTS. SOME STATES OR JURISDICTIONS DO NOT ALLOW THE EXCLUSION OR LIMITATION OF INCIDENTAL, CONSEQUENTIAL OR SPECIAL DAMAGES, SO THE ABOVE LIMITATIONS MAY NOT APPLY TO YOU.
- **11.** Notice to Government End Users: The Software is a "commercial item," as that term is defined at 48 C.F.R.2.101, consisting of "commercial computer software" and "commercial computer software documentation," as such terms are used in 48 C.F.R. 12.212. Consistent with 48 C.F.R. 12.212 and 48 C.F.R. 227.7202-1 through 227.7202-4, all U.S. Government End Users acquire the Software with only those rights set forth herein.
- **12.** You agree that you will not export the Software in any form in violation of any applicable laws and regulations regarding export control of any countries.

## **Noise emission levels**

The following measurements were made in accordance with ISO 7779 and reported in conformance with ISO 9296.

**Note:** Some modes may not apply to your product.

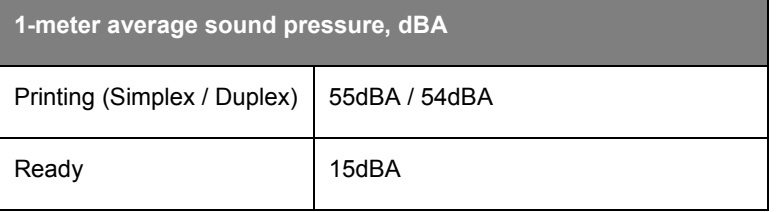

## **For EU member states only**

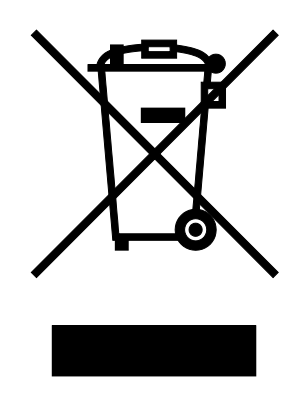

This symbol means: **Do not dispose of this product together with your household waste!**

Please contact the Local Authority for appropriate disposal instructions. In the case of a new device being purchased, the used one can also be given to our dealer for appropriate disposal. Recycling of this product will help to conserve natural resources and prevent potential negative consequences for the environment and human health caused by inappropriate waste handling.

This product complies with RoHS (2002/95/EC) directive.

## **Product disposal**

Do not dispose of the printer or supplies in the same manner as normal household waste. Consult your local authorities for disposal and recycling options.

## **ENERGY STAR**

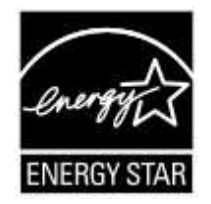

As an ENERGY STAR<sup>®</sup> Partner, we have determined that this machine meets the ENERGY STAR Guidelines for energy efficiency.

#### **What is an ENERGY STAR product?**

An ENERGY STAR product has a special feature that allows it to automatically switch to a "low-power mode" after a period of inactivity. An ENERGY STAR product uses energy more efficiently, saves you money on utility bills and helps protect the environment.

## **Temperature information**

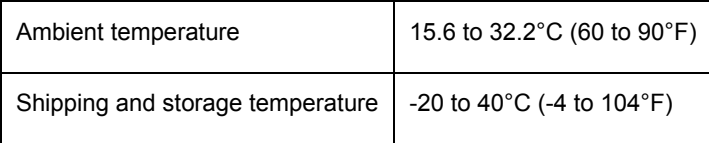

## **Power consumption**

#### **Product power consumption**

The following table documents the power consumption characteristics of the product.

**Note:** Some modes may not apply to your product.

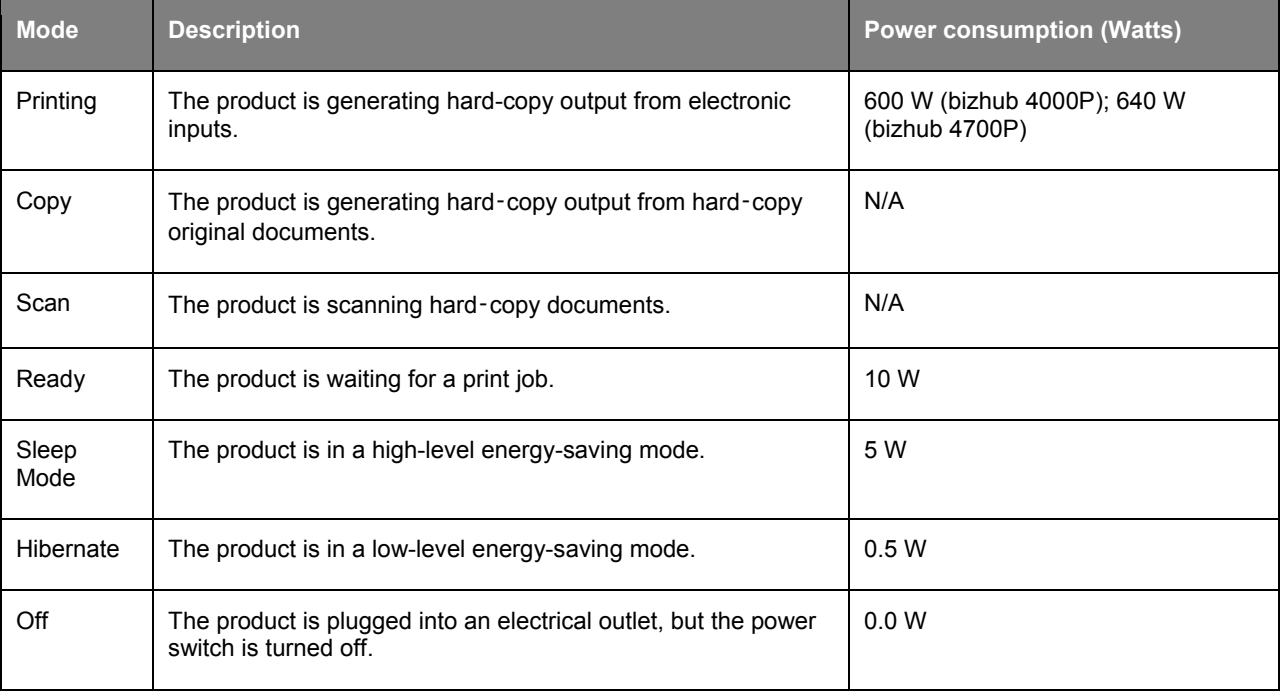

The power consumption levels listed in the previous table represent time-averaged measurements. Instantaneous power draws may be substantially higher than the average.

#### **Sleep Mode**

This product is designed with an energy-saving mode called *Sleep Mode*. The Sleep Mode saves energy by lowering power consumption during extended periods of inactivity. The Sleep Mode is automatically engaged after this product is not used for a specified period of time, called the *Sleep Mode Timeout*.

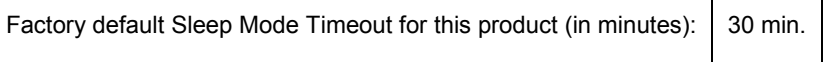

By using the configuration menus, the Sleep Mode Timeout can be modified between 1 minute and 120 minutes. Setting the Sleep Mode Timeout to a low value reduces energy consumption, but may increase the response time of the product. Setting the Sleep Mode Timeout to a high value maintains a fast response, but uses more energy.

#### **Hibernate Mode**

This product is designed with an ultra-low power operating mode called *Hibernate mode*. When operating in Hibernate Mode, all other systems and devices are powered down safely.

The Hibernate mode can be entered in any of the following methods:

- Using the Hibernate Timeout
- Using the Schedule Power modes
- Using the Sleep/Hibernate button

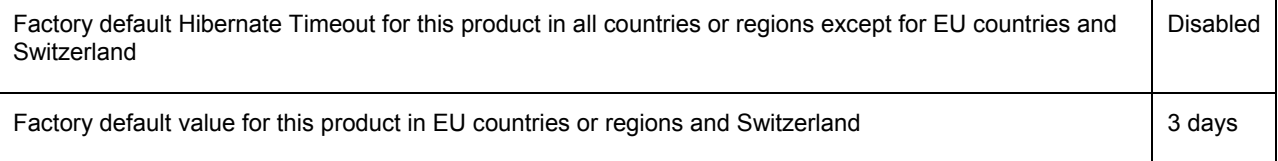

The amount of time the printer waits after a job is printed before it enters Hibernate mode can be modified between one hour and one month.

#### **Off mode**

If this product has an off mode which still consumes a small amount of power, then to completely stop product power consumption, disconnect the power supply cord from the electrical outlet.

#### **Total energy usage**

It is sometimes helpful to calculate the total product energy usage. Since power consumption claims are provided in power units of Watts, the power consumption should be multiplied by the time the product spends in each mode in order to calculate energy usage. The total product energy usage is the sum of each mode's energy usage.